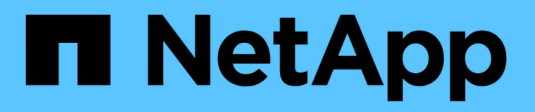

# **Appliance di servizi SG100 e SG1000**

StorageGRID 11.5

NetApp April 11, 2024

This PDF was generated from https://docs.netapp.com/it-it/storagegrid-115/sg100-1000/sg100-andsg1000-appliances-overview.html on April 11, 2024. Always check docs.netapp.com for the latest.

# **Sommario**

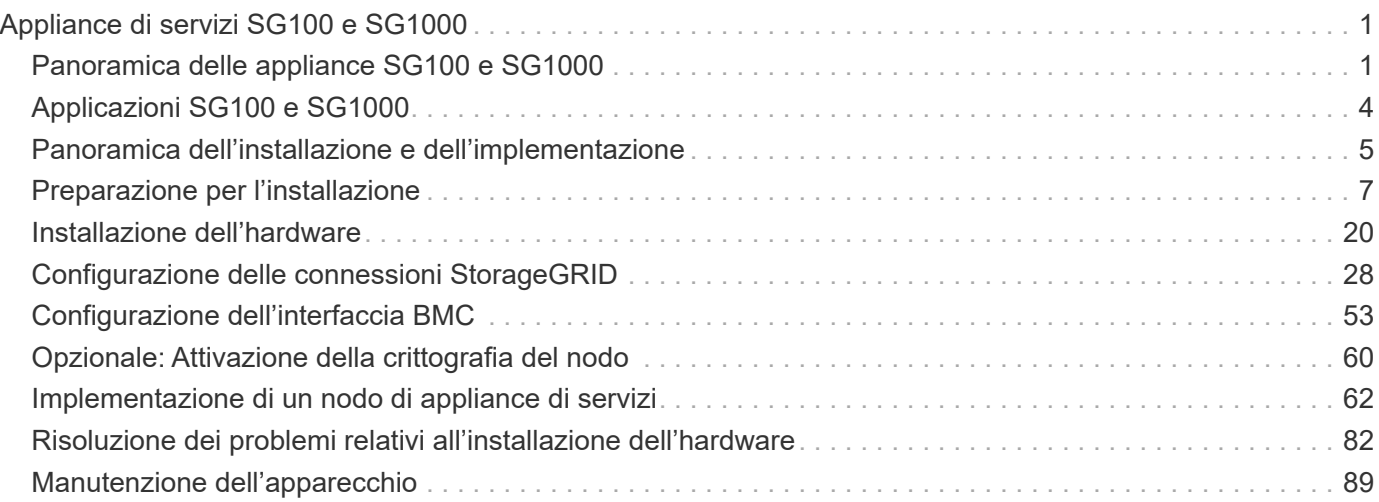

# <span id="page-2-0"></span>**Appliance di servizi SG100 e SG1000**

Scopri come installare e gestire le appliance StorageGRID SG100 e SG1000.

- ["Panoramica delle appliance SG100 e SG1000"](#page-2-1)
- ["Applicazioni SG100 e SG1000"](#page-5-0)
- ["Panoramica dell'installazione e dell'implementazione"](#page-6-0)
- ["Preparazione per l'installazione"](#page-8-0)
- ["Installazione dell'hardware"](#page-21-0)
- ["Configurazione delle connessioni StorageGRID"](#page-29-0)
- ["Configurazione dell'interfaccia BMC"](#page-54-0)
- ["Opzionale: Attivazione della crittografia del nodo"](#page-61-0)
- ["Implementazione di un nodo di appliance di servizi"](#page-63-0)
- ["Risoluzione dei problemi relativi all'installazione dell'hardware"](#page-83-0)
- ["Manutenzione dell'apparecchio"](#page-90-0)

# <span id="page-2-1"></span>**Panoramica delle appliance SG100 e SG1000**

L'appliance di servizi StorageGRID SG100 e l'appliance di servizi SG1000 possono operare come nodo gateway e come nodo amministratore per fornire servizi di bilanciamento del carico ad alta disponibilità in un sistema StorageGRID. Entrambe le appliance possono operare contemporaneamente come nodi gateway e nodi di amministrazione (primari o non primari).

## **Caratteristiche dell'appliance**

Entrambi i modelli di appliance di servizi offrono le seguenti funzionalità:

- Funzioni nodo gateway o nodo amministratore per un sistema StorageGRID.
- Il programma di installazione dell'appliance StorageGRID per semplificare l'implementazione e la configurazione dei nodi.
- Una volta implementato, può accedere al software StorageGRID da un nodo di amministrazione esistente o dal software scaricato su un disco locale. Per semplificare ulteriormente il processo di implementazione, una versione recente del software viene precaricata sull'appliance durante la produzione.
- Un BMC (Baseboard Management Controller) per il monitoraggio e la diagnosi di alcuni componenti hardware dell'appliance.
- La possibilità di connettersi a tutte e tre le reti StorageGRID, tra cui la rete di rete, la rete amministrativa e la rete client:
	- SG100 supporta fino a quattro connessioni a 10 o 25 GbE alla rete grid e alla rete client.
	- SG1000 supporta fino a quattro connessioni a 10, 25, 40 o 100 GbE alla rete grid e alla rete client.

## **Diagrammi SG100 e SG1000**

Questa figura mostra la parte anteriore di SG100 e SG1000 con il pannello rimosso.

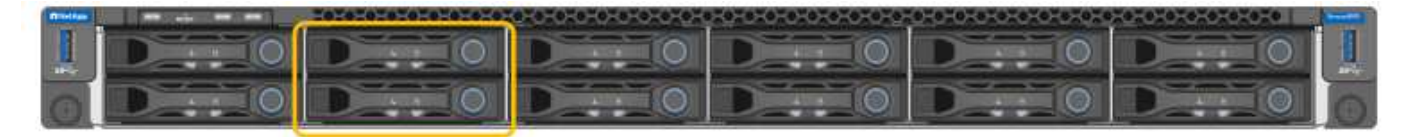

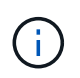

Dalla parte anteriore, i due apparecchi sono identici, ad eccezione del nome del prodotto sul pannello.

I due dischi a stato solido (SSD), indicati dal contorno arancione, vengono utilizzati per memorizzare il sistema operativo StorageGRID e vengono mirrorati utilizzando RAID1 per la ridondanza. Quando l'appliance di servizi SG100 o SG1000 è configurata come nodo di amministrazione, questi dischi vengono utilizzati per memorizzare registri di audit, metriche e tabelle di database.

Gli slot rimanenti sono vuoti.

## **Connettori sul retro dell'SG100**

Questa figura mostra i connettori sul retro dell'unità SG100.

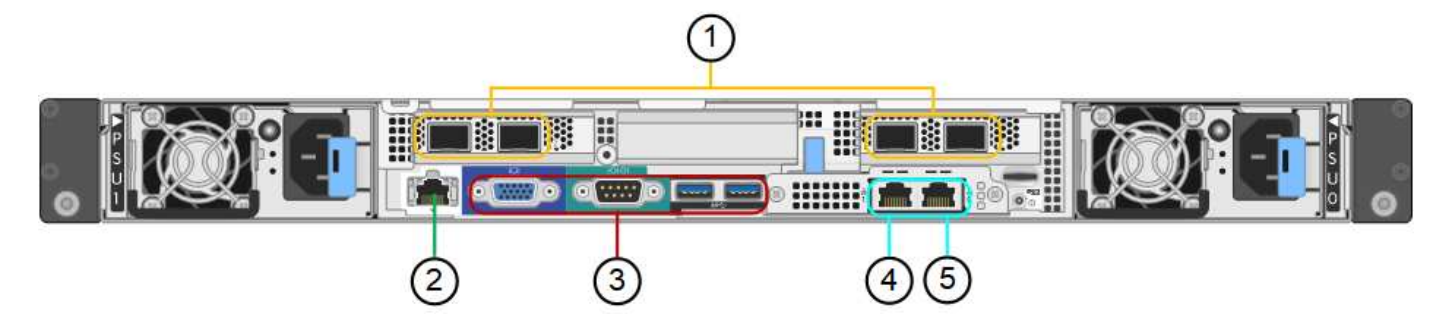

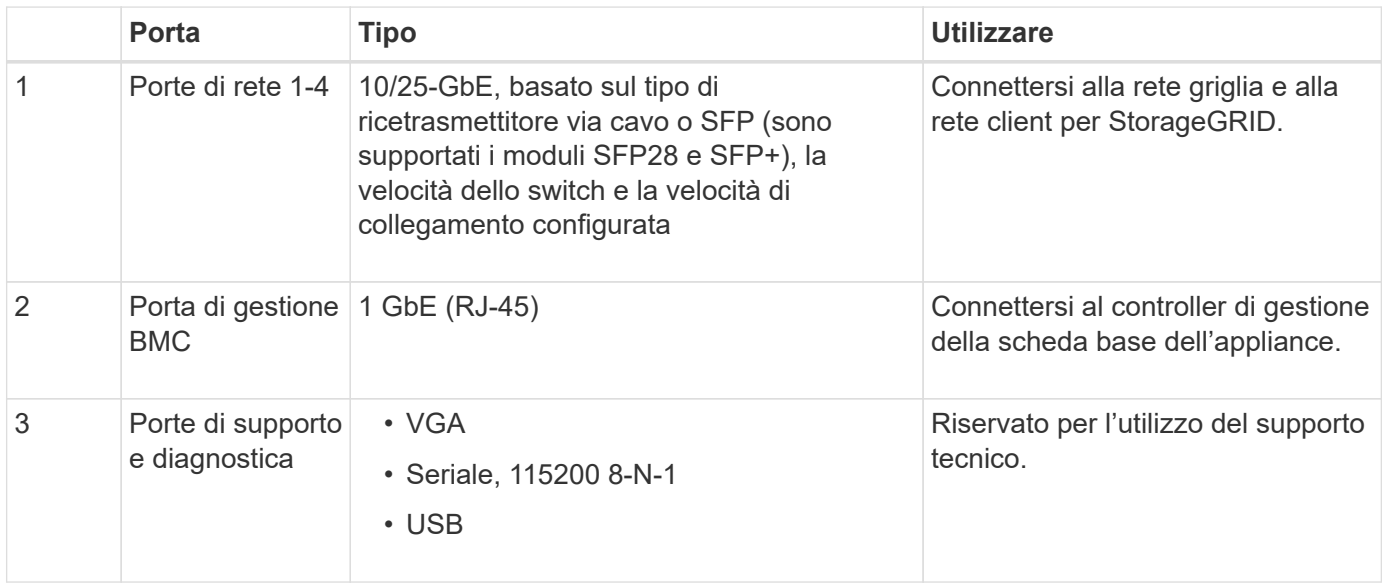

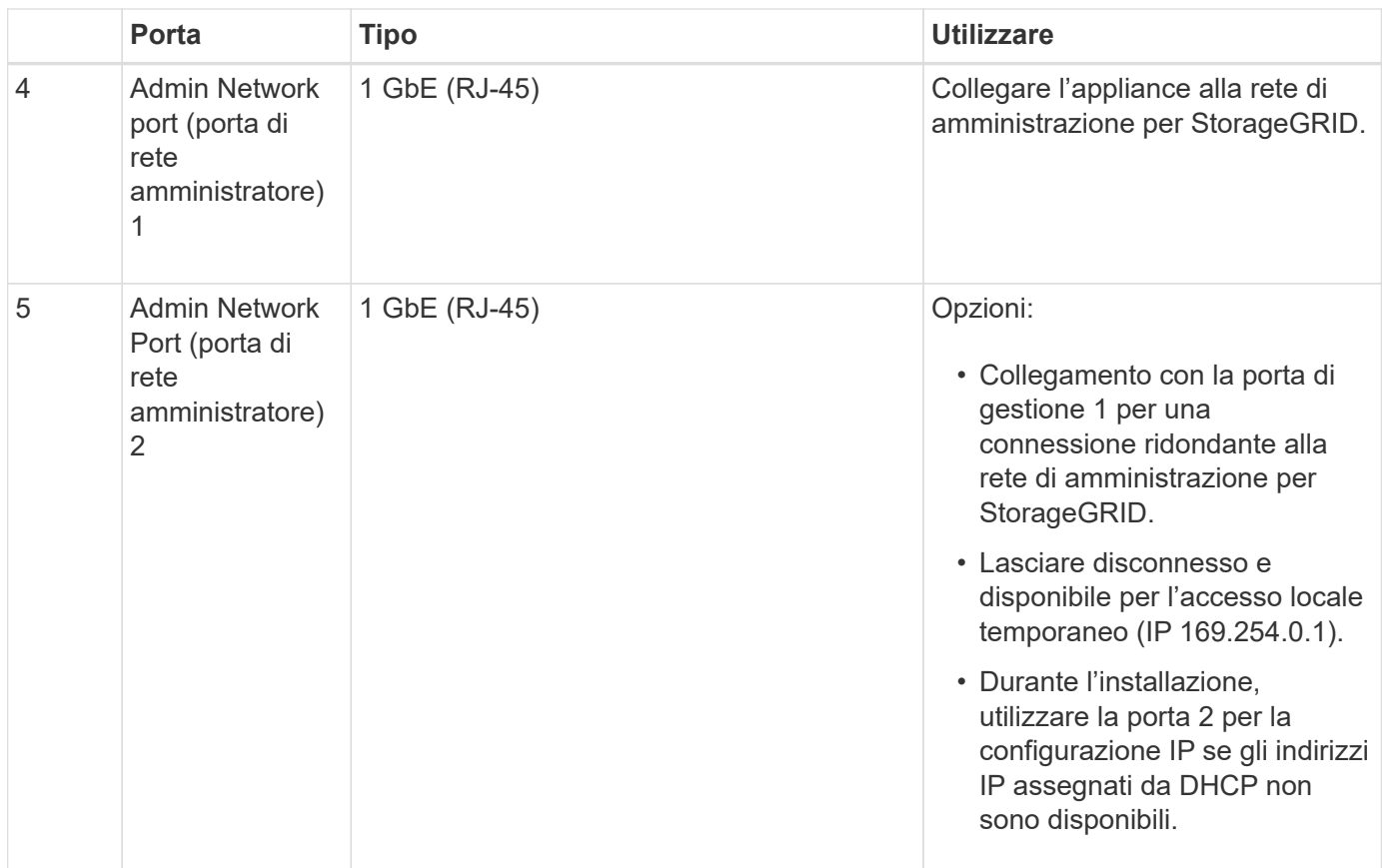

## **Connettori sul retro dell'SG1000**

Questa figura mostra i connettori sul retro dell'unità SG1000.

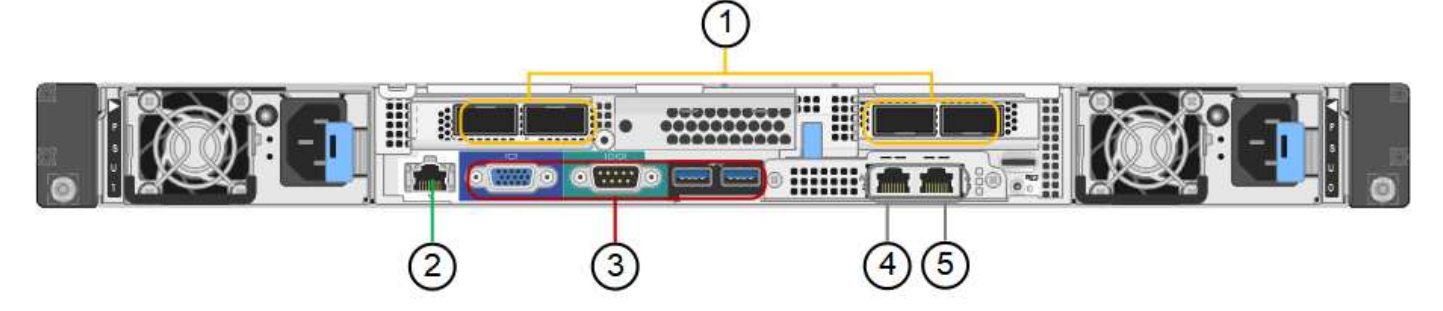

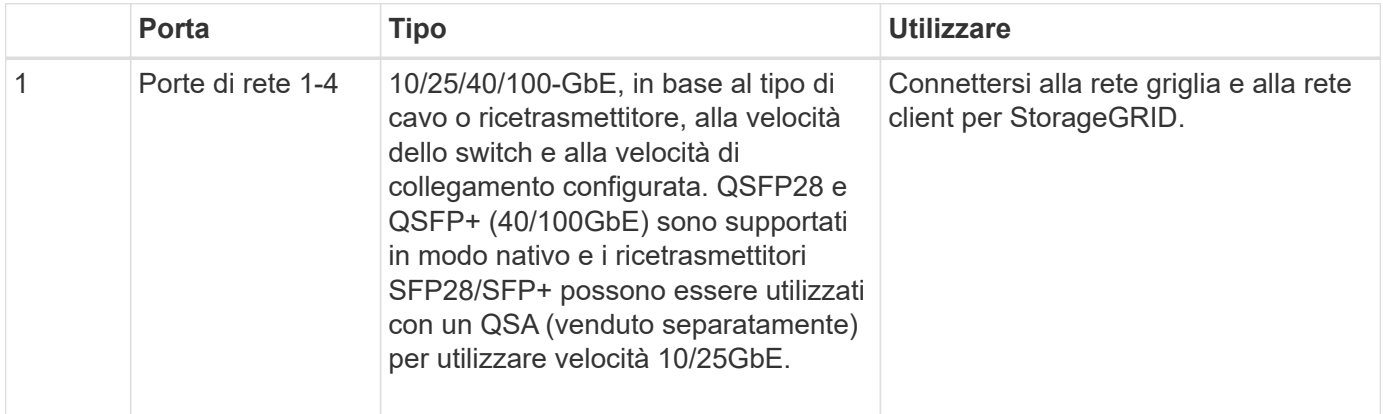

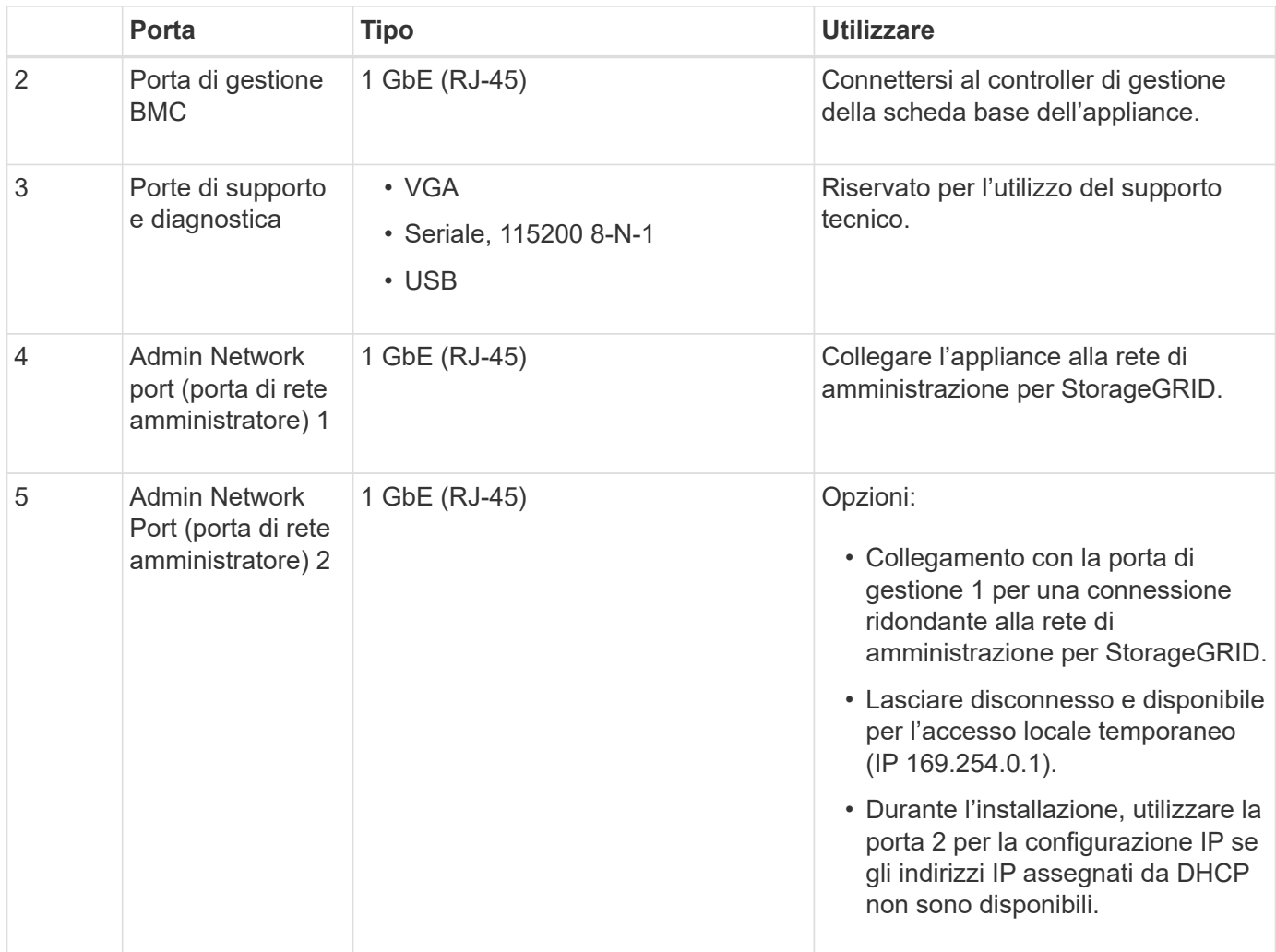

# <span id="page-5-0"></span>**Applicazioni SG100 e SG1000**

È possibile configurare le appliance dei servizi StorageGRID in vari modi per fornire servizi gateway e ridondanza di alcuni servizi di amministrazione grid.

Le appliance possono essere implementate nei seguenti modi:

- Aggiungere a una griglia nuova o esistente come nodo gateway
- Aggiungere a una nuova griglia come nodo di amministrazione primario o non primario o a una griglia esistente come nodo di amministrazione non primario
- Operare contemporaneamente come nodo gateway e nodo amministratore (primario o non primario)

L'appliance facilita l'utilizzo di gruppi ad alta disponibilità (ha) e il bilanciamento intelligente del carico per le connessioni dei percorsi dati S3 o Swift.

I seguenti esempi descrivono come massimizzare le funzionalità dell'appliance:

• Utilizzare due appliance SG100 o due SG1000 per fornire servizi gateway configurandoli come nodi gateway.

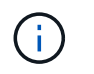

Non implementare le appliance di servizio SG100 e SG1000 nello stesso sito. Potrebbero verificarsi performance imprevedibili.

- Utilizza due appliance SG100 o due SG1000 per fornire la ridondanza di alcuni servizi di amministrazione della griglia. A tale scopo, configurare ogni appliance come nodi di amministrazione.
- Utilizza due appliance SG100 o due SG1000 per fornire servizi di bilanciamento del carico e di configurazione del traffico ad alta disponibilità accessibili tramite uno o più indirizzi IP virtuali. A tale scopo, configurare le appliance come qualsiasi combinazione di nodi Admin o Gateway e aggiungere entrambi i nodi allo stesso gruppo ha.

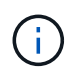

Se si utilizzano nodi Admin e nodi Gateway nello stesso gruppo ha, le porte CLB (Connection Load Balancer) e le porte solo nodo Admin non avranno esito negativo. Per istruzioni sulla configurazione dei gruppi ha, consultare le istruzioni per l'amministrazione di StorageGRID.

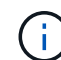

Il servizio CLB è obsoleto.

Se utilizzati con le appliance di storage StorageGRID, sia SG100 che SG1000 consentono l'implementazione di grid solo appliance senza dipendenze da hypervisor esterni o hardware di calcolo.

#### **Informazioni correlate**

["Amministrare StorageGRID"](https://docs.netapp.com/it-it/storagegrid-115/admin/index.html)

## <span id="page-6-0"></span>**Panoramica dell'installazione e dell'implementazione**

È possibile installare una o più appliance di servizi StorageGRID quando si implementa StorageGRID per la prima volta oppure aggiungere nodi di appliance di servizi in un secondo momento come parte di un'espansione.

#### **Di cosa hai bisogno**

Il sistema StorageGRID utilizza la versione richiesta del software StorageGRID.

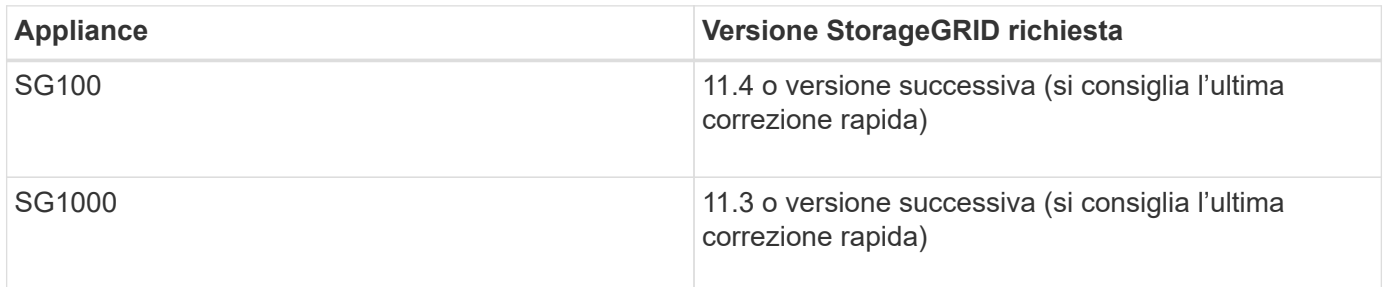

## **Attività di installazione e implementazione**

La preparazione e l'aggiunta di un'appliance StorageGRID alla griglia includono quattro passaggi principali:

- 1. Preparazione per l'installazione:
	- Preparazione del sito di installazione
	- Disimballaggio delle confezioni e controllo del contenuto
- Ottenere attrezzature e strumenti aggiuntivi
- Verifica della configurazione di rete
- Opzionale: Configurazione di un server KMS (Key Management Server) esterno se si intende crittografare tutti i dati dell'appliance. Per ulteriori informazioni sulla gestione delle chiavi esterne, consultare le istruzioni per l'amministrazione di StorageGRID.
- 2. Installazione dell'hardware:
	- Registrazione dell'hardware
	- Installazione dell'apparecchio in un cabinet o rack
	- Cablaggio dell'appliance
	- Collegamento del cavo di alimentazione e alimentazione
	- Visualizzazione dei codici di stato di avvio
- 3. Configurazione dell'hardware:
	- Accesso al programma di installazione dell'appliance StorageGRID e configurazione delle impostazioni IP di collegamento e di rete necessarie per la connessione alle reti StorageGRID
	- Accesso all'interfaccia BMC (Baseboard Management Controller) dell'appliance.
	- Facoltativo: Abilitare la crittografia dei nodi se si intende utilizzare un KMS esterno per crittografare i dati dell'appliance.
- 4. Implementazione di un gateway appliance o di un nodo amministratore

Una volta installato e configurato l'hardware dell'appliance, è possibile implementarlo come nodo gateway e nodo amministratore in un sistema StorageGRID. Sia le appliance SG100 che SG1000 possono operare come nodi gateway e nodi di amministrazione (primari e non primari) contemporaneamente.

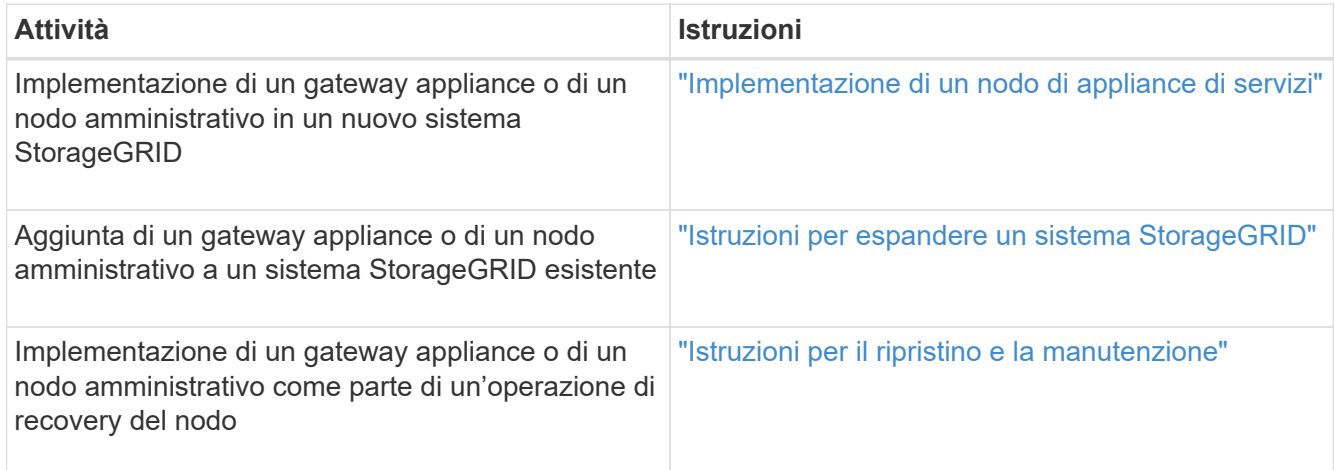

#### **Informazioni correlate**

["Preparazione per l'installazione"](#page-8-0)

["Installazione dell'hardware"](#page-21-0)

["Configurazione delle connessioni StorageGRID"](#page-29-0)

["Espandi il tuo grid"](https://docs.netapp.com/it-it/storagegrid-115/expand/index.html)

["Mantieni Ripristina"](https://docs.netapp.com/it-it/storagegrid-115/maintain/index.html)

# <span id="page-8-0"></span>**Preparazione per l'installazione**

La preparazione dell'installazione di un'appliance StorageGRID richiede la preparazione del sito e l'ottenimento di tutti gli hardware, i cavi e gli strumenti necessari. È inoltre necessario raccogliere gli indirizzi IP e le informazioni di rete.

#### **Fasi**

- ["Preparazione del sito \(SG100 e SG1000\)"](#page-8-1)
- ["Disimballaggio delle confezioni \(SG100 e SG1000\)"](#page-8-2)
- ["Come ottenere apparecchiature e strumenti aggiuntivi \(SG100 e SG1000\)"](#page-9-0)
- ["Requisiti del browser Web"](#page-11-0)
- ["Analisi delle connessioni di rete dell'appliance"](#page-12-0)
- ["Raccolta delle informazioni di installazione \(SG100 e SG1000\)"](#page-15-0)

## <span id="page-8-1"></span>**Preparazione del sito (SG100 e SG1000)**

Prima di installare l'apparecchio, assicurarsi che il sito e l'armadietto o il rack che si intende utilizzare soddisfino le specifiche di un'appliance StorageGRID.

#### **Fasi**

- 1. Verificare che il sito soddisfi i requisiti di temperatura, umidità, intervallo di altitudine, flusso d'aria, dissipazione del calore, cablaggio, alimentazione e messa a terra. Per ulteriori informazioni, consulta il NetApp Hardware Universe.
- 2. Verificare che la tensione di alimentazione CA fornita dalla propria postazione sia corretta (compresa tra 120 e 240 volt CA).
- 3. Procurarsi un cabinet da 19" (48.3 cm) o un rack per gli scaffali di queste dimensioni (senza cavi):

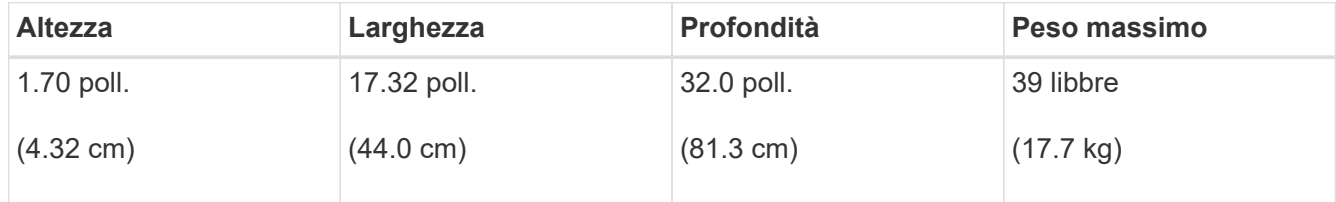

4. Decidere dove installare l'appliance.

#### **Informazioni correlate**

["NetApp Hardware Universe"](https://hwu.netapp.com)

["Tool di matrice di interoperabilità NetApp"](https://mysupport.netapp.com/matrix)

## <span id="page-8-2"></span>**Disimballaggio delle confezioni (SG100 e SG1000)**

Prima di installare l'appliance StorageGRID, disimballare tutte le confezioni e confrontare il contenuto con gli elementi riportati sulla confezione.

#### **Hardware dell'appliance**

• **SG100 o SG1000**

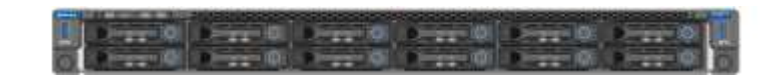

• **Kit guida con istruzioni**

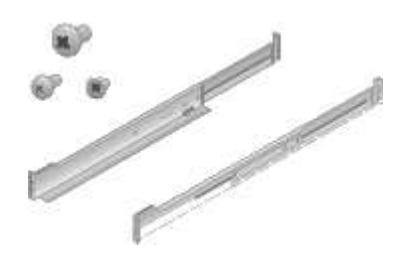

#### **Cavi di alimentazione**

La spedizione per l'appliance StorageGRID include i seguenti cavi di alimentazione:

• **Due cavi di alimentazione per il tuo paese**

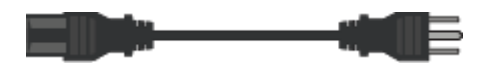

Il cabinet potrebbe essere dotato di cavi di alimentazione speciali utilizzati al posto dei cavi di alimentazione forniti con l'apparecchio.

#### <span id="page-9-0"></span>**Come ottenere apparecchiature e strumenti aggiuntivi (SG100 e SG1000)**

Prima di installare l'appliance StorageGRID, verificare di disporre di tutte le apparecchiature e gli strumenti aggiuntivi necessari.

Per installare e configurare l'hardware sono necessarie le seguenti apparecchiature aggiuntive:

• **Cacciaviti**

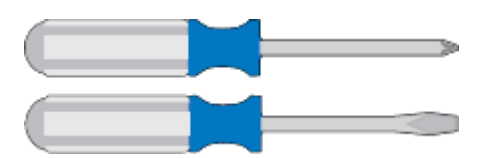

Phillips No. 2 cacciaviti

Cacciavite medio a lama piatta

• **Braccialetto ESD**

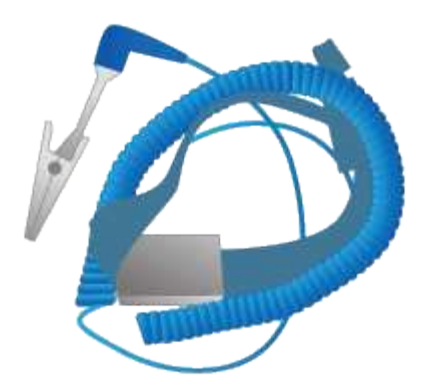

• **Cavi ottici e ricetrasmettitori**

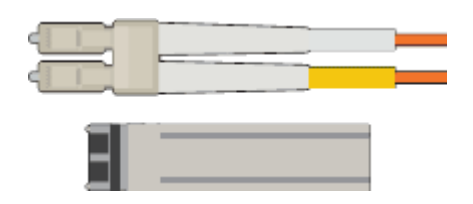

- Cavo
	- Twinax/rame (da 1 a 4)

oppure

▪ Fibra/ottica (da 1 a 4)

◦ da 1 a 4 di ciascuno di questi ricetrasmettitori/adattatori in base alla velocità di collegamento (velocità miste non supportate)

▪ SG100:

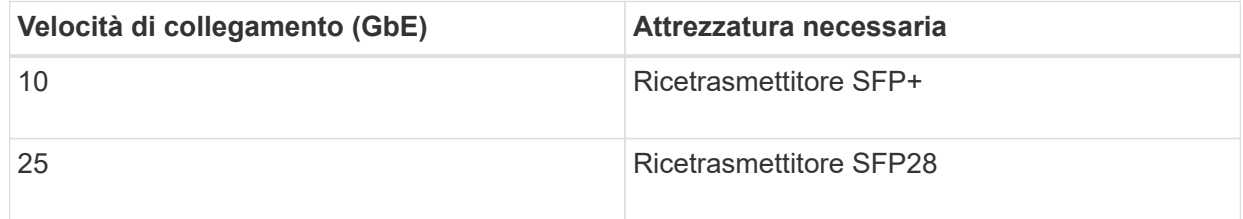

▪ SG1000:

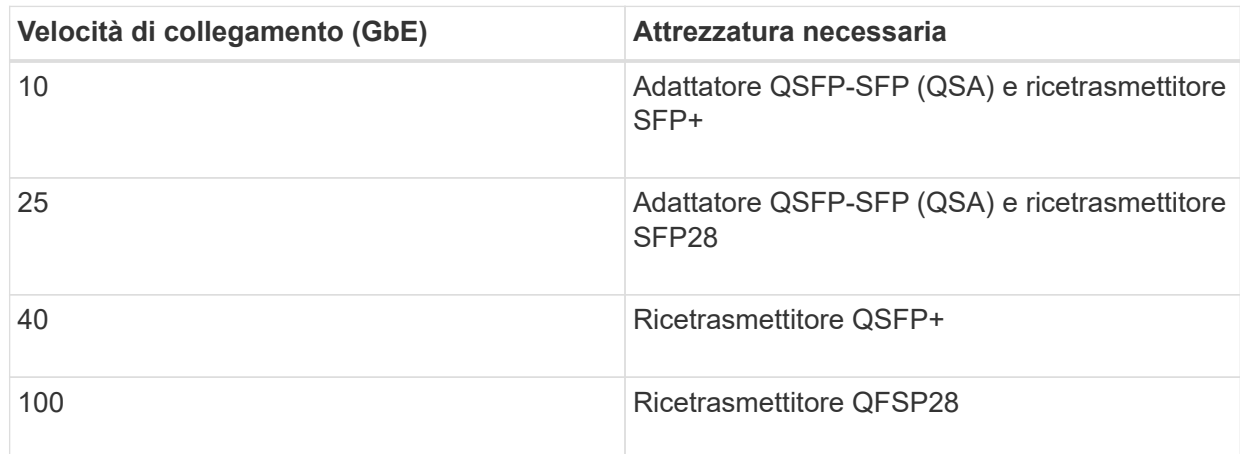

• **Cavi Ethernet RJ-45 (Cat5/Cat5e/Cat6/Cat6a)**

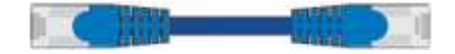

• **Laptop di assistenza**

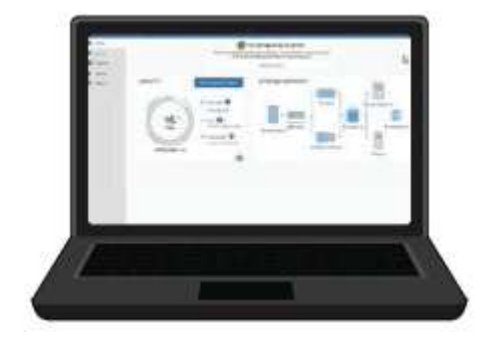

Browser Web supportato

Porta 1-GbE (RJ-45)

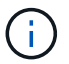

Alcune porte potrebbero non supportare velocità Ethernet 10/100.

#### • **Strumenti opzionali**

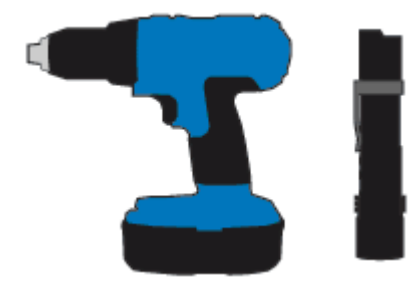

Trapano elettrico con punta Phillips

**Torcia** 

## <span id="page-11-0"></span>**Requisiti del browser Web**

È necessario utilizzare un browser Web supportato.

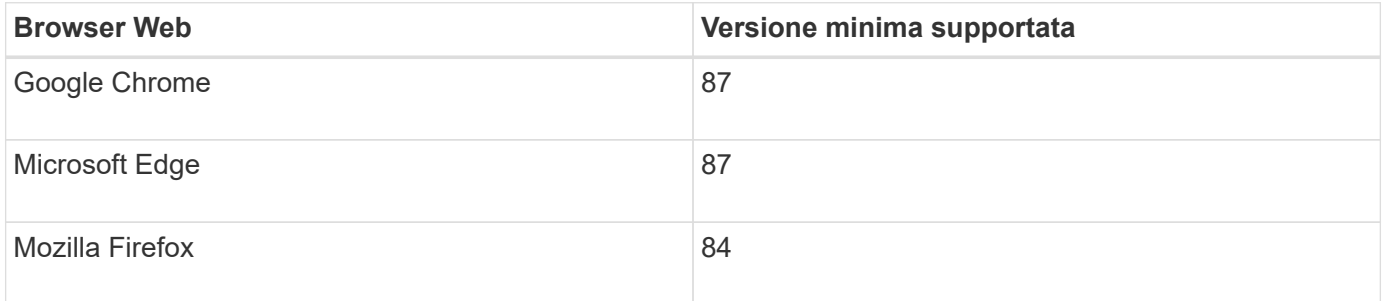

Impostare la larghezza consigliata per la finestra del browser.

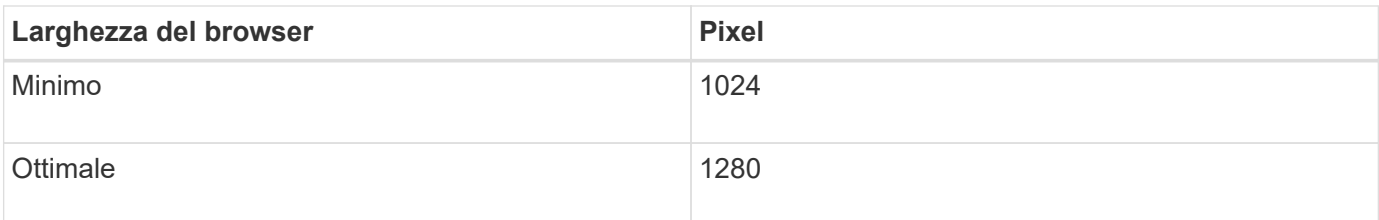

## <span id="page-12-0"></span>**Analisi delle connessioni di rete dell'appliance**

Prima di installare l'appliance StorageGRID, è necessario conoscere le reti che è possibile collegare all'appliance.

Quando si implementa un'appliance StorageGRID come nodo in un sistema StorageGRID, è possibile collegarla alle seguenti reti:

- **Grid Network per StorageGRID**: La Grid Network viene utilizzata per tutto il traffico StorageGRID interno. Fornisce connettività tra tutti i nodi della rete, in tutti i siti e le subnet. La rete grid è obbligatoria.
- **Rete amministrativa per StorageGRID**: La rete amministrativa è una rete chiusa utilizzata per l'amministrazione e la manutenzione del sistema. La rete di amministrazione è in genere una rete privata e non deve essere instradabile tra i siti. La rete di amministrazione è opzionale.
- **Rete client per StorageGRID:** la rete client è una rete aperta utilizzata per fornire l'accesso alle applicazioni client, tra cui S3 e Swift. La rete client fornisce l'accesso del protocollo client alla griglia, in modo che la rete griglia possa essere isolata e protetta. È possibile configurare la rete client in modo che sia possibile accedere all'appliance tramite questa rete utilizzando solo le porte che si sceglie di aprire. La rete client è opzionale.
- **BMC management network for the Services appliance:** questa rete fornisce l'accesso al controller di gestione della baseboard in SG100 e SG1000, appliance che consentono di monitorare e gestire i componenti hardware dell'appliance. Questa rete di gestione può essere la stessa della rete di amministrazione per StorageGRID o può essere una rete di gestione indipendente.

#### **Informazioni correlate**

["Raccolta delle informazioni di installazione \(SG100 e SG1000\)"](#page-15-0)

["Cablaggio dell'appliance SG100 e SG1000\)"](#page-24-0)

["Linee guida per la rete"](https://docs.netapp.com/it-it/storagegrid-115/network/index.html)

["Primer griglia"](https://docs.netapp.com/it-it/storagegrid-115/primer/index.html)

#### **Modalità Port Bond per le appliance SG100 e SG1000**

Quando si configurano i collegamenti di rete per le appliance SG100 e SG1000, è possibile utilizzare il bonding delle porte per la connessione alla rete Grid e alla rete client opzionale e le porte di gestione 1-GbE per la connessione alla rete amministrativa opzionale. Il port bonding consente di proteggere i dati fornendo percorsi ridondanti tra le reti StorageGRID e l'appliance.

#### **Network Bond**

Le porte di rete sul dispositivo di servizi supportano la modalità Fixed Port Bond o

aggregate Port Bond per le connessioni di rete Grid Network e Client Network.

#### **Modalità fissa port bond**

Fixed port bond mode è la configurazione predefinita per le porte di rete.

#### **SG100 Fixed Port Bond mode**

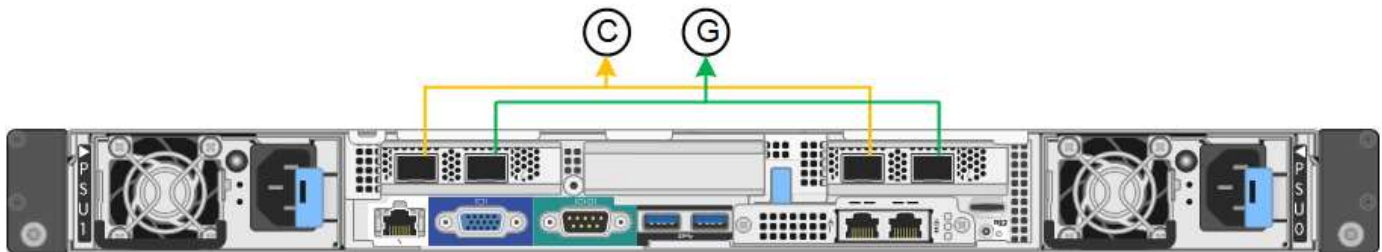

#### **SG1000 Fixed Port Bond mode**

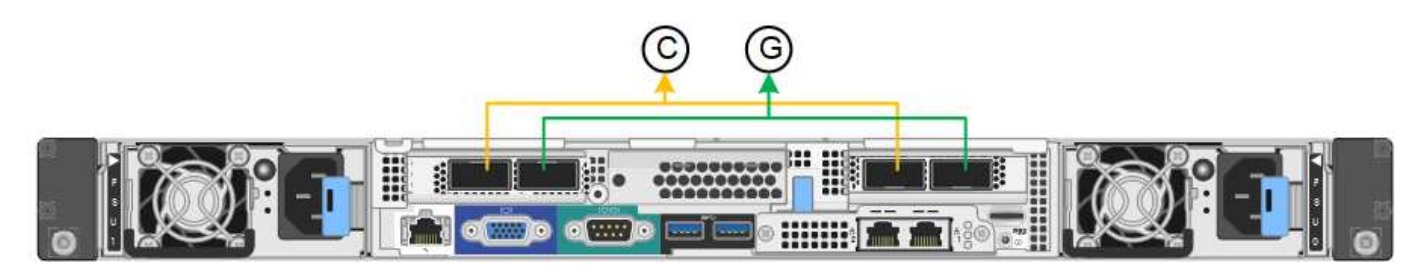

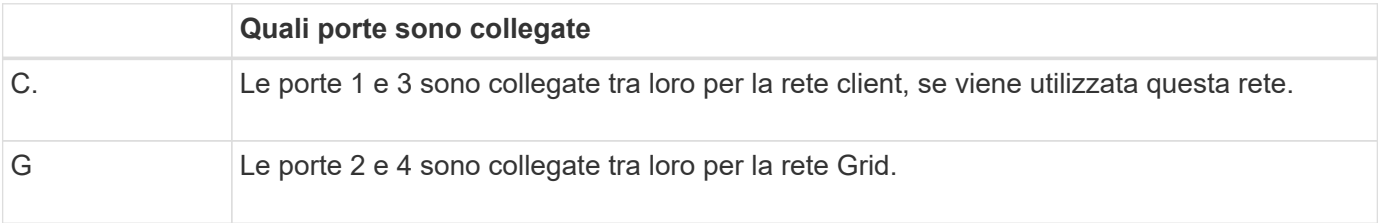

Quando si utilizza la modalità Fixed Port Bond, è possibile collegare le porte utilizzando la modalità Activebackup o la modalità link Aggregation Control Protocol (LACP 802.3ad).

- In modalità Active-backup (impostazione predefinita), è attiva una sola porta alla volta. In caso di guasto della porta attiva, la relativa porta di backup fornisce automaticamente una connessione di failover. La porta 4 fornisce un percorso di backup per la porta 2 (rete griglia), mentre la porta 3 fornisce un percorso di backup per la porta 1 (rete client).
- In modalità LACP, ciascuna coppia di porte forma un canale logico tra l'appliance di servizi e la rete, consentendo un throughput più elevato. In caso di guasto di una porta, l'altra porta continua a fornire il canale. Il throughput viene ridotto, ma la connettività non viene influenzata.

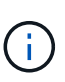

Se non sono necessarie connessioni ridondanti, è possibile utilizzare una sola porta per ciascuna rete. Tuttavia, tenere presente che l'avviso **collegamento dell'appliance dei servizi** potrebbe essere attivato in Gestione griglia dopo l'installazione di StorageGRID, a indicare che un cavo è scollegato. È possibile disattivare questa regola di avviso in modo sicuro.

#### **Modalità aggregate port bond**

La modalità aggregate port bond aumenta significativamente il throughput per ciascuna rete StorageGRID e fornisce percorsi di failover aggiuntivi.

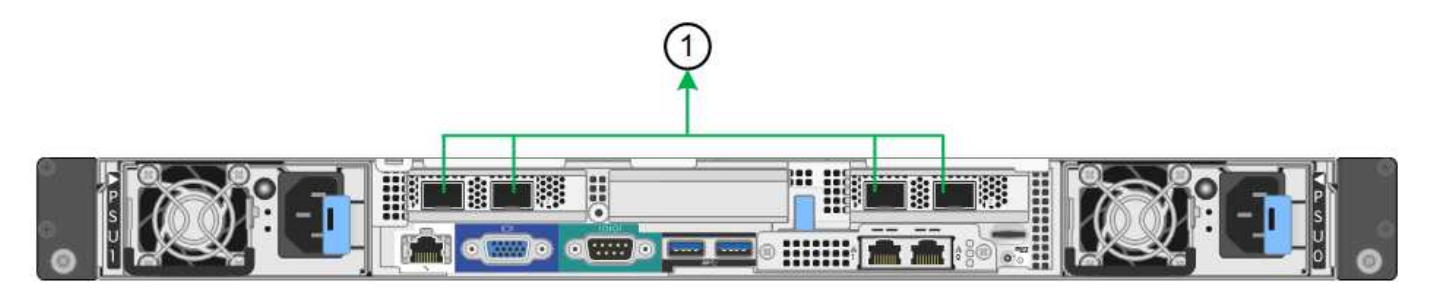

#### **Modalità aggregata port bond SG1000**

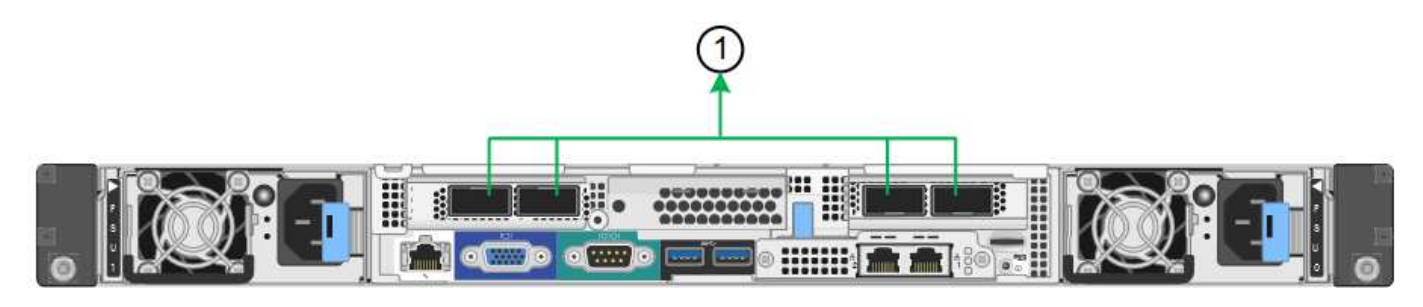

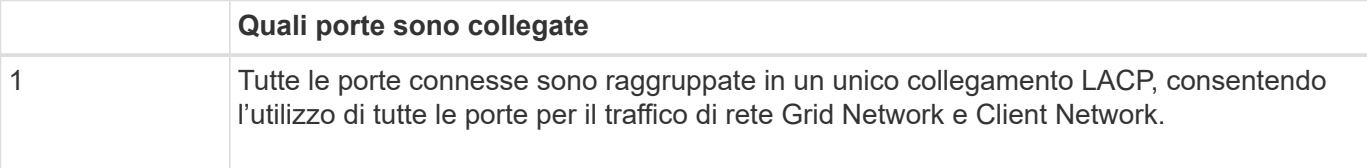

Se si intende utilizzare la modalità aggregate port bond:

- È necessario utilizzare la modalità di collegamento di rete LACP.
- È necessario specificare un tag VLAN univoco per ciascuna rete. Questo tag VLAN verrà aggiunto a ciascun pacchetto di rete per garantire che il traffico di rete venga instradato alla rete corretta.
- Le porte devono essere collegate a switch in grado di supportare VLAN e LACP. Se nel bond LACP partecipano più switch, questi devono supportare gruppi MLAG (Multi-chassis link Aggregation groups) o equivalenti.
- È necessario comprendere come configurare gli switch per l'utilizzo di VLAN, LACP e MLAG o equivalente.

Se non si desidera utilizzare tutte e quattro le porte, è possibile utilizzare una, due o tre porte. L'utilizzo di più porte aumenta al massimo la possibilità che una parte della connettività di rete rimanga disponibile in caso di guasto di una delle porte.

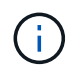

Se si sceglie di utilizzare meno di quattro porte di rete, è possibile che venga attivato un avviso **Services appliance link down** in Grid Manager dopo l'installazione del nodo appliance, che indica che un cavo è scollegato. È possibile disattivare questa regola di avviso per l'avviso attivato.

#### **Network bond mode per le porte di gestione**

Per le due porte di gestione 1-GbE sull'appliance di servizi, è possibile scegliere la modalità Independent network bond o la modalità Active-Backup network bond per connettersi alla rete amministrativa opzionale.

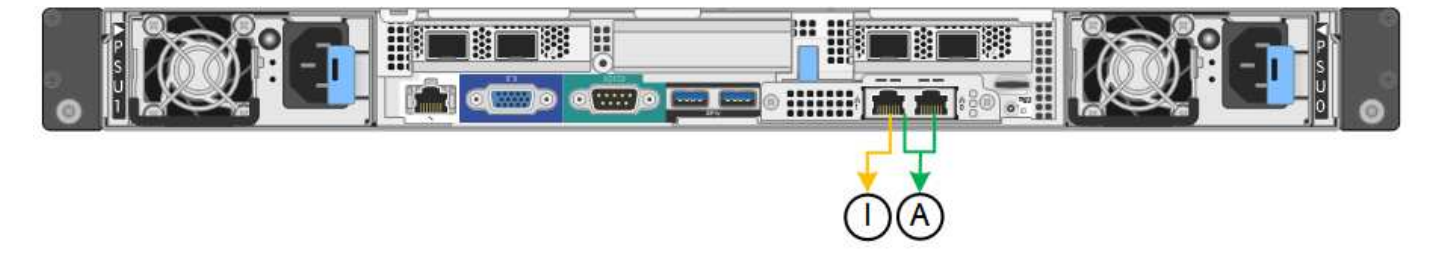

**Porte di gestione della rete SG1000**

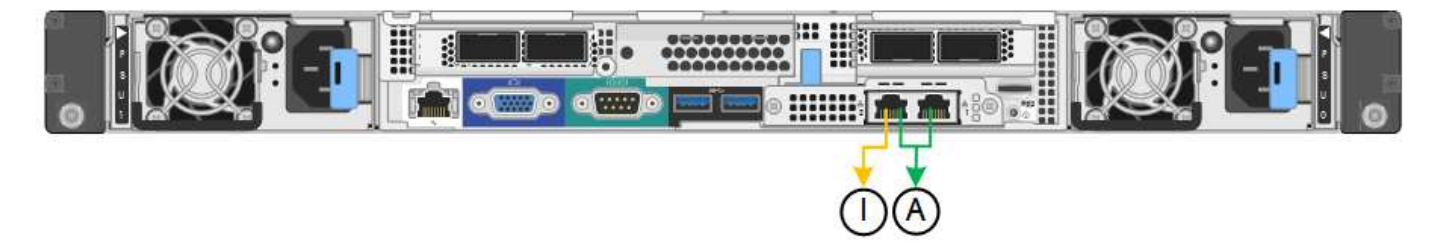

In modalità indipendente, solo la porta di gestione a sinistra è connessa alla rete di amministrazione. Questa modalità non fornisce un percorso ridondante. La porta di gestione a destra è disconnessa e disponibile per le connessioni locali temporanee (utilizza l'indirizzo IP 169.254.0.1)

In modalità Active-Backup, entrambe le porte di gestione sono collegate alla rete di amministrazione. È attiva una sola porta alla volta. In caso di guasto della porta attiva, la relativa porta di backup fornisce automaticamente una connessione di failover. L'Unione di queste due porte fisiche in una porta di gestione logica fornisce un percorso ridondante alla rete di amministrazione.

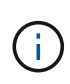

Se è necessario effettuare una connessione locale temporanea all'appliance di servizi quando le porte di gestione 1-GbE sono configurate per la modalità Active-Backup, rimuovere i cavi da entrambe le porte di gestione, collegare il cavo temporaneo alla porta di gestione a destra e accedere all'appliance utilizzando l'indirizzo IP 169.254.0.1.

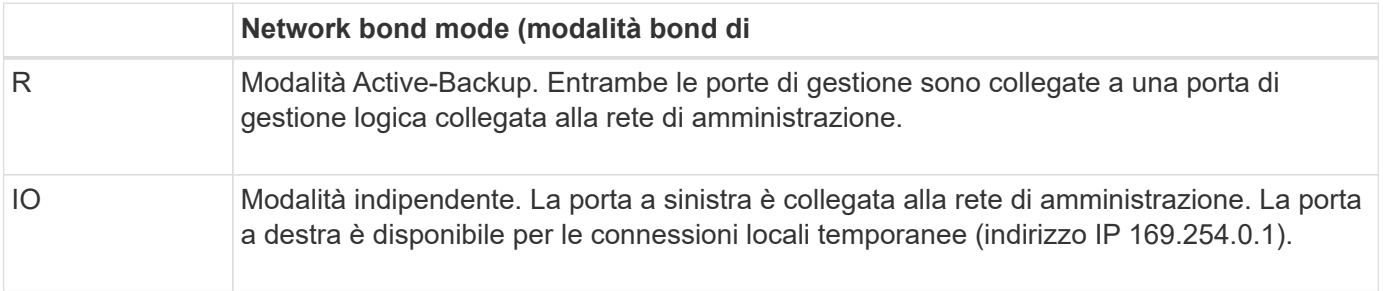

## <span id="page-15-0"></span>**Raccolta delle informazioni di installazione (SG100 e SG1000)**

Durante l'installazione e la configurazione dell'appliance StorageGRID, è necessario prendere decisioni e raccogliere informazioni sulle porte dello switch Ethernet, sugli indirizzi IP e sulle modalità di connessione di porta e rete. Registrare le informazioni richieste per ciascuna rete collegata all'appliance. Questi valori sono necessari per installare e configurare l'hardware.

#### **Porte di amministrazione e manutenzione**

La rete amministrativa per StorageGRID è una rete opzionale utilizzata per l'amministrazione e la manutenzione del sistema. L'appliance si connette alla rete di amministrazione utilizzando le seguenti porte di gestione 1-GbE sull'appliance.

#### **Porte RJ-45 SG100**

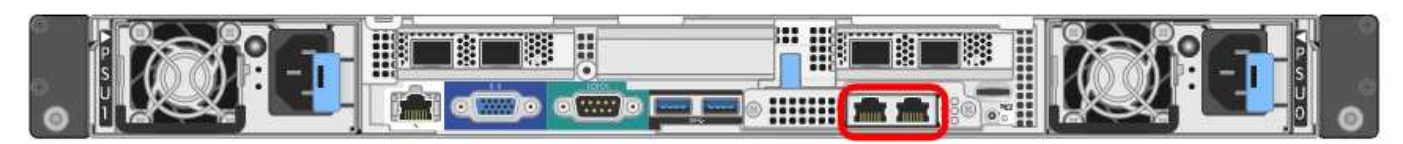

#### **Porte RJ-45 SG1000**

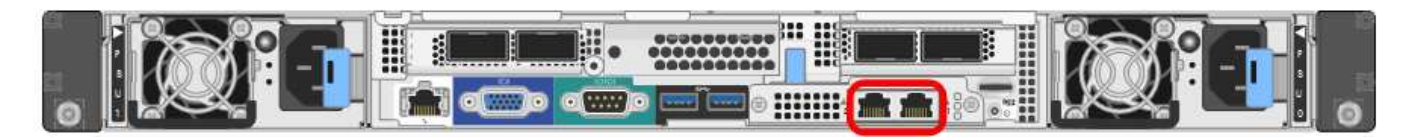

#### **Connessioni di amministrazione e manutenzione**

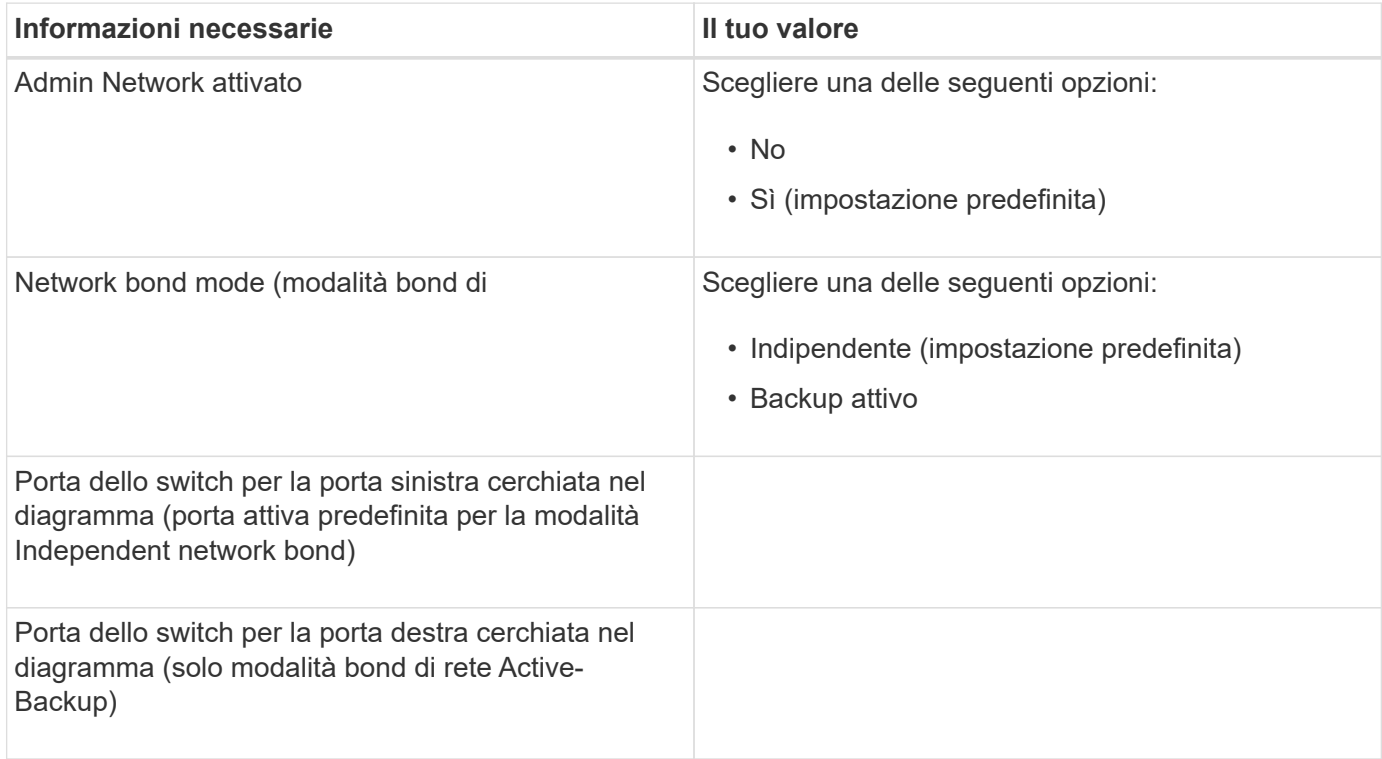

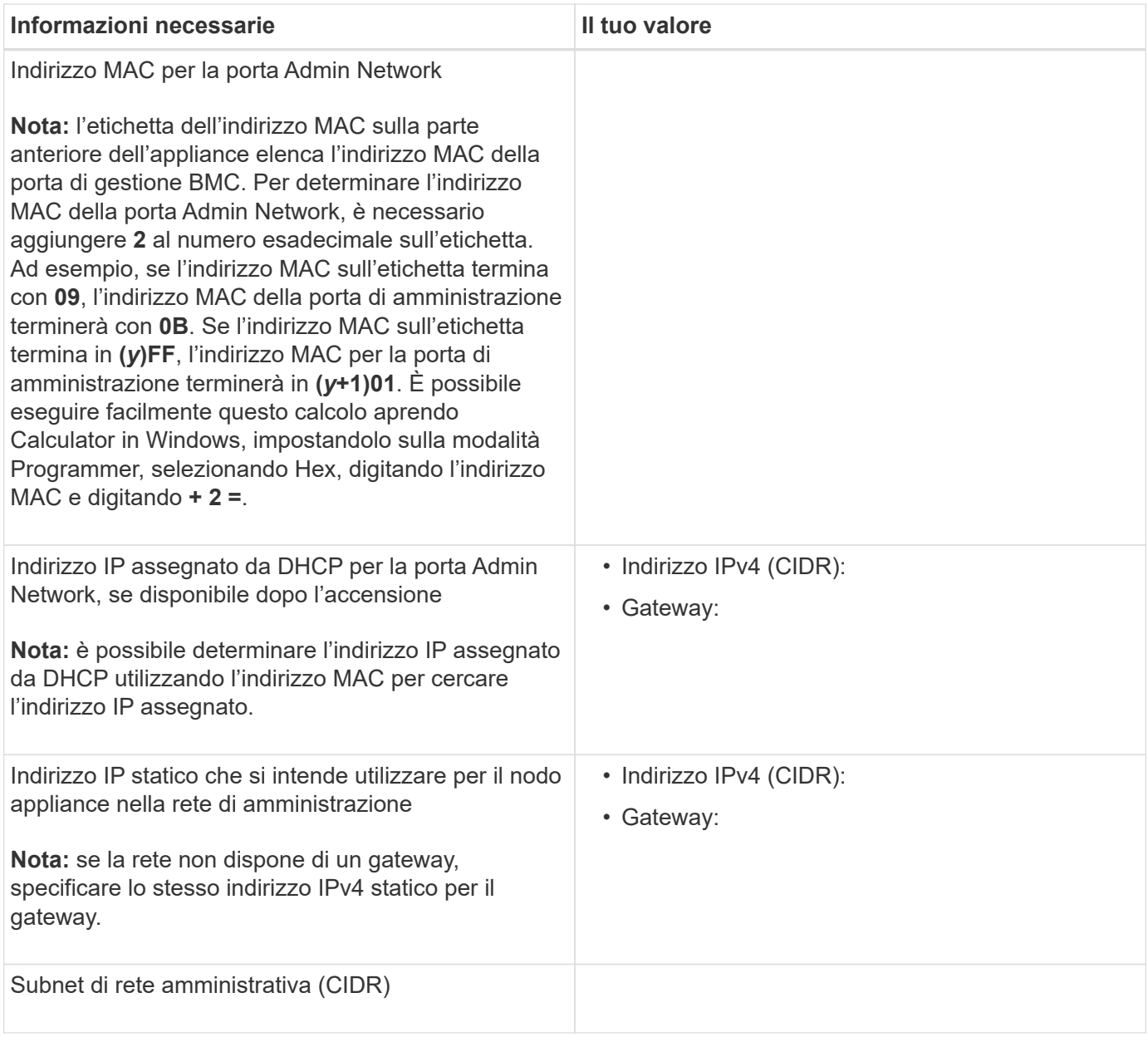

#### **Porte di rete**

Le quattro porte di rete dell'appliance si collegano alla rete StorageGRID Grid e alla rete client opzionale.

### **Connessioni di rete**

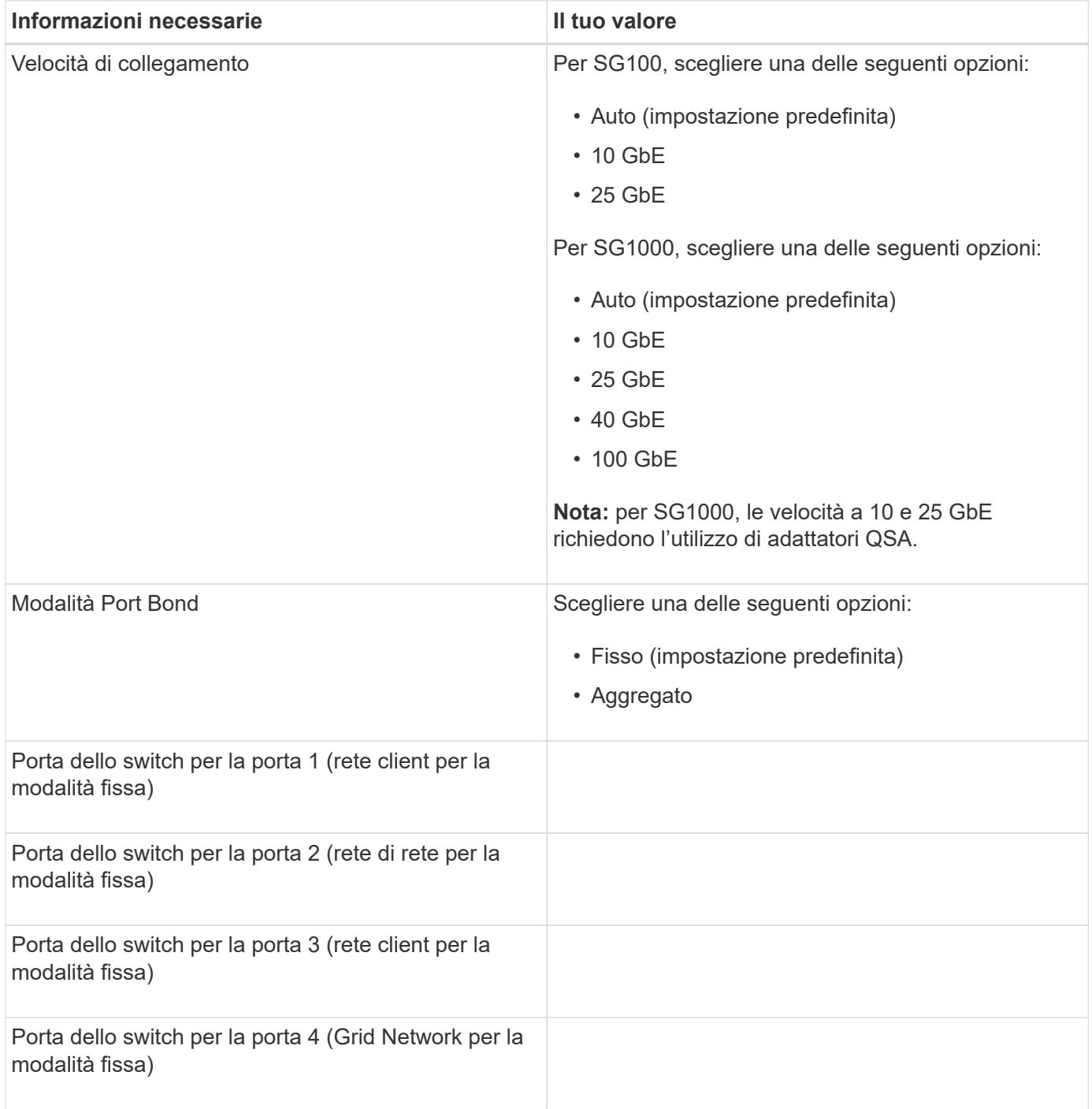

#### **Porte Grid Network**

La rete grid per StorageGRID è una rete richiesta, utilizzata per tutto il traffico StorageGRID interno. L'appliance si collega alla rete Grid tramite le quattro porte di rete.

#### **Connessioni Grid Network**

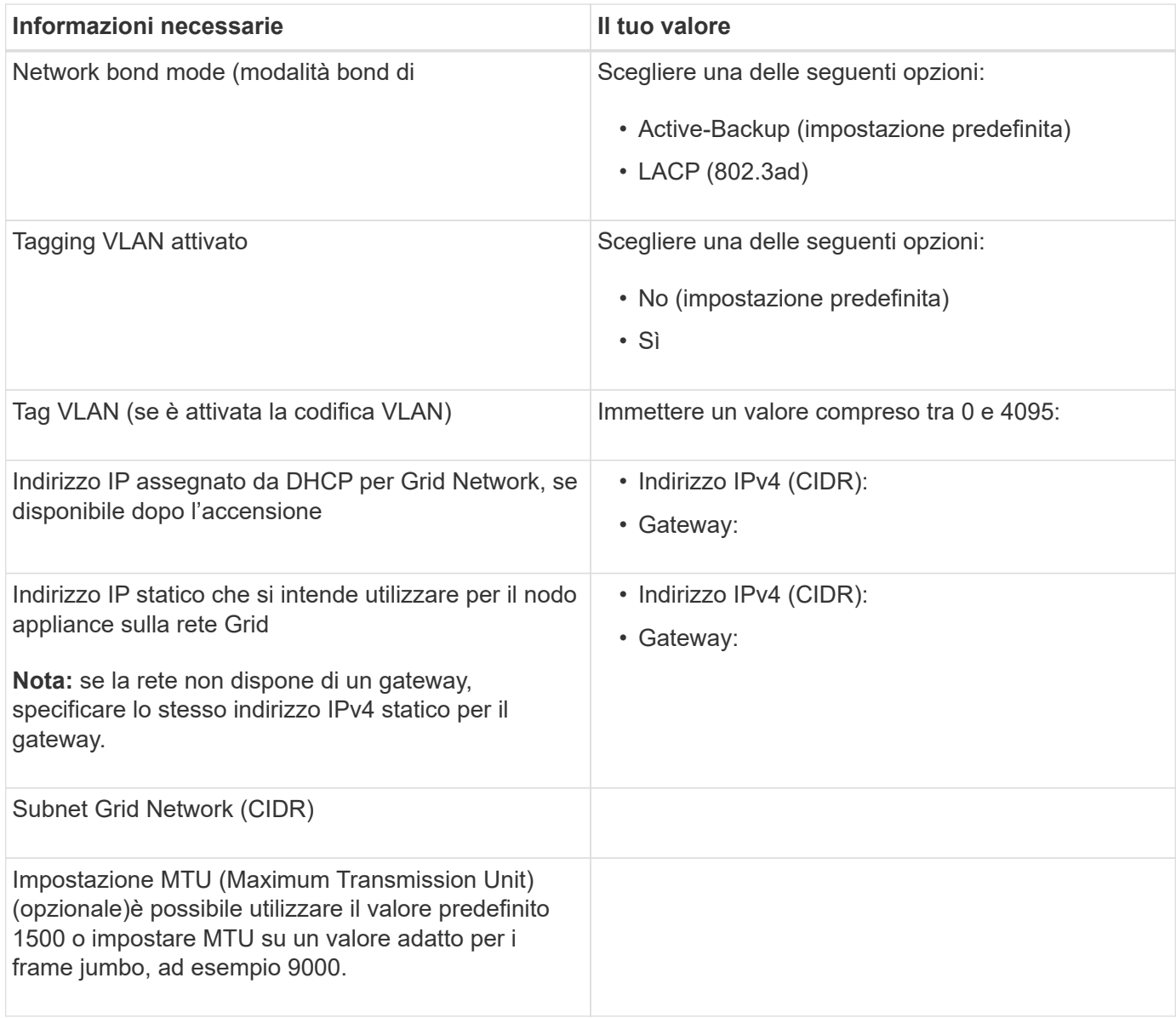

#### **Porte di rete client**

La rete client per StorageGRID è una rete opzionale, generalmente utilizzata per fornire l'accesso del protocollo client alla griglia. L'appliance si connette alla rete client utilizzando le quattro porte di rete.

#### **Connessioni di rete client**

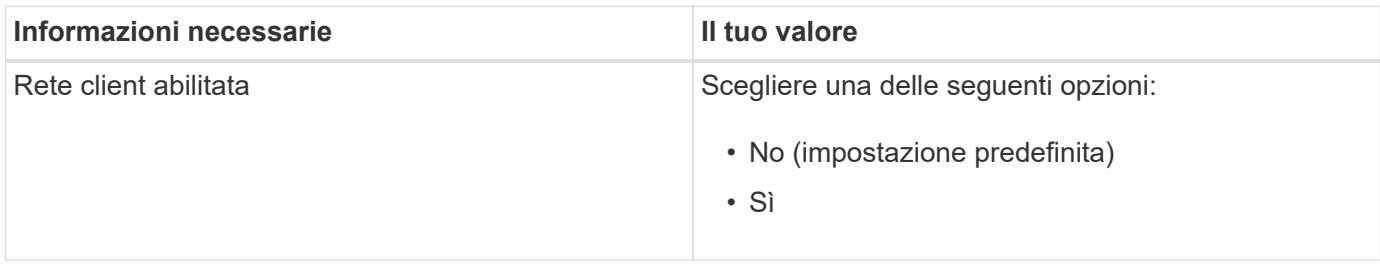

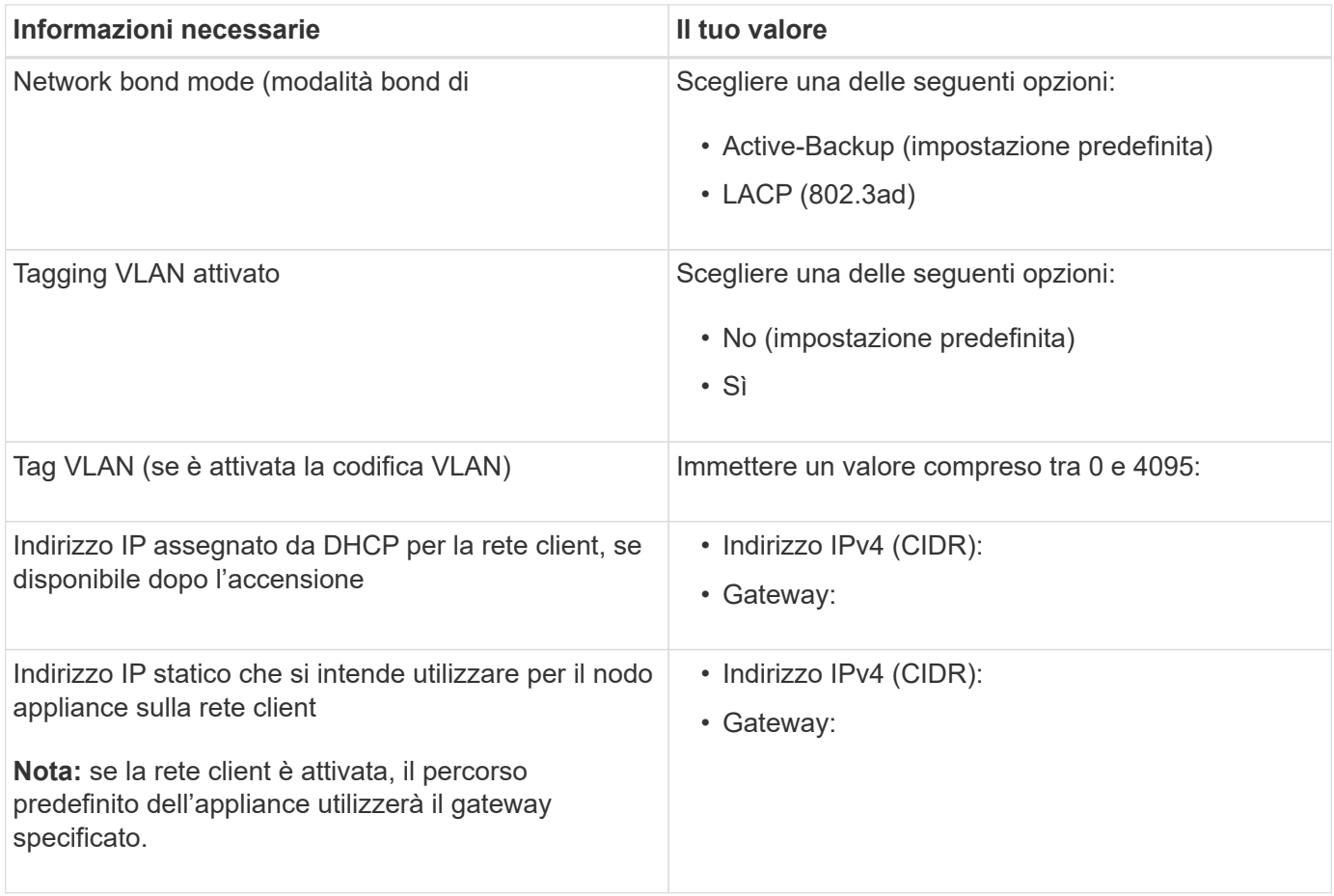

#### **Porte di rete per la gestione BMC**

È possibile accedere all'interfaccia BMC dell'appliance di servizi utilizzando la porta di gestione 1-GbE cerchiata nel diagramma. Questa porta supporta la gestione remota dell'hardware del controller su Ethernet utilizzando lo standard IPMI (Intelligent Platform Management Interface).

#### **Porta di gestione BMC SG100**

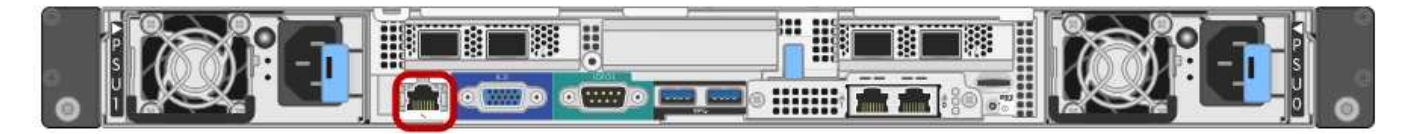

#### **Porta di gestione BMC SG1000**

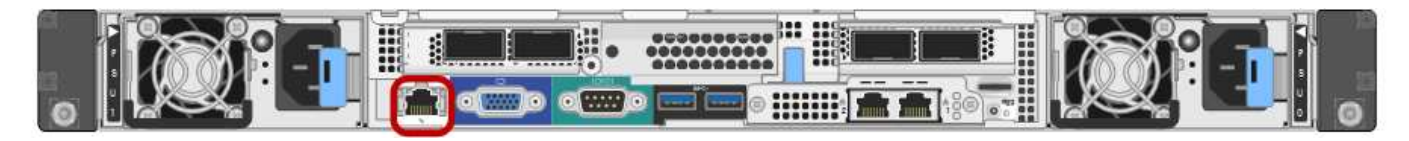

#### **BMC Management Network Connections**

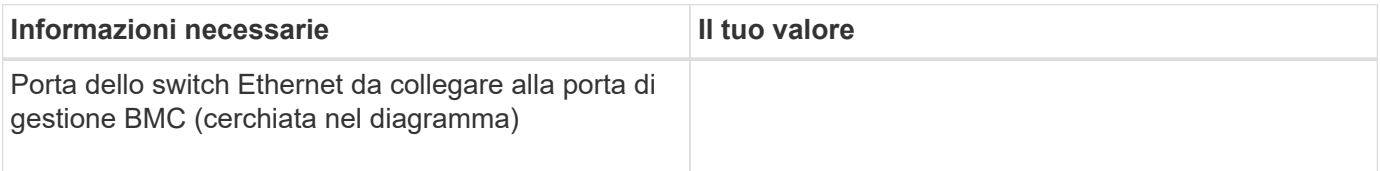

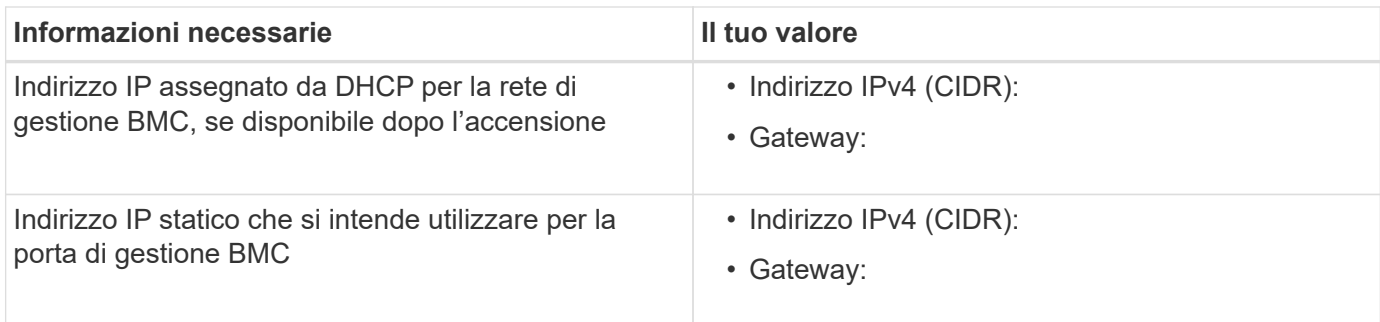

#### **Informazioni correlate**

["Panoramica delle appliance SG100 e SG1000"](#page-2-1)

["Cablaggio dell'appliance SG100 e SG1000\)"](#page-24-0)

["Configurazione degli indirizzi IP StorageGRID"](#page-42-0)

## <span id="page-21-0"></span>**Installazione dell'hardware**

L'installazione dell'hardware richiede l'installazione dell'appliance in un cabinet o rack, il collegamento dei cavi e l'alimentazione.

#### **Fasi**

- ["Registrazione dell'hardware"](#page-21-1)
- ["Installazione dell'appliance in un cabinet o rack \(SG100 e SG1000\)"](#page-22-0)
- ["Cablaggio dell'appliance SG100 e SG1000\)"](#page-24-0)
- ["Collegamento dei cavi di alimentazione e alimentazione \(SG100 e SG1000\)"](#page-27-0)
- ["Visualizzazione degli indicatori di stato sulle appliance SG100 e SG1000"](#page-27-1)

## <span id="page-21-1"></span>**Registrazione dell'hardware**

La registrazione dell'hardware dell'appliance offre vantaggi di supporto.

#### **Fasi**

1. Individuare il numero di serie dello chassis dell'appliance.

Il numero si trova sulla distinta di imballaggio, nell'e-mail di conferma o sull'apparecchio dopo averlo disimballato.

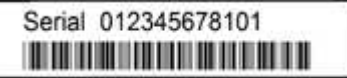

- 2. Visitare il sito del supporto NetApp all'indirizzo ["mysupport.netapp.com".](http://mysupport.netapp.com/)
- 3. Determinare se è necessario registrare l'hardware:

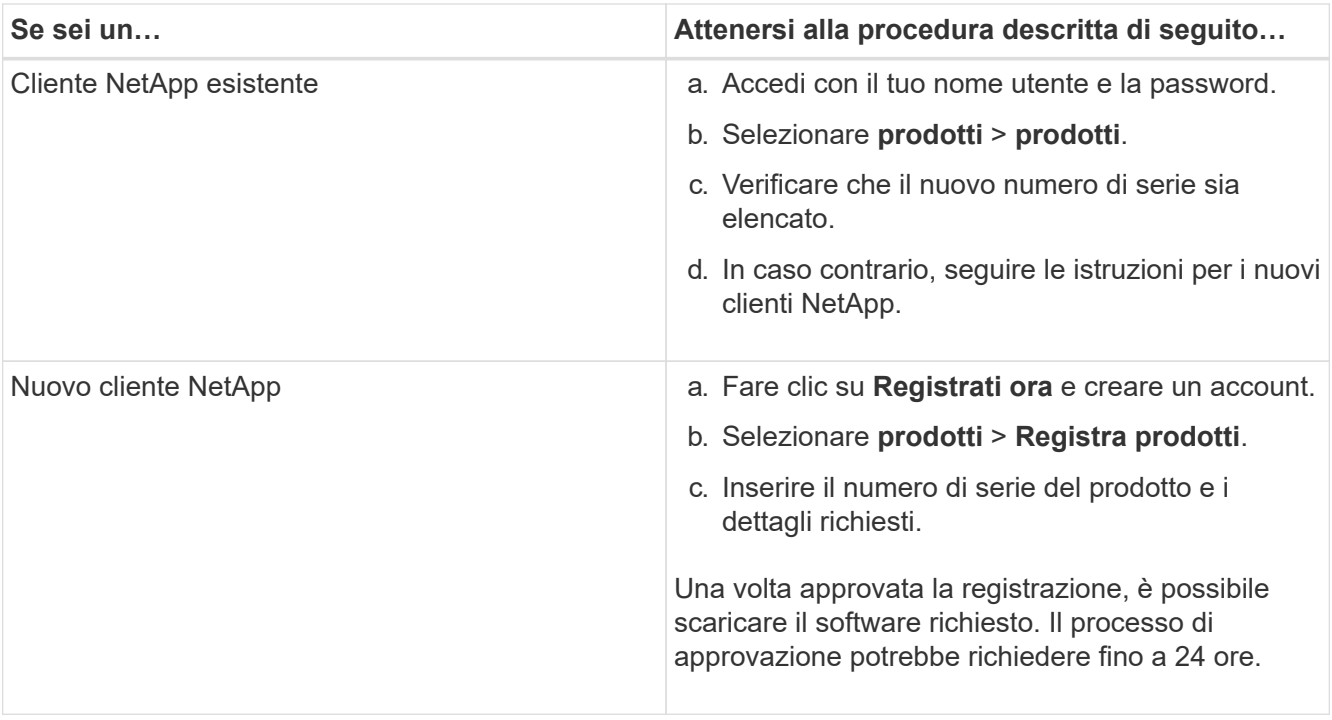

## <span id="page-22-0"></span>**Installazione dell'appliance in un cabinet o rack (SG100 e SG1000)**

Installare un set di guide per l'apparecchio nell'armadietto o nel rack, quindi far scorrere l'apparecchio sulle guide.

#### **Di cosa hai bisogno**

- Hai esaminato il documento Safety Notices incluso nella confezione e compreso le precauzioni per lo spostamento e l'installazione dell'hardware.
- Le istruzioni sono fornite con il kit di guide.

#### **Fasi**

- 1. Seguire attentamente le istruzioni del kit di guide per installare le guide nel cabinet o nel rack.
- 2. Sulle due guide installate nell'armadietto o nel rack, estendere le parti mobili delle guide fino a udire uno scatto.

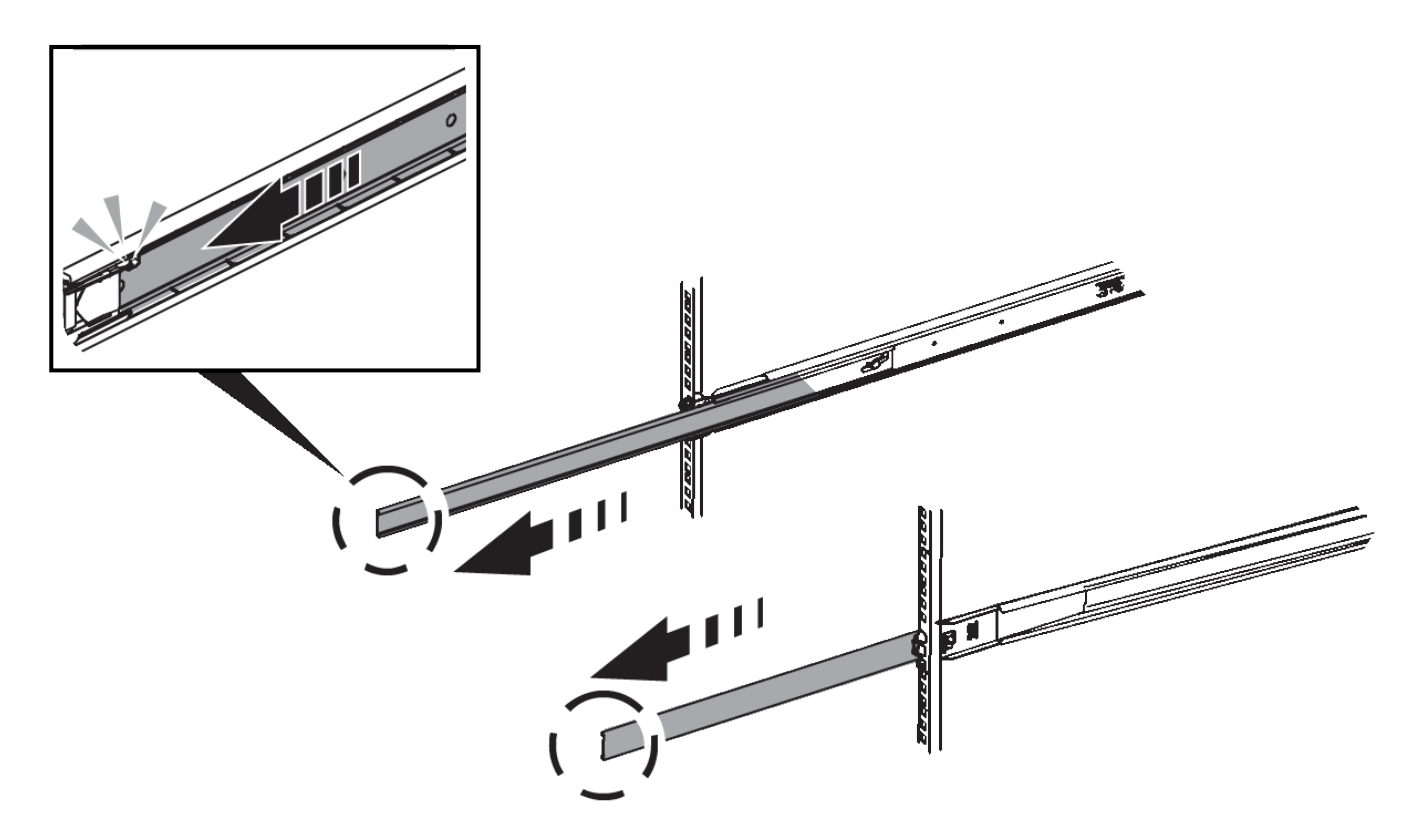

- 3. Inserite l'apparecchio nelle guide.
- 4. Far scorrere l'apparecchio nell'armadietto o nel rack.

Se non è possibile spostare ulteriormente l'apparecchio, tirare i fermi blu su entrambi i lati del telaio per farlo scorrere completamente all'interno.

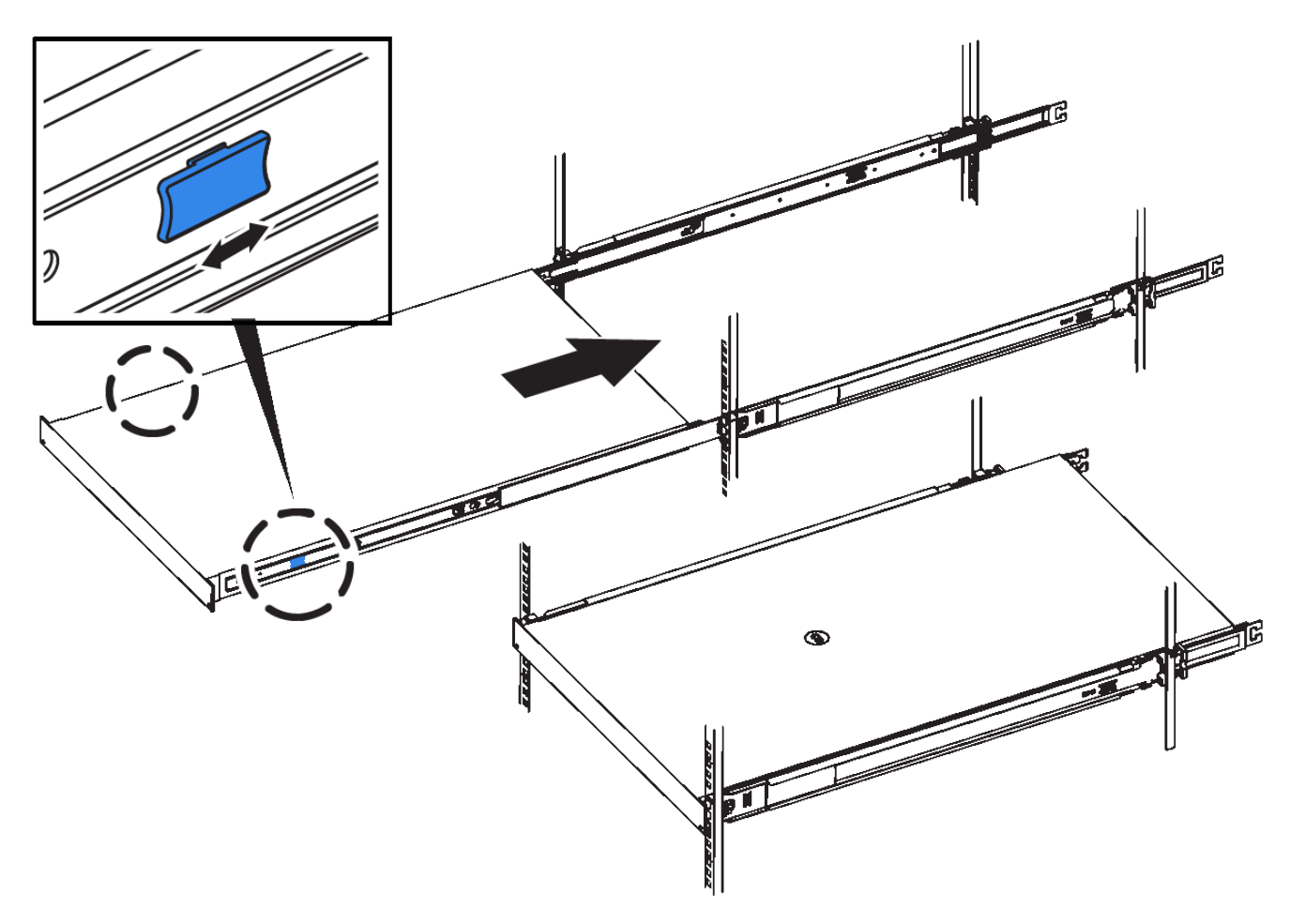

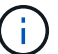

Non inserite la mascherina anteriore prima di aver acceso l'apparecchio.

## <span id="page-24-0"></span>**Cablaggio dell'appliance SG100 e SG1000**

È necessario collegare la porta di gestione dell'appliance al laptop di servizio e le porte di rete dell'appliance alla rete di rete e alla rete client opzionale per StorageGRID.

#### **Di cosa hai bisogno**

- Si dispone di un cavo Ethernet RJ-45 per il collegamento della porta di gestione.
- Per le porte di rete è disponibile una delle seguenti opzioni. Questi componenti non sono forniti con l'apparecchio.
	- Da uno a quattro cavi twinax per il collegamento delle quattro porte di rete.
	- Per SG100, da uno a quattro ricetrasmettitori SFP+ o SFP28 se si intende utilizzare cavi ottici per le porte.
	- Per SG1000, da uno a quattro ricetrasmettitori QSFP+ o QSFP28 se si intende utilizzare cavi ottici per le porte.

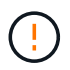

**Rischio di esposizione alle radiazioni laser** — non smontare o rimuovere alcuna parte di un ricetrasmettitore SFP o QSFP. L'utente potrebbe essere esposto alle radiazioni laser.

#### **A proposito di questa attività**

Le seguenti figure mostrano le porte sul retro dell'apparecchio.

### **Connessioni porta SG100**

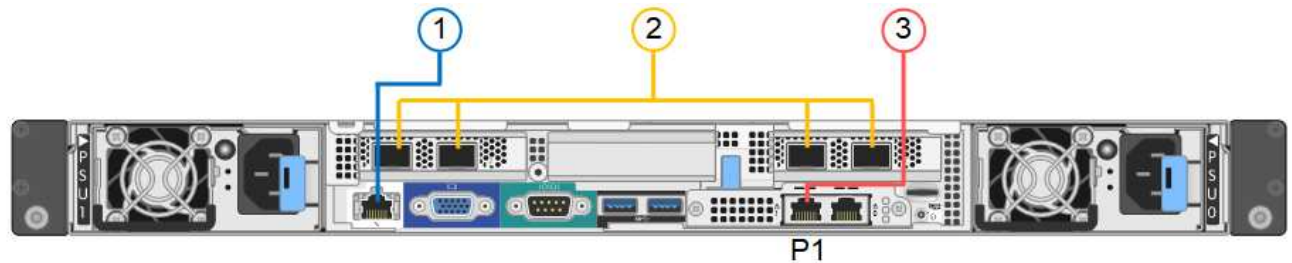

**Connessioni porta SG1000**

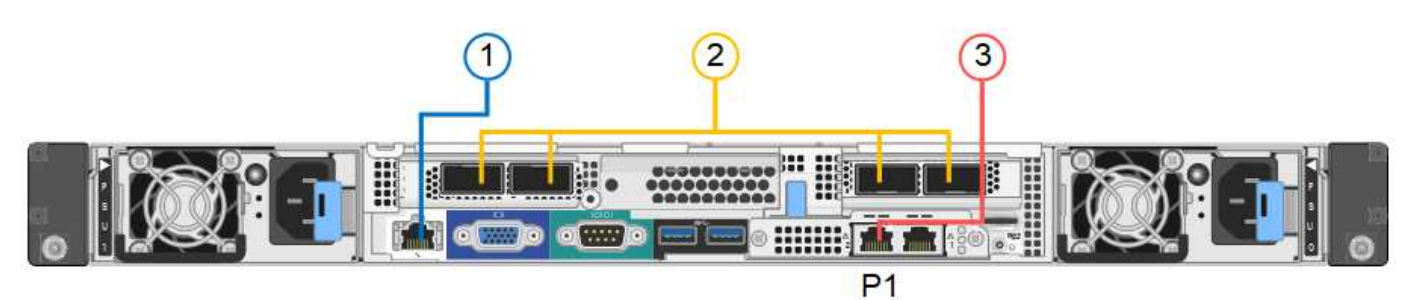

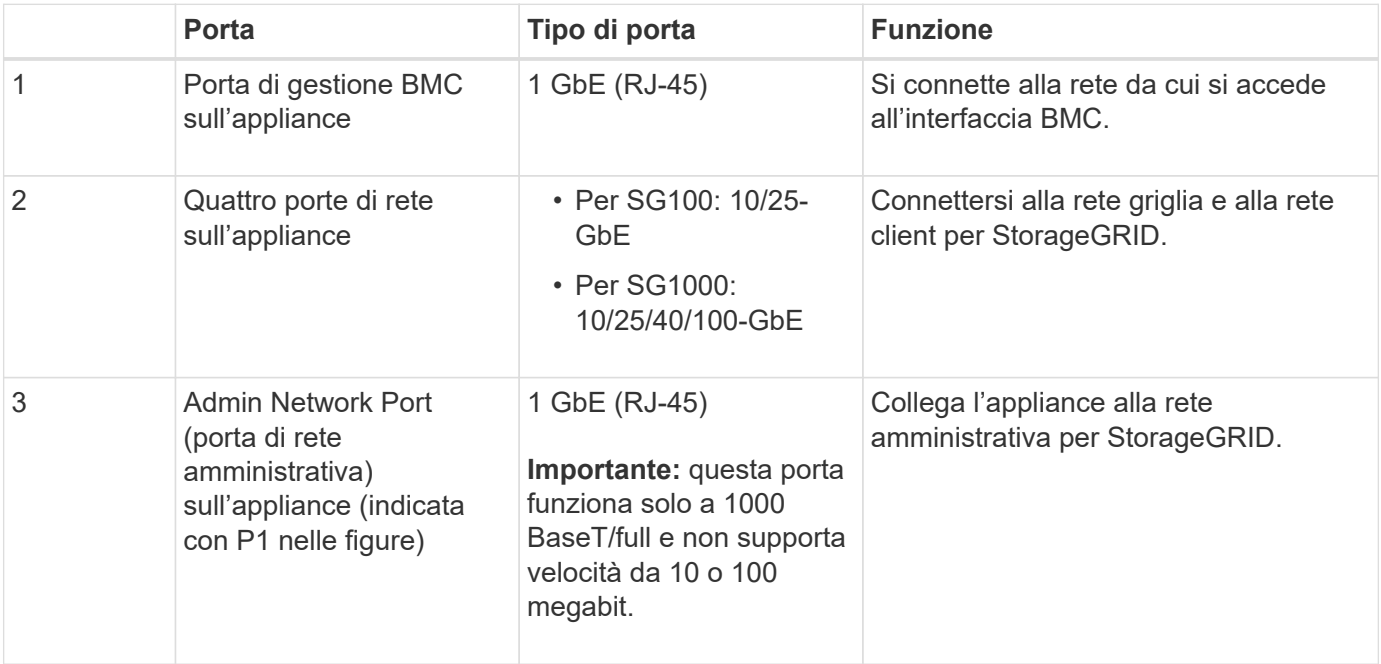

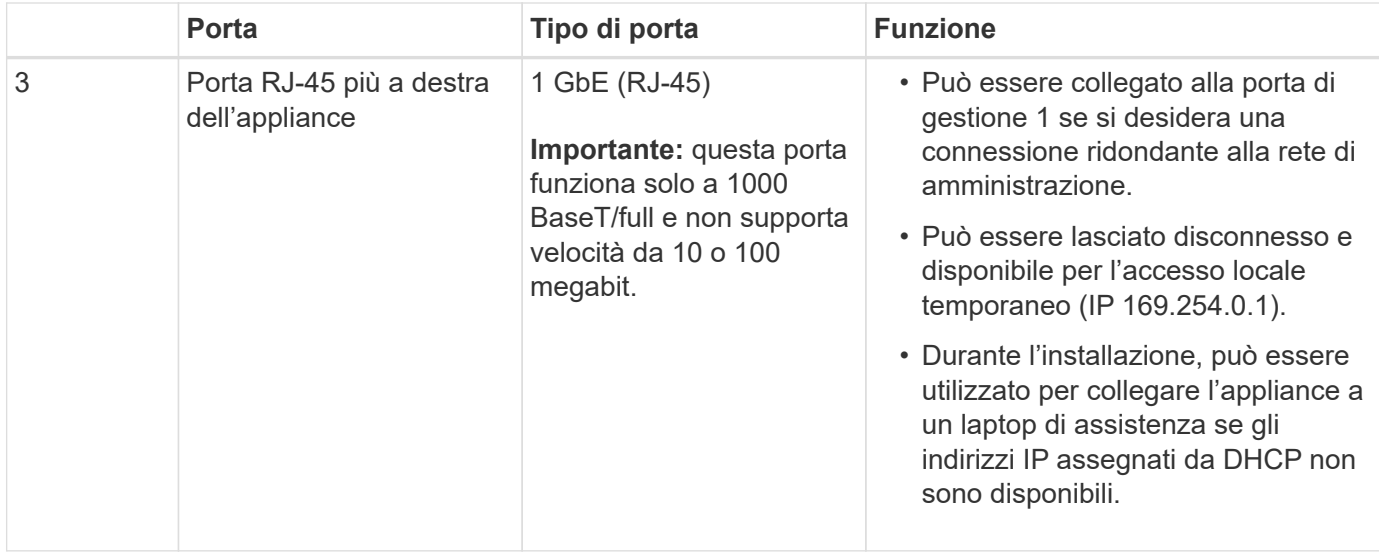

#### **Fasi**

1. Collegare la porta di gestione BMC dell'appliance alla rete di gestione utilizzando un cavo Ethernet.

Sebbene questa connessione sia opzionale, si consiglia di facilitare il supporto.

2. Collegare le porte di rete dell'appliance agli switch di rete appropriati, utilizzando cavi twinax o cavi ottici e ricetrasmettitori.

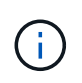

Le quattro porte di rete devono utilizzare la stessa velocità di collegamento. Consultare le seguenti tabelle per le apparecchiature richieste in base all'hardware e alla velocità di collegamento.

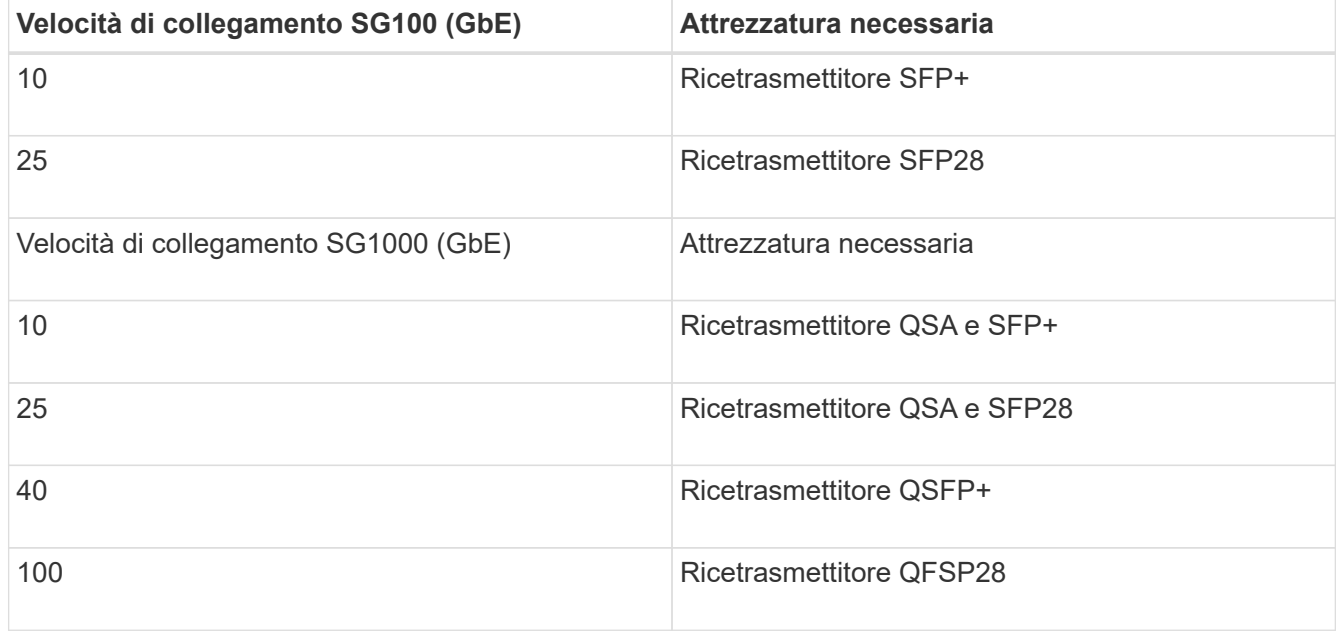

◦ Se si prevede di utilizzare la modalità Fixed Port Bond (connessione porta fissa) (impostazione predefinita), collegare le porte alla rete StorageGRID e alle reti client, come mostrato nella tabella.

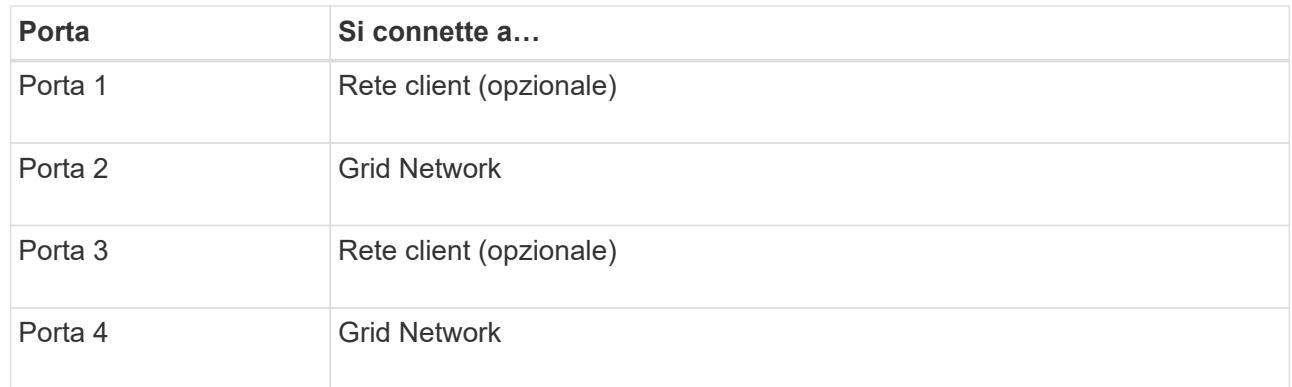

- Se si intende utilizzare la modalità aggregate port bond, collegare una o più porte di rete a uno o più switch. È necessario collegare almeno due delle quattro porte per evitare un singolo punto di errore. Se si utilizzano più switch per un singolo collegamento LACP, gli switch devono supportare MLAG o equivalente.
- 3. Se si intende utilizzare la rete di amministrazione per StorageGRID, collegare la porta della rete di amministrazione dell'appliance alla rete di amministrazione utilizzando un cavo Ethernet.

## <span id="page-27-0"></span>**Collegamento dei cavi di alimentazione e alimentazione (SG100 e SG1000)**

Dopo aver collegato i cavi di rete, è possibile alimentare l'apparecchio.

#### **Fasi**

- 1. Collegare un cavo di alimentazione a ciascuna delle due unità di alimentazione dell'apparecchio.
- 2. Collegare questi due cavi di alimentazione a due diverse unità di distribuzione dell'alimentazione (PDU) nell'armadio o nel rack.
- 3. Se il pulsante di accensione sulla parte anteriore dell'apparecchio non è illuminato in blu, premerlo per accendere l'apparecchio.

Non premere nuovamente il pulsante di alimentazione durante il processo di accensione.

- 4. In caso di errori, correggere eventuali problemi.
- 5. Collegate il pannello anteriore all'apparecchio.

#### **Informazioni correlate**

["Visualizzazione degli indicatori di stato sulle appliance SG100 e SG1000"](#page-27-1)

## <span id="page-27-1"></span>**Visualizzazione degli indicatori di stato sulle appliance SG100 e SG1000**

L'appliance include indicatori che consentono di determinare lo stato del controller dell'appliance e dei due SSD.

#### **Indicatori e pulsanti dell'apparecchio**

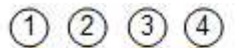

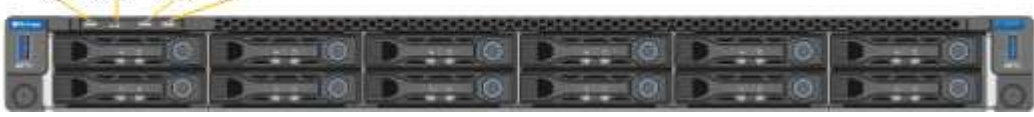

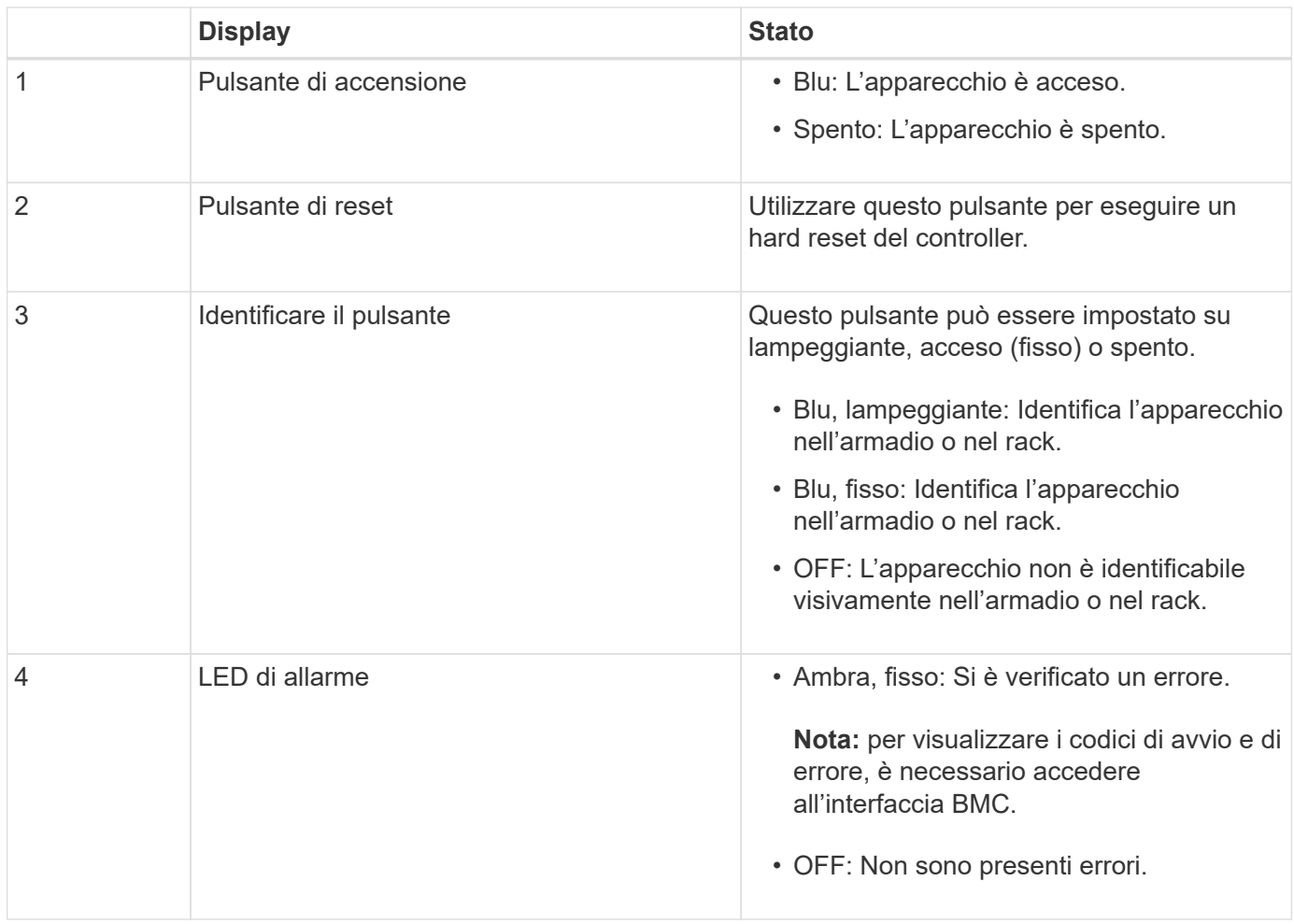

#### **Codici generali di boot**

Durante l'avvio o dopo una reimpostazione a freddo dell'appliance, si verifica quanto segue:

- 1. Il BMC (Baseboard Management Controller) registra i codici per la sequenza di avvio, inclusi gli eventuali errori che si verificano.
- 2. Il pulsante di alimentazione si illumina.
- 3. Se si verificano errori durante l'avvio, il LED di allarme si accende.

Per visualizzare i codici di avvio e di errore, è necessario accedere all'interfaccia BMC.

#### **Indicatori SSD**

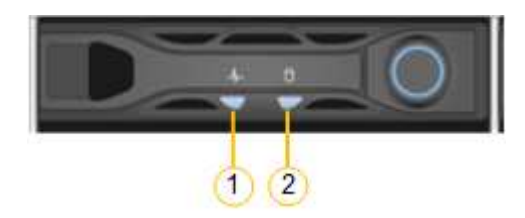

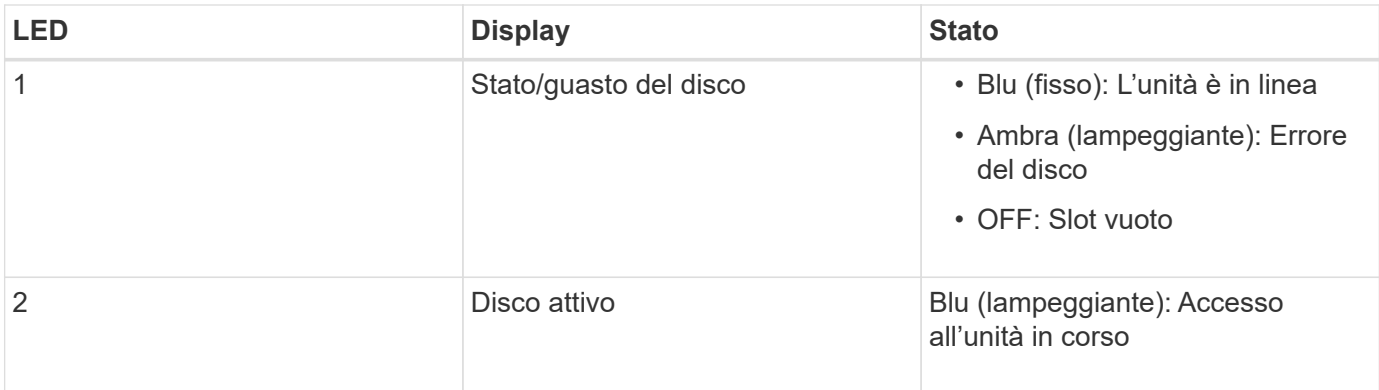

#### **Informazioni correlate**

["Risoluzione dei problemi relativi all'installazione dell'hardware"](#page-83-0)

["Configurazione dell'interfaccia BMC"](#page-54-0)

# <span id="page-29-0"></span>**Configurazione delle connessioni StorageGRID**

Prima di poter implementare l'appliance di servizi come nodo in un sistema StorageGRID, è necessario configurare le connessioni tra l'appliance e le reti che si intende utilizzare. È possibile configurare la rete consultando il programma di installazione dell'appliance StorageGRID, preinstallato sull'appliance di servizi.

#### **Fasi**

- ["Accesso al programma di installazione dell'appliance StorageGRID"](#page-29-1)
- ["Verifica e aggiornamento della versione del programma di installazione dell'appliance StorageGRID"](#page-32-0)
- ["Configurazione dei collegamenti di rete \(SG100 e SG1000\)"](#page-33-0)
- ["Configurazione degli indirizzi IP StorageGRID"](#page-42-0)
- ["Verifica delle connessioni di rete"](#page-48-0)
- ["Verifica delle connessioni di rete a livello di porta"](#page-50-0)

## <span id="page-29-1"></span>**Accesso al programma di installazione dell'appliance StorageGRID**

È necessario accedere al programma di installazione dell'appliance StorageGRID per configurare le connessioni tra l'appliance e le tre reti StorageGRID: Rete griglia, rete amministrativa (opzionale) e rete client (opzionale).

#### **Di cosa hai bisogno**

- Si sta utilizzando qualsiasi client di gestione in grado di connettersi alla rete amministrativa di StorageGRID.
- Il client dispone di un browser Web supportato.
- L'appliance di servizi è connessa a tutte le reti StorageGRID che si intende utilizzare.
- Si conoscono l'indirizzo IP, il gateway e la subnet del dispositivo di servizi su queste reti.
- Sono stati configurati gli switch di rete che si intende utilizzare.

#### **A proposito di questa attività**

Per accedere inizialmente al programma di installazione dell'appliance StorageGRID, è possibile utilizzare l'indirizzo IP assegnato da DHCP per la porta di rete amministrativa dell'appliance di servizi (supponendo che sia collegata alla rete amministrativa) oppure collegare un laptop di assistenza direttamente all'appliance di servizi.

#### **Fasi**

1. Se possibile, utilizzare l'indirizzo DHCP della porta di rete amministrativa dell'appliance di servizi per accedere al programma di installazione dell'appliance StorageGRID.

#### **Porta di rete SG100 Admin**

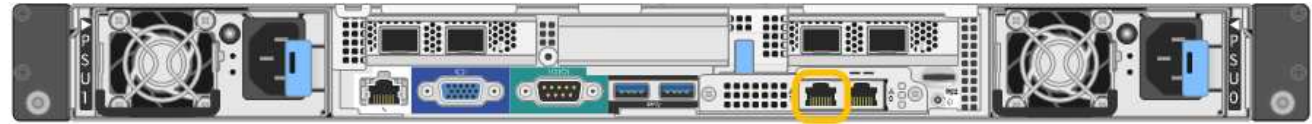

#### **Porta di rete amministrativa SG1000**

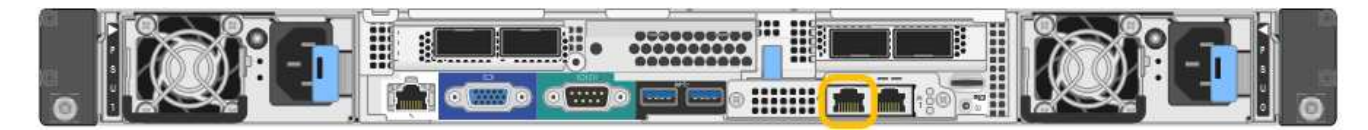

a. Individuare l'etichetta dell'indirizzo MAC sulla parte anteriore dell'appliance di servizi e determinare l'indirizzo MAC della porta di rete dell'amministratore.

L'etichetta dell'indirizzo MAC elenca l'indirizzo MAC per la porta di gestione BMC.

Per determinare l'indirizzo MAC della porta Admin Network, è necessario aggiungere **2** al numero esadecimale sull'etichetta. Ad esempio, se l'indirizzo MAC sull'etichetta termina con **09**, l'indirizzo MAC della porta di amministrazione terminerà con **0B**. Se l'indirizzo MAC sull'etichetta termina in **(***y***)FF**, l'indirizzo MAC per la porta di amministrazione terminerà in **(***y***+1)01**. È possibile eseguire facilmente questo calcolo aprendo Calculator in Windows, impostandolo sulla modalità Programmer, selezionando Hex, digitando l'indirizzo MAC e digitando **+ 2 =**.

- b. Fornire l'indirizzo MAC all'amministratore di rete, in modo che possa cercare l'indirizzo DHCP dell'appliance nella rete di amministrazione.
- c. Dal client, inserire questo URL per il programma di installazione dell'appliance StorageGRID: **https://***services-appliance\_IP***:8443**

Per services-appliance IP, Utilizzare l'indirizzo DHCP.

d. Se viene richiesto un avviso di protezione, visualizzare e installare il certificato utilizzando l'installazione guidata del browser.

L'avviso non verrà visualizzato al successivo accesso a questo URL.

Viene visualizzata la pagina iniziale del programma di installazione dell'appliance StorageGRID. Le informazioni e i messaggi visualizzati al primo accesso a questa pagina dipendono dalla modalità di connessione dell'appliance alle reti StorageGRID. Potrebbero essere visualizzati messaggi di errore che verranno risolti nelle fasi successive.

- 2. In alternativa, se non è possibile ottenere un indirizzo IP utilizzando DHCP, utilizzare una connessione linklocal per accedere al programma di installazione dell'appliance StorageGRID.
	- a. Collegare un laptop di assistenza direttamente alla porta RJ-45 più a destra dell'appliance di servizi,

utilizzando un cavo Ethernet.

#### **Connessione SG100 link-local**

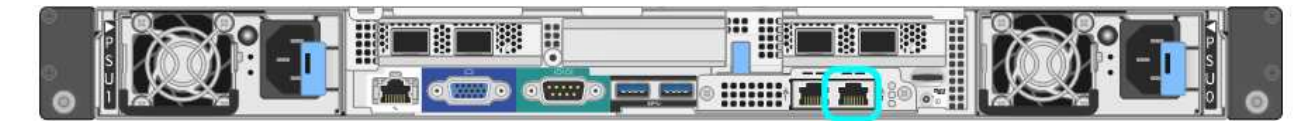

**Connessione SG1000 link-local**

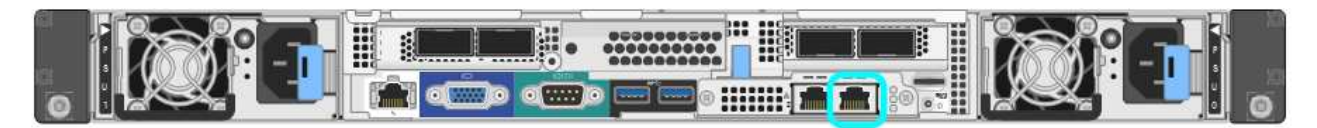

- b. Aprire un browser Web.
- c. Inserire questo URL per il programma di installazione dell'appliance StorageGRID:

#### **https://169.254.0.1:8443**

Viene visualizzata la pagina iniziale del programma di installazione dell'appliance StorageGRID. Le informazioni e i messaggi visualizzati al primo accesso a questa pagina dipendono dalla modalità di connessione dell'appliance alle reti StorageGRID. Potrebbero essere visualizzati messaggi di errore che verranno risolti nelle fasi successive.

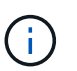

Se non è possibile accedere alla home page tramite una connessione link-local, configurare l'indirizzo IP del laptop di servizio come `169.254.0.2`e riprovare.

3. Esaminare tutti i messaggi visualizzati nella home page e configurare la configurazione del collegamento e la configurazione IP, secondo necessità.

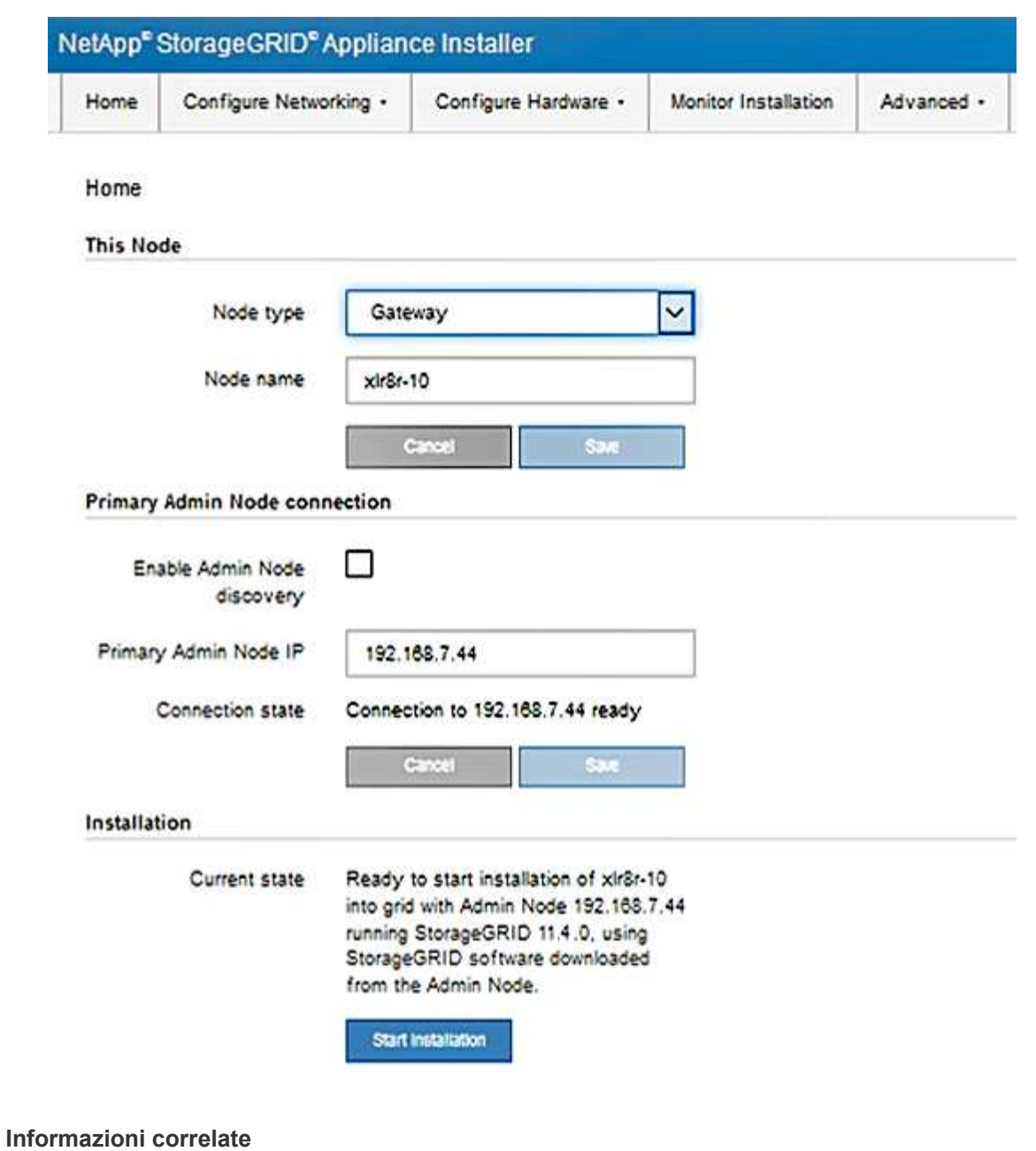

["Requisiti del browser Web"](#page-11-0)

## <span id="page-32-0"></span>**Verifica e aggiornamento della versione del programma di installazione dell'appliance StorageGRID**

La versione del programma di installazione dell'appliance StorageGRID deve corrispondere alla versione software installata sul sistema StorageGRID per garantire che tutte le funzioni StorageGRID siano supportate.

#### **Di cosa hai bisogno**

È stato effettuato l'accesso al programma di installazione dell'appliance StorageGRID.

#### **A proposito di questa attività**

Le appliance StorageGRID vengono fornite dalla fabbrica preinstallata con il programma di installazione dell'appliance StorageGRID. Se si aggiunge un'appliance a un sistema StorageGRID aggiornato di recente, potrebbe essere necessario aggiornare manualmente il programma di installazione dell'appliance StorageGRID prima di installare l'appliance come nuovo nodo.

Il programma di installazione dell'appliance StorageGRID viene aggiornato automaticamente quando si esegue l'aggiornamento a una nuova versione di StorageGRID. Non è necessario aggiornare il programma di installazione dell'appliance StorageGRID sui nodi dell'appliance installati. Questa procedura è necessaria solo quando si installa un'appliance che contiene una versione precedente del programma di installazione dell'appliance StorageGRID.

#### **Fasi**

- 1. Dal programma di installazione dell'appliance StorageGRID, selezionare **Avanzate** > **Aggiorna firmware**.
- 2. Confrontare la versione corrente del firmware con la versione software installata sul sistema StorageGRID (in Gestione griglia, selezionare **Guida** > **informazioni**).

La seconda cifra nelle due versioni deve corrispondere. Ad esempio, se il sistema StorageGRID utilizza la versione 11.**5**.*x*.*y*, la versione del programma di installazione dell'appliance StorageGRID deve essere 3.**5** .*z*.

3. Se l'appliance dispone di una versione precedente del programma di installazione dell'appliance StorageGRID, accedere alla pagina dei download NetApp per StorageGRID.

#### ["Download NetApp: StorageGRID"](https://mysupport.netapp.com/site/products/all/details/storagegrid/downloads-tab)

Accedi con il nome utente e la password del tuo account NetApp.

4. Scaricare la versione appropriata del **file di supporto per le appliance StorageGRID** e il file checksum corrispondente.

Il file di supporto per il file delle appliance StorageGRID è un .zip Archivio che contiene le versioni firmware correnti e precedenti per tutti i modelli di appliance StorageGRID, in sottodirectory per ciascun tipo di controller.

Dopo aver scaricato il file di supporto per le appliance StorageGRID, estrarre . zip Archiviare e consultare il file Leggimi per informazioni importanti sull'installazione del programma di installazione dell'appliance StorageGRID.

- 5. Seguire le istruzioni riportate nella pagina Upgrade firmware del programma di installazione dell'appliance StorageGRID per effettuare le seguenti operazioni:
	- a. Caricare il file di supporto appropriato (immagine del firmware) per il tipo di controller e il file checksum.
	- b. Aggiornare la partizione inattiva.
	- c. Riavviare e scambiare le partizioni.
	- d. Aggiornare la seconda partizione.

#### **Informazioni correlate**

["Accesso al programma di installazione dell'appliance StorageGRID"](#page-29-1)

## <span id="page-33-0"></span>**Configurazione dei collegamenti di rete (SG100 e SG1000)**

È possibile configurare i collegamenti di rete per le porte utilizzate per collegare l'appliance a Grid Network, Client Network e Admin Network. È possibile impostare la velocità di collegamento e le modalità di connessione di rete e porta.

#### **Di cosa hai bisogno**

- Hai ottenuto l'apparecchiatura aggiuntiva necessaria per il tipo di cavo e la velocità di collegamento.
- Le porte di rete sono state collegate a switch che supportano la velocità scelta.

Se si intende utilizzare la modalità aggregate port bond, LACP network bond mode o tagging VLAN:

- Le porte di rete dell'appliance sono state collegate a switch in grado di supportare VLAN e LACP.
- Se nel bond LACP partecipano più switch, questi supportano i gruppi MLAG (Multi-chassis link Aggregation groups) o equivalenti.
- Si comprende come configurare gli switch per l'utilizzo di VLAN, LACP e MLAG o equivalente.
- Si conosce il tag VLAN univoco da utilizzare per ciascuna rete. Questo tag VLAN verrà aggiunto a ciascun pacchetto di rete per garantire che il traffico di rete venga instradato alla rete corretta.

#### **A proposito di questa attività**

Le figure mostrano come le quattro porte di rete sono collegate in modalità Fixed Port Bond (configurazione predefinita).

#### **SG100 Fixed Port Bond mode**

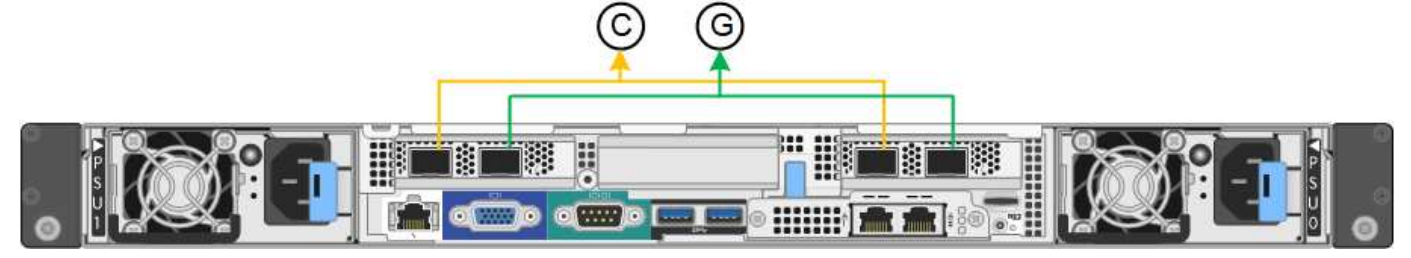

#### **SG1000 Fixed Port Bond mode**

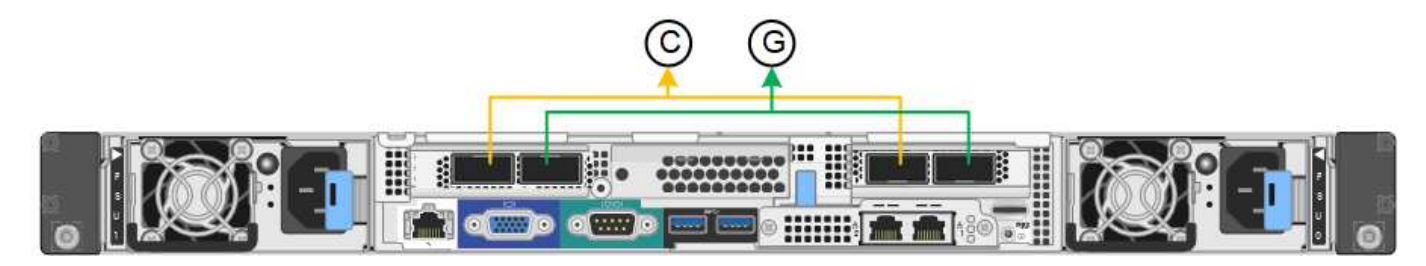

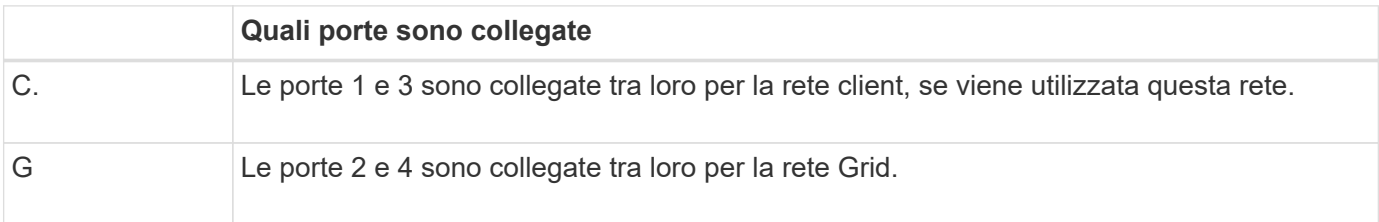

Questa figura mostra come le quattro porte di rete sono collegate in modalità aggregate port bond.

#### **SG100 aggregate port bond mode**

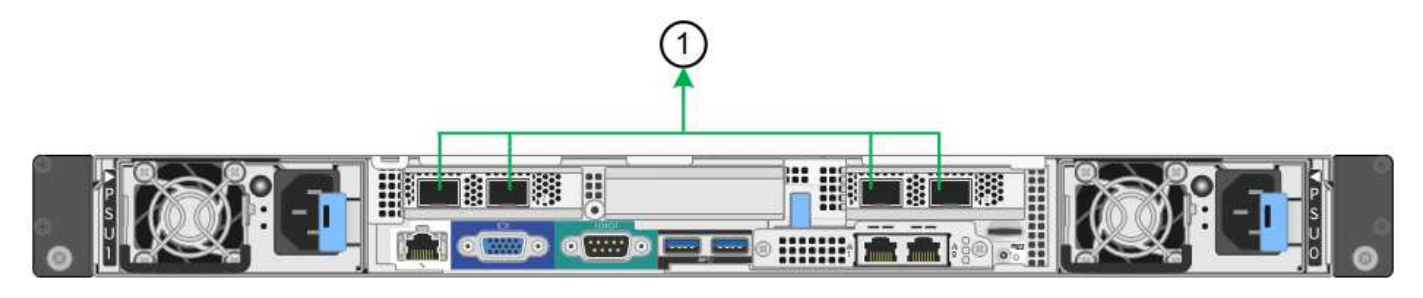

#### **Modalità aggregata port bond SG1000**

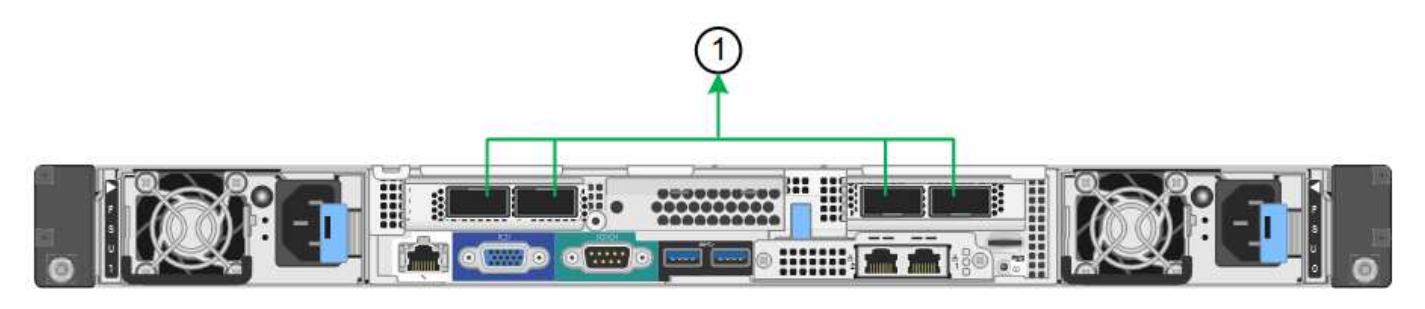

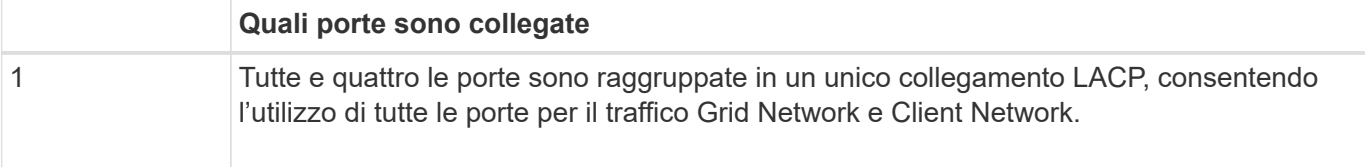

La tabella riassume le opzioni per la configurazione delle quattro porte di rete. Le impostazioni predefinite sono visualizzate in grassetto. Se si desidera utilizzare un'impostazione non predefinita, è necessario configurare le impostazioni nella pagina di configurazione del collegamento.

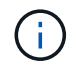

Per impostazione predefinita, il criterio hash di trasmissione LACP passa alla modalità layer2+3. Se necessario, è possibile utilizzare l'API Grid Management per passare alla modalità layer3+4.

#### • **Modalità port bond fissa (predefinita)**

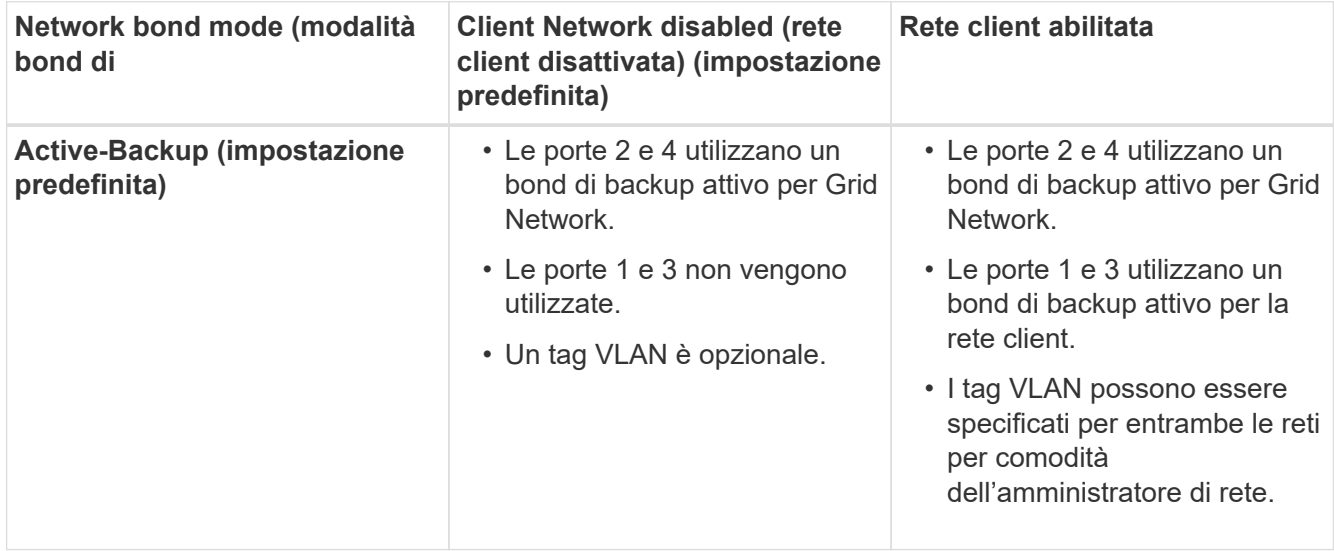
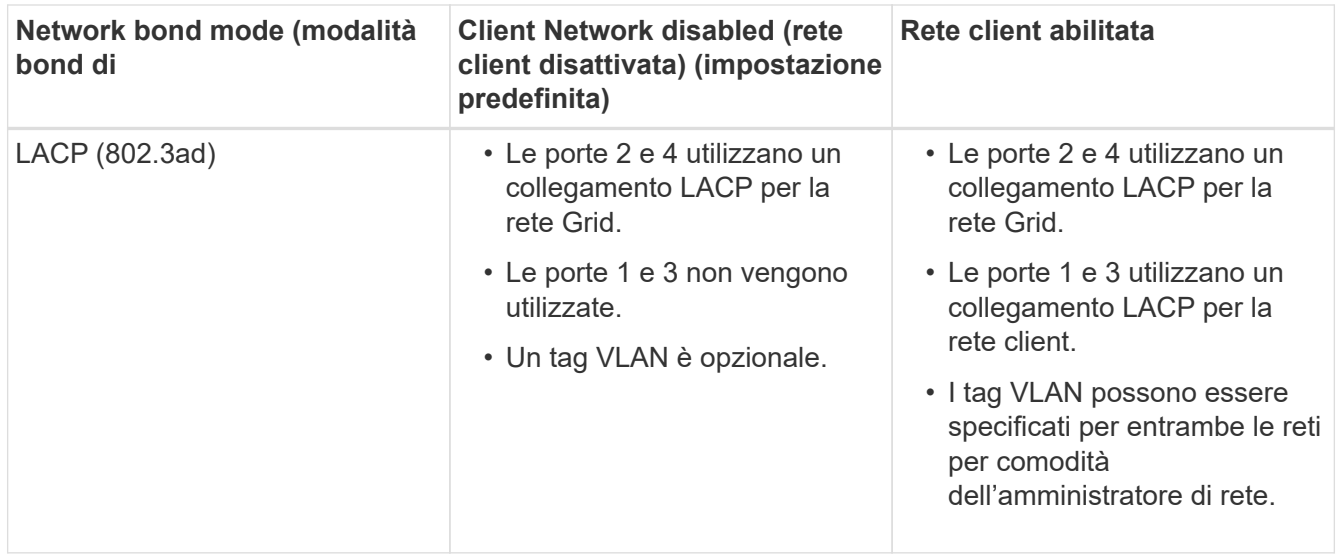

#### • **Aggregate port bond mode**

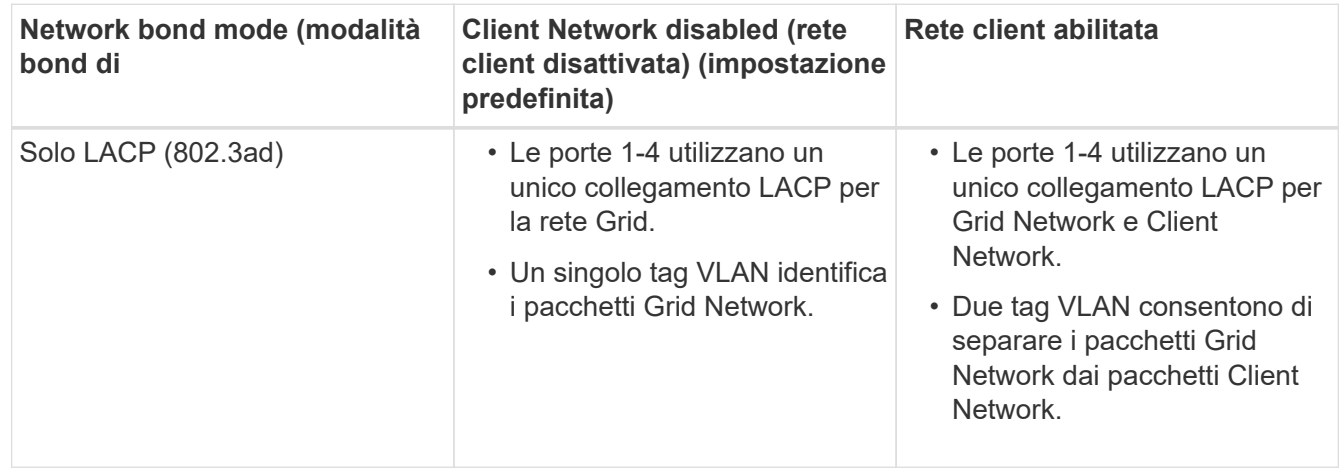

Per ulteriori informazioni, consultare l'articolo relativo alle connessioni delle porte GbE per l'appliance di servizi.

Questa figura mostra come le due porte di gestione 1-GbE su SG100 sono collegate in modalità bond di rete Active-Backup per la rete di amministrazione.

Queste figure mostrano come le due porte di gestione 1-GbE dell'appliance sono collegate in modalità Network Bond Active-Backup per la rete di amministrazione.

#### **SG100 Admin Network ports bonded**

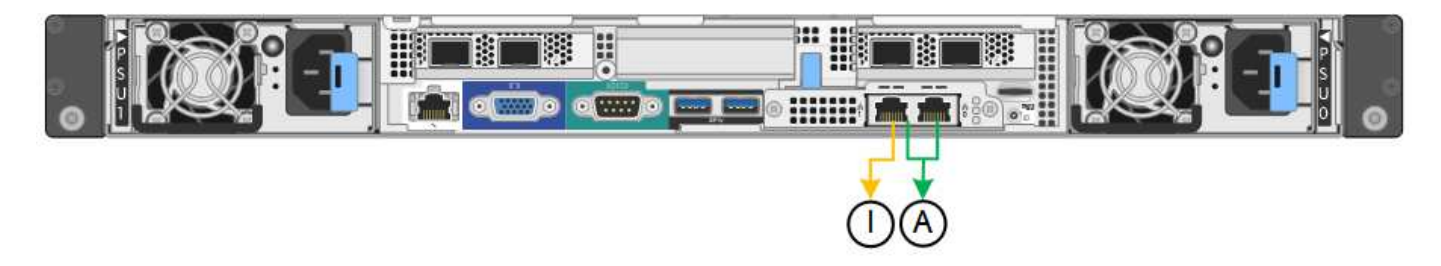

**Porte di rete amministrative SG1000 collegate**

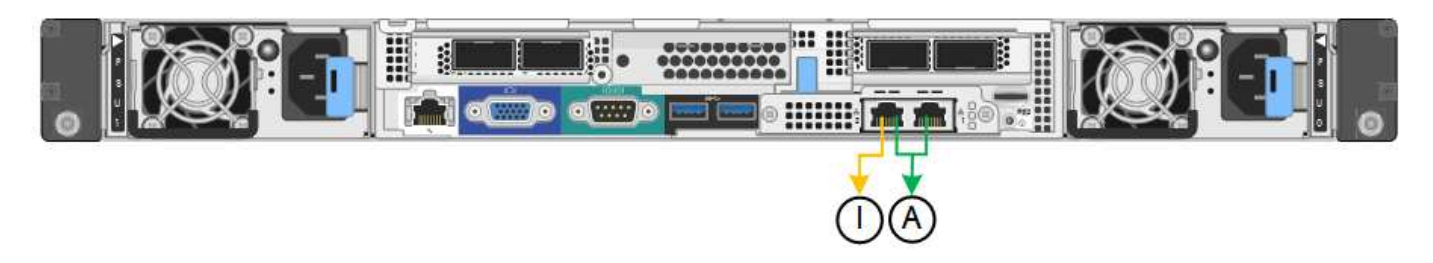

#### **Fasi**

1. Dalla barra dei menu del programma di installazione dell'appliance StorageGRID, fare clic su **Configura rete** > **Configurazione del collegamento**.

La pagina Network link Configuration (Configurazione collegamento di rete) visualizza un diagramma dell'appliance con le porte di rete e di gestione numerate.

#### **Porte SG100**

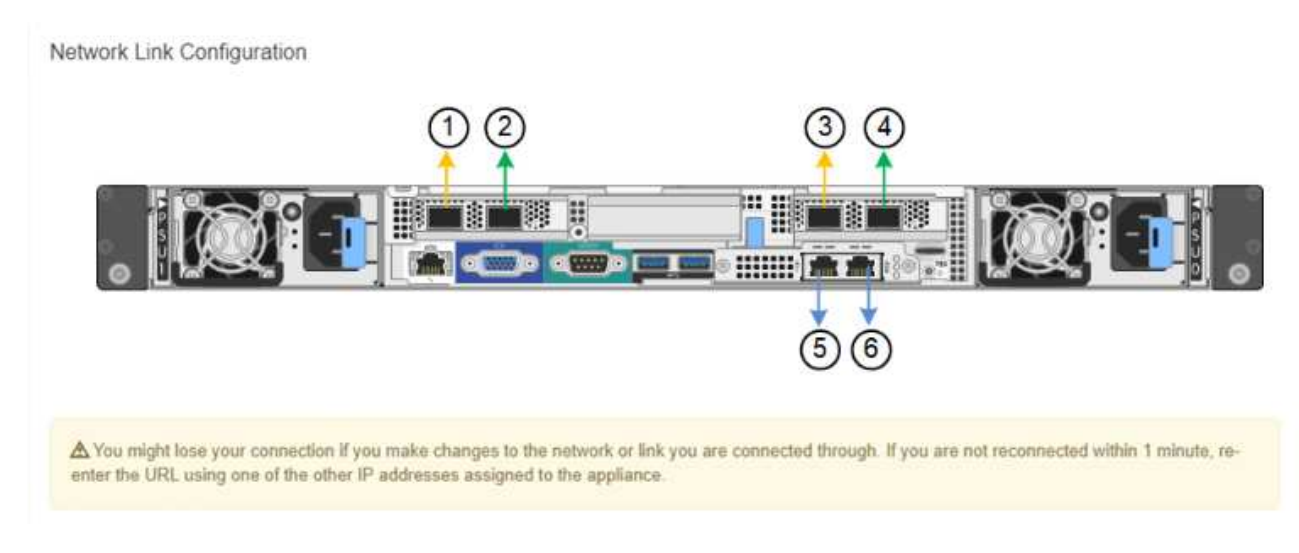

#### **Porte SG1000**

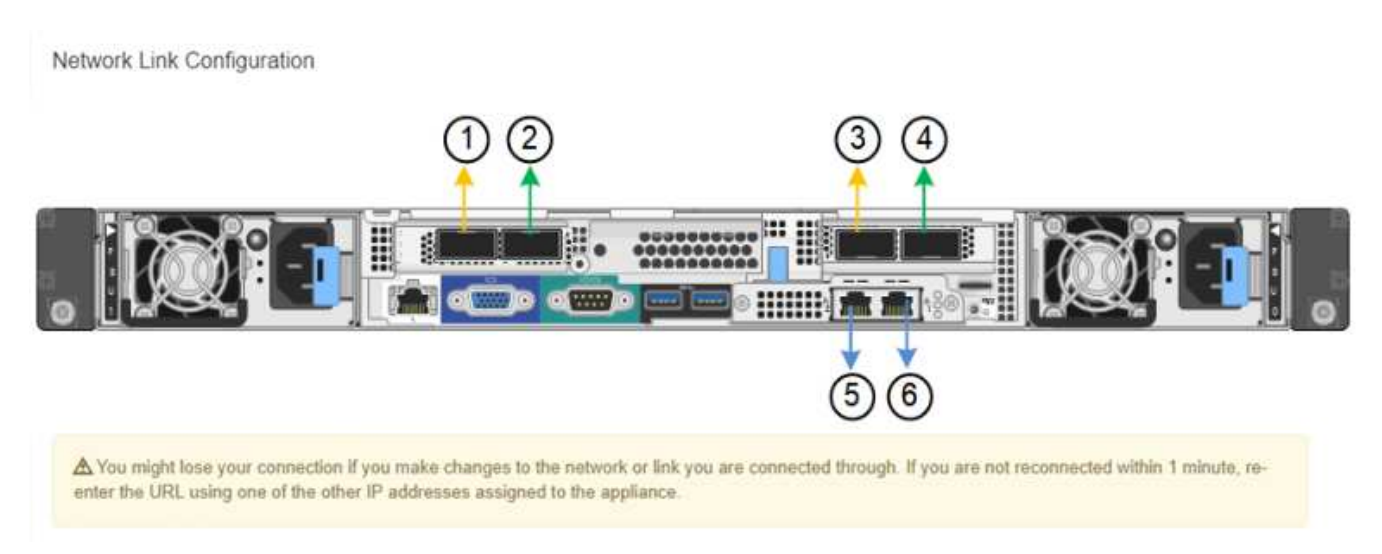

La tabella link Status (Stato collegamento) elenca lo stato del collegamento e la velocità delle porte numerate (SG1000 visualizzato).

#### **Link Status**

۰

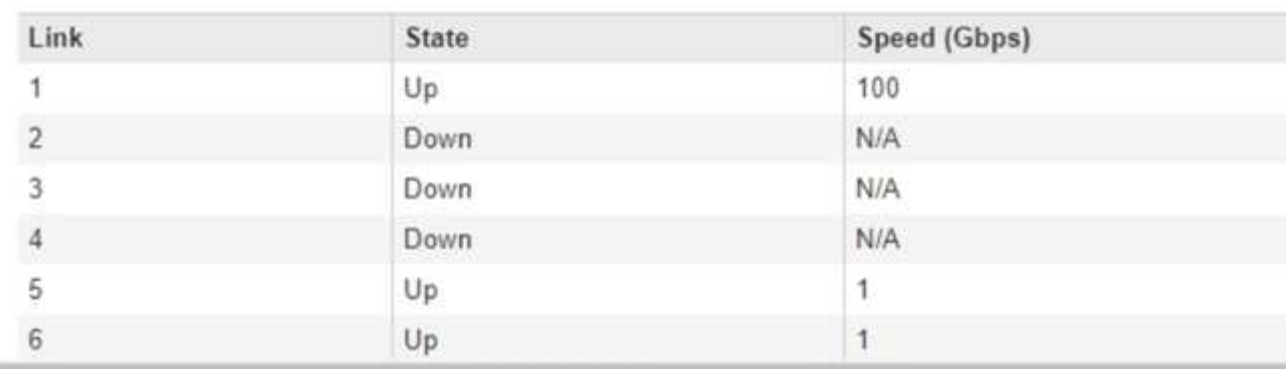

La prima volta che si accede a questa pagina:

- **Velocità di collegamento** impostata su **Auto**.
- **Port bond mode** è impostato su **Fixed**.
- **Network bond mode** è impostato su **Active-Backup** per Grid Network.
- L'opzione **Admin Network** (rete amministrativa) è attivata e la modalità Network bond (bond di rete) è impostata su **Independent** (indipendente).
- La **rete client** è disattivata.

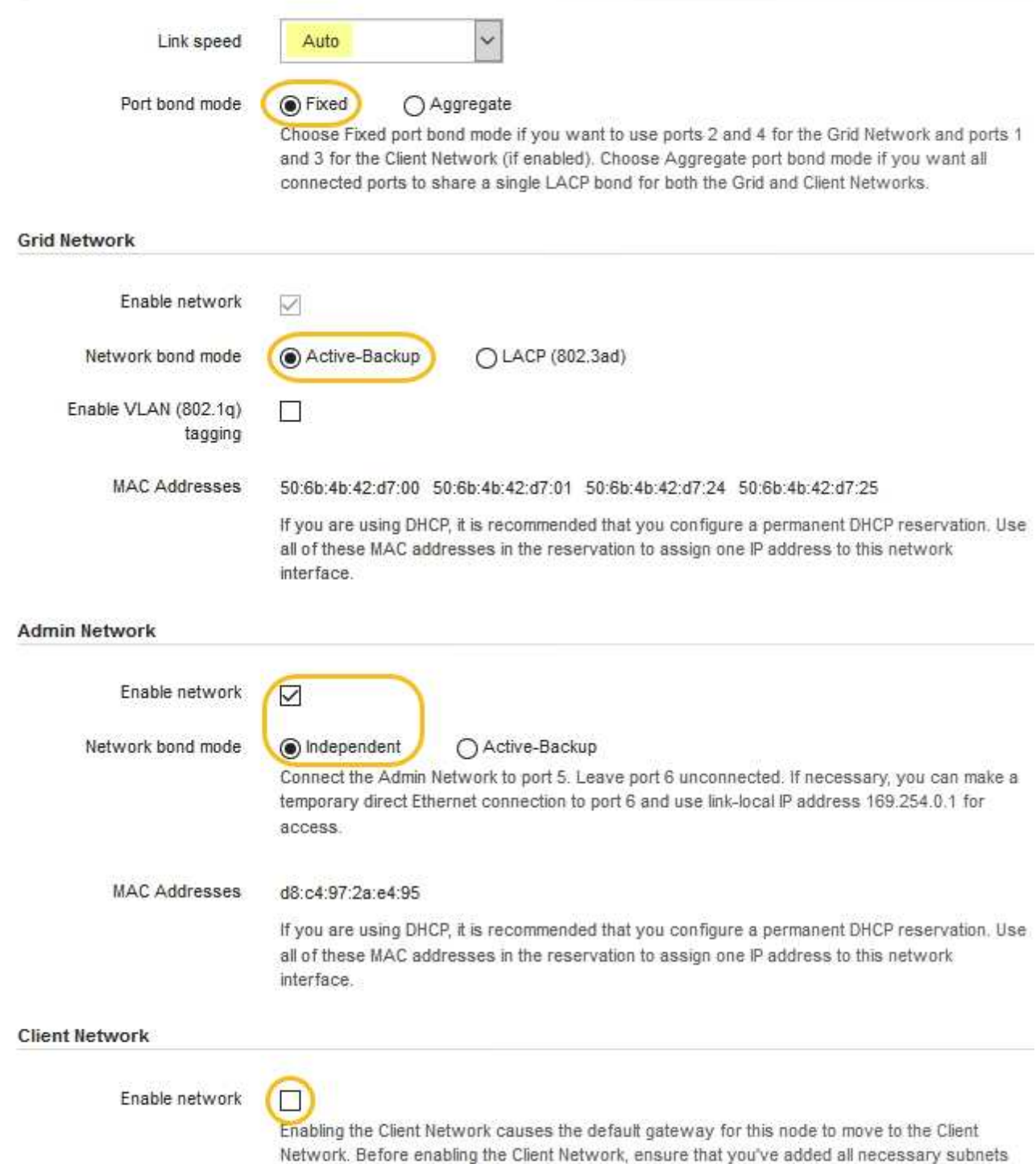

- to the Grid Network Subnet List. Otherwise, the connection to the node might be lost.
- 2. Selezionare la velocità di collegamento per le porte di rete dall'elenco a discesa **velocità di collegamento**.

Anche gli switch di rete utilizzati per la rete di rete e la rete client devono supportare ed essere configurati per questa velocità. È necessario utilizzare gli adattatori o i ricetrasmettitori appropriati per la velocità di collegamento configurata. Se possibile, utilizza la velocità di collegamento automatica perché questa opzione negozia sia la velocità di collegamento che la modalità FEC (Forward Error Correction) con il partner di collegamento.

3. Attivare o disattivare le reti StorageGRID che si intende utilizzare.

La rete grid è obbligatoria. Non è possibile disattivare questa rete.

a. Se l'appliance non è connessa alla rete di amministrazione, deselezionare la casella di controllo **Enable network** (attiva rete) per la rete di amministrazione.

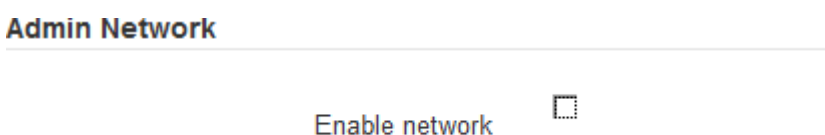

b. Se l'appliance è connessa alla rete client, selezionare la casella di controllo **Enable network** (attiva rete) per la rete client.

Vengono visualizzate le impostazioni di rete client per le porte NIC dati.

4. Fare riferimento alla tabella e configurare la modalità Port bond e la modalità Network bond.

Questo esempio mostra:

- **Aggregate** e **LACP** selezionati per le reti Grid e Client. È necessario specificare un tag VLAN univoco per ciascuna rete. È possibile selezionare valori compresi tra 0 e 4095.
- **Active-Backup** selezionato per la rete di amministrazione.

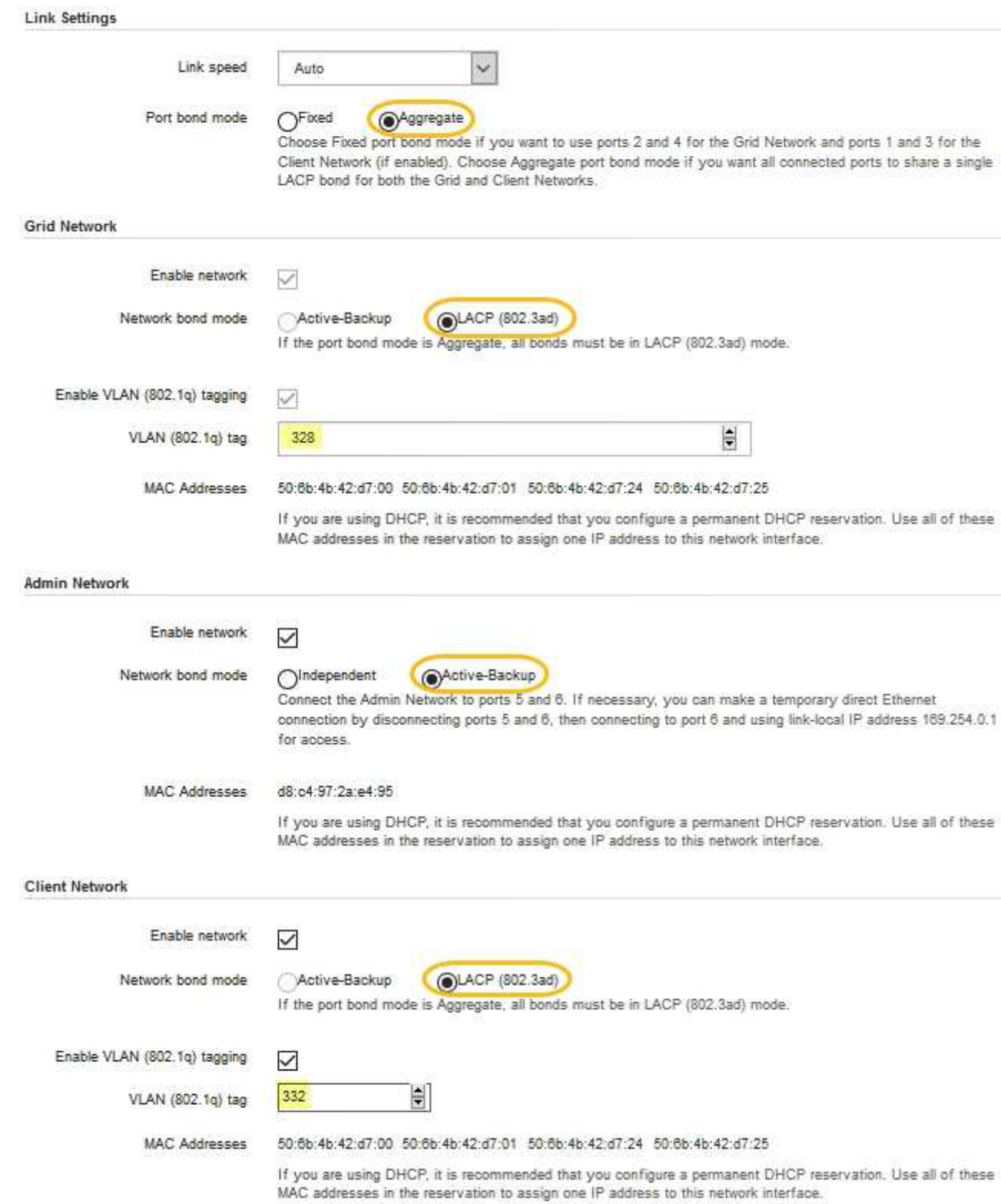

5. Una volta selezionate le opzioni desiderate, fare clic su **Save** (Salva).

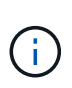

La connessione potrebbe andare persa se sono state apportate modifiche alla rete o al collegamento tramite il quale si è connessi. Se la connessione non viene riconnessa entro 1 minuto, immettere nuovamente l'URL del programma di installazione dell'appliance StorageGRID utilizzando uno degli altri indirizzi IP assegnati all'appliance:

**https://***services\_appliance\_IP***:8443**

#### **Informazioni correlate**

["Come ottenere apparecchiature e strumenti aggiuntivi \(SG100 e SG1000\)"](#page-9-0)

# **Configurazione degli indirizzi IP StorageGRID**

Il programma di installazione dell'appliance StorageGRID consente di configurare gli indirizzi IP e le informazioni di routing utilizzati per l'appliance di servizi nelle reti StorageGRID Grid, Admin e Client.

#### **A proposito di questa attività**

È necessario assegnare un indirizzo IP statico all'appliance su ciascuna rete connessa o un lease permanente per l'indirizzo sul server DHCP.

Se si desidera modificare la configurazione del collegamento, consultare le istruzioni per modificare la configurazione del collegamento dell'appliance di servizi.

#### **Fasi**

1. Nel programma di installazione dell'appliance StorageGRID, selezionare **Configura rete** > **Configurazione IP**.

Viene visualizzata la pagina IP Configuration (Configurazione IP).

2. Per configurare Grid Network, selezionare **Static** o **DHCP** nella sezione **Grid Network** della pagina.

#### **Grid Network**

The Grid Network is used for all internal StorageGRID traffic. The Grid Network provides connectivity between all nodes in the grid, across all sites and subnets. All hosts on the Grid Network must be able to talk to all other hosts. The Grid Network can consist of multiple subnets. Networks containing critical grid services, such as NTP, can also be added as Grid subnets.

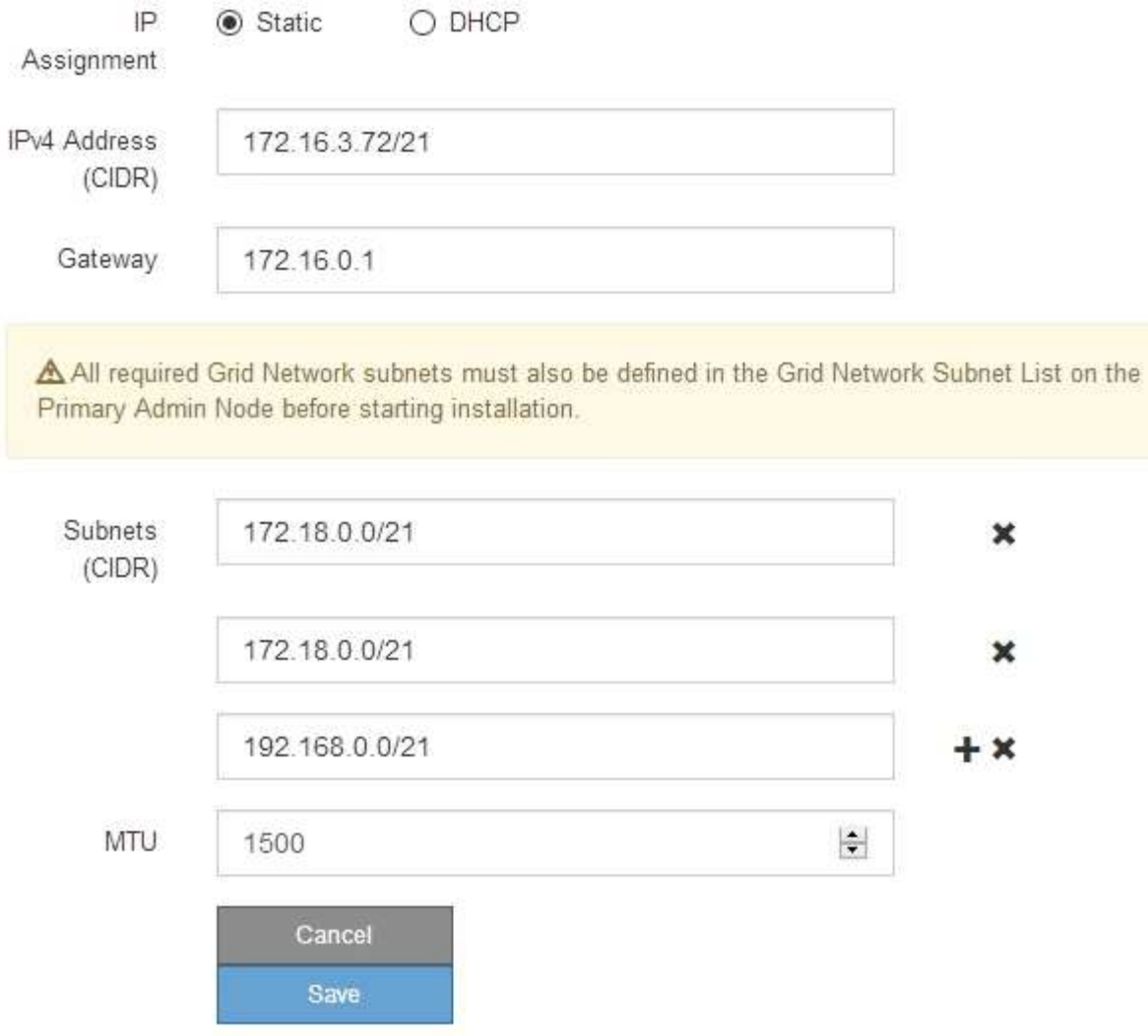

- 3. Se si seleziona **Static**, attenersi alla seguente procedura per configurare la rete di rete:
	- a. Inserire l'indirizzo IPv4 statico utilizzando la notazione CIDR.
	- b. Accedere al gateway.

Se la rete non dispone di un gateway, immettere nuovamente lo stesso indirizzo IPv4 statico.

c. Se si desidera utilizzare i frame jumbo, impostare il campo MTU su un valore adatto per i frame jumbo, ad esempio 9000. In caso contrario, mantenere il valore predefinito 1500.

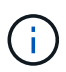

Il valore MTU della rete deve corrispondere al valore configurato sulla porta dello switch a cui è connesso il nodo. In caso contrario, potrebbero verificarsi problemi di performance di rete o perdita di pacchetti.

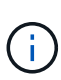

Per ottenere le migliori performance di rete, tutti i nodi devono essere configurati con valori MTU simili sulle interfacce Grid Network. L'avviso **Grid Network MTU mismatch** (mancata corrispondenza MTU rete griglia) viene attivato se si verifica una differenza significativa nelle impostazioni MTU per Grid Network su singoli nodi. I valori MTU non devono essere uguali per tutti i tipi di rete.

d. Fare clic su **Save** (Salva).

Quando si modifica l'indirizzo IP, anche il gateway e l'elenco delle subnet potrebbero cambiare.

Se si perde la connessione al programma di installazione dell'appliance StorageGRID, immettere nuovamente l'URL utilizzando il nuovo indirizzo IP statico appena assegnato. Ad esempio, **https://***services\_appliance\_IP***:8443**

e. Verificare che l'elenco delle subnet Grid Network sia corretto.

Se si dispone di subnet Grid, è necessario il gateway Grid Network. Tutte le subnet della griglia specificate devono essere raggiungibili tramite questo gateway. Queste subnet della rete di griglia devono essere definite anche nell'elenco subnet della rete di griglia sul nodo di amministrazione primario quando si avvia l'installazione di StorageGRID.

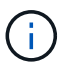

Il percorso predefinito non è elencato. Se la rete client non è attivata, il percorso predefinito utilizzerà il gateway Grid Network.

- · Per aggiungere una subnet, fare clic sull'icona di inserimento + a destra dell'ultima voce.
- Per rimuovere una subnet inutilizzata, fare clic sull'icona di eliminazione **\***.
- f. Fare clic su **Save** (Salva).
- 4. Se è stato selezionato **DHCP**, attenersi alla seguente procedura per configurare Grid Network:
	- a. Dopo aver selezionato il pulsante di opzione **DHCP**, fare clic su **Save** (Salva).

I campi **IPv4 Address**, **Gateway** e **subnet** vengono compilati automaticamente. Se il server DHCP è impostato per assegnare un valore MTU, il campo **MTU** viene popolato con tale valore e il campo diventa di sola lettura.

Il browser Web viene reindirizzato automaticamente al nuovo indirizzo IP del programma di installazione dell'appliance StorageGRID.

b. Verificare che l'elenco delle subnet Grid Network sia corretto.

Se si dispone di subnet Grid, è necessario il gateway Grid Network. Tutte le subnet della griglia specificate devono essere raggiungibili tramite questo gateway. Queste subnet della rete di griglia devono essere definite anche nell'elenco subnet della rete di griglia sul nodo di amministrazione primario quando si avvia l'installazione di StorageGRID.

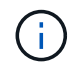

Il percorso predefinito non è elencato. Se la rete client non è attivata, il percorso predefinito utilizzerà il gateway Grid Network.

- Per aggiungere una subnet, fare clic sull'icona di inserimento + a destra dell'ultima voce.
- Per rimuovere una subnet inutilizzata, fare clic sull'icona di eliminazione **\***.
- c. Se si desidera utilizzare i frame jumbo, impostare il campo MTU su un valore adatto per i frame jumbo,

ad esempio 9000. In caso contrario, mantenere il valore predefinito 1500.

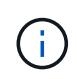

Il valore MTU della rete deve corrispondere al valore configurato sulla porta dello switch a cui è connesso il nodo. In caso contrario, potrebbero verificarsi problemi di performance di rete o perdita di pacchetti.

Per ottenere le migliori performance di rete, tutti i nodi devono essere configurati con valori MTU simili sulle interfacce Grid Network. L'avviso **Grid Network MTU mismatch** (mancata corrispondenza MTU rete griglia) viene attivato se si verifica una differenza significativa nelle impostazioni MTU per Grid Network su singoli nodi. I valori MTU non devono essere uguali per tutti i tipi di rete.

- a. Fare clic su **Save** (Salva).
- 5. Per configurare la rete amministrativa, selezionare **Static** o **DHCP** nella sezione Admin Network della pagina.

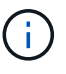

Ť.

Per configurare la rete di amministrazione, è necessario attivare la rete di amministrazione nella pagina link Configuration (Configurazione collegamento).

#### **Admin Network**

The Admin Network is a closed network used for system administration and maintenance. The Admin Network is typically a private network and does not need to be routable between sites.

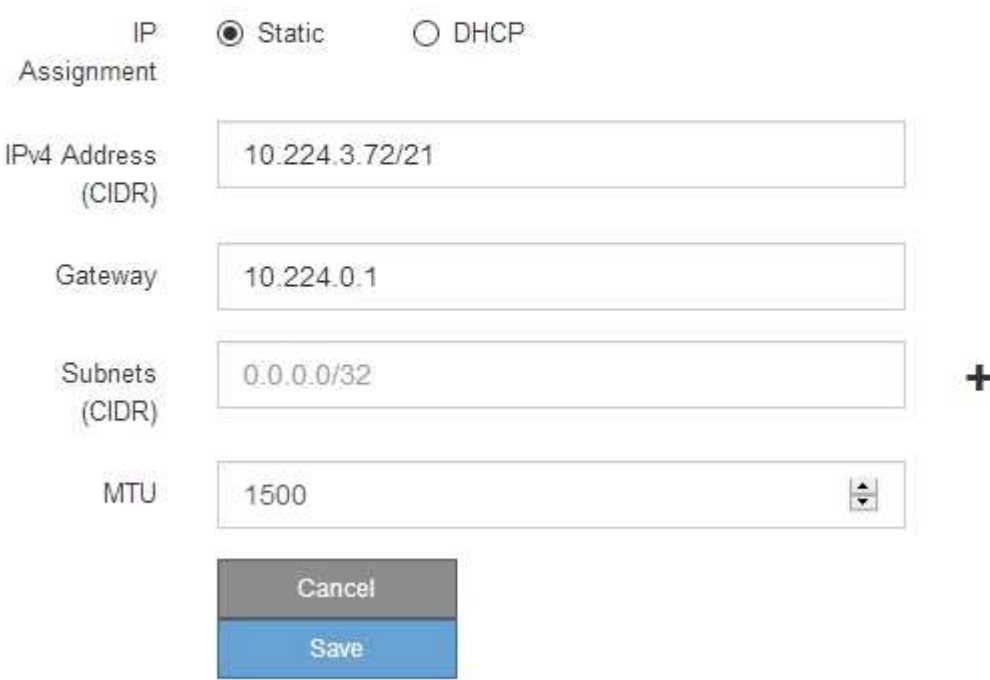

- 6. Se si seleziona **Static**, attenersi alla seguente procedura per configurare la rete amministrativa:
	- a. Inserire l'indirizzo IPv4 statico, utilizzando la notazione CIDR, per la porta di gestione 1 sull'appliance.

La porta di gestione 1 si trova a sinistra delle due porte RJ45 da 1 GbE sul lato destro dell'appliance.

b. Accedere al gateway.

Se la rete non dispone di un gateway, immettere nuovamente lo stesso indirizzo IPv4 statico.

c. Se si desidera utilizzare i frame jumbo, impostare il campo MTU su un valore adatto per i frame jumbo, ad esempio 9000. In caso contrario, mantenere il valore predefinito 1500.

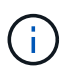

Il valore MTU della rete deve corrispondere al valore configurato sulla porta dello switch a cui è connesso il nodo. In caso contrario, potrebbero verificarsi problemi di performance di rete o perdita di pacchetti.

d. Fare clic su **Save** (Salva).

Quando si modifica l'indirizzo IP, anche il gateway e l'elenco delle subnet potrebbero cambiare.

Se si perde la connessione al programma di installazione dell'appliance StorageGRID, immettere nuovamente l'URL utilizzando il nuovo indirizzo IP statico appena assegnato. Ad esempio, **https://***services\_appliance***:8443**

e. Verificare che l'elenco delle subnet Admin Network sia corretto.

Verificare che tutte le subnet possano essere raggiunte utilizzando il gateway fornito.

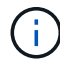

Non è possibile eseguire il percorso predefinito per utilizzare il gateway Admin Network.

- $\bullet$  Per aggiungere una subnet, fare clic sull'icona di inserimento  $\bullet$  a destra dell'ultima voce.
- **Per rimuovere una subnet inutilizzata, fare clic sull'icona di eliminazione**  $\star$ **.**
- f. Fare clic su **Save** (Salva).
- 7. Se è stato selezionato **DHCP**, attenersi alla seguente procedura per configurare la rete amministrativa:
	- a. Dopo aver selezionato il pulsante di opzione **DHCP**, fare clic su **Save** (Salva).

I campi **IPv4 Address**, **Gateway** e **subnet** vengono compilati automaticamente. Se il server DHCP è impostato per assegnare un valore MTU, il campo **MTU** viene popolato con tale valore e il campo diventa di sola lettura.

Il browser Web viene reindirizzato automaticamente al nuovo indirizzo IP del programma di installazione dell'appliance StorageGRID.

b. Verificare che l'elenco delle subnet Admin Network sia corretto.

Verificare che tutte le subnet possano essere raggiunte utilizzando il gateway fornito.

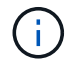

Non è possibile eseguire il percorso predefinito per utilizzare il gateway Admin Network.

- Per aggiungere una subnet, fare clic sull'icona di inserimento a destra dell'ultima voce.
- **Per rimuovere una subnet inutilizzata, fare clic sull'icona di eliminazione**  $\star$ **.**
- c. Se si desidera utilizzare i frame jumbo, impostare il campo MTU su un valore adatto per i frame jumbo, ad esempio 9000. In caso contrario, mantenere il valore predefinito 1500.

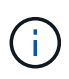

Il valore MTU della rete deve corrispondere al valore configurato sulla porta dello switch a cui è connesso il nodo. In caso contrario, potrebbero verificarsi problemi di performance di rete o perdita di pacchetti.

- d. Fare clic su **Save** (Salva).
- 8. Per configurare la rete client, selezionare **Static** o **DHCP** nella sezione **Client Network** della pagina.

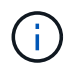

Per configurare la rete client, è necessario attivare la rete client nella pagina link Configuration (Configurazione collegamento).

#### **Client Network**

The Client Network is an open network used to provide access to client applications, including S3 and Swift. The Client Network enables grid nodes to communicate with any subnet reachable through the Client Network gateway. The Client Network does not become operational until you complete the StorageGRID configuration steps.

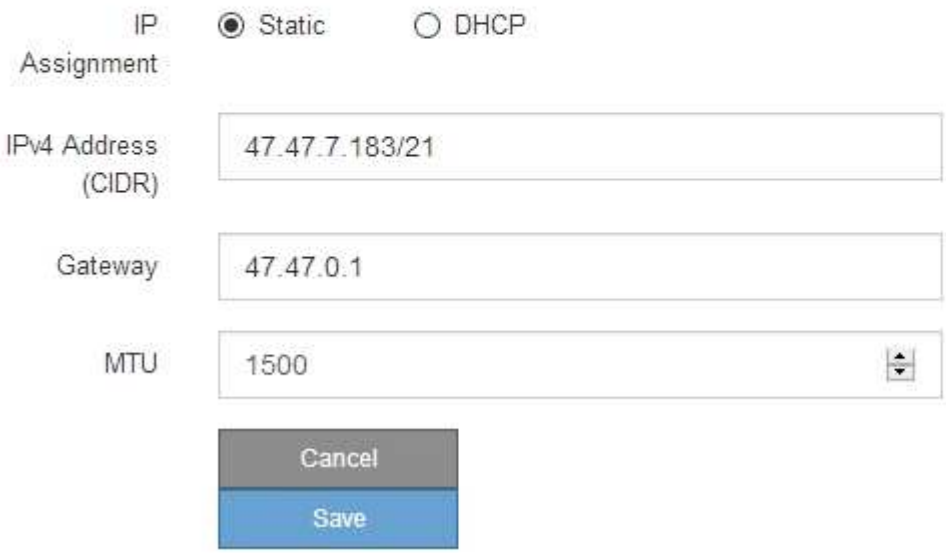

- 9. Se si seleziona **Static** (statico), attenersi alla seguente procedura per configurare la rete client:
	- a. Inserire l'indirizzo IPv4 statico utilizzando la notazione CIDR.
	- b. Fare clic su **Save** (Salva).
	- c. Verificare che l'indirizzo IP del gateway di rete client sia corretto.

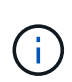

Se la rete client è attivata, viene visualizzato il percorso predefinito. Il percorso predefinito utilizza il gateway di rete client e non può essere spostato in un'altra interfaccia mentre la rete client è attivata.

d. Se si desidera utilizzare i frame jumbo, impostare il campo MTU su un valore adatto per i frame jumbo, ad esempio 9000. In caso contrario, mantenere il valore predefinito 1500.

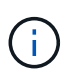

Il valore MTU della rete deve corrispondere al valore configurato sulla porta dello switch a cui è connesso il nodo. In caso contrario, potrebbero verificarsi problemi di performance di rete o perdita di pacchetti.

- e. Fare clic su **Save** (Salva).
- 10. Se si seleziona **DHCP**, seguire questa procedura per configurare la rete client:

a. Dopo aver selezionato il pulsante di opzione **DHCP**, fare clic su **Save** (Salva).

I campi **IPv4 Address** e **Gateway** vengono compilati automaticamente. Se il server DHCP è impostato per assegnare un valore MTU, il campo **MTU** viene popolato con tale valore e il campo diventa di sola lettura.

Il browser Web viene reindirizzato automaticamente al nuovo indirizzo IP del programma di installazione dell'appliance StorageGRID.

a. Verificare che il gateway sia corretto.

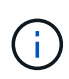

Se la rete client è attivata, viene visualizzato il percorso predefinito. Il percorso predefinito utilizza il gateway di rete client e non può essere spostato in un'altra interfaccia mentre la rete client è attivata.

b. Se si desidera utilizzare i frame jumbo, impostare il campo MTU su un valore adatto per i frame jumbo, ad esempio 9000. In caso contrario, mantenere il valore predefinito 1500.

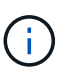

Il valore MTU della rete deve corrispondere al valore configurato sulla porta dello switch a cui è connesso il nodo. In caso contrario, potrebbero verificarsi problemi di performance di rete o perdita di pacchetti.

#### **Informazioni correlate**

["Modifica della configurazione del collegamento dell'appliance di servizi"](#page-104-0)

# **Verifica delle connessioni di rete**

Verificare che sia possibile accedere alle reti StorageGRID utilizzate dall'appliance. Per convalidare il routing attraverso i gateway di rete, è necessario verificare la connettività tra il programma di installazione dell'appliance StorageGRID e gli indirizzi IP su diverse subnet. È inoltre possibile verificare l'impostazione MTU.

#### **Fasi**

1. Dalla barra dei menu del programma di installazione dell'appliance StorageGRID, fare clic su **Configura rete** > **Test ping e MTU**.

Viene visualizzata la pagina Ping and MTU Test (Test Ping e MTU).

#### Ping and MTU Test

Use a ping request to check the appliance's connectivity to a remote host. Select the network you want to check connectivity through, and enter the IP address of the host you want to reach. To verify the MTU setting for the entire path through the network to the destination, select Test MTU.

#### Ping and MTU Test

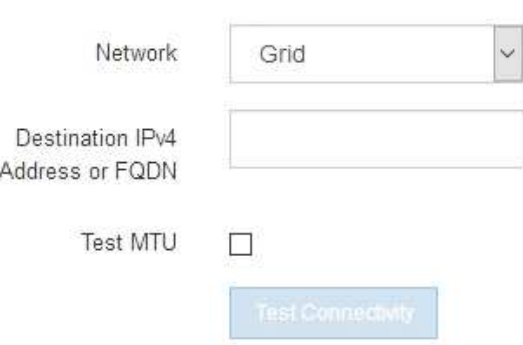

- 2. Dalla casella a discesa **Network** (rete), selezionare la rete che si desidera testare: Grid (rete), Admin (Amministratore) o Client (Client).
- 3. Inserire l'indirizzo IPv4 o il nome di dominio completo (FQDN) per un host su tale rete.

Ad esempio, è possibile eseguire il ping del gateway sulla rete o sul nodo di amministrazione primario.

4. Facoltativamente, selezionare la casella di controllo **Test MTU** per verificare l'impostazione MTU per l'intero percorso attraverso la rete verso la destinazione.

Ad esempio, è possibile verificare il percorso tra il nodo dell'appliance e un nodo di un altro sito.

5. Fare clic su **Test Connectivity** (verifica connettività).

Se la connessione di rete è valida, viene visualizzato il messaggio "Test ping superato", con l'output del comando ping elencato.

#### Ping and MTU Test

Use a ping request to check the appliance's connectivity to a remote host. Select the network you want to check connectivity through, and enter the IP address of the host you want to reach. To verify the MTU setting for the entire path through the network to the destination, select Test MTU.

#### Ping and MTU Test

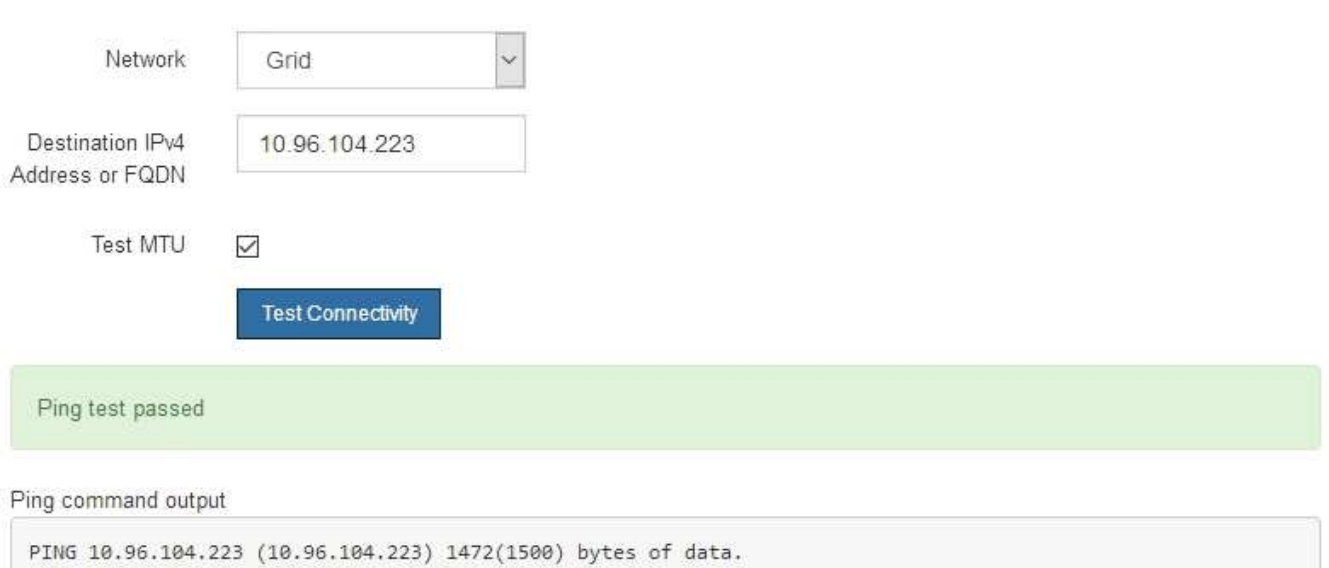

1480 bytes from 10.96.104.223: icmp\_seq=1 ttl=64 time=0.318 ms --- 10.96.104.223 ping statistics ---1 packets transmitted, 1 received, 0% packet loss, time 0ms rtt min/avg/max/mdev = 0.318/0.318/0.318/0.000 ms

Found MTU 1500 for 10.96.104.223 via br0

#### **Informazioni correlate**

["Configurazione dei collegamenti di rete \(SG100 e SG1000\)"](#page-33-0)

["Modifica dell'impostazione MTU"](#page-106-0)

## **Verifica delle connessioni di rete a livello di porta**

Per garantire che l'accesso tra il programma di installazione dell'appliance StorageGRID e gli altri nodi non sia ostacolato da firewall, verificare che il programma di installazione dell'appliance StorageGRID sia in grado di connettersi a una porta TCP o a un set di porte specifico all'indirizzo IP o all'intervallo di indirizzi specificati.

#### **A proposito di questa attività**

Utilizzando l'elenco delle porte fornito nel programma di installazione dell'appliance StorageGRID, è possibile verificare la connettività tra l'appliance e gli altri nodi della rete grid.

Inoltre, è possibile verificare la connettività sulle reti Admin e Client e sulle porte UDP, ad esempio quelle utilizzate per server NFS o DNS esterni. Per un elenco di queste porte, consultare il riferimento alle porte nelle linee guida per la rete StorageGRID.

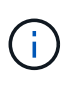

Le porte della rete griglia elencate nella tabella di connettività delle porte sono valide solo per StorageGRID versione 11.5.0. Per verificare quali porte sono corrette per ciascun tipo di nodo, consultare sempre le linee guida di rete per la versione di StorageGRID in uso.

#### **Fasi**

1. Dal programma di installazione dell'appliance StorageGRID, fare clic su **Configura rete** > **Test di connettività della porta (nmap)**.

Viene visualizzata la pagina Port Connectivity Test (Test connettività porta).

La tabella di connettività delle porte elenca i tipi di nodo che richiedono la connettività TCP sulla rete Grid. Per ciascun tipo di nodo, la tabella elenca le porte Grid Network che devono essere accessibili all'appliance.

The following node types require TCP connectivity on the Grid Network.

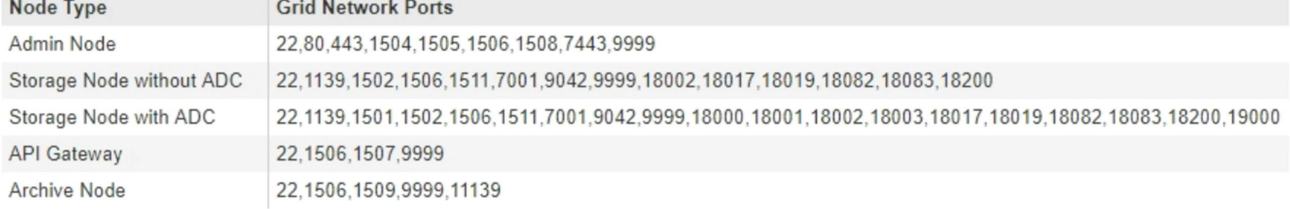

È possibile verificare la connettività tra le porte dell'appliance elencate nella tabella e gli altri nodi della rete Grid.

- 2. Dal menu a discesa **Network** (rete), selezionare la rete che si desidera testare: **Grid**, **Admin** o **Client**.
- 3. Specificare un intervallo di indirizzi IPv4 per gli host su tale rete.

Ad esempio, è possibile verificare il gateway sulla rete o sul nodo di amministrazione primario.

Specificare un intervallo utilizzando un trattino, come illustrato nell'esempio.

4. Inserire un numero di porta TCP, un elenco di porte separate da virgole o un intervallo di porte.

The following node types require TCP connectivity on the Grid Network.

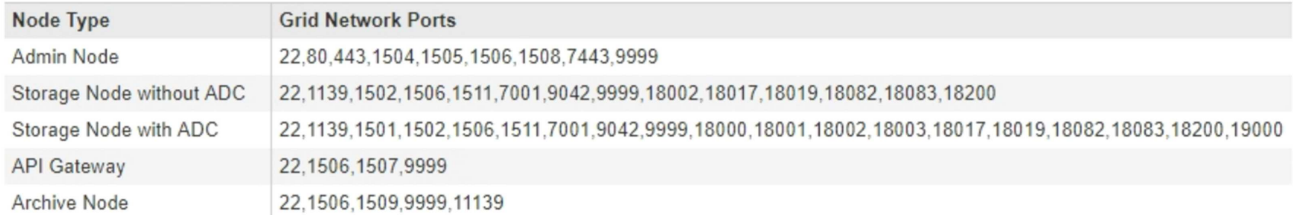

#### Port Connectivity Test

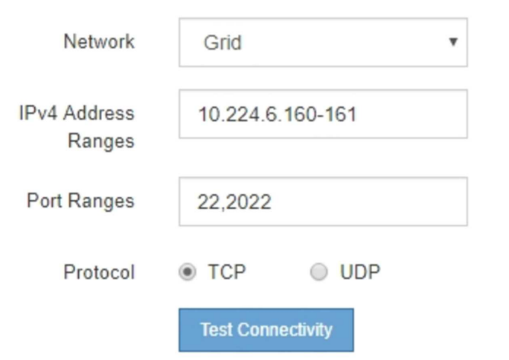

- 5. Fare clic su **Test Connectivity** (verifica connettività).
	- Se le connessioni di rete a livello di porta selezionate sono valide, viene visualizzato il messaggio "Port Connectivity test passed" (Test di connettività porta superato) in un banner verde. L'output del comando nmap è elencato sotto il banner.

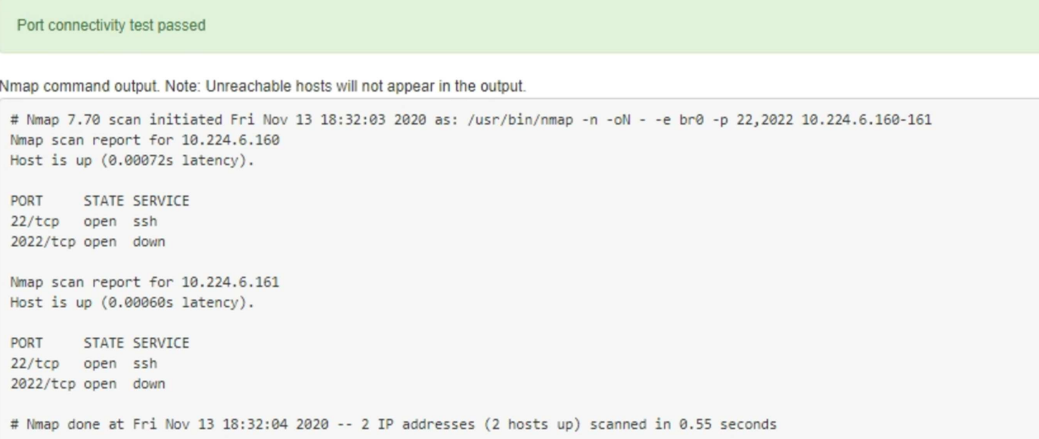

◦ Se viene stabilita una connessione di rete a livello di porta all'host remoto, ma l'host non è in ascolto su una o più porte selezionate, viene visualizzato il messaggio "Port Connectivity test failed" (Test di connettività porta non riuscito) in un banner giallo. L'output del comando nmap è elencato sotto il banner.

Tutte le porte remote che l'host non sta ascoltando hanno uno stato "chiuso". Ad esempio, questo banner giallo potrebbe essere visualizzato quando il nodo a cui si sta tentando di connettersi è preinstallato e il servizio NMS StorageGRID non è ancora in esecuzione su tale nodo.

**O** Port connectivity test failed Connection not established. Services might not be listening on target ports.

Nmap command output. Note: Unreachable hosts will not appear in the output.

```
# Nmap 7.70 scan initiated Sat May 16 17:07:02 2020 as: /usr/bin/nmap -n -oN - -e br0 -p 22,80,443,1504,1505,1506,1506,7443,9999
Nmap scan report for 172.16.4.71
Host is up (0.00020s latency).
PORT STATE SERVICE
22/tcp open ssh
80/tcp open
               http
443/tcp open https
1504/tcp closed evb-elm
1505/tcp open funkproxy
1506/tcp open utcd
1508/tcp open diagmond
7443/tcp open oracleas-https
9999/tcp open abyss
MAC Address: 00:50:56:87:39:AE (VMware)
# Nmap done at Sat May 16 17:07:03 2020 -- 1 IP address (1 host up) scanned in 0.59 seconds
```
◦ Se non è possibile stabilire una connessione di rete a livello di porta per una o più porte selezionate, viene visualizzato il messaggio "Port Connectivity test failed" (Test connettività porta non riuscito) in un banner rosso. L'output del comando nmap è elencato sotto il banner.

Il banner rosso indica che è stato eseguito un tentativo di connessione TCP a una porta dell'host remoto, ma non è stato restituito nulla al mittente. Quando non viene restituita alcuna risposta, la porta ha uno stato "filtrato" e probabilmente è bloccata da un firewall.

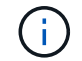

Vengono elencate anche le porte con "closed".

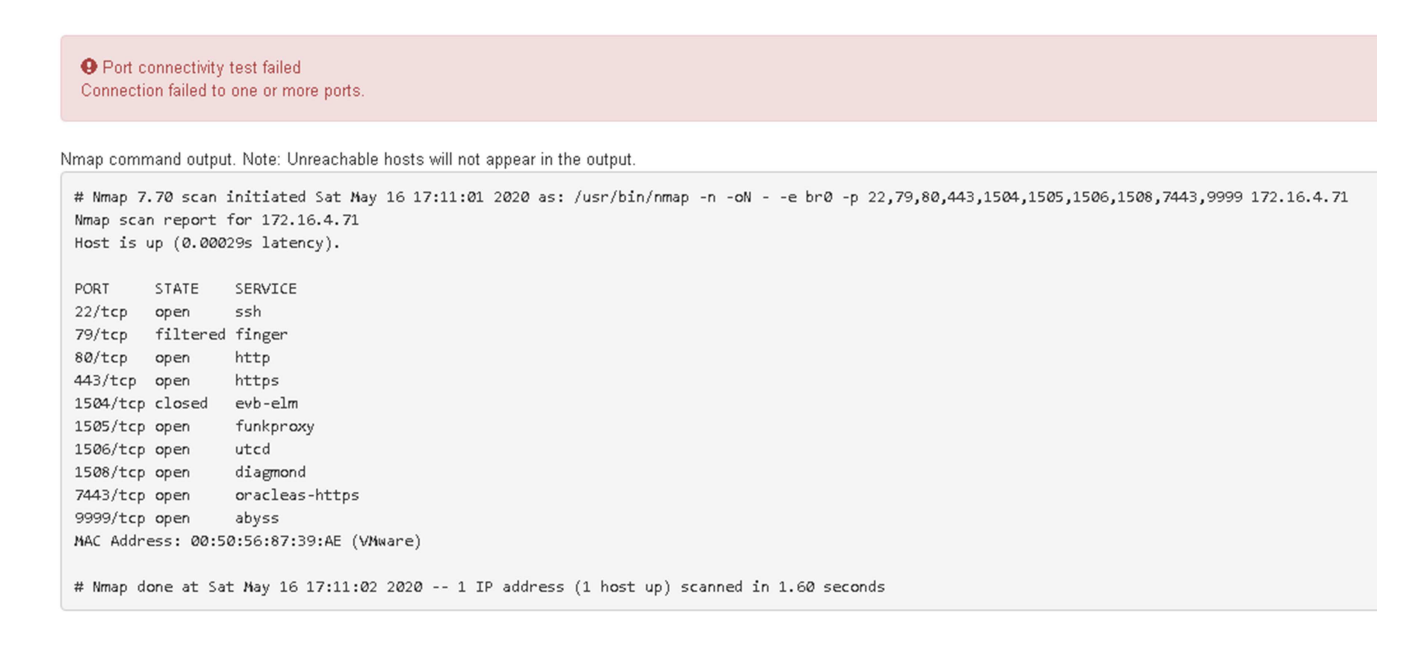

#### **Informazioni correlate**

["Linee guida per la rete"](https://docs.netapp.com/it-it/storagegrid-115/network/index.html)

# **Configurazione dell'interfaccia BMC**

L'interfaccia utente del BMC (Baseboard Management Controller) sull'appliance di servizi fornisce informazioni sullo stato dell'hardware e consente di configurare le impostazioni SNMP e altre opzioni per l'appliance di servizi.

### **Fasi**

- ["Modifica della password root per l'interfaccia BMC"](#page-54-0)
- ["Impostazione dell'indirizzo IP per la porta di gestione BMC"](#page-55-0)
- ["Accesso all'interfaccia BMC"](#page-57-0)
- ["Configurazione delle impostazioni SNMP per l'appliance di servizi"](#page-59-0)
- ["Impostazione delle notifiche e-mail per gli avvisi"](#page-59-1)

# <span id="page-54-0"></span>**Modifica della password root per l'interfaccia BMC**

Per motivi di sicurezza, è necessario modificare la password dell'utente root del BMC.

#### **Di cosa hai bisogno**

Il client di gestione utilizza un browser Web supportato.

#### **A proposito di questa attività**

Quando si installa l'appliance per la prima volta, BMC utilizza una password predefinita per l'utente root (root/calvin). Per proteggere il sistema, è necessario modificare la password dell'utente root.

#### **Fasi**

1. Dal client, immettere l'URL del programma di installazione dell'appliance StorageGRID: **https://***services\_appliance\_IP***:8443**

Per services appliance IP, Utilizzare l'indirizzo IP dell'appliance su qualsiasi rete StorageGRID.

Viene visualizzata la pagina iniziale del programma di installazione dell'appliance StorageGRID.

2. Selezionare **Configura hardware** > **Configurazione BMC**.

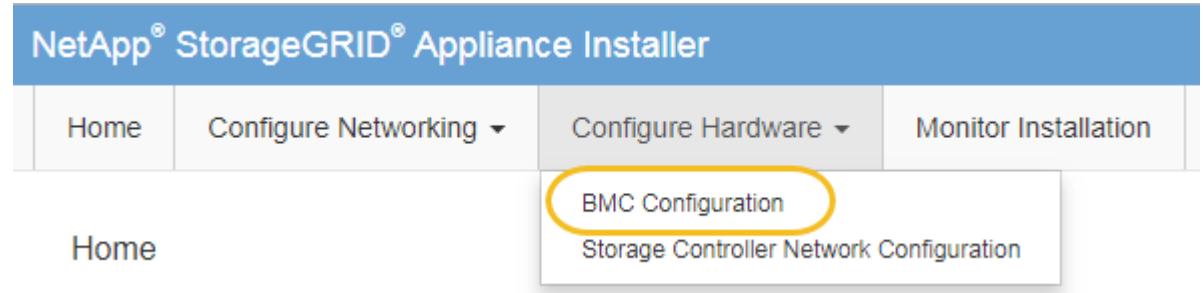

Viene visualizzata la pagina Baseboard Management Controller Configuration.

3. Immettere una nuova password per l'account root nei due campi forniti.

# Baseboard Management Controller Configuration

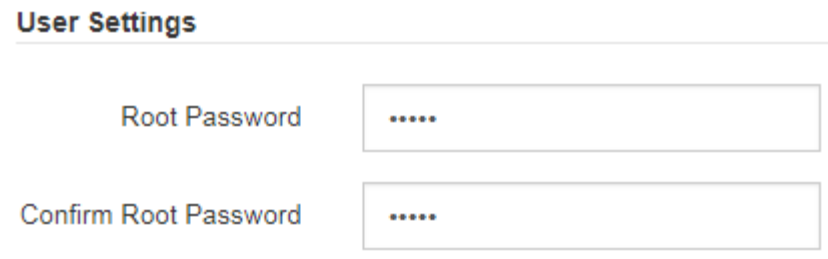

4. Fare clic su **Save** (Salva).

# <span id="page-55-0"></span>**Impostazione dell'indirizzo IP per la porta di gestione BMC**

Prima di poter accedere all'interfaccia BMC, è necessario configurare l'indirizzo IP per la porta di gestione BMC sull'appliance di servizi.

#### **Di cosa hai bisogno**

- Il client di gestione utilizza un browser Web supportato.
- Si sta utilizzando qualsiasi client di gestione in grado di connettersi a una rete StorageGRID.
- La porta di gestione BMC è connessa alla rete di gestione che si intende utilizzare.

#### **Porta di gestione BMC SG100**

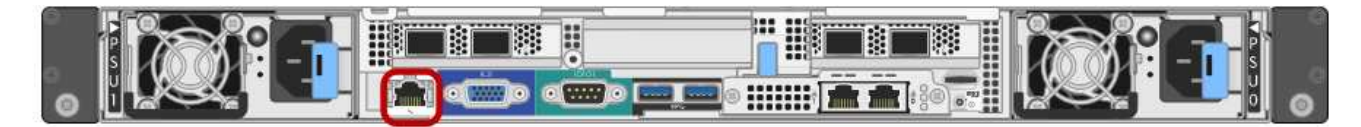

#### **Porta di gestione BMC SG1000**

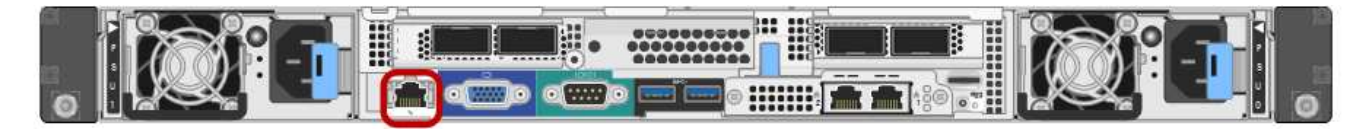

#### **A proposito di questa attività**

A scopo di supporto, la porta di gestione BMC consente un accesso hardware di basso livello. Collegare questa porta solo a una rete di gestione interna sicura e affidabile. Se tale rete non è disponibile, lasciare la porta BMC disconnessa o bloccata, a meno che non venga richiesta una connessione BMC dal supporto tecnico.

#### **Fasi**

 $\sf (i)$ 

1. Dal client, immettere l'URL del programma di installazione dell'appliance StorageGRID: **https://***services\_appliance\_IP***:8443**

Per *services* appliance IP, Utilizzare l'indirizzo IP dell'appliance su qualsiasi rete StorageGRID.

Viene visualizzata la pagina iniziale del programma di installazione dell'appliance StorageGRID.

2. Selezionare **Configura hardware** > **Configurazione BMC**.

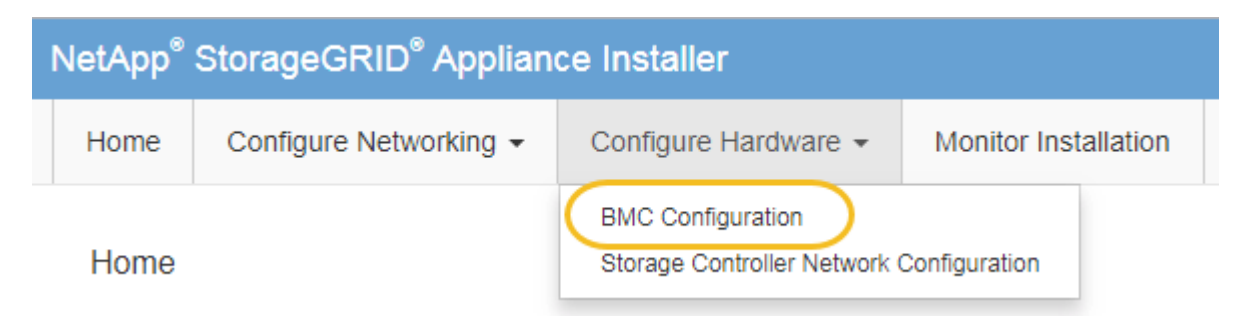

Viene visualizzata la pagina Baseboard Management Controller Configuration.

3. Annotare l'indirizzo IPv4 visualizzato automaticamente.

DHCP è il metodo predefinito per assegnare un indirizzo IP a questa porta.

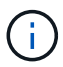

La visualizzazione dei valori DHCP potrebbe richiedere alcuni minuti.

Baseboard Management Controller Configuration

#### **LAN IP Settings**

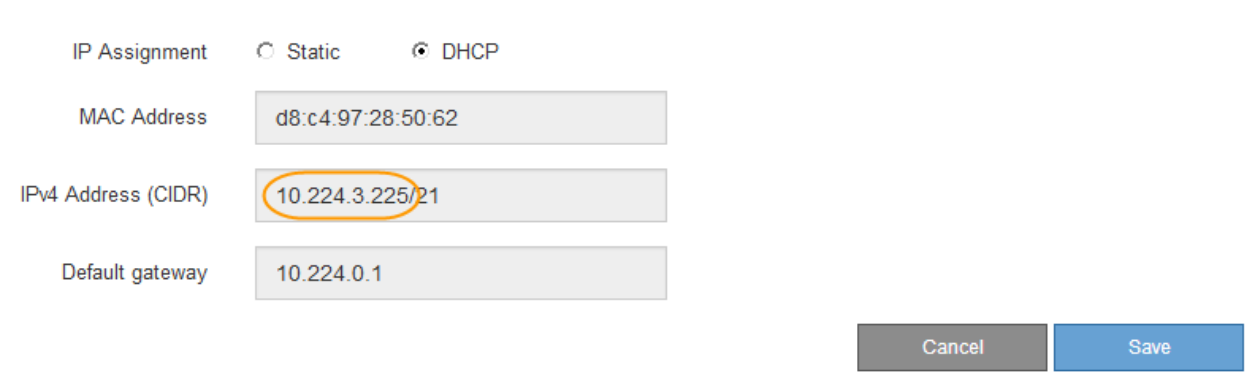

4. Facoltativamente, impostare un indirizzo IP statico per la porta di gestione BMC.

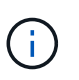

È necessario assegnare un indirizzo IP statico alla porta di gestione BMC o un lease permanente per l'indirizzo sul server DHCP.

- a. Selezionare **statico**.
- b. Inserire l'indirizzo IPv4 utilizzando la notazione CIDR.
- c. Inserire il gateway predefinito.

#### Baseboard Management Controller Configuration

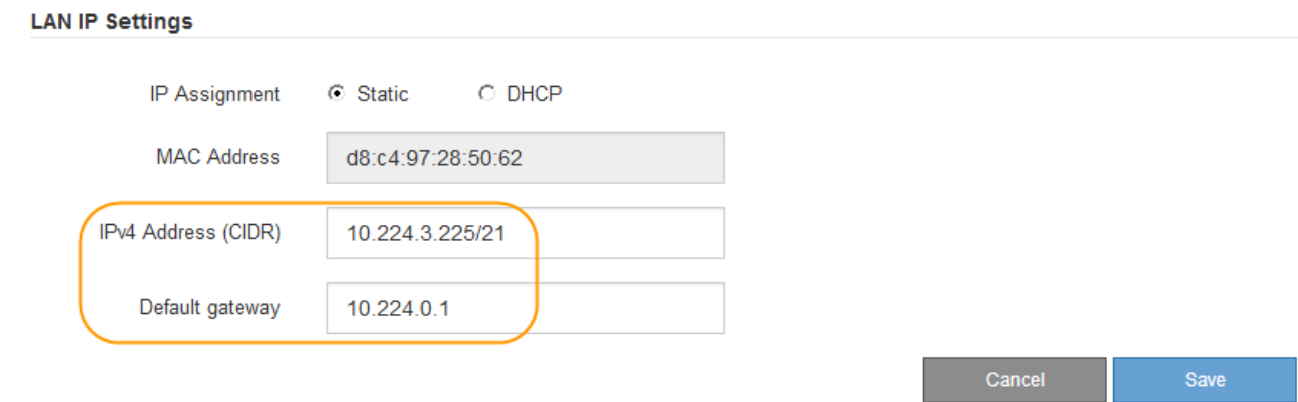

d. Fare clic su **Save** (Salva).

L'applicazione delle modifiche potrebbe richiedere alcuni minuti.

# <span id="page-57-0"></span>**Accesso all'interfaccia BMC**

È possibile accedere all'interfaccia BMC sul dispositivo di servizi utilizzando l'indirizzo IP statico o DHCP per la porta di gestione BMC.

#### **Di cosa hai bisogno**

- Il client di gestione utilizza un browser Web supportato.
- La porta di gestione BMC dell'appliance di servizi è connessa alla rete di gestione che si intende utilizzare.

#### **Porta di gestione BMC SG100**

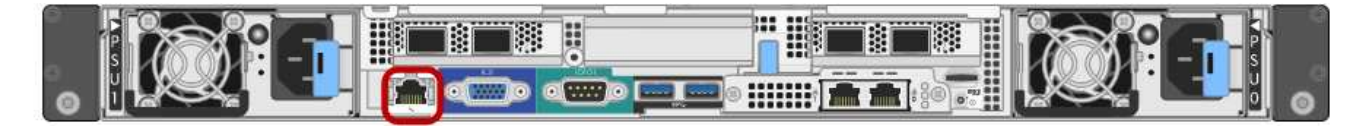

#### **Porta di gestione BMC SG1000**

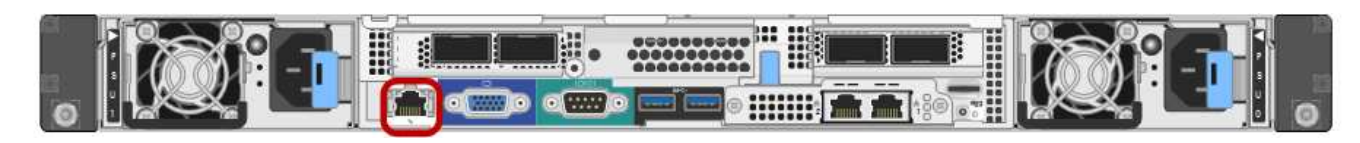

#### **Fasi**

1. Inserire l'URL dell'interfaccia BMC:

#### **https://***BMC\_Port\_IP*

Per *BMC\_Port\_IP*, Utilizzare l'indirizzo IP statico o DHCP per la porta di gestione BMC.

Viene visualizzata la pagina di accesso BMC.

2. Inserire il nome utente root e la password, utilizzando la password impostata quando si modifica la password root predefinita:

#### *password*

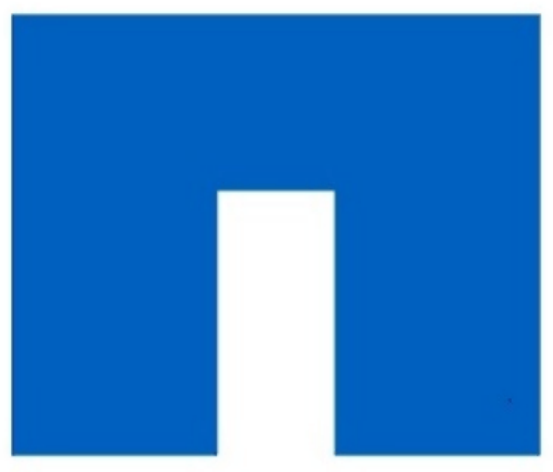

# **NetAp**

3. Fare clic su **Accedi**

Viene visualizzata la dashboard BMC.

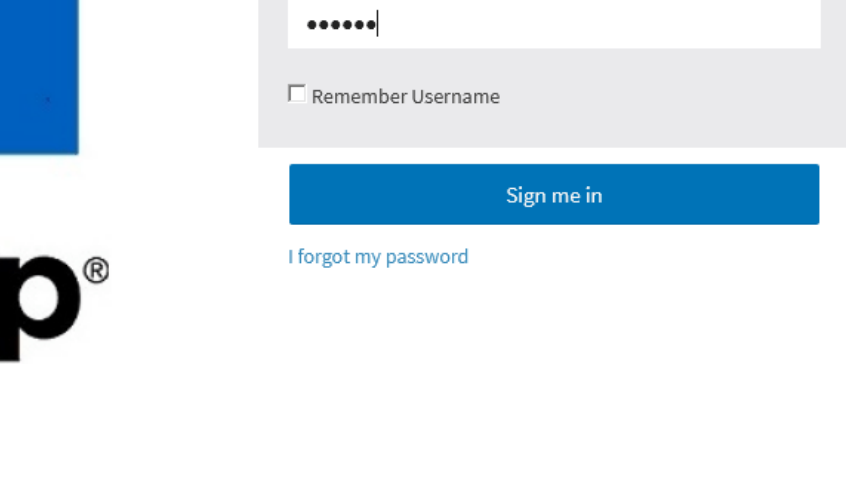

root

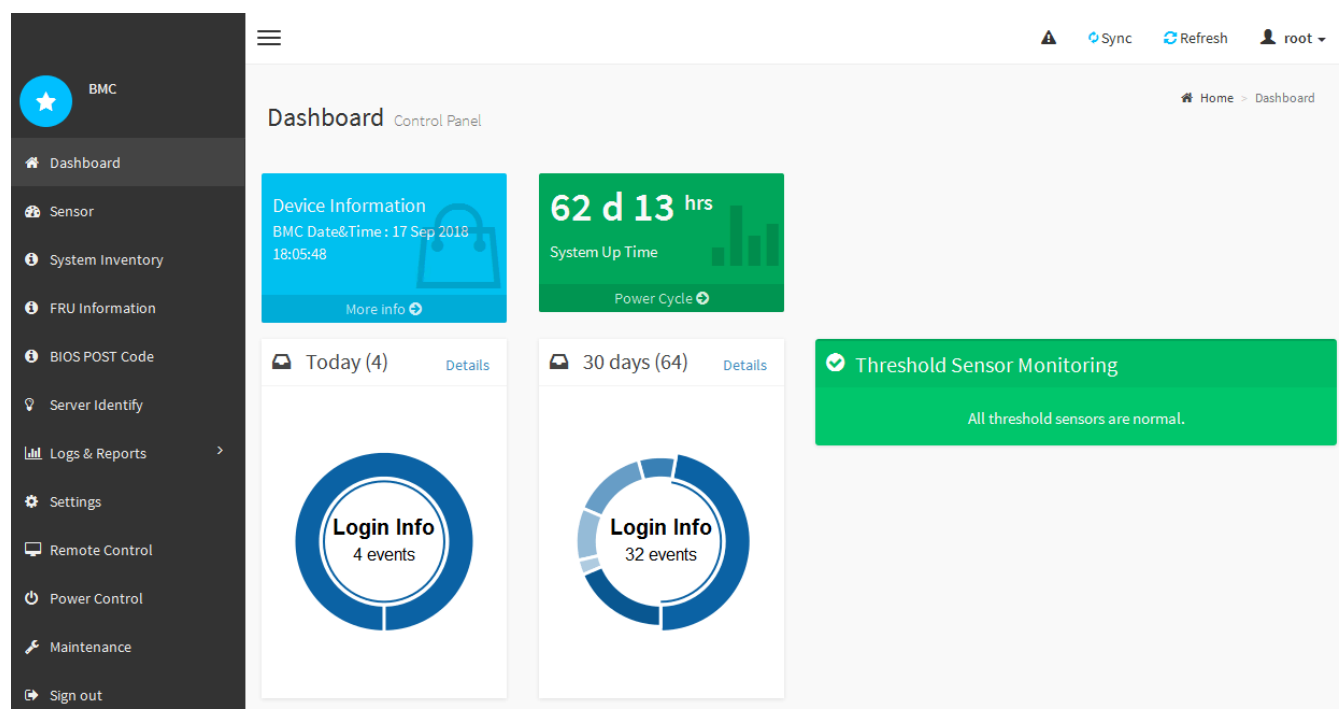

4. Facoltativamente, creare utenti aggiuntivi selezionando **Impostazioni** > **Gestione utente** e facendo clic su qualsiasi utente "dabilitato".

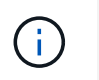

Quando gli utenti accedono per la prima volta, potrebbe essere richiesto di modificare la password per una maggiore sicurezza.

#### **Informazioni correlate**

["Modifica della password root per l'interfaccia BMC"](#page-54-0)

# <span id="page-59-0"></span>**Configurazione delle impostazioni SNMP per l'appliance di servizi**

Se si ha familiarità con la configurazione di SNMP per l'hardware, è possibile utilizzare l'interfaccia BMC per configurare le impostazioni SNMP per l'appliance di servizi. È possibile fornire stringhe di comunità sicure, attivare la trap SNMP e specificare fino a cinque destinazioni SNMP.

#### **Di cosa hai bisogno**

- Sai come accedere alla dashboard BMC.
- Hai esperienza nella configurazione delle impostazioni SNMP per le apparecchiature SNMPv1-v2c.

#### **Fasi**

- 1. Dalla dashboard BMC, selezionare **Impostazioni** > **Impostazioni SNMP**.
- 2. Nella pagina SNMP Settings (Impostazioni SNMP), selezionare **Enable SNMP V1/V2** (attiva SNMP V1/V2\*), quindi fornire una stringa di comunità di sola lettura e una stringa di comunità di lettura/scrittura.

La stringa di comunità di sola lettura è simile a un ID utente o a una password. Modificare questo valore per impedire agli intrusi di ottenere informazioni sulla configurazione di rete. La stringa di comunità Read-Write protegge il dispositivo da modifiche non autorizzate.

3. Facoltativamente, selezionare **Enable Trap** (attiva trap) e inserire le informazioni richieste.

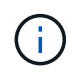

Inserire l'IP di destinazione per ogni trap SNMP utilizzando un indirizzo IP. I nomi di dominio pienamente qualificati non sono supportati.

Attivare i trap se si desidera che l'appliance di servizi invii notifiche immediate a una console SNMP quando si trova in uno stato anomalo. Le trap potrebbero indicare condizioni di collegamento up/down, temperature superiori a determinate soglie o traffico elevato.

- 4. Facoltativamente, fare clic su **Send Test Trap** (Invia trap di test) per verificare le impostazioni.
- 5. Se le impostazioni sono corrette, fare clic su **Salva**.

## <span id="page-59-1"></span>**Impostazione delle notifiche e-mail per gli avvisi**

Se si desidera che le notifiche e-mail vengano inviate quando si verificano avvisi, è necessario utilizzare l'interfaccia BMC per configurare le impostazioni SMTP, gli utenti, le destinazioni LAN, i criteri di avviso e i filtri degli eventi.

#### **Di cosa hai bisogno**

Sai come accedere alla dashboard BMC.

#### **A proposito di questa attività**

Nell'interfaccia BMC, utilizzare le opzioni **Impostazioni SMTP**, **Gestione utente** e **Platform Event Filters**

nella pagina Impostazioni per configurare le notifiche e-mail.

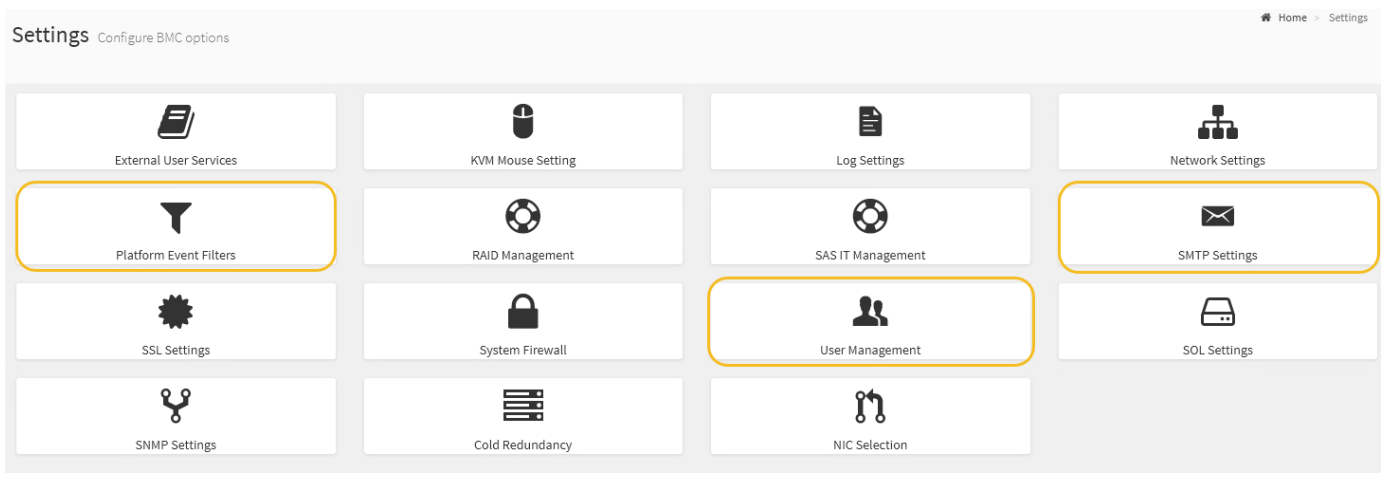

#### **Fasi**

- 1. Configurare le impostazioni SMTP.
	- a. Selezionare **Impostazioni** > **Impostazioni SMTP**.
	- b. Per l'ID e-mail mittente, immettere un indirizzo e-mail valido.

Questo indirizzo e-mail viene fornito come indirizzo di origine quando il BMC invia il messaggio e-mail.

- 2. Impostare gli utenti per la ricezione degli avvisi.
	- a. Dalla dashboard BMC, selezionare **Impostazioni** > **Gestione utenti**.
	- b. Aggiungere almeno un utente per ricevere le notifiche di avviso.

L'indirizzo e-mail configurato per un utente è l'indirizzo a cui il BMC invia le notifiche di avviso. Ad esempio, è possibile aggiungere un utente generico, ad esempio "notification-user," e utilizzare l'indirizzo e-mail di una lista di distribuzione e-mail del team di supporto tecnico.

- 3. Configurare la destinazione LAN per gli avvisi.
	- a. Selezionare **Impostazioni** > **Platform Event Filters** > **Destinazioni LAN**.
	- b. Configurare almeno una destinazione LAN.
		- Selezionare **Email** come tipo di destinazione.
		- Per BMC Username (Nome utente BMC), selezionare un nome utente aggiunto in precedenza.
		- Se sono stati aggiunti più utenti e si desidera che tutti ricevano e-mail di notifica, è necessario aggiungere una destinazione LAN per ciascun utente.
	- c. Invia un avviso di test.
- 4. Configurare le policy di avviso in modo da definire quando e dove inviare gli avvisi da BMC.
	- a. Selezionare **Impostazioni** > **Platform Event Filters** > **Alert Policies**.
	- b. Configurare almeno un criterio di avviso per ciascuna destinazione LAN.
		- Per numero gruppo di criteri, selezionare **1**.
		- Per azione policy, selezionare **Invia sempre avviso a questa destinazione**.
		- Per il canale LAN, selezionare **1**.
		- In Destination Selector (selettore di destinazione), selezionare la destinazione LAN per il criterio.
- 5. Configurare i filtri degli eventi per indirizzare gli avvisi per diversi tipi di eventi agli utenti appropriati.
	- a. Selezionare **Impostazioni** > **Platform Event Filters** > **Event Filters**.
	- b. Per il numero gruppo di criteri di avviso, immettere **1**.
	- c. Creare filtri per ogni evento di cui si desidera che venga inviata una notifica al gruppo di criteri di avviso.
		- È possibile creare filtri per eventi per azioni di alimentazione, eventi specifici dei sensori o tutti gli eventi.
		- In caso di dubbi sugli eventi da monitorare, selezionare **tutti i sensori** per tipo di sensore e **tutti gli eventi** per Opzioni evento. Se si ricevono notifiche indesiderate, è possibile modificare le selezioni in un secondo momento.

# **Opzionale: Attivazione della crittografia del nodo**

Se si attiva la crittografia dei nodi, i dischi dell'appliance possono essere protetti mediante crittografia KMS (Secure Key Management Server) contro la perdita fisica o la rimozione dal sito. È necessario selezionare e attivare la crittografia del nodo durante l'installazione dell'appliance e non è possibile deselezionare la crittografia del nodo una volta avviato il processo di crittografia KMS.

#### **Di cosa hai bisogno**

Consultare le informazioni relative a KMS nelle istruzioni per l'amministrazione di StorageGRID.

#### **A proposito di questa attività**

Un'appliance con crittografia dei nodi abilitata si connette al server di gestione delle chiavi (KMS) esterno configurato per il sito StorageGRID. Ogni KMS (o cluster KMS) gestisce le chiavi di crittografia per tutti i nodi appliance del sito. Queste chiavi crittografano e decrittare i dati su ciascun disco di un'appliance che ha attivato la crittografia dei nodi.

È possibile configurare un KMS in Grid Manager prima o dopo l'installazione dell'appliance in StorageGRID. Per ulteriori informazioni, consultare le informazioni relative a KMS e alla configurazione dell'appliance nelle istruzioni per l'amministrazione di StorageGRID.

- Se viene configurato un KMS prima di installare l'appliance, la crittografia controllata da KMS inizia quando si attiva la crittografia dei nodi sull'appliance e la si aggiunge a un sito StorageGRID in cui è configurato KMS.
- Se un KMS non viene configurato prima dell'installazione dell'appliance, la crittografia controllata da KMS viene eseguita su ogni appliance che ha attivato la crittografia del nodo non appena un KMS viene configurato e disponibile per il sito che contiene il nodo dell'appliance.

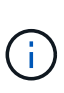

Tutti i dati presenti prima che un'appliance con crittografia del nodo abilitata si connetta al KMS configurato vengono crittografati con una chiave temporanea non sicura. L'apparecchio non è protetto da rimozione o furto fino a quando la chiave non viene impostata su un valore fornito dal KMS.

Senza la chiave KMS necessaria per decrittare il disco, i dati sull'appliance non possono essere recuperati e vengono effettivamente persi. Questo accade quando non è possibile recuperare la chiave di decrittografia dal KMS. La chiave diventa inaccessibile se un cliente cancella la configurazione del KMS, scade una chiave KMS, la connessione al KMS viene persa o l'appliance viene rimossa dal sistema StorageGRID in cui sono installate le chiavi KMS.

#### **Fasi**

1. Aprire un browser e inserire uno degli indirizzi IP del controller di elaborazione dell'appliance. **https://***Controller\_IP***:8443**

*Controller* IP<sup></sup> È l'indirizzo IP del controller di calcolo (non dello storage controller) su una qualsiasi delle tre reti StorageGRID.

Viene visualizzata la pagina iniziale del programma di installazione dell'appliance StorageGRID.

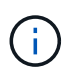

Dopo aver crittografato l'appliance con una chiave KMS, i dischi dell'appliance non possono essere decifrati senza utilizzare la stessa chiave KMS.

#### 2. Selezionare **Configura hardware** > **crittografia nodo**.

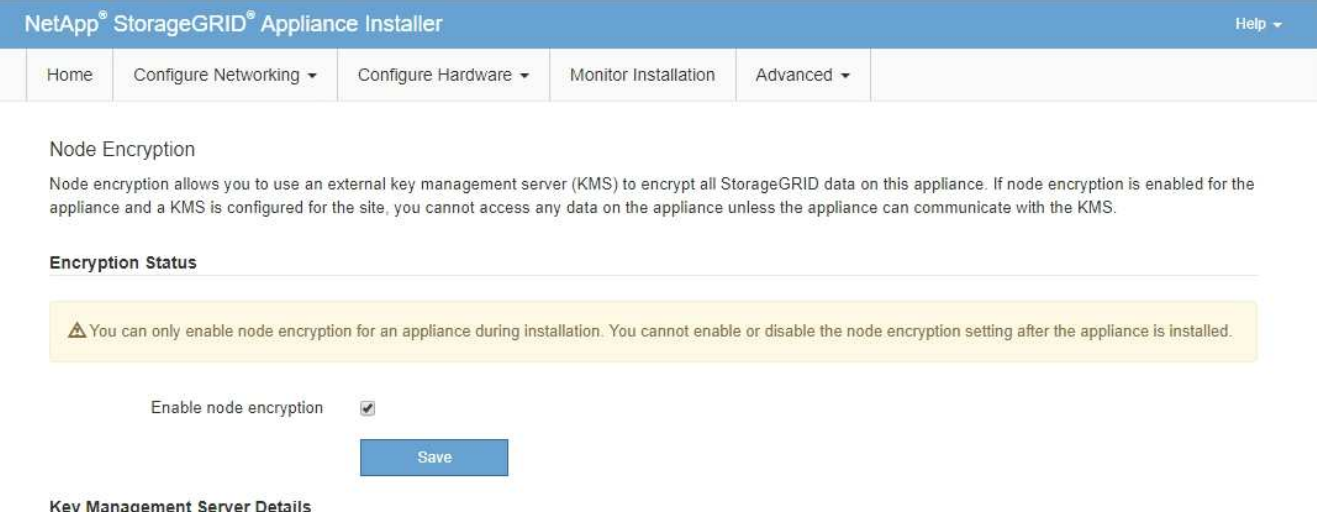

3. Selezionare **Enable node Encryption** (attiva crittografia nodo).

È possibile deselezionare l'opzione **Enable node Encryption** senza rischi di perdita di dati fino a quando non si seleziona **Save** (Salva) e il nodo appliance accede alle chiavi di crittografia KMS nel sistema StorageGRID e inizia la crittografia del disco. Non è possibile disattivare la crittografia dei nodi dopo l'installazione dell'appliance.

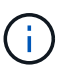

Dopo aver aggiunto un'appliance con crittografia dei nodi abilitata a un sito StorageGRID con KMS, non è possibile interrompere l'utilizzo della crittografia KMS per il nodo.

#### 4. Selezionare **Salva**.

5. Implementa l'appliance come nodo nel tuo sistema StorageGRID.

La crittografia controllata DA KMS inizia quando l'appliance accede alle chiavi KMS configurate per il sito StorageGRID. Il programma di installazione visualizza messaggi di avanzamento durante il processo di crittografia KMS, che potrebbero richiedere alcuni minuti a seconda del numero di volumi di dischi nell'appliance.

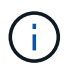

Le appliance vengono inizialmente configurate con una chiave di crittografia casuale non KMS assegnata a ciascun volume di disco. I dischi vengono crittografati utilizzando questa chiave di crittografia temporanea, che non è sicura, fino a quando l'appliance che ha attivato la crittografia dei nodi non accede alle chiavi KMS configurate per il sito StorageGRID.

#### **Al termine**

È possibile visualizzare lo stato della crittografia del nodo, i dettagli KMS e i certificati in uso quando il nodo dell'appliance è in modalità di manutenzione.

#### **Informazioni correlate**

["Amministrare StorageGRID"](https://docs.netapp.com/it-it/storagegrid-115/admin/index.html)

["Monitoraggio della crittografia dei nodi in modalità di manutenzione"](#page-111-0)

# **Implementazione di un nodo di appliance di servizi**

È possibile implementare un'appliance di servizi come nodo di amministrazione primario, nodo di amministrazione non primario o nodo gateway. Sia le appliance SG100 che SG1000 possono operare come nodi gateway e nodi di amministrazione (primari o non primari) contemporaneamente.

# <span id="page-63-0"></span>**Implementazione di un'appliance di servizi come nodo di amministrazione primario**

Quando si implementa un'appliance di servizi come nodo amministrativo primario, si utilizza il programma di installazione dell'appliance StorageGRID incluso nell'appliance per installare il software StorageGRID oppure si carica la versione software che si desidera installare. È necessario installare e configurare il nodo di amministrazione primario prima di installare altri tipi di nodo dell'appliance. Un nodo amministratore primario può connettersi alla rete griglia e alla rete amministrativa e alla rete client opzionali, se sono configurati uno o entrambi.

#### **Di cosa hai bisogno**

- L'apparecchio è stato installato in un rack o in un cabinet, collegato alla rete e acceso.
- I collegamenti di rete, gli indirizzi IP e il rimapping delle porte (se necessario) sono stati configurati per l'appliance utilizzando il programma di installazione dell'appliance StorageGRID.

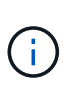

 $\mathbf{d}$ 

Se sono state rimappate delle porte, non è possibile utilizzare le stesse porte per configurare gli endpoint del bilanciamento del carico. È possibile creare endpoint utilizzando porte rimappate, ma tali endpoint verranno rimappati alle porte e al servizio CLB originali, non al servizio Load Balancer. Seguire le istruzioni riportate nelle istruzioni di ripristino e manutenzione per rimuovere i rimapper delle porte.

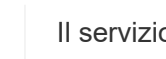

Il servizio CLB è obsoleto.

- Si dispone di un laptop di assistenza con un browser Web supportato.
- Conosci uno degli indirizzi IP assegnati all'appliance. È possibile utilizzare l'indirizzo IP per qualsiasi rete StorageGRID collegata.

#### **A proposito di questa attività**

Per installare StorageGRID su un nodo di amministrazione primario dell'appliance:

• Il programma di installazione dell'appliance StorageGRID consente di installare il software StorageGRID. Se si desidera installare una versione diversa del software, caricarla utilizzando il programma di

installazione dell'appliance StorageGRID.

- Attendere l'installazione del software.
- Una volta installato il software, l'appliance viene riavviata automaticamente.

#### **Fasi**

- 1. Aprire un browser e inserire l'indirizzo IP del dispositivo.
	- **https://***services\_appliance\_IP***:8443**

Viene visualizzata la pagina iniziale del programma di installazione dell'appliance StorageGRID.

- 2. Nella sezione **questo nodo**, selezionare **Primary Admin**.
- 3. Nel campo **Node name** (Nome nodo), immettere il nome che si desidera utilizzare per il nodo dell'appliance e fare clic su **Save** (Salva).

Il nome del nodo viene assegnato al nodo dell'appliance nel sistema StorageGRID. Viene visualizzato nella pagina Grid Nodes in Grid Manager.

- 4. Se si desidera, per installare una versione diversa del software StorageGRID, attenersi alla seguente procedura:
	- a. Scarica l'archivio di installazione dalla pagina dei download NetApp per StorageGRID.

["Download NetApp: StorageGRID"](https://mysupport.netapp.com/site/products/all/details/storagegrid/downloads-tab)

- b. Estrarre l'archivio.
- c. Dal programma di installazione dell'appliance StorageGRID, selezionare **Avanzate** > **carica software StorageGRID**.
- d. Fare clic su **Remove** (Rimuovi) per rimuovere il pacchetto software corrente.

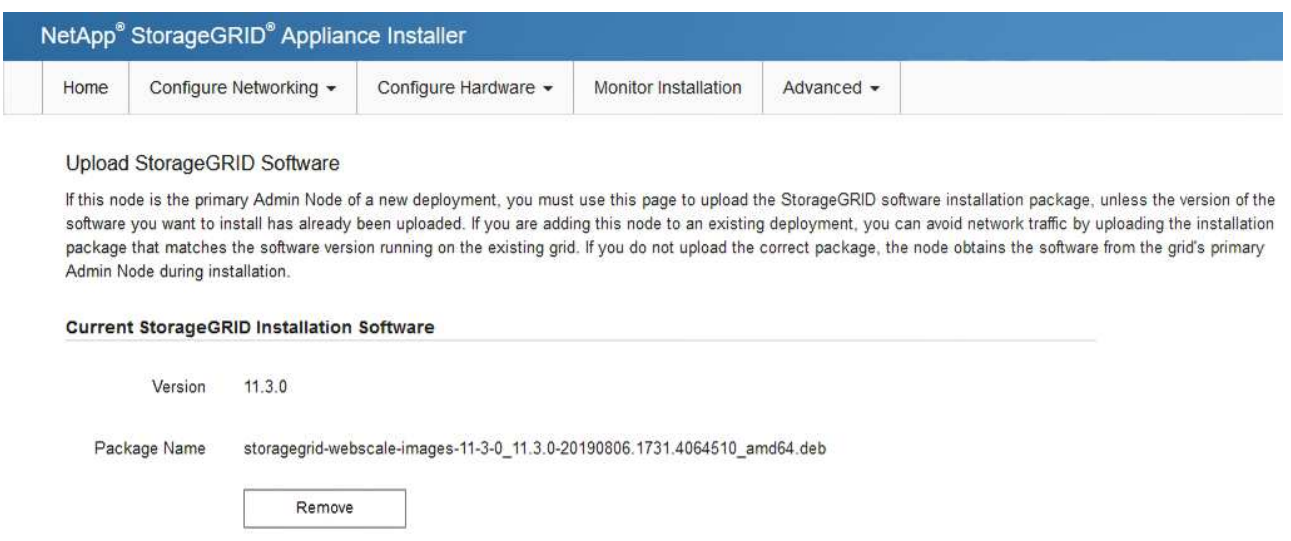

e. Fare clic su **Browse** per il pacchetto software scaricato ed estratto, quindi fare clic su **Browse** per il file checksum.

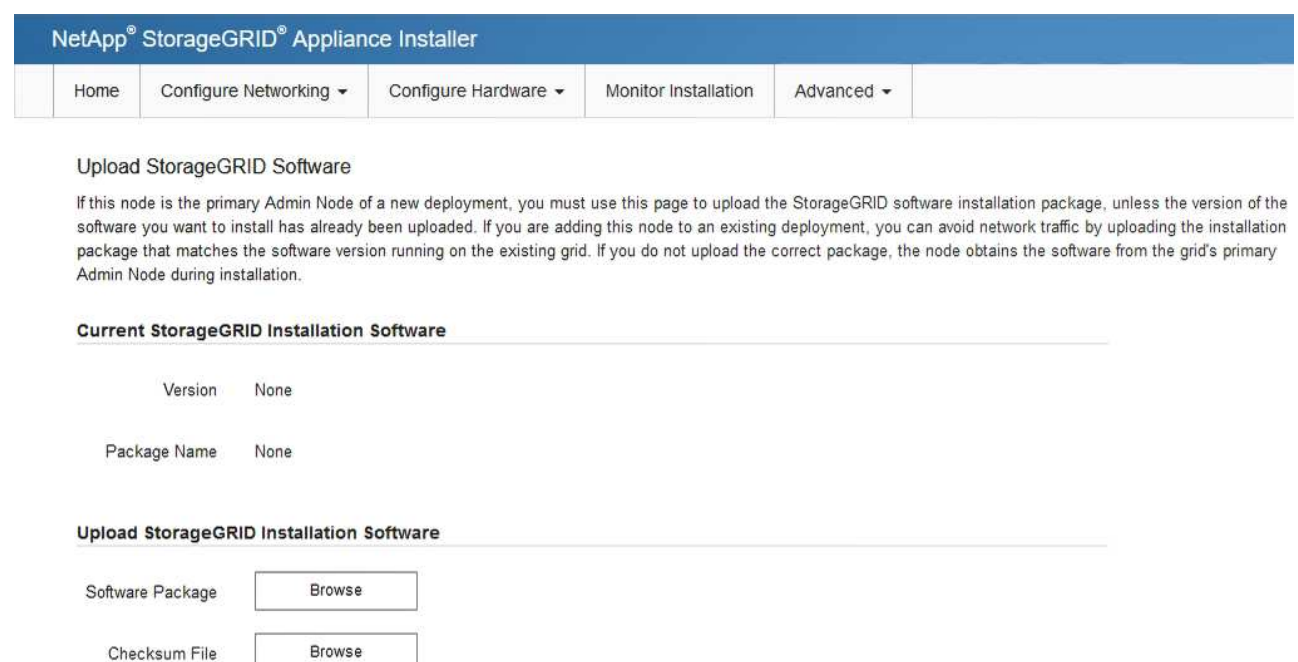

- f. Selezionare **Home** per tornare alla pagina iniziale.
- 5. Verificare che lo stato corrente sia "Ready to start installation of primary Admin Node name with software version x.y" (Pronto per l'installazione del nome nodo amministratore principale con versione software x.y) e che il pulsante **Start Installation** (Avvia installazione) sia attivato.

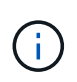

Se si sta implementando l'appliance Admin Node come destinazione di clonazione del nodo, interrompere il processo di implementazione e continuare la procedura di clonazione del nodo in fase di ripristino e manutenzione.

#### ["Mantieni Ripristina"](https://docs.netapp.com/it-it/storagegrid-115/maintain/index.html)

6. Dalla home page del programma di installazione dell'appliance StorageGRID, fare clic su **Avvia installazione**.

#### Home

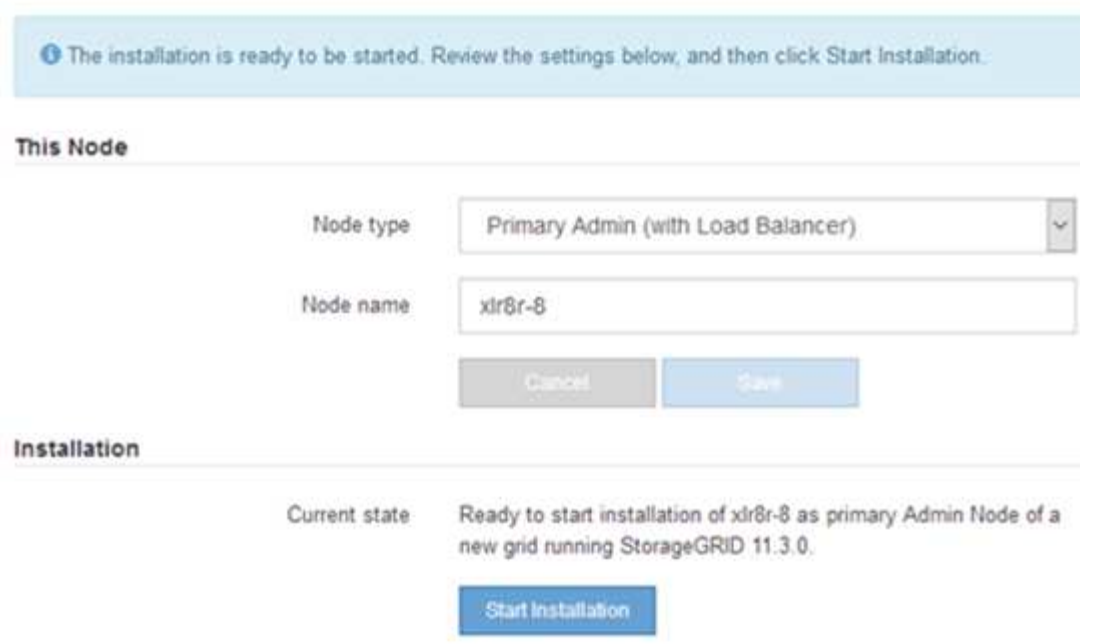

Lo stato corrente cambia in "Installation is in Progress" (Installazione in corso) e viene visualizzata la pagina Monitor Installation (Installazione monitor).

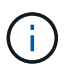

Per accedere manualmente alla pagina Installazione monitor, fare clic su **Installazione monitor** dalla barra dei menu.

#### **Informazioni correlate**

["Implementazione di un'appliance di servizi come gateway o nodo amministrativo non primario"](#page-66-0)

## <span id="page-66-0"></span>**Implementazione di un'appliance di servizi come gateway o nodo amministrativo non primario**

Quando si implementa un'appliance di servizi come nodo gateway o nodo amministratore non primario, si utilizza il programma di installazione dell'appliance StorageGRID incluso nell'appliance.

#### **Di cosa hai bisogno**

- L'apparecchio è stato installato in un rack o in un cabinet, collegato alla rete e acceso.
- I collegamenti di rete, gli indirizzi IP e il rimapping delle porte (se necessario) sono stati configurati per l'appliance utilizzando il programma di installazione dell'appliance StorageGRID.

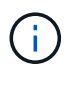

Se sono state rimappate delle porte, non è possibile utilizzare le stesse porte per configurare gli endpoint del bilanciamento del carico. È possibile creare endpoint utilizzando porte rimappate, ma tali endpoint verranno rimappati alle porte e al servizio CLB originali, non al servizio Load Balancer. Seguire le istruzioni riportate nelle istruzioni di ripristino e manutenzione per rimuovere i rimapper delle porte.

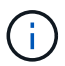

Il servizio CLB è obsoleto.

- Il nodo amministrativo primario per il sistema StorageGRID è stato implementato.
- Tutte le subnet della rete griglia elencate nella pagina di configurazione IP del programma di installazione dell'appliance StorageGRID sono state definite nell'elenco delle subnet della rete griglia nel nodo di amministrazione principale.
- Si dispone di un laptop di assistenza con un browser Web supportato.
- L'indirizzo IP assegnato all'appliance è noto. È possibile utilizzare l'indirizzo IP per qualsiasi rete StorageGRID collegata.

#### **A proposito di questa attività**

Per installare StorageGRID su un nodo dell'appliance di servizi:

- Specificare o confermare l'indirizzo IP del nodo Admin primario e il nome del nodo appliance.
- Avviare l'installazione e attendere che il software sia installato.

Durante le attività di installazione dell'appliance Gateway Node, l'installazione viene interrotta. Per riprendere l'installazione, accedi a Grid Manager, approva tutti i nodi della griglia e completa il processo di installazione di StorageGRID. L'installazione di un nodo amministrativo non primario non richiede l'approvazione dell'utente.

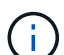

Non implementare le appliance di servizio SG100 e SG1000 nello stesso sito. Potrebbero verificarsi performance imprevedibili.

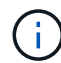

Se è necessario implementare più nodi appliance contemporaneamente, è possibile automatizzare il processo di installazione utilizzando configure-sga.py Script di installazione dell'appliance. È inoltre possibile utilizzare il programma di installazione dell'appliance per caricare un file JSON contenente informazioni di configurazione. Vedere ["Automazione dell'installazione e della configurazione delle appliance"](#page-73-0).

#### **Fasi**

1. Aprire un browser e inserire l'indirizzo IP del dispositivo.

#### **https://***Controller\_IP***:8443**

Viene visualizzata la pagina iniziale del programma di installazione dell'appliance StorageGRID.

2. Nella sezione Primary Admin Node Connection (connessione nodo amministratore primario), determinare se è necessario specificare l'indirizzo IP per il nodo amministratore primario.

Se in precedenza sono stati installati altri nodi in questo data center, il programma di installazione dell'appliance StorageGRID è in grado di rilevare automaticamente questo indirizzo IP, supponendo che il nodo di amministrazione primario o almeno un altro nodo della griglia con ADMIN\_IP configurato sia presente sulla stessa sottorete.

3. Se questo indirizzo IP non viene visualizzato o se è necessario modificarlo, specificare l'indirizzo:

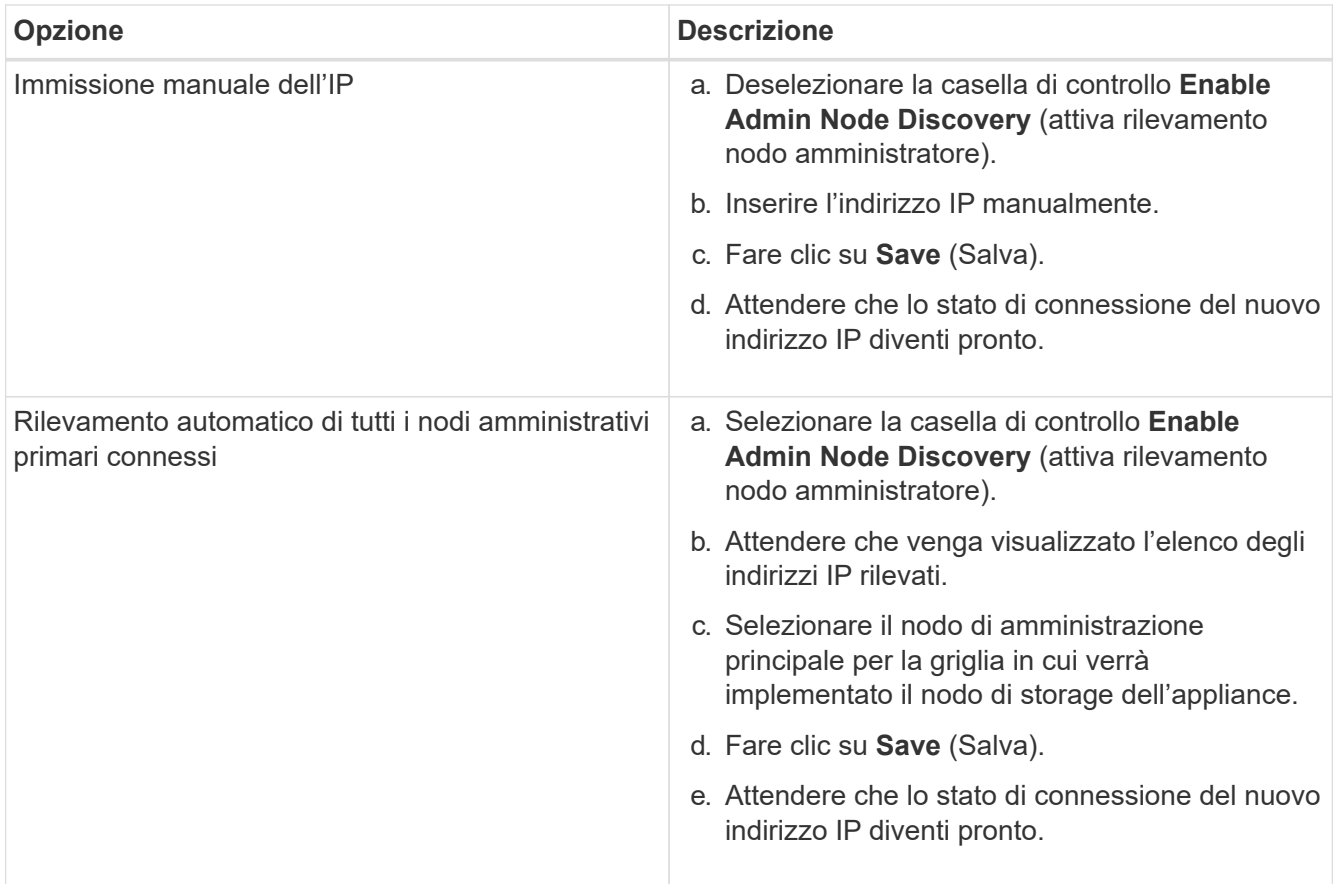

4. Nel campo **Node name** (Nome nodo), immettere il nome che si desidera utilizzare per il nodo dell'appliance e fare clic su **Save** (Salva).

Il nome del nodo viene assegnato al nodo dell'appliance nel sistema StorageGRID. Viene visualizzato nella pagina nodi (scheda Panoramica) di Grid Manager. Se necessario, è possibile modificare il nome quando si approva il nodo.

- 5. Se si desidera, per installare una versione diversa del software StorageGRID, attenersi alla seguente procedura:
	- a. Scarica l'archivio di installazione dalla pagina dei download NetApp per StorageGRID.

["Download NetApp: StorageGRID"](https://mysupport.netapp.com/site/products/all/details/storagegrid/downloads-tab)

- b. Estrarre l'archivio.
- c. Dal programma di installazione dell'appliance StorageGRID, selezionare **Avanzate** > **carica software StorageGRID**.
- d. Fare clic su **Remove** (Rimuovi) per rimuovere il pacchetto software corrente.

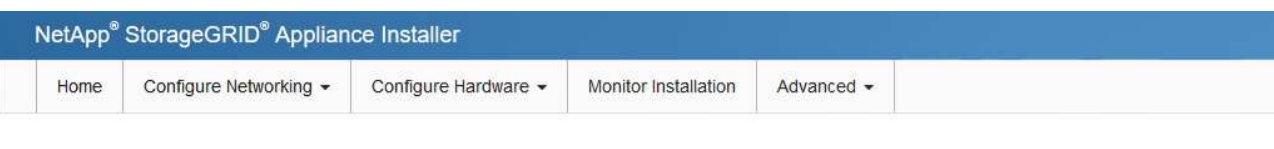

#### Upload StorageGRID Software

If this node is the primary Admin Node of a new deployment, you must use this page to upload the StorageGRID software installation package, unless the version of the software you want to install has already been uploaded. If you are adding this node to an existing deployment, you can avoid network traffic by uploading the installation package that matches the software version running on the existing grid. If you do not upload the correct package, the node obtains the software from the grid's primary Admin Node during installation.

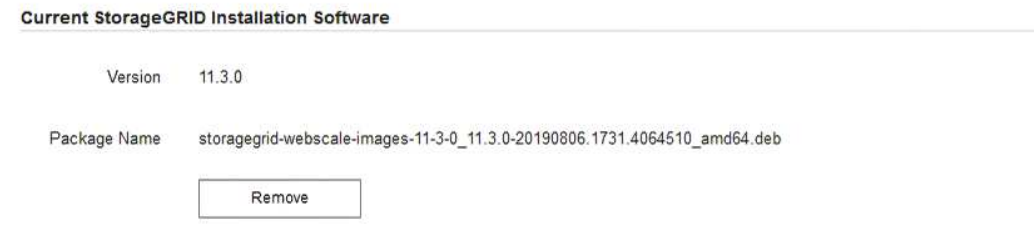

e. Fare clic su **Browse** per il pacchetto software scaricato ed estratto, quindi fare clic su **Browse** per il file checksum.

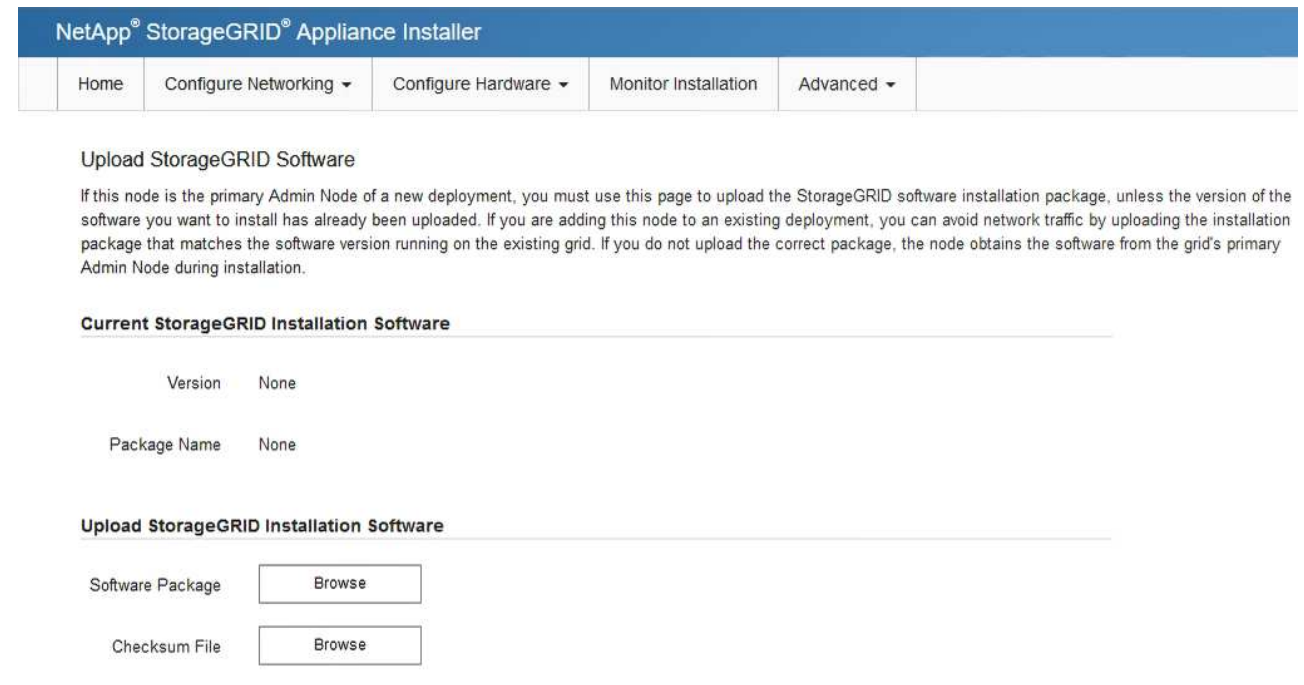

- f. Selezionare **Home** per tornare alla pagina iniziale.
- 6. Nella sezione Installazione, verificare che lo stato corrente sia "Pronto per avviare l'installazione di *node name* Nella griglia con nodo di amministrazione primario *admin\_ip* " E che il pulsante **Avvia installazione** sia attivato.

Se il pulsante **Avvia installazione** non è attivato, potrebbe essere necessario modificare la configurazione di rete o le impostazioni della porta. Per istruzioni, consultare le istruzioni di installazione e manutenzione dell'apparecchio.

7. Dalla home page del programma di installazione dell'appliance StorageGRID, fare clic su **Avvia installazione**.

# Home

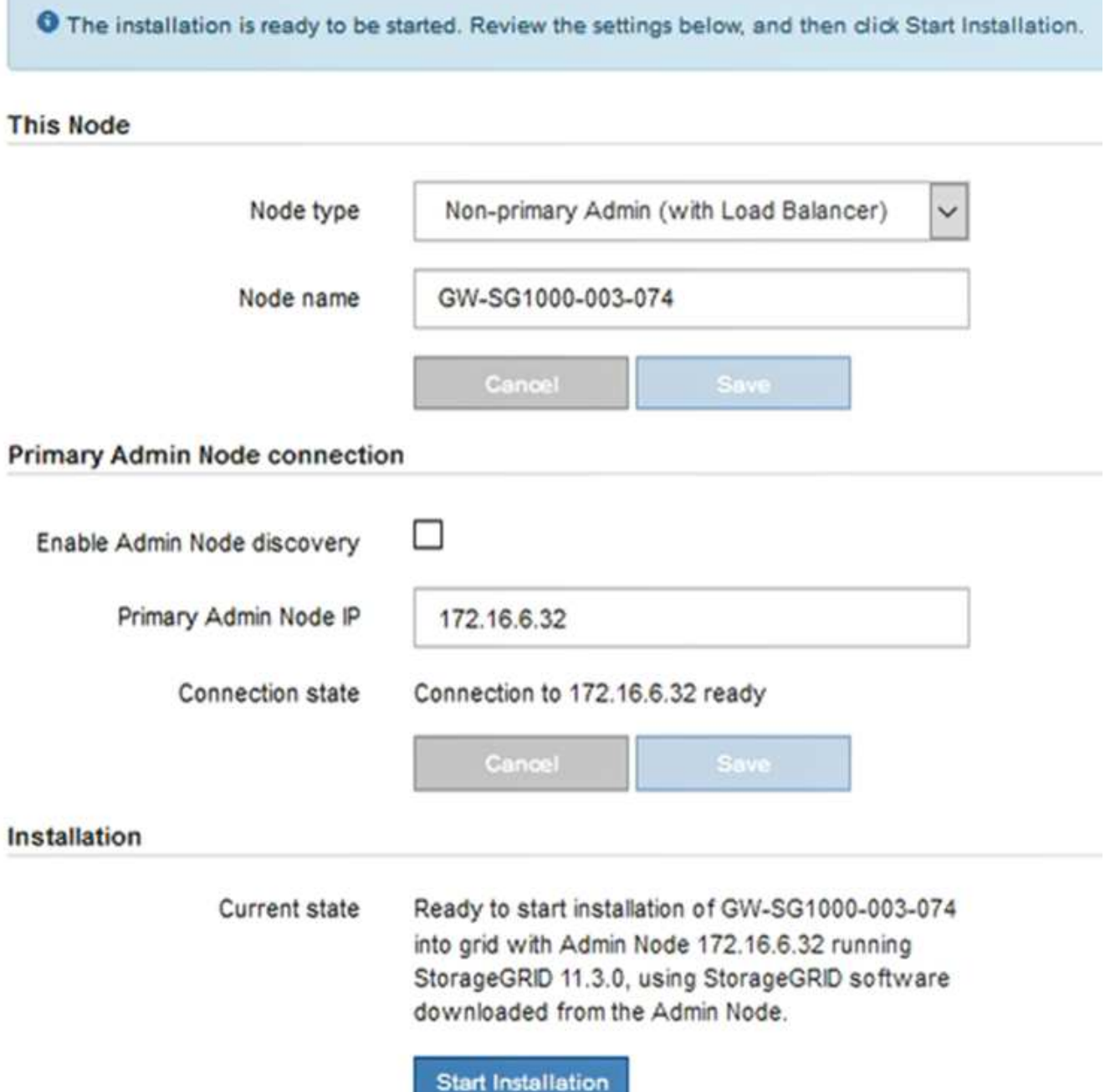

Lo stato corrente cambia in "Installation is in Progress" (Installazione in corso) e viene visualizzata la pagina Monitor Installation (Installazione monitor).

![](_page_70_Picture_3.jpeg)

Per accedere manualmente alla pagina Installazione monitor, fare clic su **Installazione monitor** dalla barra dei menu.

8. Se la griglia include più nodi appliance, ripetere i passaggi precedenti per ogni appliance.

#### **Informazioni correlate**

# **Monitoraggio dell'installazione dell'appliance di servizi**

Il programma di installazione dell'appliance StorageGRID indica lo stato fino al completamento dell'installazione. Una volta completata l'installazione del software, l'appliance viene riavviata.

#### **Fasi**

1. Per monitorare l'avanzamento dell'installazione, fare clic su **Monitor Installation** (Installazione monitor) nella barra dei menu.

La pagina Monitor Installation (Installazione monitor) mostra lo stato di avanzamento dell'installazione.

![](_page_71_Figure_6.jpeg)

Monitor Installation

La barra di stato blu indica l'attività attualmente in corso. Le barre di stato verdi indicano le attività completate correttamente.

![](_page_71_Picture_9.jpeg)

Il programma di installazione garantisce che le attività completate in un'installazione precedente non vengano rieseguite. Se si esegue nuovamente un'installazione, tutte le attività che non devono essere rieseguite vengono visualizzate con una barra di stato verde e lo stato "Skipped".

2. Esaminare i progressi delle prime due fasi dell'installazione.

#### ◦ **1. Configurare lo storage**

In questa fase, il programma di installazione cancella qualsiasi configurazione esistente dai dischi dell'appliance e configura le impostazioni dell'host.

#### ◦ **2. Installare il sistema operativo**

In questa fase, il programma di installazione copia l'immagine del sistema operativo di base per StorageGRID nell'appliance.
- 3. Continuare a monitorare l'avanzamento dell'installazione fino a quando non si verifica una delle seguenti procedure:
	- Per tutti i nodi appliance, ad eccezione del nodo di amministrazione principale, la fase Installa StorageGRID viene interrotta e sulla console integrata viene visualizzato un messaggio che richiede di approvare questo nodo sul nodo di amministrazione utilizzando Gestione griglia. Passare alla fase successiva.
	- Per l'installazione di Admin Node primario dell'appliance, non è necessario approvare il nodo. L'apparecchio viene riavviato. È possibile saltare la fase successiva.

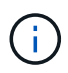

Durante l'installazione di un nodo di amministrazione primario dell'appliance, viene visualizzata una quinta fase (vedere la schermata di esempio che mostra quattro fasi). Se la quinta fase è in corso per più di 10 minuti, aggiornare la pagina Web manualmente.

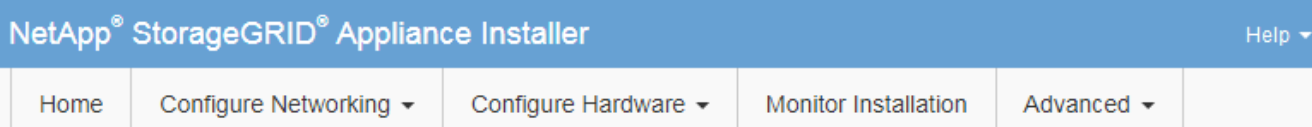

#### **Monitor Installation**

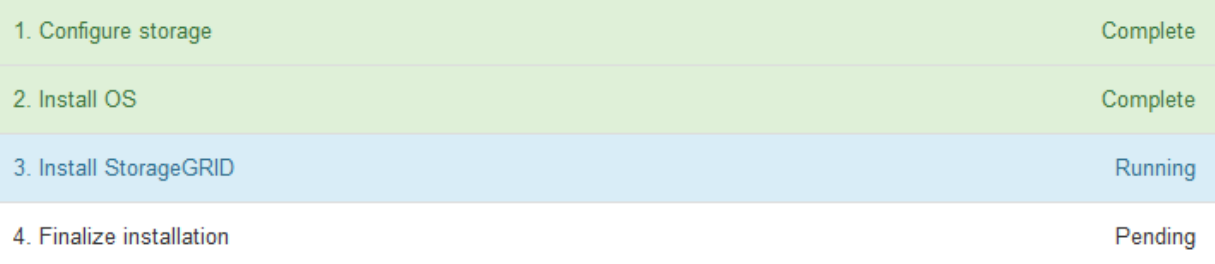

#### Connected (unencrypted) to: QEMU

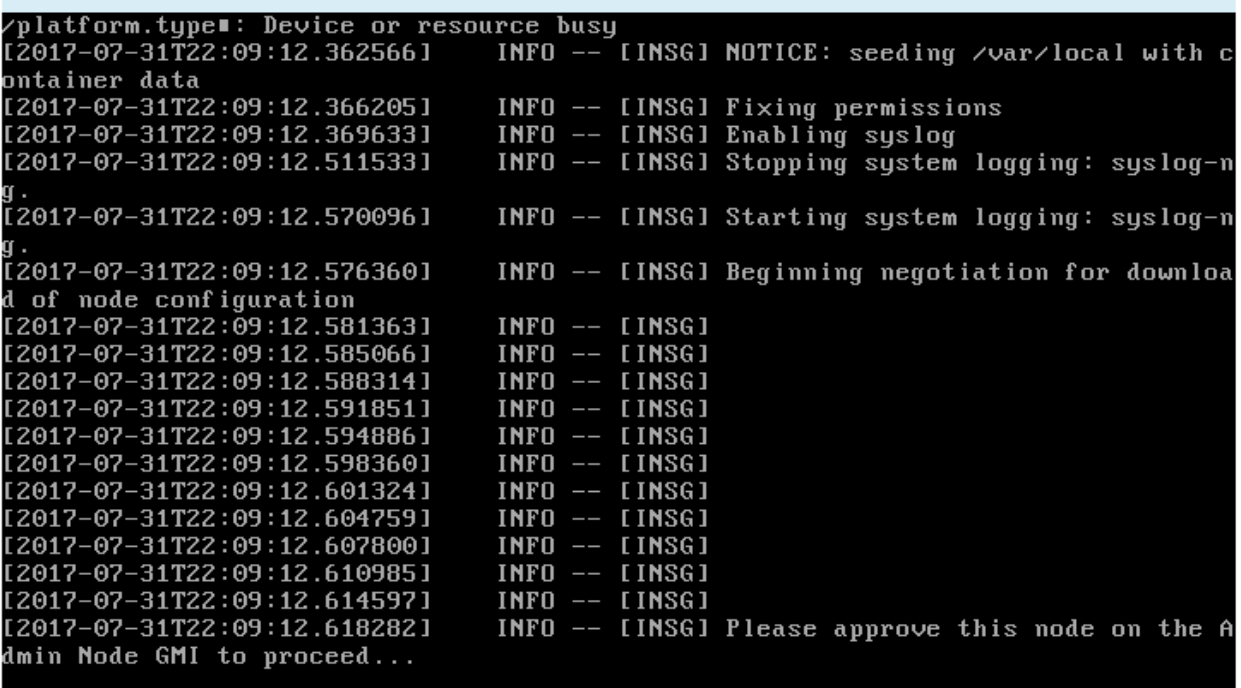

4. Accedere a Gestione griglia, approvare il nodo griglia in sospeso e completare il processo di installazione di StorageGRID.

Facendo clic su **Install** (Installa) da Grid Manager, viene completata la fase 3 e viene avviata la fase 4, **Finalize Installation** (completamento dell'installazione). Al termine della fase 4, l'appliance viene riavviato.

# **Automazione dell'installazione e della configurazione delle appliance**

È possibile automatizzare l'installazione e la configurazione delle appliance e la configurazione dell'intero sistema StorageGRID.

## **A proposito di questa attività**

L'automazione dell'installazione e della configurazione può essere utile per l'implementazione di più istanze di StorageGRID o di una grande e complessa istanza di StorageGRID.

Per automatizzare l'installazione e la configurazione, utilizzare una o più delle seguenti opzioni:

• Creare un file JSON che specifichi le impostazioni di configurazione delle appliance. Caricare il file JSON utilizzando il programma di installazione dell'appliance StorageGRID.

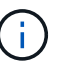

È possibile utilizzare lo stesso file per configurare più appliance.

- Utilizzare StorageGRIDconfigure-sga.py Script Python per automatizzare la configurazione delle appliance.
- Utilizza script Python aggiuntivi per configurare altri componenti dell'intero sistema StorageGRID (la "griglia").

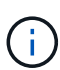

È possibile utilizzare direttamente gli script Python per l'automazione di StorageGRID oppure come esempi di come utilizzare l'API REST per l'installazione di StorageGRID nei tool di configurazione e distribuzione grid sviluppati da soli. Consultare le informazioni relative al download e all'estrazione dei file di installazione di StorageGRID nelle istruzioni di ripristino e manutenzione.

#### **Informazioni correlate**

#### ["Mantieni Ripristina"](https://docs.netapp.com/it-it/storagegrid-115/maintain/index.html)

**Automazione della configurazione dell'appliance mediante il programma di installazione dell'appliance StorageGRID**

È possibile automatizzare la configurazione di un'appliance utilizzando un file JSON contenente le informazioni di configurazione. Il file viene caricato utilizzando il programma di installazione dell'appliance StorageGRID.

# **Di cosa hai bisogno**

- L'appliance deve disporre del firmware più recente compatibile con StorageGRID 11.5 o versione successiva.
- È necessario essere connessi al programma di installazione dell'appliance StorageGRID nell'appliance che si sta configurando utilizzando un browser supportato.

# **A proposito di questa attività**

È possibile automatizzare le attività di configurazione dell'appliance, ad esempio configurando quanto segue:

- Indirizzi IP Grid Network, Admin Network e Client Network
- Interfaccia BMC
- Collegamenti di rete
	- Modalità Port Bond
	- Network bond mode (modalità bond di
	- Velocità di collegamento

La configurazione dell'appliance mediante un file JSON caricato è spesso più efficiente rispetto all'esecuzione manuale della configurazione mediante più pagine del programma di installazione dell'appliance StorageGRID, soprattutto se è necessario configurare più nodi. È necessario applicare il file di configurazione per ciascun nodo uno alla volta.

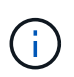

Gli utenti esperti che desiderano automatizzare l'installazione e la configurazione delle proprie appliance possono utilizzare configure-sga.py script. +["Automazione dell'installazione e](automating-installation-configuration-appliance-nodes-configure-sga-py-script.html) [della configurazione dei nodi appliance mediante lo script configure-sga.py"](automating-installation-configuration-appliance-nodes-configure-sga-py-script.html)

## **Fasi**

- 1. Generare il file JSON utilizzando uno dei seguenti metodi:
	- L'applicazione ConfigBuilder

["ConfigBuilder.netapp.com"](https://configbuilder.netapp.com/)

◦ Il configure-sga.py script di configurazione dell'appliance. È possibile scaricare lo script dal programma di installazione dell'appliance StorageGRID (**Guida** > **script di configurazione dell'appliance**). Vedere le istruzioni per automatizzare la configurazione utilizzando lo script configuresga.py.

["Automazione dell'installazione e della configurazione dei nodi appliance mediante lo script configure](#page-77-0)[sga.py"](#page-77-0)

I nomi dei nodi nel file JSON devono rispettare i seguenti requisiti:

- Deve essere un nome host valido contenente almeno 1 e non più di 32 caratteri
- È consentito utilizzare lettere, numeri e trattini
- Impossibile iniziare o terminare con un trattino o contenere solo numeri

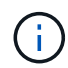

Assicurarsi che i nomi dei nodi (i nomi di primo livello) nel file JSON siano univoci o che non sia possibile configurare più di un nodo utilizzando il file JSON.

#### 2. Selezionare **Avanzate** > **Aggiorna configurazione appliance**.

Viene visualizzata la pagina Update Appliance Configuration (Aggiorna configurazione appliance).

#### Update Appliance Configuration

Use a JSON file to update this appliance's configuration. You can generate the JSON file from the ConfigBuilder C application or from the appliance configuration script.

A You might lose your connection if the applied configuration from the JSON file includes "link config" and/or "networks" sections. If you are not reconnected within 1 minute, re-enter the URL using one of the other IP addresses assigned to the appliance.

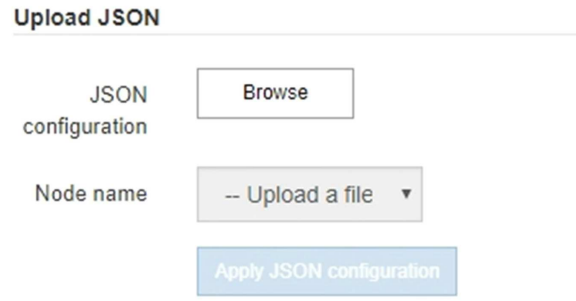

- 3. Selezionare il file JSON con la configurazione che si desidera caricare.
	- a. Selezionare **Sfoglia**.
	- b. Individuare e selezionare il file.
	- c. Selezionare **Apri**.

Il file viene caricato e validato. Una volta completato il processo di convalida, il nome del file viene visualizzato accanto a un segno di spunta verde.

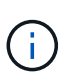

Se la configurazione del file JSON include sezioni relative a "link\_config", "networks" o entrambe, si potrebbe perdere la connessione all'appliance. Se non si riesce a riconnettersi entro 1 minuto, immettere nuovamente l'URL dell'appliance utilizzando uno degli altri indirizzi IP assegnati all'appliance.

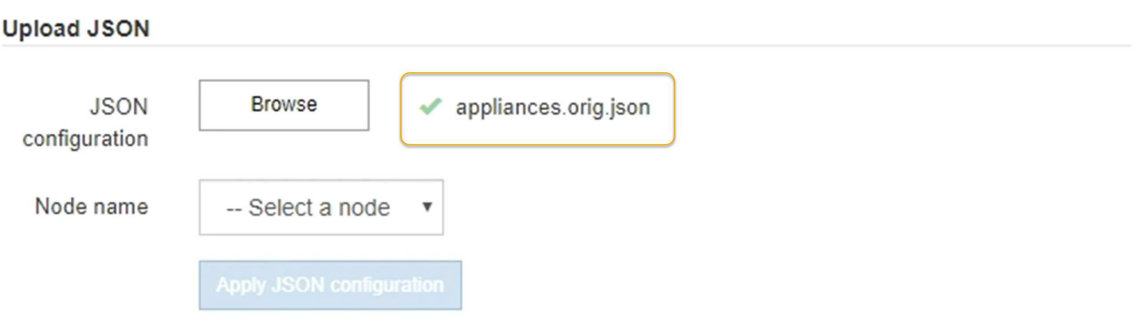

Il menu a discesa **Node name** (Nome nodo) contiene i nomi dei nodi di primo livello definiti nel file JSON.

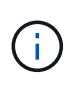

Se il file non è valido, il nome del file viene visualizzato in rosso e viene visualizzato un messaggio di errore in un banner giallo. Il file non valido non viene applicato all'appliance. È possibile utilizzare ConfigBuilder per assicurarsi di disporre di un file JSON valido.

4. Selezionare un nodo dall'elenco a discesa **Node name** (Nome nodo).

Il pulsante **Apply JSON Configuration** (Applica configurazione JSON) è attivato.

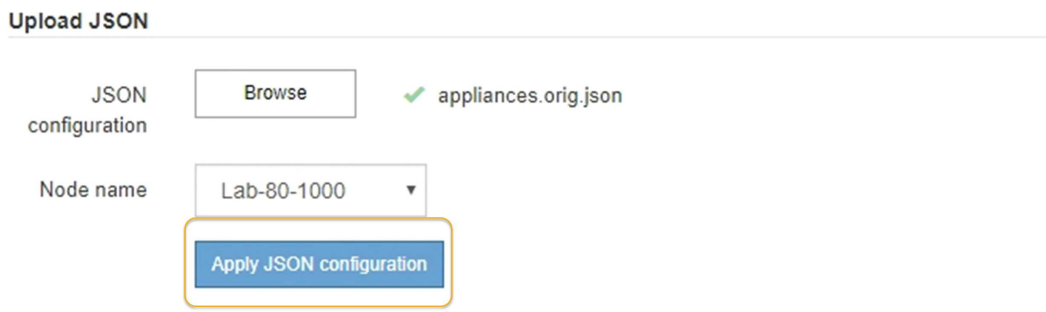

5. Selezionare **Apply JSON Configuration** (Applica configurazione JSON).

La configurazione viene applicata al nodo selezionato.

<span id="page-77-0"></span>**Automazione dell'installazione e della configurazione dei nodi appliance mediante lo script configuresga.py**

È possibile utilizzare configure-sga.py Script per automatizzare molte delle attività di installazione e configurazione per i nodi dell'appliance StorageGRID, inclusa l'installazione e la configurazione di un nodo amministratore primario. Questo script può essere utile se si dispone di un gran numero di appliance da configurare. È inoltre possibile utilizzare lo script per generare un file JSON contenente informazioni di configurazione dell'appliance.

#### **Di cosa hai bisogno**

- L'appliance è stata installata in un rack, collegata alla rete e accesa.
- I collegamenti di rete e gli indirizzi IP sono stati configurati per il nodo di amministrazione principale utilizzando il programma di installazione dell'appliance StorageGRID.
- Se si sta installando il nodo di amministrazione primario, si conosce l'indirizzo IP.
- Se si installano e configurano altri nodi, il nodo di amministrazione primario è stato implementato e si conosce l'indirizzo IP.
- Per tutti i nodi diversi dal nodo amministratore primario, tutte le subnet della rete griglia elencate nella pagina di configurazione IP del programma di installazione dell'appliance StorageGRID sono state definite nell'elenco subnet della rete griglia sul nodo amministratore primario.
- È stato scaricato configure-sga.py file. Il file viene incluso nell'archivio di installazione oppure è possibile accedervi facendo clic su **Guida** > **script di installazione dell'appliance** nel programma di installazione dell'appliance StorageGRID.

Ŧ

Questa procedura è rivolta agli utenti avanzati con una certa esperienza nell'utilizzo delle interfacce a riga di comando. In alternativa, è possibile utilizzare il programma di installazione dell'appliance StorageGRID per automatizzare la configurazione. +["Automazione della](automating-appliance-configuration-using-storagegrid-appliance-installer.html) [configurazione dell'appliance mediante il programma di installazione dell'appliance](automating-appliance-configuration-using-storagegrid-appliance-installer.html) [StorageGRID"](automating-appliance-configuration-using-storagegrid-appliance-installer.html)

## **Fasi**

- 1. Accedere alla macchina Linux in uso per eseguire lo script Python.
- 2. Per informazioni generali sulla sintassi dello script e per visualizzare un elenco dei parametri disponibili, immettere quanto segue:

configure-sga.py --help

Il configure-sga.py lo script utilizza cinque sottocomandi:

- advanced Per interazioni avanzate con appliance StorageGRID, inclusa la configurazione BMC e la creazione di un file JSON contenente la configurazione corrente dell'appliance
- configure Per configurare la modalità RAID, il nome del nodo e i parametri di rete
- install Per avviare un'installazione StorageGRID
- monitor Per il monitoraggio di un'installazione StorageGRID
- reboot per riavviare l'appliance

Se si immette un argomento di sottocomando (avanzato, configure, install, monitoring o reboot) seguito da --help opzione otterrai un testo della guida diverso che fornisce maggiori dettagli sulle opzioni disponibili all'interno del sottocomando: configure-sga.py *subcommand* --help

3. Per confermare la configurazione corrente del nodo appliance, immettere la seguente posizione *SGAinstall-ip* Indica uno degli indirizzi IP del nodo appliance: configure-sga.py configure *SGA-INSTALL-IP*

I risultati mostrano le informazioni IP correnti per l'appliance, inclusi l'indirizzo IP del nodo di amministrazione principale e le informazioni sulle reti Admin, Grid e Client.

```
Connecting to +https://10.224.2.30:8443+ (Checking version and
connectivity.)
2021/02/25 16:25:11: Performing GET on /api/versions... Received 200
2021/02/25 16:25:11: Performing GET on /api/v2/system-info... Received
200
2021/02/25 16:25:11: Performing GET on /api/v2/admin-connection...
Received 200
2021/02/25 16:25:11: Performing GET on /api/v2/link-config... Received
200
2021/02/25 16:25:11: Performing GET on /api/v2/networks... Received 200
2021/02/25 16:25:11: Performing GET on /api/v2/system-config... Received
200
```

```
  StorageGRID Appliance
  Name: LAB-SGA-2-30
    Node type: storage
   StorageGRID primary Admin Node
    IP: 172.16.1.170
    State: unknown
    Message: Initializing...
    Version: Unknown
   Network Link Configuration
    Link Status
         Link State Speed (Gbps)
          ---- ----- -----
        1 Up 10
        2 Up 10
         3 Up 10
         4 Up 10
         5 Up 1
          6 Down N/A
     Link Settings
      Port bond mode: FIXED
        Link speed: 10GBE
  Grid Network: ENABLED
Bonding mode: active-backup
           VLAN: novlan
           MAC Addresses: 00:a0:98:59:8e:8a 00:a0:98:59:8e:82
        Admin Network: ENABLED
           Bonding mode: no-bond
           MAC Addresses: 00:80:e5:29:70:f4
        Client Network: ENABLED
           Bonding mode: active-backup
           VLAN: novlan
           MAC Addresses: 00:a0:98:59:8e:89 00:a0:98:59:8e:81
   Grid Network
    CIDR: 172.16.2.30/21 (Static)
    MAC: 00:A0:98:59:8E:8A
    Gateway: 172.16.0.1
     Subnets: 172.17.0.0/21
             172.18.0.0/21
```

```
  192.168.0.0/21
     MTU: 1500
   Admin Network
     CIDR: 10.224.2.30/21 (Static)
     MAC: 00:80:E5:29:70:F4
     Gateway: 10.224.0.1
     Subnets: 10.0.0.0/8
                172.19.0.0/16
                172.21.0.0/16
     MTU: 1500
   Client Network
     CIDR: 47.47.2.30/21 (Static)
     MAC: 00:A0:98:59:8E:89
     Gateway: 47.47.0.1
     MTU: 2000
##############################################################
###### If you are satisfied with this configuration,
##### execute the script with the "install" sub-command. #####
##############################################################
```
- 4. Per modificare i valori della configurazione corrente, utilizzare configure sottocomando per aggiornarli. Ad esempio, se si desidera modificare l'indirizzo IP utilizzato dall'appliance per la connessione al nodo di amministrazione primario in 172.16.2.99, immettere quanto segue: configure-sga.py configure --admin-ip 172.16.2.99 *SGA-INSTALL-IP*
- 5. Se si desidera eseguire il backup della configurazione dell'appliance in un file JSON, utilizzare le opzioni avanzate e. backup-file sottocomandi. Ad esempio, se si desidera eseguire il backup della configurazione di un appliance con indirizzo IP *SGA-INSTALL-IP* in un file denominato appliance-SG1000.json, immettere quanto segue:

configure-sga.py advanced --backup-file appliance-SG1000.json *SGA-INSTALL-IP*

Il file JSON contenente le informazioni di configurazione viene scritto nella stessa directory da cui è stato eseguito lo script.

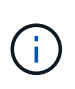

Verificare che il nome del nodo di livello superiore nel file JSON generato corrisponda al nome dell'appliance. Non apportare modifiche a questo file a meno che non si disponga di una conoscenza approfondita delle API di StorageGRID.

6. Quando si è soddisfatti della configurazione dell'appliance, utilizzare install e. monitor sottocomandi per installare l'appliance:

```
configure-sga.py install --monitor SGA-INSTALL-IP
```
7. Se si desidera riavviare l'appliance, immettere quanto segue: configure-sga.py reboot *SGA-INSTALL-IP*

# **Automazione della configurazione di StorageGRID**

Una volta implementati i nodi grid, è possibile automatizzare la configurazione del sistema StorageGRID.

# **Di cosa hai bisogno**

• Si conosce la posizione dei seguenti file dall'archivio di installazione.

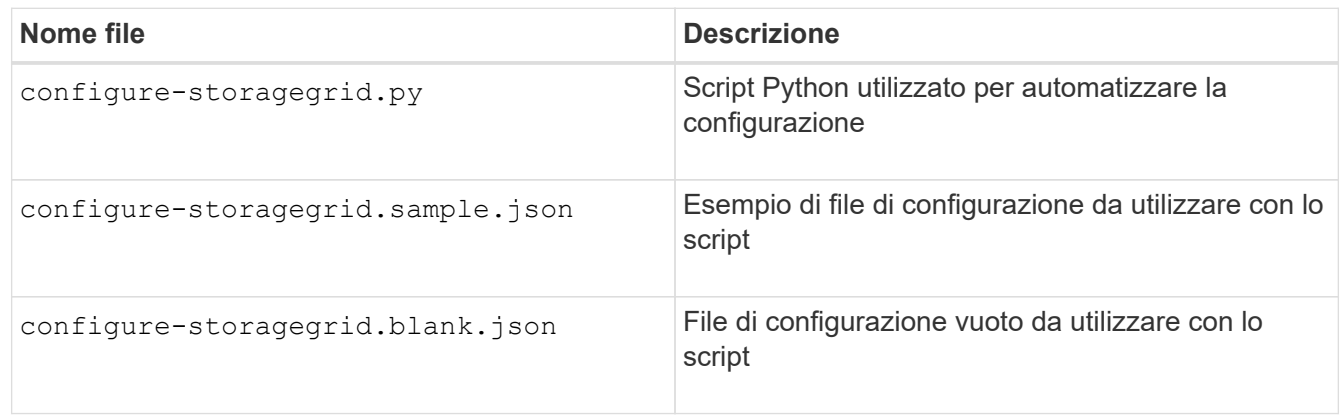

• È stato creato un configure-storagegrid.json file di configurazione. Per creare questo file, è possibile modificare il file di configurazione di esempio (configure-storagegrid.sample.json) o il file di configurazione vuoto (configure-storagegrid.blank.json).

# **A proposito di questa attività**

È possibile utilizzare configure-storagegrid.py Script Python e il configure-storagegrid.json File di configurazione per automatizzare la configurazione del sistema StorageGRID.

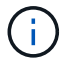

È inoltre possibile configurare il sistema utilizzando Grid Manager o l'API di installazione.

# **Fasi**

- 1. Accedere alla macchina Linux in uso per eseguire lo script Python.
- 2. Passare alla directory in cui è stato estratto l'archivio di installazione.

```
Ad esempio:
cd StorageGRID-Webscale-version/platform
```
dove *platform* è debs, rpms, o. vsphere.

3. Eseguire lo script Python e utilizzare il file di configurazione creato.

Ad esempio:

./configure-storagegrid.py ./configure-storagegrid.json --start-install

#### **Al termine**

Un pacchetto di ripristino .zip il file viene generato durante il processo di configurazione e scaricato nella directory in cui si esegue il processo di installazione e configurazione. È necessario eseguire il backup del file del pacchetto di ripristino in modo da poter ripristinare il sistema StorageGRID in caso di guasto di uno o più

nodi della griglia. Ad esempio, copiarla in una posizione di rete sicura e di backup e in una posizione di cloud storage sicura.

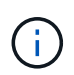

Il file del pacchetto di ripristino deve essere protetto perché contiene chiavi di crittografia e password che possono essere utilizzate per ottenere dati dal sistema StorageGRID.

Se si specifica che devono essere generate password casuali, è necessario estrarre Passwords.txt E cercare le password necessarie per accedere al sistema StorageGRID.

```
######################################################################
##### The StorageGRID "recovery package" has been downloaded as: #####
##### ./sgws-recovery-package-994078-rev1.zip #####
##### Safeguard this file as it will be needed in case of a #####
##### StorageGRID node recovery. #####
######################################################################
```
Il sistema StorageGRID viene installato e configurato quando viene visualizzato un messaggio di conferma.

StorageGRID has been configured and installed.

# **Panoramica delle API REST di installazione**

StorageGRID fornisce due API REST per eseguire le attività di installazione: L'API di installazione di StorageGRID e l'API di installazione di appliance StorageGRID.

Entrambe le API utilizzano la piattaforma API open source Swagger per fornire la documentazione API. Swagger consente agli sviluppatori e ai non sviluppatori di interagire con l'API in un'interfaccia utente che illustra il modo in cui l'API risponde a parametri e opzioni. Questa documentazione presuppone che l'utente abbia familiarità con le tecnologie Web standard e con il formato dati JSON (JavaScript Object Notation).

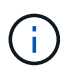

Tutte le operazioni API eseguite utilizzando la pagina web API Docs sono operazioni live. Fare attenzione a non creare, aggiornare o eliminare per errore i dati di configurazione o altri dati.

Ogni comando REST API include l'URL dell'API, un'azione HTTP, qualsiasi parametro URL richiesto o opzionale e una risposta API prevista.

#### **API di installazione StorageGRID**

L'API di installazione di StorageGRID è disponibile solo quando si configura inizialmente il sistema StorageGRID e nel caso in cui sia necessario eseguire un ripristino primario del nodo di amministrazione. È possibile accedere all'API di installazione tramite HTTPS da Grid Manager.

Per accedere alla documentazione API, accedere alla pagina Web di installazione nel nodo di amministrazione principale e selezionare **Guida** > **documentazione API** dalla barra dei menu.

L'API di installazione di StorageGRID include le seguenti sezioni:

• **Config** — operazioni relative alla release del prodotto e alle versioni dell'API. È possibile elencare la versione di release del prodotto e le principali versioni dell'API supportate da tale release.

- **Grid** operazioni di configurazione a livello di griglia. È possibile ottenere e aggiornare le impostazioni della griglia, inclusi i dettagli della griglia, le subnet Grid Network, le password della griglia e gli indirizzi IP dei server NTP e DNS.
- **Nodi** operazioni di configurazione a livello di nodo. È possibile recuperare un elenco di nodi griglia, eliminare un nodo griglia, configurare un nodo griglia, visualizzare un nodo griglia e ripristinare la configurazione di un nodo griglia.
- **Provision** operazioni di provisioning. È possibile avviare l'operazione di provisioning e visualizzare lo stato dell'operazione di provisioning.
- **Recovery** operazioni di recovery del nodo di amministrazione principale. È possibile ripristinare le informazioni, caricare il pacchetto di ripristino, avviare il ripristino e visualizzare lo stato dell'operazione di ripristino.
- **Recovery-package** operazioni per scaricare il pacchetto di ripristino.
- **Siti** operazioni di configurazione a livello di sito. È possibile creare, visualizzare, eliminare e modificare un sito.

# **API di installazione dell'appliance StorageGRID**

È possibile accedere all'API del programma di installazione dell'appliance StorageGRID tramite HTTPS da *Controller\_IP*:8443.

Per accedere alla documentazione API, accedere al programma di installazione dell'appliance StorageGRID e selezionare **Guida** > **documenti API** dalla barra dei menu.

L'API di installazione dell'appliance StorageGRID include le seguenti sezioni:

- **Clone** operazioni per configurare e controllare la clonazione del nodo.
- **Encryption** operazioni per gestire la crittografia e visualizzare lo stato della crittografia.
- **Configurazione hardware** operazioni per configurare le impostazioni di sistema sull'hardware collegato.
- **Installazione** operazioni per avviare l'installazione dell'appliance e monitorare lo stato dell'installazione.
- **Rete** operazioni correlate alla configurazione di rete, amministratore e client per un'appliance StorageGRID e le impostazioni delle porte dell'appliance.
- **Setup** operazioni utili per la configurazione iniziale dell'appliance, incluse richieste di informazioni sul sistema e aggiornamento dell'IP principale del nodo di amministrazione.
- **Support** operazioni per riavviare il controller e ottenere i log.
- **Upgrade** operazioni relative all'aggiornamento del firmware dell'appliance.
- **Uploadsg** operazioni per il caricamento dei file di installazione di StorageGRID.

# **Risoluzione dei problemi relativi all'installazione dell'hardware**

In caso di problemi durante l'installazione, potrebbe essere utile consultare le informazioni per la risoluzione dei problemi relativi alla configurazione dell'hardware e alla connettività.

**Informazioni correlate**

["Risoluzione dei problemi di connessione"](#page-88-1)

# <span id="page-84-0"></span>**Visualizzazione dei codici di avvio dell'appliance**

Quando si alimenta l'appliance, il BMC registra una serie di codici di avvio. È possibile visualizzare questi codici su una console grafica collegata alla porta di gestione BMC.

# **Di cosa hai bisogno**

- Sai come accedere alla dashboard BMC.
- Se si desidera utilizzare una macchina virtuale basata su kernel (KVM), si ha esperienza nell'implementazione e nell'utilizzo di applicazioni KVM.
- Se si desidera utilizzare Serial-over-LAN (Sol), si ha esperienza nell'utilizzo delle applicazioni della console IPMI Sol.

#### **Fasi**

1. Selezionare uno dei seguenti metodi per visualizzare i codici di avvio del controller dell'appliance e raccogliere l'apparecchiatura richiesta.

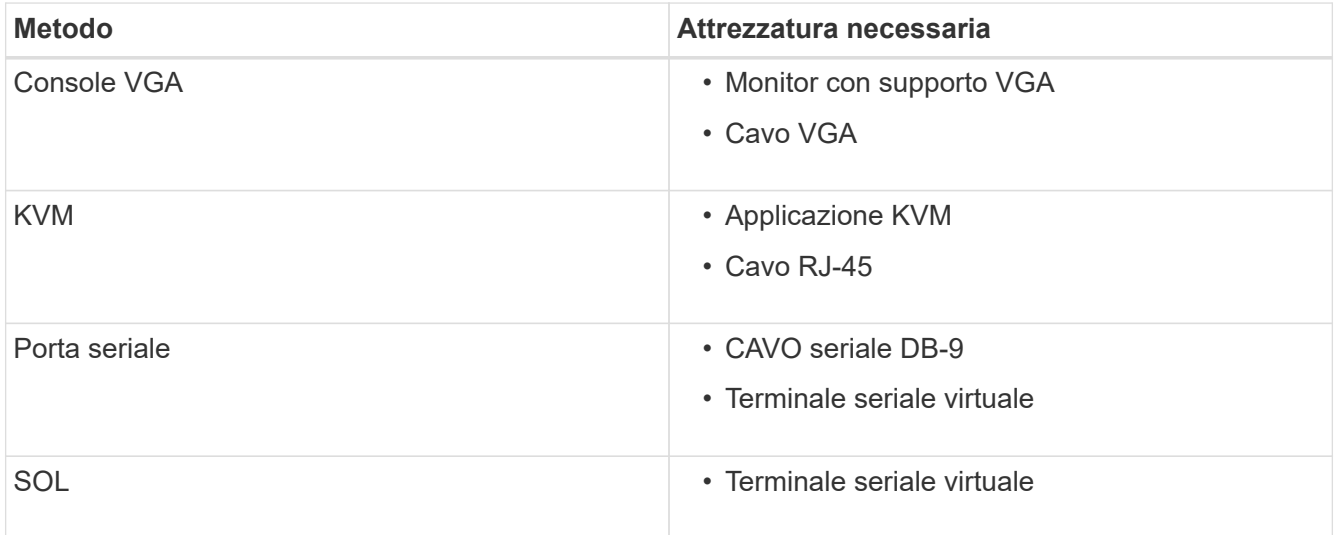

- 2. Se si utilizza una console VGA, attenersi alla seguente procedura:
	- a. Collegare un monitor VGA alla porta VGA sul retro dell'apparecchio.
	- b. Visualizzare i codici visualizzati sul monitor.
- 3. Se si utilizza BMC KVM, attenersi alla seguente procedura:
	- a. Connettersi alla porta di gestione BMC e accedere all'interfaccia Web BMC.
	- b. Selezionare **telecomando**.
	- c. Avviare il KVM.
	- d. Visualizzare i codici sul monitor virtuale.
- 4. Se si utilizza una porta seriale e un terminale, attenersi alla seguente procedura:
	- a. Collegare alla porta seriale DB-9 sul retro dell'appliance.
	- b. Utilizzare le impostazioni 115200 8-N-1.
- c. Visualizzare i codici stampati sul terminale seriale.
- 5. Se si utilizza Sol, attenersi alla seguente procedura:
	- a. Connettersi a IPMI Sol utilizzando l'indirizzo IP BMC e le credenziali di accesso.

```
ipmitool -I lanplus -H 10.224.3.91 -U root -P calvin sol activate
```
- b. Visualizzare i codici sul terminale seriale virtuale.
- 6. Utilizza la tabella per cercare i codici dell'apparecchio.

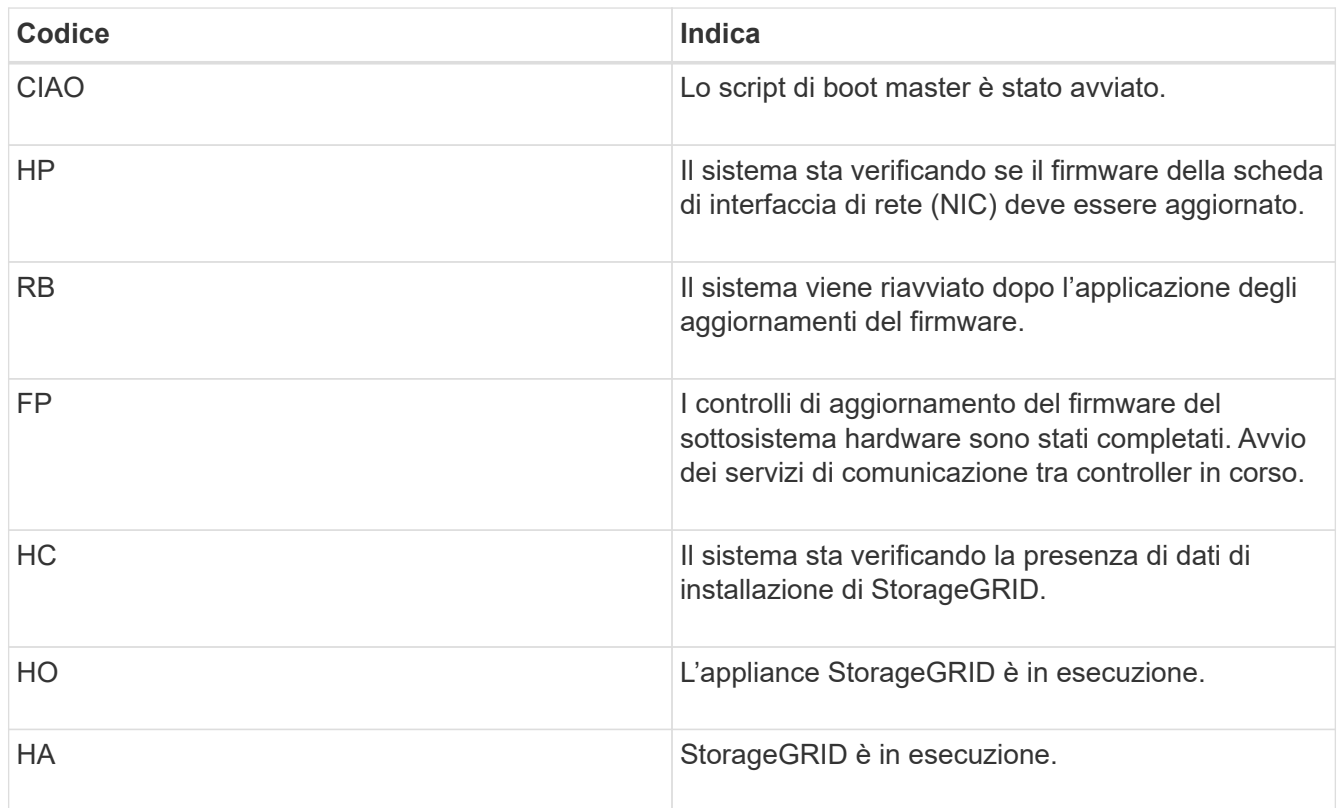

## **Informazioni correlate**

["Accesso all'interfaccia BMC"](#page-57-0)

# <span id="page-85-0"></span>**Visualizzazione dei codici di errore dell'apparecchio**

Se si verifica un errore hardware durante l'avvio dell'appliance, BMC registra un codice di errore. Se necessario, è possibile visualizzare questi codici di errore utilizzando l'interfaccia BMC, quindi collaborare con il supporto tecnico per risolvere il problema.

# **Di cosa hai bisogno**

• Sai come accedere alla dashboard BMC.

# **Fasi**

- 1. Dalla dashboard BMC, selezionare **BIOS POST Code** (Codice POST BIOS).
- 2. Esaminare le informazioni visualizzate per il codice corrente e il codice precedente.

Se viene visualizzato uno dei seguenti codici di errore, collaborare con il supporto tecnico per risolvere il

problema.

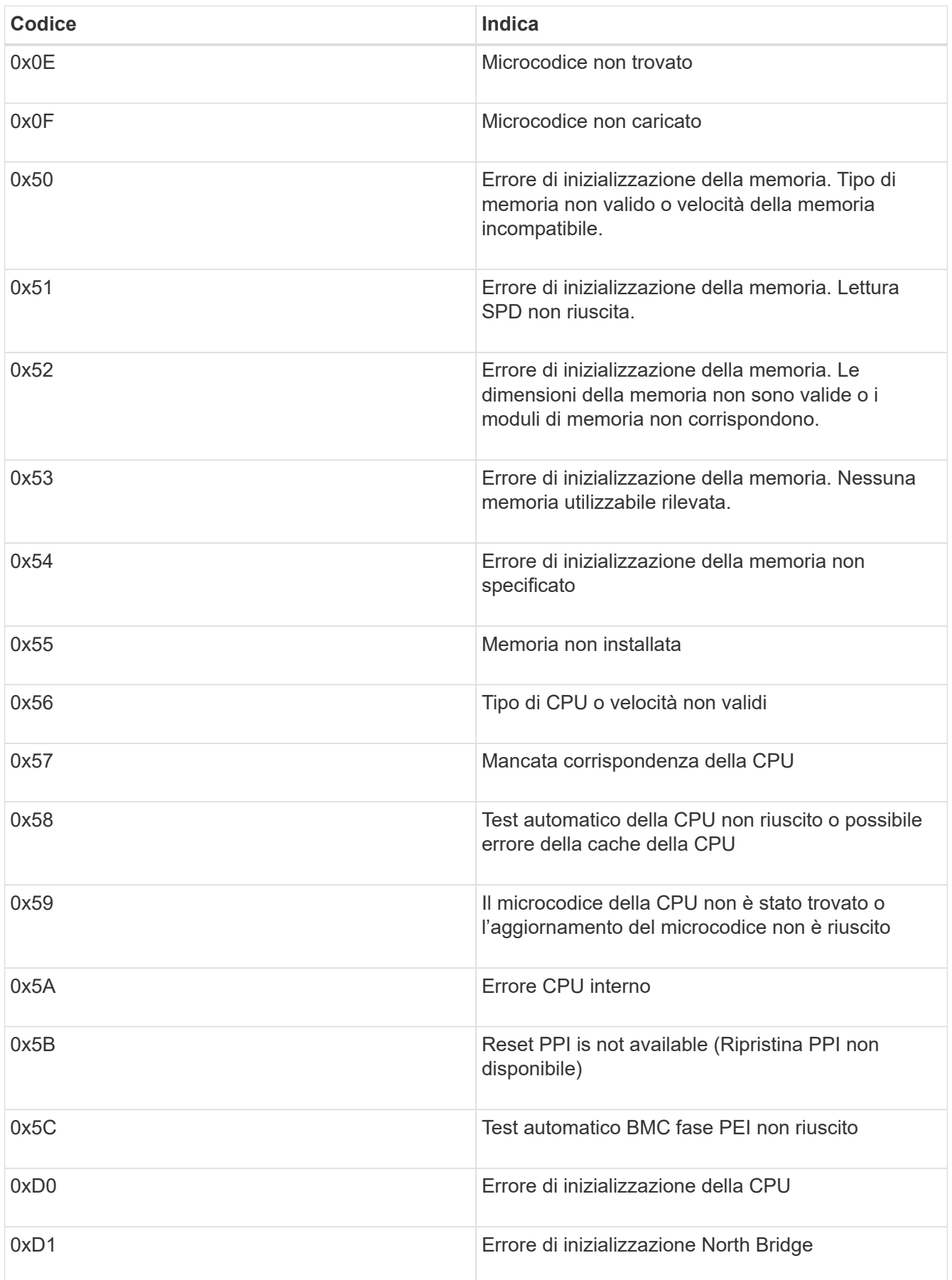

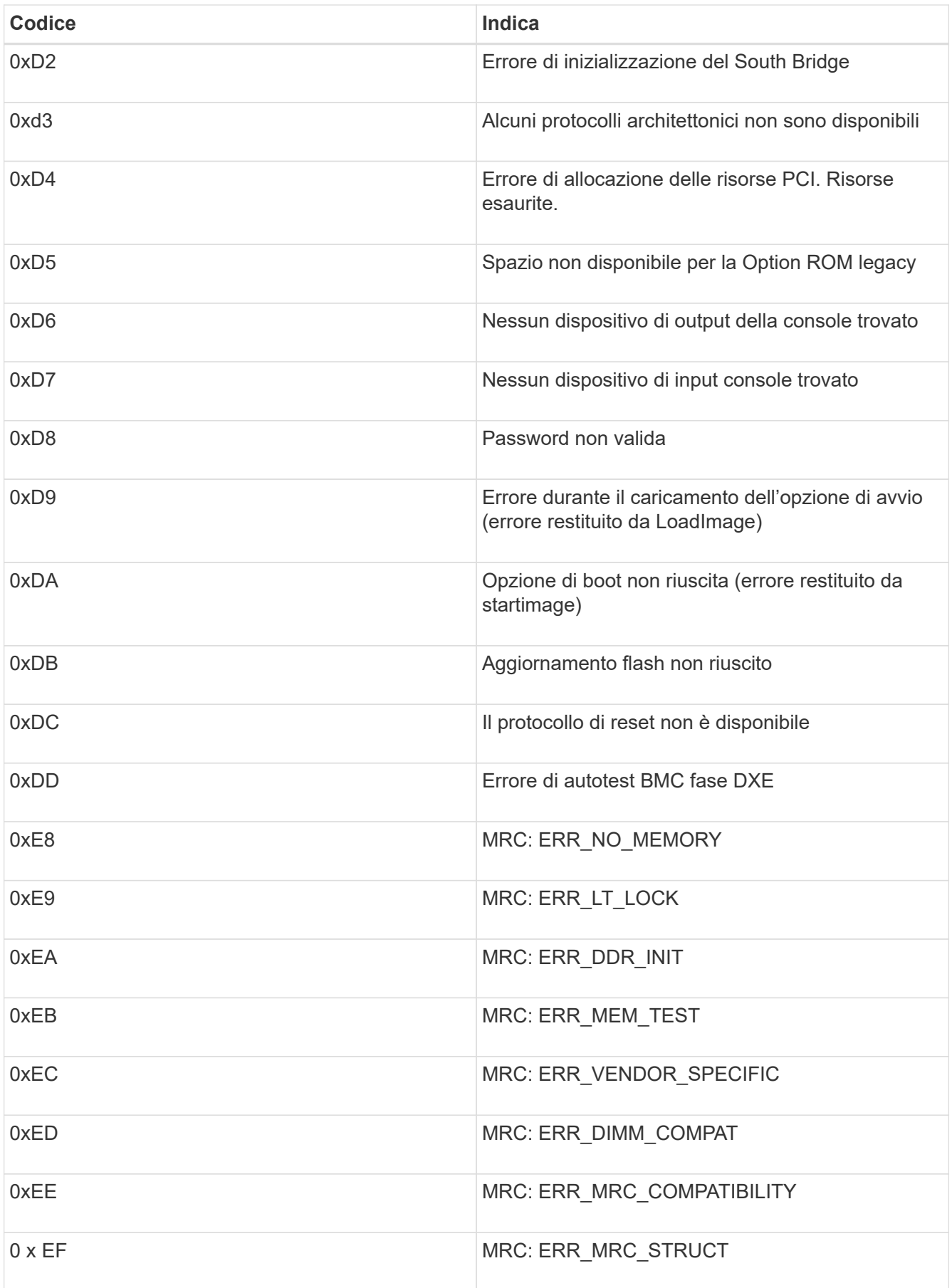

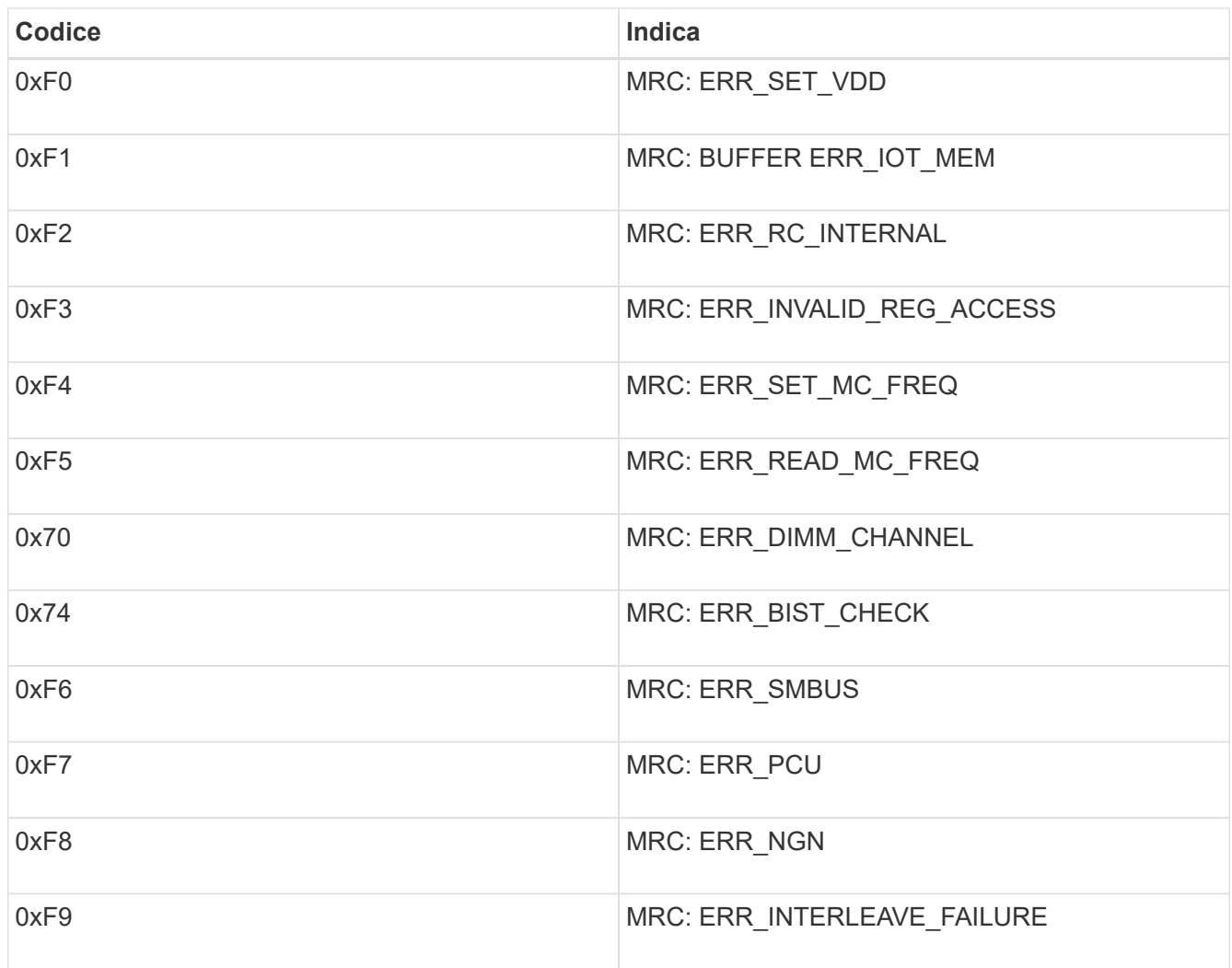

# <span id="page-88-0"></span>**L'installazione dell'hardware sembra bloccarsi**

Il programma di installazione dell'appliance StorageGRID potrebbe non essere disponibile se errori hardware o di cablaggio impediscono all'appliance di completare l'elaborazione di avvio.

# **Fasi**

- 1. Esaminare i LED dell'apparecchio e i codici di avvio e di errore visualizzati nel BMC.
- 2. Se hai bisogno di aiuto per risolvere un problema, contatta il supporto tecnico.

# **Informazioni correlate**

["Visualizzazione dei codici di avvio dell'appliance"](#page-84-0)

["Visualizzazione dei codici di errore dell'apparecchio"](#page-85-0)

# <span id="page-88-1"></span>**Risoluzione dei problemi di connessione**

In caso di problemi di connessione durante l'installazione dell'appliance StorageGRID, eseguire le azioni correttive elencate.

# **Impossibile connettersi all'appliance**

Se non si riesce a connettersi all'appliance di servizi, potrebbe esserci un problema di rete o l'installazione dell'hardware potrebbe non essere stata completata correttamente.

# **Fasi**

- 1. Provare a eseguire il ping dell'appliance utilizzando l'indirizzo IP dell'appliance: **ping** *services\_appliance\_IP*
- 2. Se il comando ping non risponde, verificare di utilizzare l'indirizzo IP corretto.

È possibile utilizzare l'indirizzo IP del dispositivo su Grid Network, Admin Network o Client Network.

3. Se l'indirizzo IP è corretto, controllare il cablaggio dell'appliance, i ricetrasmettitori QSFP o SFP e la configurazione di rete.

Se il problema persiste, contattare il supporto tecnico.

- 4. Se il ping ha avuto esito positivo, aprire un browser Web.
- 5. Inserire l'URL del programma di installazione dell'appliance StorageGRID: **https://***appliances\_controller\_IP***:8443**

Viene visualizzata la pagina iniziale.

# **Riavviare l'appliance di servizi mentre il programma di installazione dell'appliance StorageGRID è in esecuzione**

Potrebbe essere necessario riavviare l'appliance di servizi mentre il programma di installazione dell'appliance StorageGRID è in esecuzione. Ad esempio, se l'installazione non riesce, potrebbe essere necessario riavviare l'appliance di servizi.

# **A proposito di questa attività**

Questa procedura si applica solo quando l'appliance di servizi esegue il programma di installazione dell'appliance StorageGRID. Una volta completata l'installazione, questo passaggio non funziona più perché il programma di installazione dell'appliance StorageGRID non è più disponibile.

# **Fasi**

1. Dalla barra dei menu del programma di installazione dell'appliance StorageGRID, fare clic su **Avanzate** > **Riavvia controller**.

Viene visualizzata la pagina Reboot Controller (Controller di riavvio).

- 2. Dal programma di installazione dell'appliance StorageGRID, fare clic su **Avanzate** > **Riavvia controller**, quindi selezionare una delle seguenti opzioni:
	- Selezionare **Riavvia in StorageGRID** per riavviare il controller con il nodo che si ricongiunge alla griglia. Selezionare questa opzione se si è terminato di lavorare in modalità di manutenzione e si è pronti per ripristinare il normale funzionamento del nodo.
	- Selezionare **Reboot into Maintenance Mode** (Riavvia in modalità di manutenzione) per riavviare il controller con il nodo in modalità di manutenzione. Selezionare questa opzione se sono necessarie ulteriori operazioni di manutenzione sul nodo prima di ricongiungersi alla griglia.

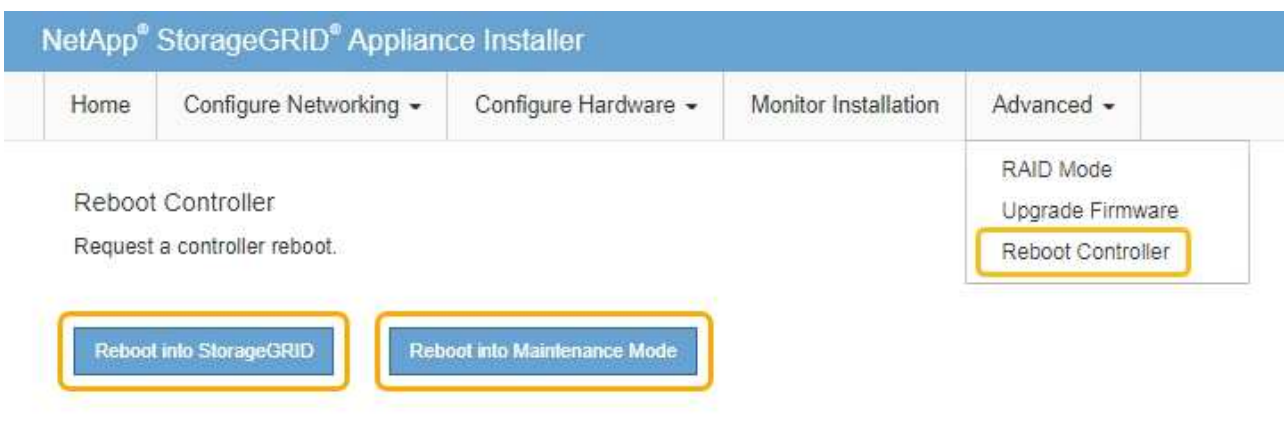

L'appliance di servizi viene riavviata.

# **Manutenzione dell'apparecchio**

Potrebbe essere necessario eseguire le procedure di manutenzione dell'apparecchio. Le procedure descritte in questa sezione presuppongono che l'appliance sia già stata implementata come nodo gateway o nodo amministratore in un sistema StorageGRID.

# **Fasi**

- ["Attivazione della modalità di manutenzione dell'appliance"](#page-90-0)
- ["Accensione e spegnimento del LED di identificazione del controller"](#page-93-0)
- ["Individuazione del controller in un data center"](#page-95-0)
- ["Sostituzione dell'appliance di servizi"](#page-96-0)
- ["Sostituzione di un alimentatore nell'appliance di servizi"](#page-98-0)
- ["Sostituzione di una ventola nell'appliance di servizi"](#page-100-0)
- ["Sostituzione di un disco nell'appliance di servizi"](#page-102-0)
- ["Modifica della configurazione del collegamento dell'appliance di servizi"](#page-104-0)
- ["Modifica dell'impostazione MTU"](#page-106-0)
- ["Verifica della configurazione del server DNS"](#page-108-0)
- ["Monitoraggio della crittografia dei nodi in modalità di manutenzione"](#page-111-0)

# <span id="page-90-0"></span>**Attivazione della modalità di manutenzione dell'appliance**

Prima di eseguire specifiche procedure di manutenzione, è necessario attivare la modalità di manutenzione dell'apparecchio.

# **Di cosa hai bisogno**

- È necessario accedere a Grid Manager utilizzando un browser supportato.
- È necessario disporre dell'autorizzazione Maintenance (manutenzione) o Root Access (accesso root). Per ulteriori informazioni, consultare le istruzioni per l'amministrazione di StorageGRID.

#### **A proposito di questa attività**

L'attivazione della modalità di manutenzione di un'appliance StorageGRID potrebbe rendere l'appliance non disponibile per l'accesso remoto.

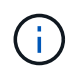

La password e la chiave host per un'appliance StorageGRID in modalità di manutenzione rimangono le stesse di quando l'appliance era in servizio.

#### **Fasi**

- 1. Da Grid Manager, selezionare **Nodes**.
- 2. Dalla vista ad albero della pagina Nodes (nodi), selezionare il nodo di storage dell'appliance.
- 3. Selezionare **Tasks**.

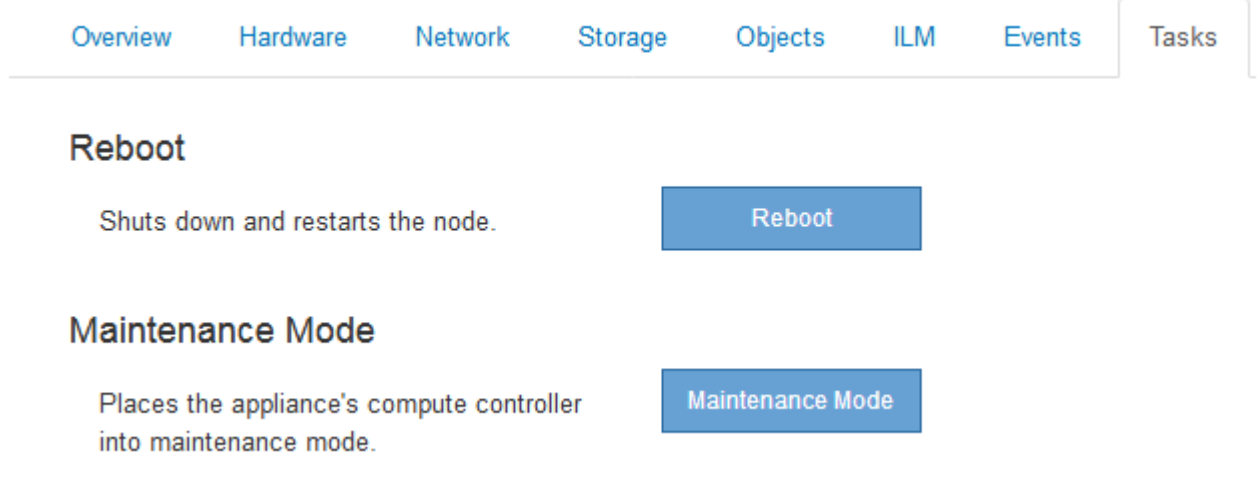

4. Selezionare **Maintenance Mode** (modalità di manutenzione).

Viene visualizzata una finestra di dialogo di conferma.

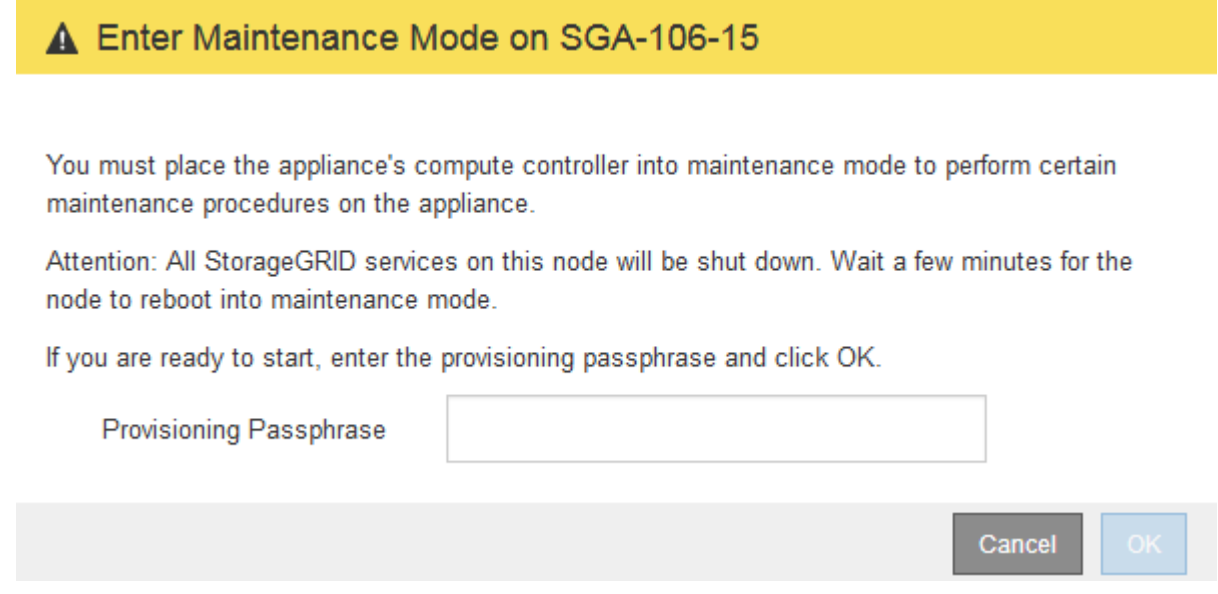

5. Inserire la passphrase di provisioning e selezionare **OK**.

Una barra di avanzamento e una serie di messaggi, tra cui "richiesta inviata", "arresto di StorageGRID" e

"riavvio", indicano che l'appliance sta completando la procedura per accedere alla modalità di manutenzione.

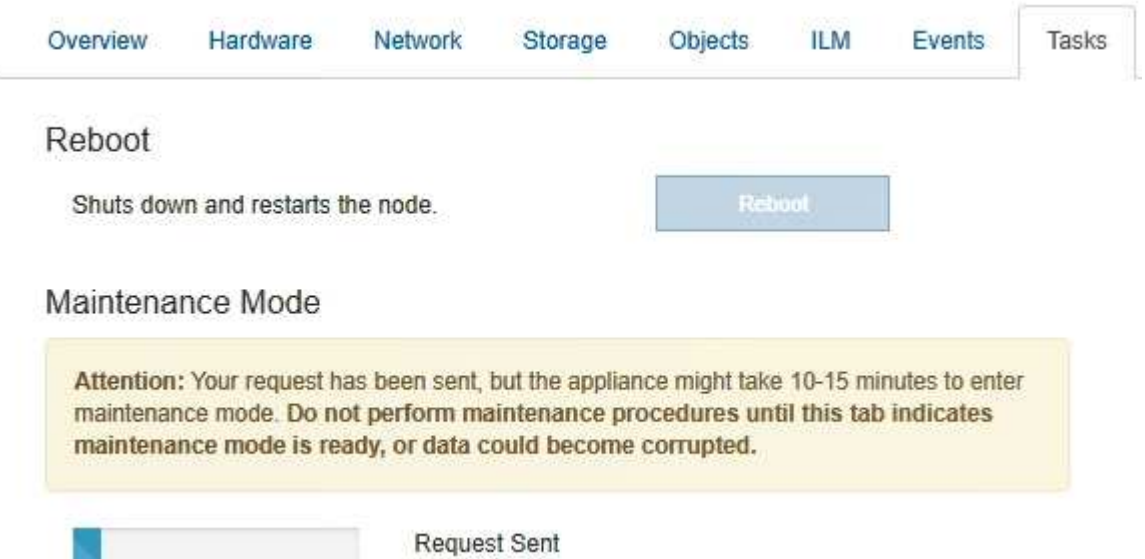

Quando l'appliance è in modalità di manutenzione, un messaggio di conferma elenca gli URL che è possibile utilizzare per accedere al programma di installazione dell'appliance StorageGRID.

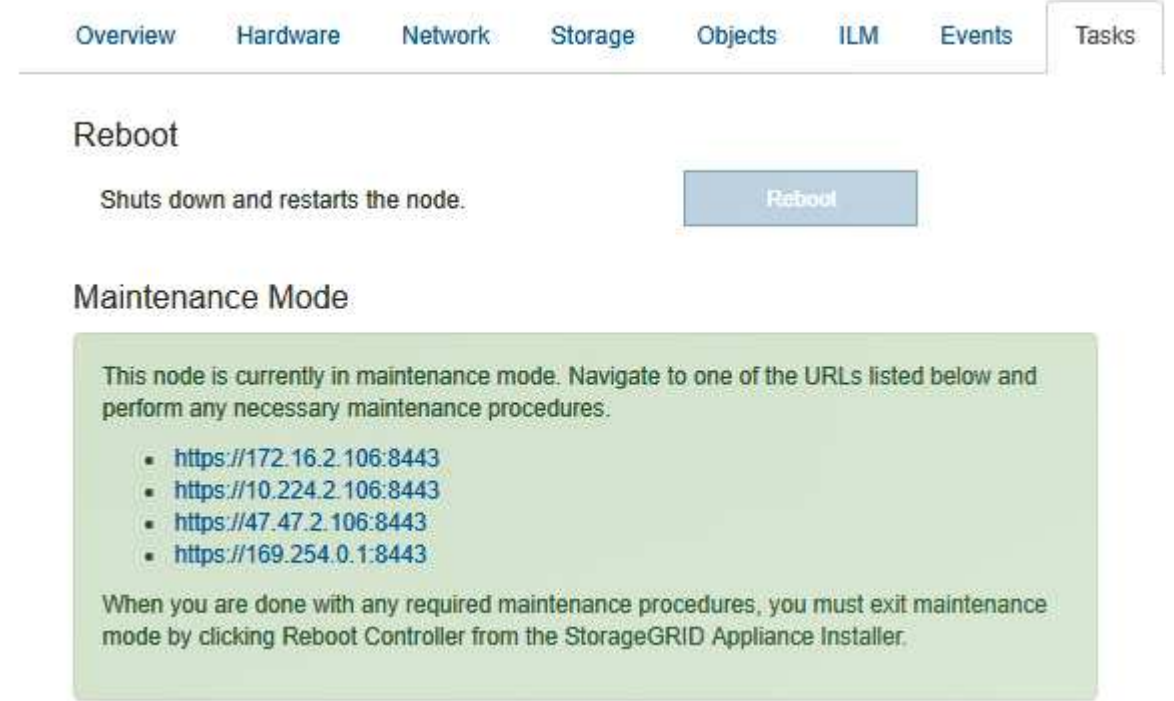

6. Per accedere al programma di installazione dell'appliance StorageGRID, selezionare uno degli URL visualizzati.

Se possibile, utilizzare l'URL contenente l'indirizzo IP della porta Admin Network dell'appliance.

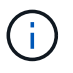

Accesso https://169.254.0.1:8443 richiede una connessione diretta alla porta di gestione locale.

7. Dal programma di installazione dell'appliance StorageGRID, verificare che l'appliance sia in modalità di manutenzione.

 $\triangle$  This node is in maintenance mode. Perform any required maintenance procedures. If you want to exit maintenance mode manually to resume normal operation, go to Advanced > Reboot Controller to reboot the controller.

- 8. Eseguire le attività di manutenzione richieste.
- 9. Dopo aver completato le attività di manutenzione, uscire dalla modalità di manutenzione e riprendere il normale funzionamento del nodo. Dal programma di installazione dell'appliance StorageGRID, selezionare **Avanzate** > **Riavvia controller**, quindi selezionare **Riavvia in StorageGRID**.

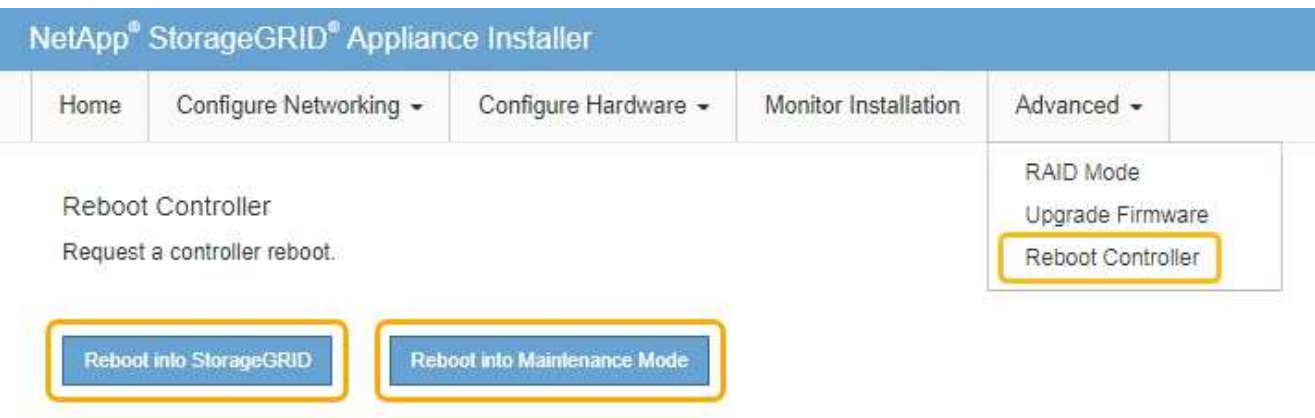

Il riavvio dell'appliance e il ricongiungersi alla griglia possono richiedere fino a 20 minuti. Per confermare che il riavvio è stato completato e che il nodo ha ricongiungersi alla griglia, tornare a Grid Manager. La scheda **Nodes** dovrebbe visualizzare uno stato normale per il nodo appliance, che indica che non sono attivi avvisi e che il nodo è connesso alla griglia.

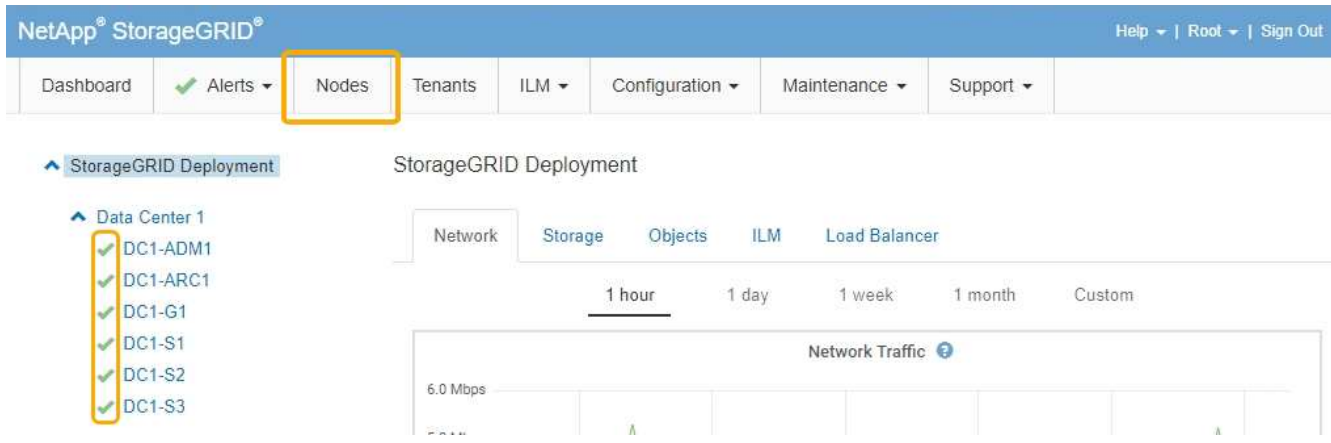

# <span id="page-93-0"></span>**Accensione e spegnimento del LED di identificazione del controller**

Il LED blu di identificazione sulla parte anteriore e posteriore del controller può essere acceso per facilitare l'individuazione dell'appliance in un data center.

**Di cosa hai bisogno**

È necessario disporre dell'indirizzo IP BMC del controller che si desidera identificare.

## **Fasi**

- 1. Accedere all'interfaccia BMC del controller.
- 2. Selezionare **Server Identify** (identificazione server).
- 3. Selezionare **ON**, quindi **Perform Action** (Esegui azione).

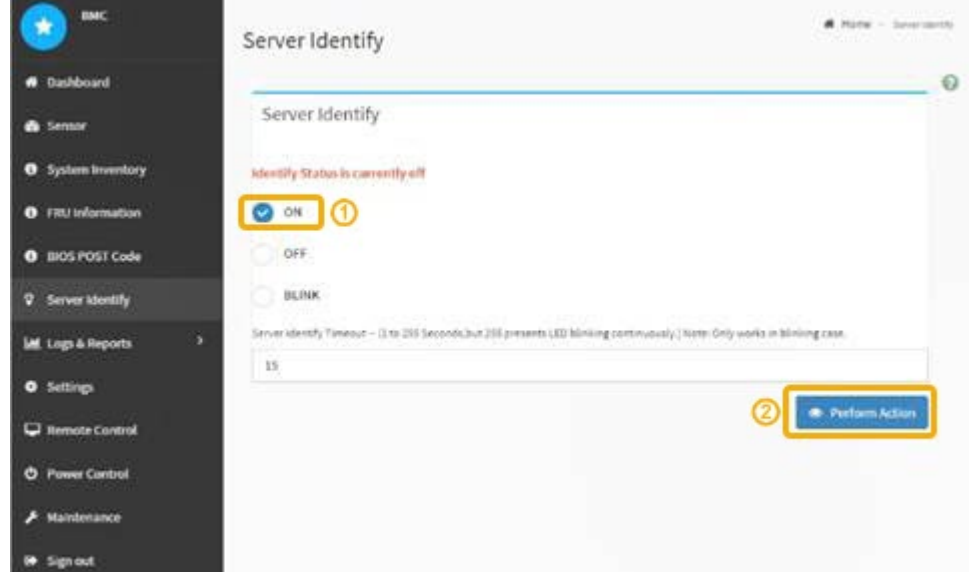

### **Risultato**

I LED blu indicano la luce sulla parte anteriore e posteriore del controller.

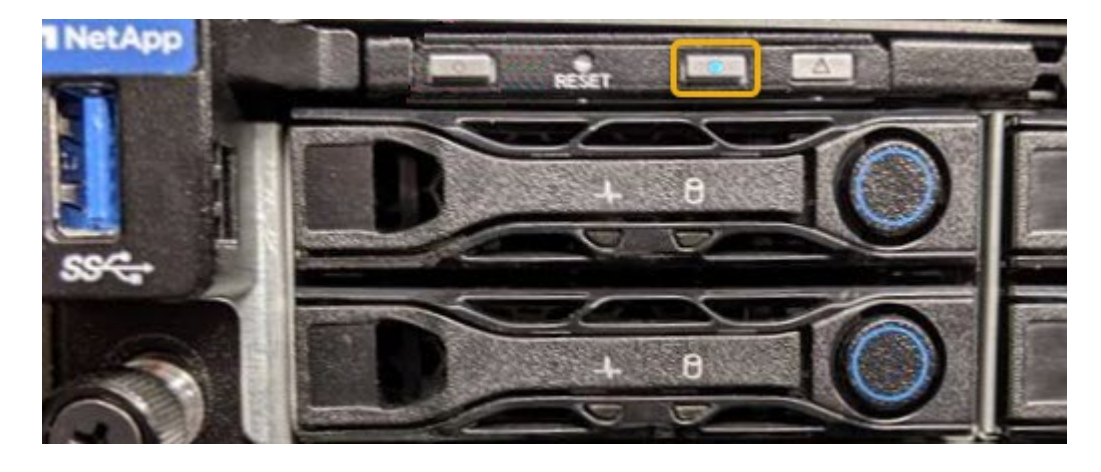

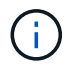

Se sul controller è installato un pannello, potrebbe essere difficile vedere il LED di identificazione anteriore.

#### **Al termine**

Per spegnere il LED di identificazione del controller:

- Premere l'interruttore di identificazione LED sul pannello anteriore del controller.
- Dall'interfaccia BMC del controller, selezionare **Server Identify**, selezionare **OFF**, quindi selezionare **Perform Action** (Esegui azione).

I LED blu indicano che i LED anteriori e posteriori del controller si spengono.

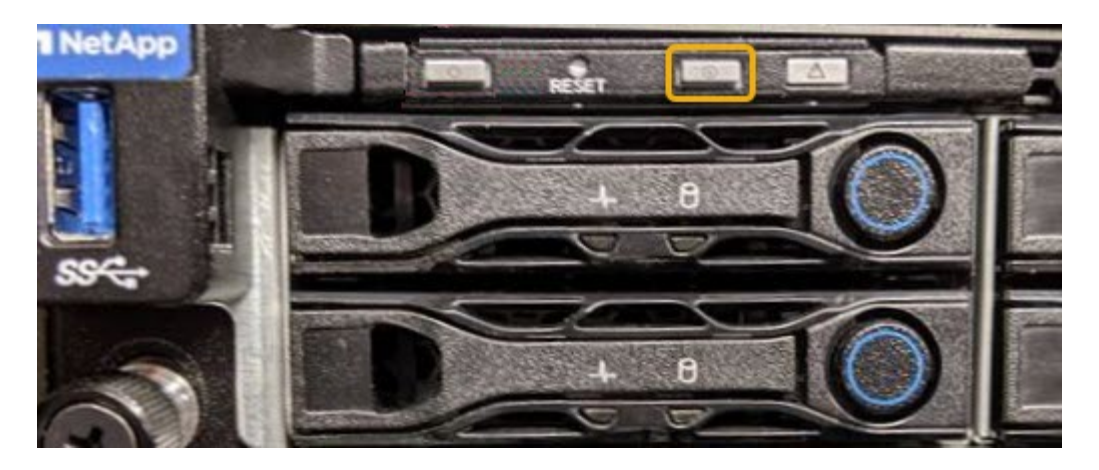

**Informazioni correlate**

["Individuazione del controller in un data center"](#page-95-0)

["Accesso all'interfaccia BMC"](#page-57-0)

# <span id="page-95-0"></span>**Individuazione del controller in un data center**

Individuare il controller in modo da poter eseguire la manutenzione o gli aggiornamenti dell'hardware.

# **Di cosa hai bisogno**

• Hai determinato quale controller richiede manutenzione.

(Facoltativo) per individuare il controller nel data center, attivare il LED blu di identificazione.

["Accensione e spegnimento del LED di identificazione del controller"](#page-93-0)

# **Fasi**

1. Individuare il controller che richiede manutenzione nel data center.

◦ Verificare che il LED di identificazione sia acceso di colore blu nella parte anteriore o posteriore del controller.

Il LED di identificazione anteriore si trova dietro il pannello anteriore del controller e potrebbe essere difficile vedere se il pannello è installato.

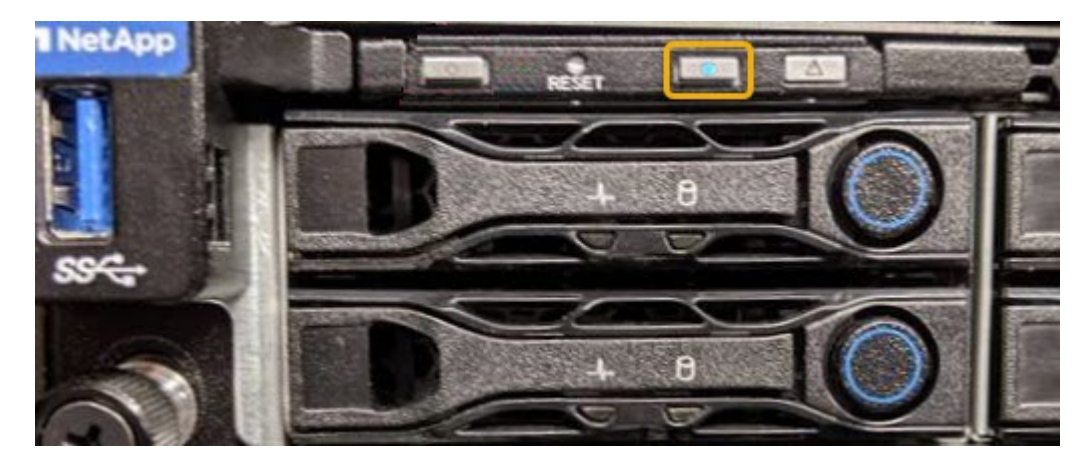

- Controllare le etichette applicate sulla parte anteriore di ciascuna centralina per individuare il codice del ricambio corrispondente.
- 2. Rimuovere il pannello anteriore del controller, se installato, per accedere ai comandi e agli indicatori del pannello anteriore.
- 3. Opzionale: Spegnere il LED di identificazione blu se utilizzato per individuare il controller.
	- Premere l'interruttore di identificazione LED sul pannello anteriore del controller.
	- Utilizzare l'interfaccia BMC del controller.

["Accensione e spegnimento del LED di identificazione del controller"](#page-93-0)

# <span id="page-96-0"></span>**Sostituzione dell'appliance di servizi**

Potrebbe essere necessario sostituire l'apparecchio se non funziona in modo ottimale o se si è guastato.

#### **Di cosa hai bisogno**

- Si dispone di un apparecchio sostitutivo con lo stesso codice prodotto dell'apparecchio che si sta sostituendo.
- Sono presenti etichette per identificare ciascun cavo collegato all'apparecchio.
- L'apparecchio da sostituire è stato fisicamente posizionato nel data center. Vedere ["Individuazione del](#page-95-0) [controller in un data center"](#page-95-0).
- L'apparecchio è stato impostato sulla modalità di manutenzione. Vedere ["Attivazione della modalità di](#page-90-0) [manutenzione dell'appliance"](#page-90-0).

# **A proposito di questa attività**

Il nodo StorageGRID non sarà accessibile durante la sostituzione dell'appliance. Se l'apparecchio funziona a sufficienza, è possibile eseguire uno spegnimento controllato all'inizio di questa procedura.

> Se si sostituisce l'appliance prima di installare il software StorageGRID, potrebbe non essere possibile accedere al programma di installazione dell'appliance StorageGRID subito dopo aver completato questa procedura. Sebbene sia possibile accedere al programma di installazione dell'appliance StorageGRID da altri host sulla stessa sottorete dell'appliance, non è possibile accedervi da host su altre subnet. Questa condizione dovrebbe risolversi automaticamente entro 15 minuti (in caso di timeout di qualsiasi voce della cache ARP per l'appliance originale), oppure è possibile cancellare immediatamente la condizione cancellando manualmente le vecchie voci della cache ARP dal router o dal gateway locale.

#### **Fasi**

LÎ.

- 1. Una volta attivata la modalità di manutenzione, spegnere l'apparecchio.
	- a. Accedere al nodo Grid:
		- i. Immettere il seguente comando: ssh admin@*grid\_node\_IP*
		- ii. Immettere la password elencata in Passwords.txt file.
		- iii. Immettere il seguente comando per passare a root: su -
		- iv. Immettere la password elencata in Passwords.txt file.

Una volta effettuato l'accesso come root, il prompt cambia da \$ a. #.

#### b. Spegnere l'apparecchio: **shutdown -h now**

- 2. Utilizzare uno dei due metodi per verificare che l'apparecchio sia spento:
	- Il LED dell'indicatore di alimentazione sulla parte anteriore dell'apparecchio è spento.
	- La pagina Power Control dell'interfaccia BMC indica che l'appliance è spenta.
- 3. Se le reti StorageGRID collegate all'appliance utilizzano server DHCP, aggiornare le impostazioni DNS/rete e indirizzo IP.
	- a. Individuare l'etichetta dell'indirizzo MAC sulla parte anteriore dell'appliance e determinare l'indirizzo MAC della porta di rete amministrativa.

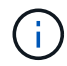

L'etichetta dell'indirizzo MAC elenca l'indirizzo MAC per la porta di gestione BMC.

Per determinare l'indirizzo MAC della porta Admin Network, è necessario aggiungere **2** al numero esadecimale sull'etichetta. Ad esempio, se l'indirizzo MAC sull'etichetta termina con **09**, l'indirizzo MAC della porta di amministrazione terminerà con **0B**. Se l'indirizzo MAC sull'etichetta termina in **(***y***)FF**, l'indirizzo MAC per la porta di amministrazione terminerà in **(***y***+1)01**. È possibile eseguire facilmente questo calcolo aprendo Calculator in Windows, impostandolo sulla modalità Programmer, selezionando Hex, digitando l'indirizzo MAC e digitando **+ 2 =**.

b. Chiedere all'amministratore di rete di associare il DNS/rete e l'indirizzo IP dell'appliance rimosso con l'indirizzo MAC dell'appliance sostitutiva.

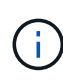

Prima di alimentare l'appliance sostitutiva, è necessario assicurarsi che tutti gli indirizzi IP dell'appliance originale siano stati aggiornati. In caso contrario, l'appliance otterrà nuovi indirizzi IP DHCP all'avvio e potrebbe non essere in grado di riconnettersi a StorageGRID. Questo passaggio si applica a tutte le reti StorageGRID collegate all'appliance.

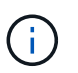

Se l'appliance originale utilizzava un indirizzo IP statico, il nuovo appliance adotterà automaticamente gli indirizzi IP dell'appliance rimossa.

- 4. Rimuovere e sostituire l'apparecchio:
	- a. Etichettare i cavi, quindi scollegare i cavi e i ricetrasmettitori di rete.

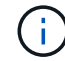

Per evitare prestazioni degradate, non attorcigliare, piegare, pizzicare o salire sui cavi.

- b. Rimuovere l'apparecchio guasto dal cabinet o dal rack.
- c. Trasferire i due alimentatori, le otto ventole di raffreddamento e le due unità SSD dall'appliance guasta all'appliance sostitutiva.

Seguire le istruzioni fornite per la sostituzione di questi componenti.

- d. Installare l'appliance sostitutiva nell'armadio o nel rack.
- e. Sostituire i cavi e i ricetrasmettitori ottici.
- f. Accendere l'apparecchio e monitorare i LED dell'apparecchio e i codici di avvio.

Utilizzare l'interfaccia BMC per monitorare lo stato di avvio.

5. Verificare che il nodo appliance sia visualizzato in Grid Manager e che non vengano visualizzati avvisi.

# **Informazioni correlate**

["Installazione dell'appliance in un cabinet o rack \(SG100 e SG1000\)"](#page-22-0)

["Visualizzazione degli indicatori di stato sulle appliance SG100 e SG1000"](#page-27-0)

["Visualizzazione dei codici di avvio dell'appliance"](#page-84-0)

# <span id="page-98-0"></span>**Sostituzione di un alimentatore nell'appliance di servizi**

L'appliance di servizi dispone di due alimentatori per la ridondanza. Se uno degli alimentatori si guasta, è necessario sostituirlo il prima possibile per assicurarsi che l'apparecchio disponga di un'alimentazione ridondante.

# **Di cosa hai bisogno**

- L'alimentatore sostitutivo è stato disimballato.
- L'apparecchio è stato fisicamente posizionato nel punto in cui si sta sostituendo l'alimentatore del data center.

# ["Individuazione del controller in un data center"](#page-95-0)

• È possibile verificare che l'altro alimentatore sia installato e funzionante.

# **A proposito di questa attività**

La figura mostra le due unità di alimentazione per SG100, accessibili dal retro dell'apparecchio.

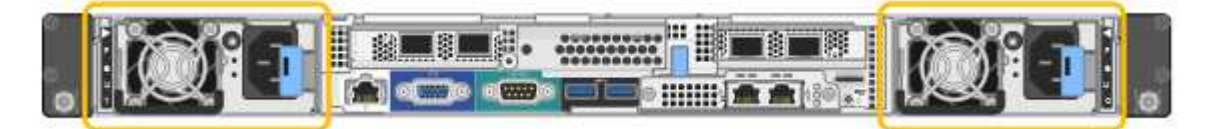

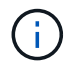

Gli alimentatori del sistema SG1000 sono identici.

# **Fasi**

- 1. Scollegare il cavo di alimentazione dall'alimentatore.
- 2. Sollevare la maniglia della camma.

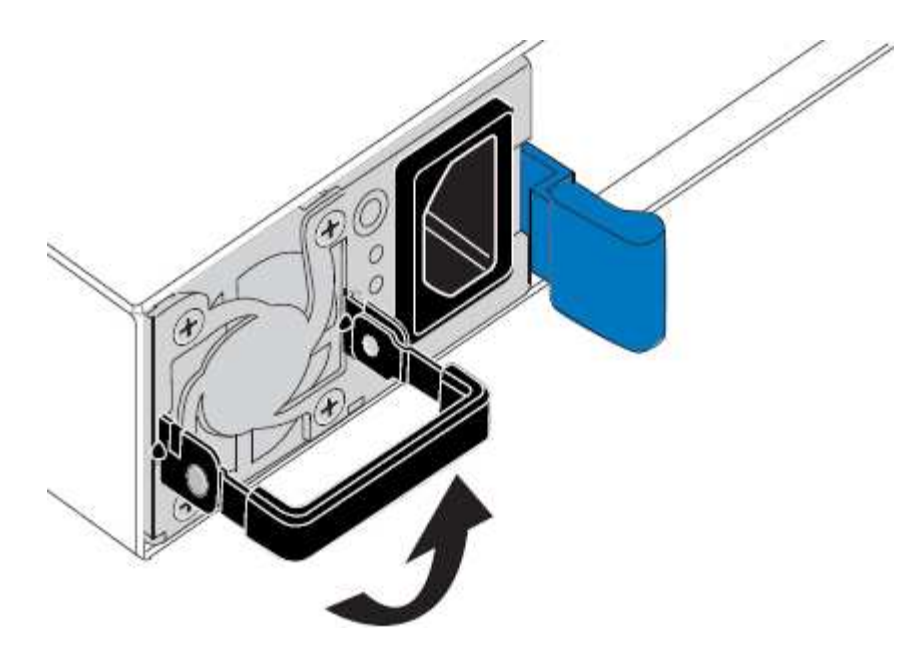

3. Premere il fermo blu ed estrarre l'alimentatore.

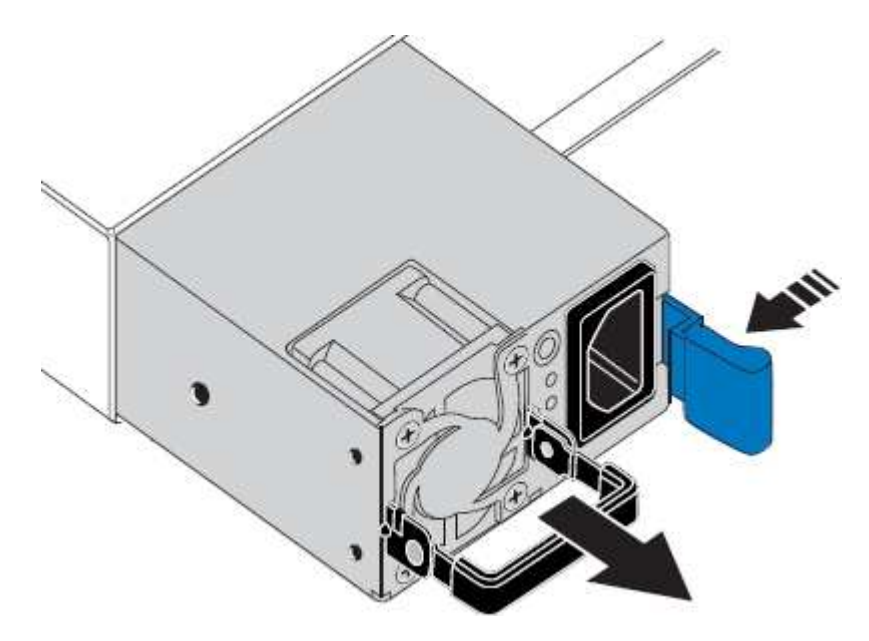

4. Inserire l'alimentatore sostitutivo nello chassis.

Assicurarsi che il fermo blu si trovi sul lato destro quando si inserisce l'unità.

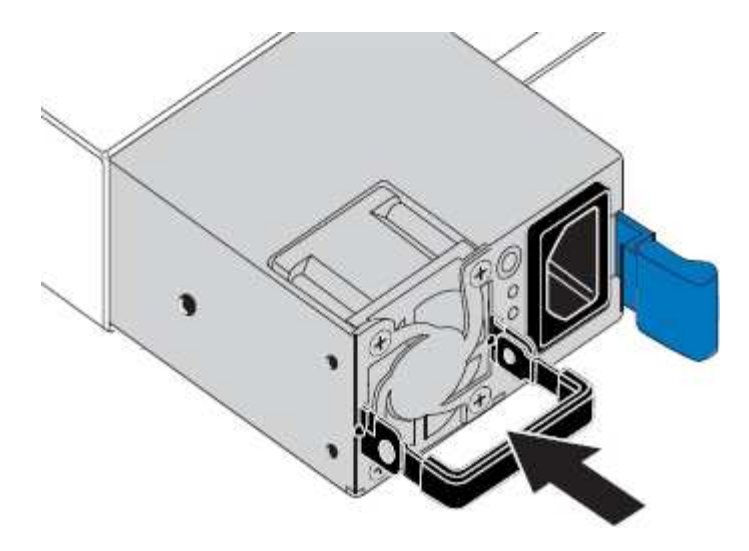

- 5. Spingere la maniglia della camma verso il basso per fissare l'alimentatore.
- 6. Collegare il cavo di alimentazione all'alimentatore e verificare che il LED verde si accendo.

# <span id="page-100-0"></span>**Sostituzione di una ventola nell'appliance di servizi**

L'appliance di servizi è dotata di otto ventole di raffreddamento. Se una delle ventole si guasta, è necessario sostituirla il prima possibile per assicurarsi che l'apparecchio sia raffreddato correttamente.

# **Di cosa hai bisogno**

- La ventola sostitutiva è stata disimballata.
- L'apparecchio è stato fisicamente posizionato nel punto in cui si sta sostituendo la ventola del data center.

["Individuazione del controller in un data center"](#page-95-0)

- Hai confermato che le altre ventole sono installate e in esecuzione.
- L'apparecchio è stato impostato sulla modalità di manutenzione.

["Attivazione della modalità di manutenzione dell'appliance"](#page-90-0)

# **A proposito di questa attività**

Il nodo dell'appliance non sarà accessibile durante la sostituzione della ventola.

La fotografia mostra una ventola per l'appliance di servizi. Le ventole di raffreddamento sono accessibili dopo aver aperto il coperchio superiore dell'apparecchio.

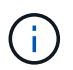

Ciascuna delle due unità di alimentazione contiene anche una ventola. Tali ventole non sono incluse in questa procedura.

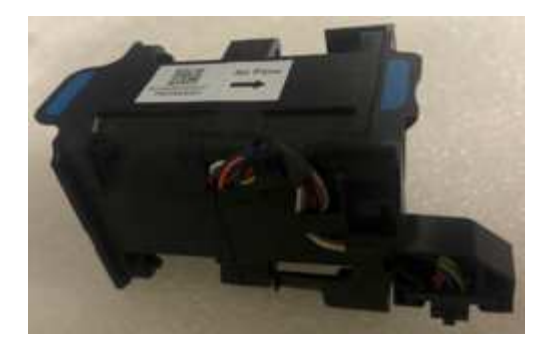

#### **Fasi**

- 1. Una volta attivata la modalità di manutenzione, spegnere l'apparecchio.
	- a. Accedere al nodo Grid:
		- i. Immettere il seguente comando: ssh admin@*grid\_node\_IP*
		- ii. Immettere la password elencata in Passwords.txt file.
		- iii. Immettere il seguente comando per passare a root: su -
		- iv. Immettere la password elencata in Passwords.txt file.

Una volta effettuato l'accesso come root, il prompt cambia da \$ a. #.

- b. Spegnere l'appliance di servizi: **shutdown -h now**
- 2. Utilizzare uno dei due metodi per verificare che l'alimentazione dell'appliance di servizi sia spenta:
	- Il LED dell'indicatore di alimentazione sulla parte anteriore dell'apparecchio è spento.
	- La pagina Power Control dell'interfaccia BMC indica che l'appliance è spenta.
- 3. Sollevare il dispositivo di chiusura sul coperchio superiore e rimuovere il coperchio dall'apparecchio.
- 4. Individuare la ventola guasta.

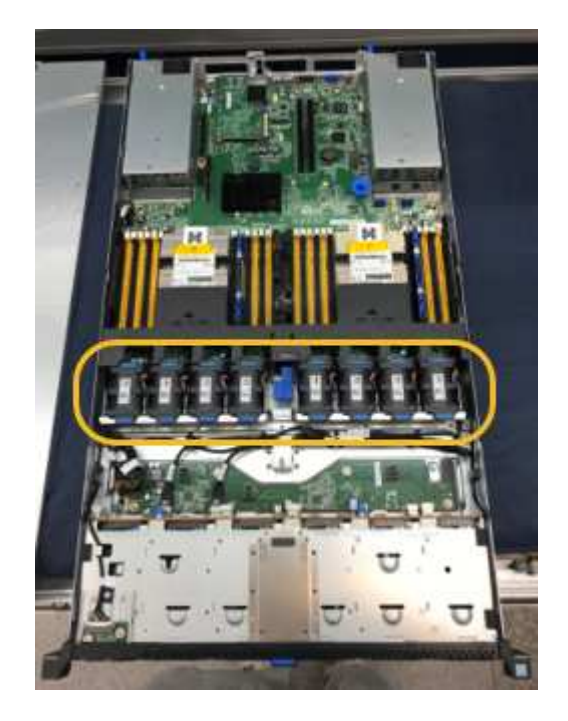

5. Estrarre la ventola guasta dal telaio.

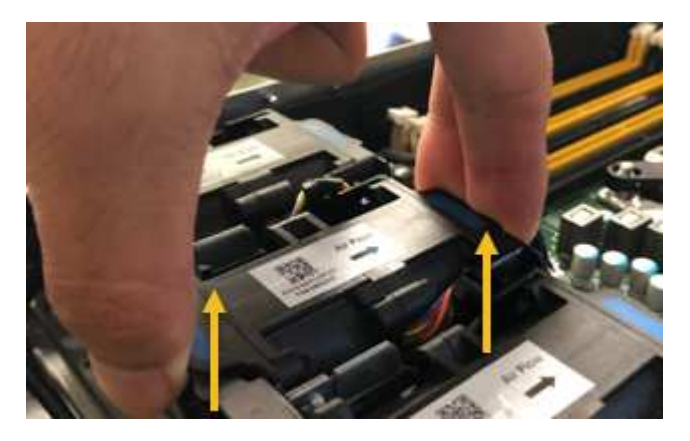

6. Far scorrere la ventola sostitutiva nello slot aperto dello chassis.

Allineare il bordo della ventola con il perno di guida. Il perno è cerchiato nella fotografia.

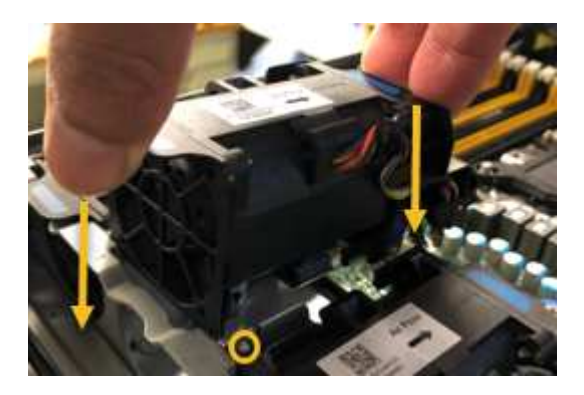

7. Premere con decisione il connettore della ventola nella scheda a circuito stampato.

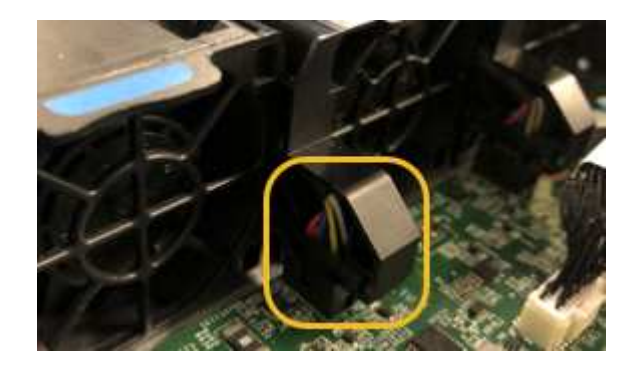

- 8. Riposizionate il coperchio superiore sull'apparecchio e premete il dispositivo di chiusura per fissare il coperchio in posizione.
- 9. Accendere l'apparecchio e monitorare i LED del controller e i codici di avvio.

Utilizzare l'interfaccia BMC per monitorare lo stato di avvio.

10. Verificare che il nodo appliance sia visualizzato in Grid Manager e che non vengano visualizzati avvisi.

# <span id="page-102-0"></span>**Sostituzione di un disco nell'appliance di servizi**

Gli SSD nell'appliance di servizi contengono il sistema operativo StorageGRID. Inoltre, quando l'appliance è configurata come nodo di amministrazione, gli SSD contengono

anche registri di audit, metriche e tabelle di database. I dischi vengono mirrorati utilizzando RAID1 per la ridondanza. Se uno dei dischi si guasta, è necessario sostituirlo il prima possibile per garantire la ridondanza.

# **Di cosa hai bisogno**

• L'apparecchio è stato fisicamente posizionato nel punto in cui si sta sostituendo l'unità nel data center.

["Individuazione del controller in un data center"](#page-95-0)

• È stato verificato quale unità ha rilevato un guasto notando che il LED sinistro lampeggia in ambra.

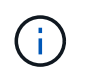

Se si rimuove il disco funzionante, si disattiva il nodo dell'appliance. Consultare le informazioni relative alla visualizzazione degli indicatori di stato per verificare l'errore.

- È stato ottenuto il disco sostitutivo.
- Hai ottenuto una protezione ESD adeguata.

#### **Fasi**

1. Verificare che il LED sinistro del disco sia di colore ambra lampeggiante.

È inoltre possibile utilizzare Grid Manager per monitorare lo stato degli SSD. Selezionare **nodi**. Quindi selezionare **Appliance Node** > **hardware**. In caso di guasto di un disco, il campo Storage RAID Mode (modalità RAID storage) contiene un messaggio relativo al disco guasto.

- 2. Avvolgere l'estremità del braccialetto ESD intorno al polso e fissare l'estremità del fermaglio a una messa a terra metallica per evitare scariche elettrostatiche.
- 3. Disimballare l'unità sostitutiva e appoggiarla su una superficie piana e priva di elettricità statica vicino all'apparecchio.

Conservare tutti i materiali di imballaggio.

4. Premere il pulsante di rilascio sul disco guasto.

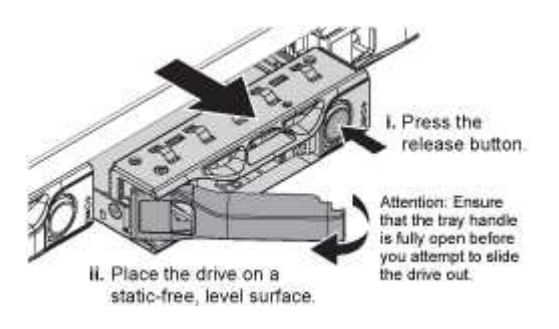

La maniglia delle molle del disco si apre parzialmente e il disco si libera dallo slot.

- 5. Aprire la maniglia, estrarre l'unità e posizionarla su una superficie piana e priva di scariche elettrostatiche.
- 6. Premere il pulsante di rilascio sull'unità sostitutiva prima di inserirla nello slot.

Le molle del dispositivo di chiusura si aprono.

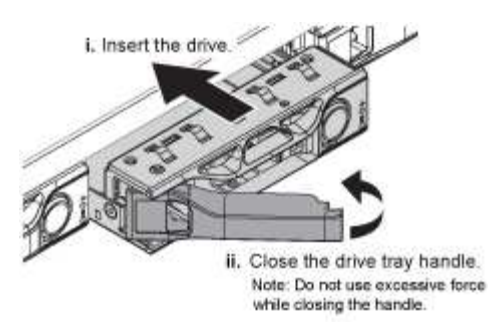

7. Inserire l'unità sostitutiva nello slot, quindi chiudere la maniglia dell'unità.

Non esercitare una forza eccessiva durante la chiusura della maniglia.

Quando l'unità è completamente inserita, si sente uno scatto.

Il disco viene automaticamente ricostruito con dati mirrorati dal disco in funzione. È possibile controllare lo stato della ricostruzione utilizzando Grid Manager. Selezionare **nodi**. Quindi selezionare **Appliance Node** > **hardware**. Il campo Storage RAID Mode (modalità RAID storage) contiene un messaggio "rebuilding" (costruzione) fino a quando il disco non viene completamente ricostruito.

8. Contattare il supporto tecnico per la sostituzione del disco.

Il supporto tecnico fornirà istruzioni per la restituzione del disco guasto.

# <span id="page-104-0"></span>**Modifica della configurazione del collegamento dell'appliance di servizi**

È possibile modificare la configurazione del collegamento Ethernet dell'appliance di servizi. È possibile modificare la modalità port bond, la modalità network bond e la velocità di collegamento.

# **Di cosa hai bisogno**

• È necessario impostare l'apparecchio in modalità di manutenzione. L'attivazione della modalità di manutenzione di un'appliance StorageGRID potrebbe rendere l'appliance non disponibile per l'accesso remoto.

["Attivazione della modalità di manutenzione dell'appliance"](#page-90-0)

#### **A proposito di questa attività**

Le opzioni per la modifica della configurazione del collegamento Ethernet dell'appliance di servizi includono:

- Modifica di **Port Bond mode** da fisso ad aggregato o da aggregato a fisso
- Modifica di **Network bond mode** da Active-Backup a LACP o da LACP a Active-Backup
- Attivazione o disattivazione del tagging VLAN o modifica del valore di un tag VLAN
- Modifica della velocità di collegamento

#### **Fasi**

1. Dal programma di installazione dell'appliance StorageGRID, selezionare **Configura rete** > **Configurazione del collegamento**.

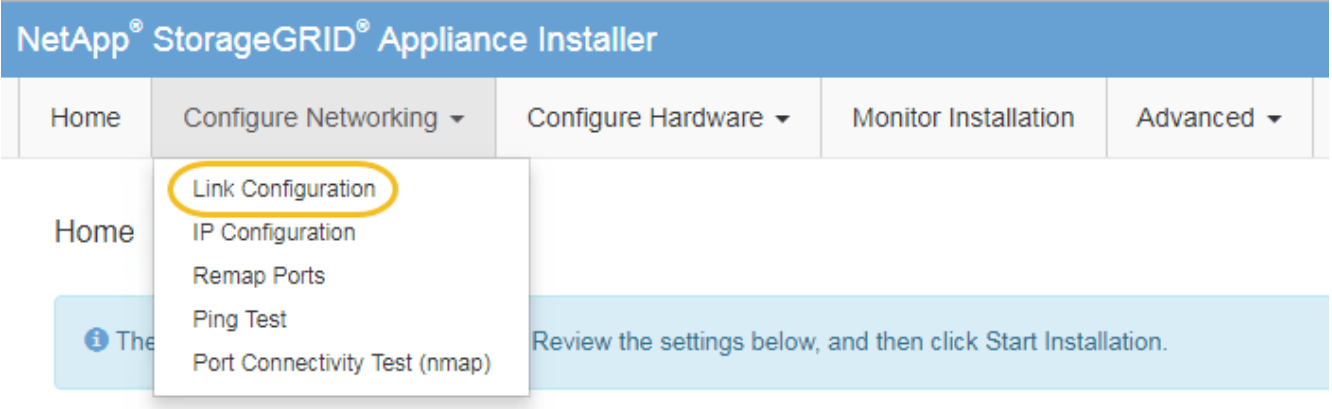

2. Apportare le modifiche desiderate alla configurazione del collegamento.

Per ulteriori informazioni sulle opzioni, consultare "Configurazione dei collegamenti di rete".

3. Una volta selezionate le opzioni desiderate, fare clic su **Save** (Salva).

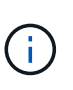

La connessione potrebbe andare persa se sono state apportate modifiche alla rete o al collegamento tramite il quale si è connessi. Se la connessione non viene riconnessa entro 1 minuto, immettere nuovamente l'URL del programma di installazione dell'appliance StorageGRID utilizzando uno degli altri indirizzi IP assegnati all'appliance: **https://***services\_appliance\_IP***:8443**

4. Apportare le modifiche necessarie agli indirizzi IP dell'appliance.

Se sono state apportate modifiche alle impostazioni della VLAN, la subnet dell'appliance potrebbe essere cambiata. Se è necessario modificare gli indirizzi IP dell'appliance, seguire le istruzioni per la configurazione degli indirizzi IP.

["Configurazione degli indirizzi IP StorageGRID"](#page-42-0)

- 5. Selezionare **Configure Networking** > **Ping Test** dal menu.
- 6. Utilizzare lo strumento Ping Test per verificare la connettività agli indirizzi IP su qualsiasi rete che potrebbe essere stata influenzata dalle modifiche apportate alla configurazione del collegamento durante la configurazione dell'appliance.

Oltre a qualsiasi altro test che si sceglie di eseguire, verificare che sia possibile eseguire il ping dell'indirizzo IP Grid Network del nodo di amministrazione primario e dell'indirizzo IP Grid Network di almeno un altro nodo. Se necessario, tornare alle istruzioni per la configurazione dei collegamenti di rete e correggere eventuali problemi.

- 7. Una volta soddisfatti del corretto funzionamento delle modifiche alla configurazione del collegamento, riavviare il nodo. Dal programma di installazione dell'appliance StorageGRID, selezionare **Avanzate** > **Riavvia controller**, quindi selezionare una delle seguenti opzioni:
	- Selezionare **Riavvia in StorageGRID** per riavviare il controller con il nodo che si ricongiunge alla griglia. Selezionare questa opzione se si è terminato di lavorare in modalità di manutenzione e si è pronti per ripristinare il normale funzionamento del nodo.
	- Selezionare **Reboot into Maintenance Mode** (Riavvia in modalità di manutenzione) per riavviare il controller con il nodo in modalità di manutenzione. Selezionare questa opzione se sono necessarie ulteriori operazioni di manutenzione sul nodo prima di ricongiungersi alla

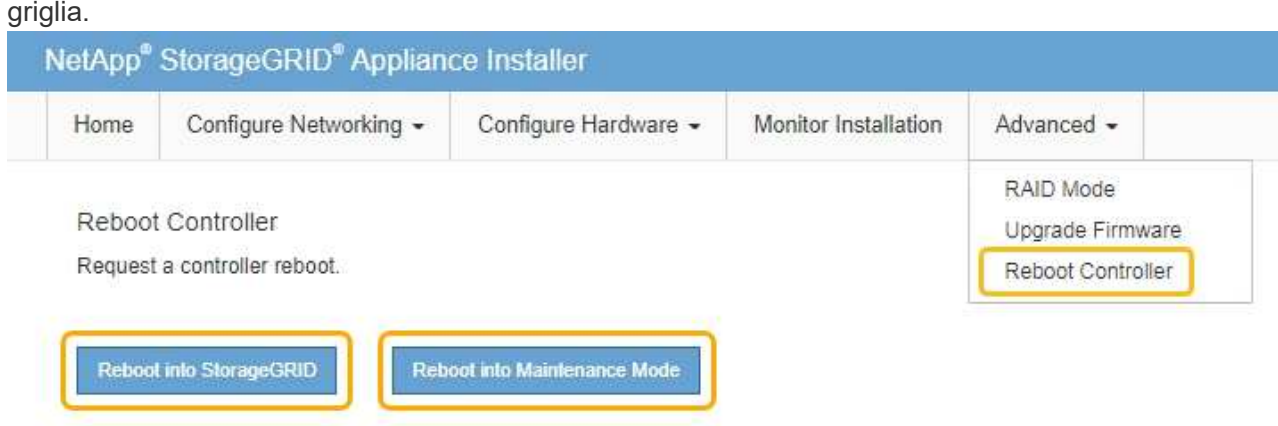

Il riavvio dell'appliance e il ricongiungersi alla griglia possono richiedere fino a 20 minuti. Per confermare che il riavvio è stato completato e che il nodo ha ricongiungersi alla griglia, tornare a Grid Manager. La scheda **Nodes** dovrebbe visualizzare uno stato normale per il nodo appliance, che indica che non sono attivi avvisi e che il nodo è connesso alla griglia.

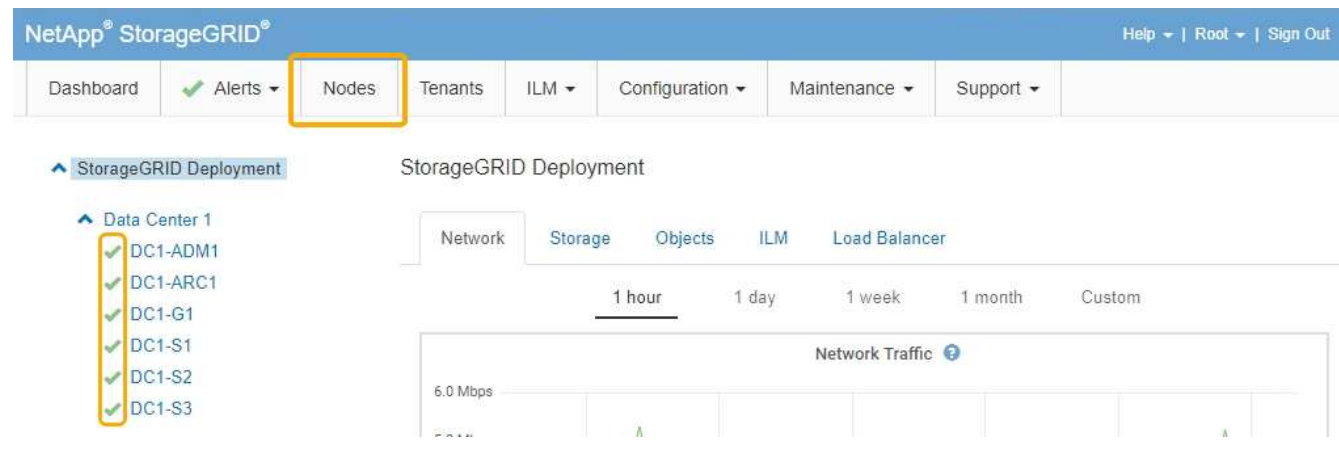

# <span id="page-106-0"></span>**Modifica dell'impostazione MTU**

È possibile modificare l'impostazione MTU assegnata durante la configurazione degli indirizzi IP per il nodo dell'appliance.

# **Di cosa hai bisogno**

L'apparecchio è stato impostato sulla modalità di manutenzione.

# ["Attivazione della modalità di manutenzione dell'appliance"](#page-90-0)

#### **Fasi**

- 1. Dal programma di installazione dell'appliance StorageGRID, selezionare **Configura rete** > **Configurazione IP**.
- 2. Apportare le modifiche desiderate alle impostazioni MTU per Grid Network, Admin Network e Client Network.

#### **Grid Network**

The Grid Network is used for all internal StorageGRID traffic. The Grid Network provides connectivity between all nodes in the grid, across all sites and subnets. All hosts on the Grid Network must be able to talk to all other hosts. The Grid Network can consist of multiple subnets. Networks containing critical grid services, such as NTP, can also be added as Grid subnets.

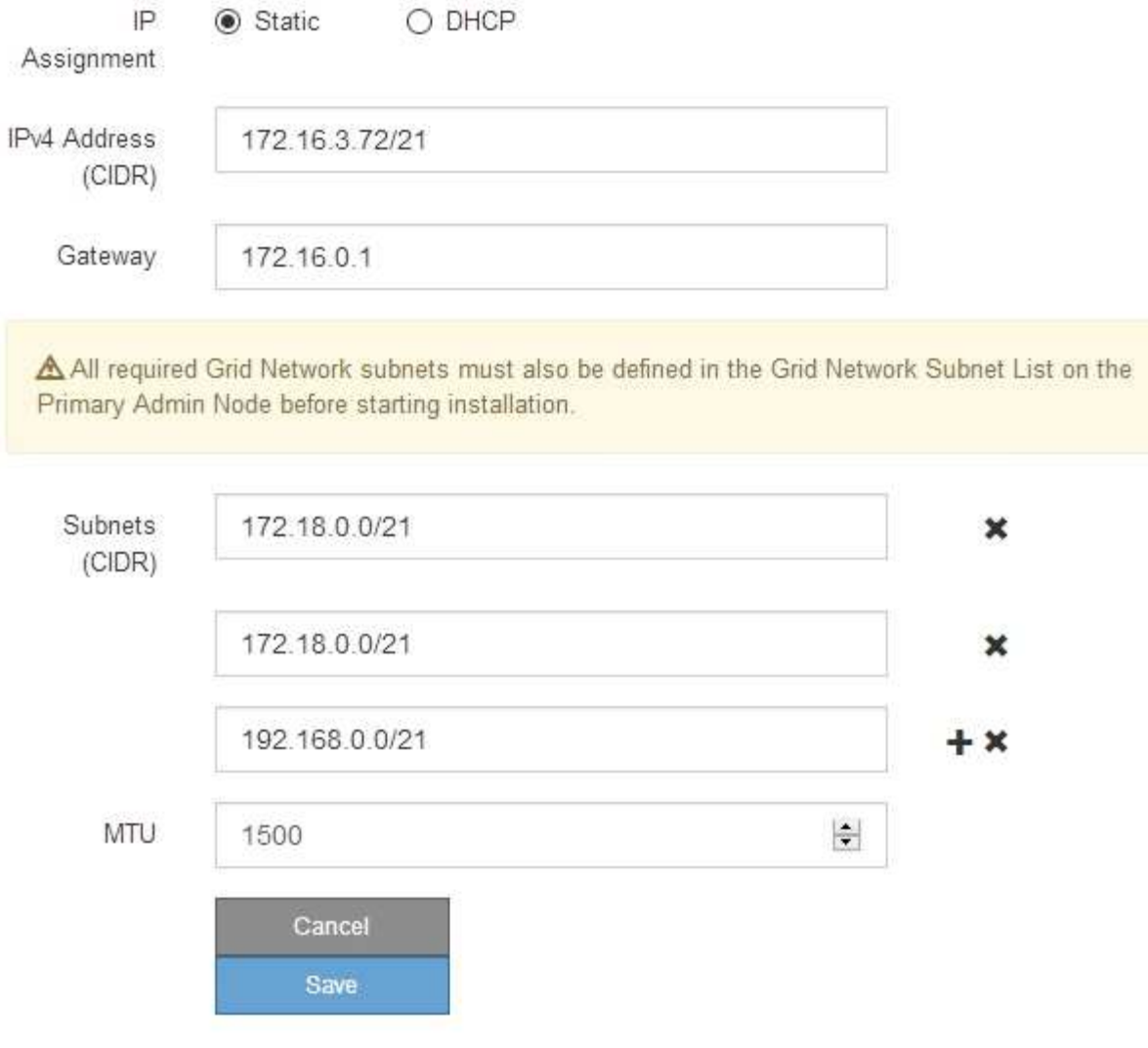

Il valore MTU della rete deve corrispondere al valore configurato sulla porta dello switch a cui è connesso il nodo. In caso contrario, potrebbero verificarsi problemi di performance di rete o perdita di pacchetti.

 $\binom{1}{1}$ 

 $(\mathsf{i})$ 

Per ottenere le migliori performance di rete, tutti i nodi devono essere configurati con valori MTU simili sulle interfacce Grid Network. L'avviso **Grid Network MTU mismatch** (mancata corrispondenza MTU rete griglia) viene attivato se si verifica una differenza significativa nelle impostazioni MTU per Grid Network su singoli nodi. I valori MTU non devono essere uguali per tutti i tipi di rete.

- 3. Quando si è soddisfatti delle impostazioni, selezionare **Save** (Salva).
- 4. Riavviare il nodo. Dal programma di installazione dell'appliance StorageGRID, selezionare **Avanzate** >
**Riavvia controller**, quindi selezionare una delle seguenti opzioni:

- Selezionare **Riavvia in StorageGRID** per riavviare il controller con il nodo che si ricongiunge alla griglia. Selezionare questa opzione se si è terminato di lavorare in modalità di manutenzione e si è pronti per ripristinare il normale funzionamento del nodo.
- Selezionare **Reboot into Maintenance Mode** (Riavvia in modalità di manutenzione) per riavviare il controller con il nodo in modalità di manutenzione. Selezionare questa opzione se sono necessarie ulteriori operazioni di manutenzione sul nodo prima di ricongiungersi alla griglia.

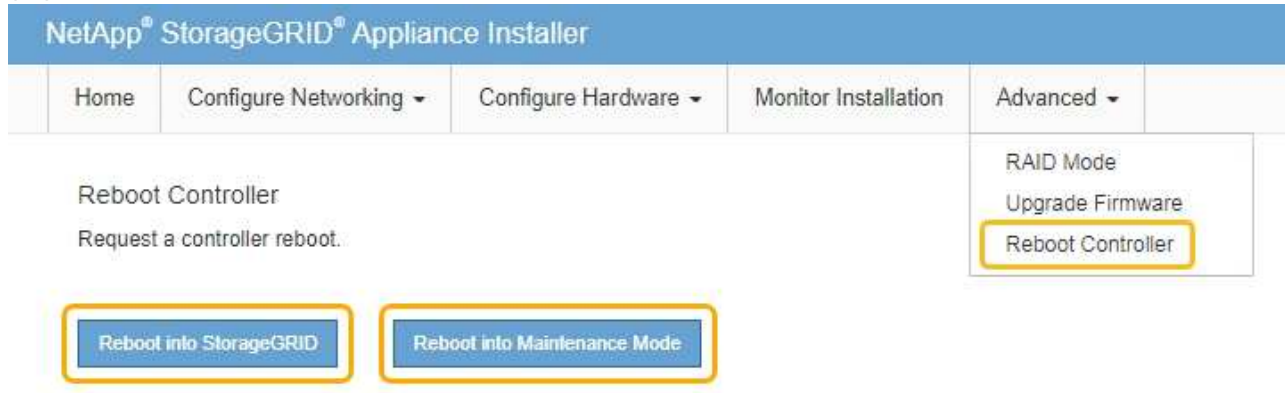

Il riavvio dell'appliance e il ricongiungersi alla griglia possono richiedere fino a 20 minuti. Per confermare che il riavvio è stato completato e che il nodo ha ricongiungersi alla griglia, tornare a Grid Manager. La scheda **Nodes** dovrebbe visualizzare uno stato normale per il nodo appliance, che indica che non sono attivi avvisi e che il nodo è connesso alla griglia.

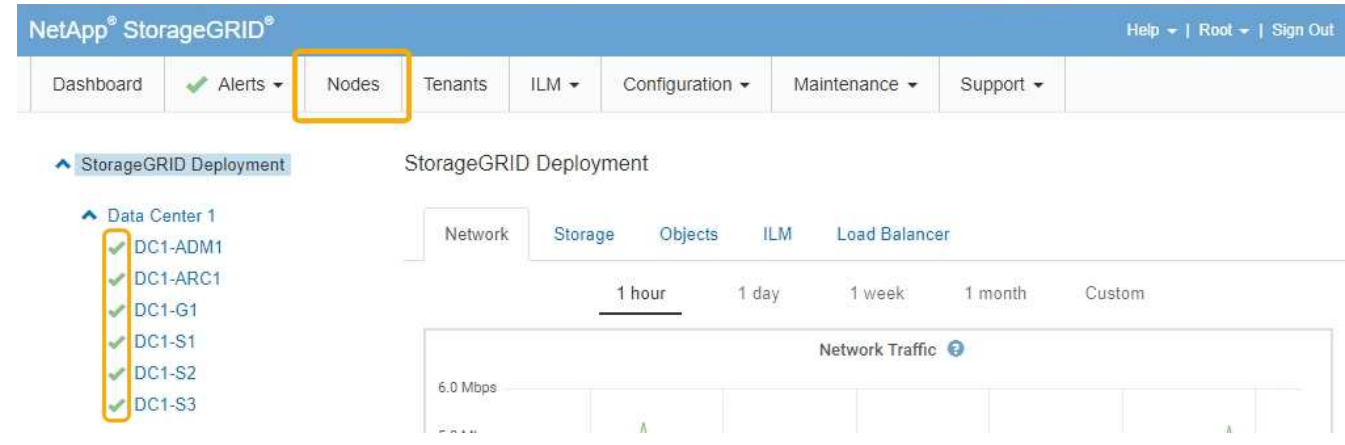

### **Informazioni correlate**

["Amministrare StorageGRID"](https://docs.netapp.com/it-it/storagegrid-115/admin/index.html)

# <span id="page-108-0"></span>**Verifica della configurazione del server DNS**

È possibile controllare e modificare temporaneamente i server DNS (Domain Name System) attualmente in uso dal nodo dell'appliance.

# **Di cosa hai bisogno**

L'apparecchio è stato impostato sulla modalità di manutenzione.

## ["Attivazione della modalità di manutenzione dell'appliance"](#page-90-0)

#### **A proposito di questa attività**

Potrebbe essere necessario modificare le impostazioni del server DNS se un'appliance crittografata non riesce a connettersi al server di gestione delle chiavi (KMS) o al cluster KMS perché il nome host per il KMS è stato specificato come nome di dominio anziché come indirizzo IP. Le modifiche apportate alle impostazioni DNS dell'appliance sono temporanee e vengono perse quando si esce dalla modalità di manutenzione. Per rendere permanenti queste modifiche, specificare i server DNS in Grid Manager (**manutenzione** > **rete** > **Server DNS**).

- Le modifiche temporanee alla configurazione DNS sono necessarie solo per le appliance crittografate con nodo in cui il server KMS viene definito utilizzando un nome di dominio completo, invece di un indirizzo IP, per il nome host.
- Quando un'appliance crittografata con nodo si connette a un KMS utilizzando un nome di dominio, deve connettersi a uno dei server DNS definiti per la griglia. Uno di questi server DNS converte quindi il nome di dominio in un indirizzo IP.
- Se il nodo non riesce a raggiungere un server DNS per la griglia o se sono state modificate le impostazioni DNS a livello di griglia quando un nodo appliance crittografato con nodo era offline, il nodo non è in grado di connettersi al KMS. I dati crittografati sull'appliance non possono essere decifrati fino a quando il problema DNS non viene risolto.

Per risolvere un problema DNS che impedisce la connessione KMS, specificare l'indirizzo IP di uno o più server DNS nel programma di installazione dell'appliance StorageGRID. Queste impostazioni DNS temporanee consentono all'appliance di connettersi al KMS e decrittare i dati sul nodo.

Ad esempio, se il server DNS per la griglia cambia mentre un nodo crittografato era offline, il nodo non sarà in grado di raggiungere il KMS quando torna in linea, poiché utilizza ancora i valori DNS precedenti. L'immissione del nuovo indirizzo IP del server DNS nel programma di installazione dell'appliance StorageGRID consente a una connessione KMS temporanea di decrittare i dati del nodo.

#### **Fasi**

- 1. Dal programma di installazione dell'appliance StorageGRID, selezionare **Configura rete** > **Configurazione DNS**.
- 2. Verificare che i server DNS specificati siano corretti.

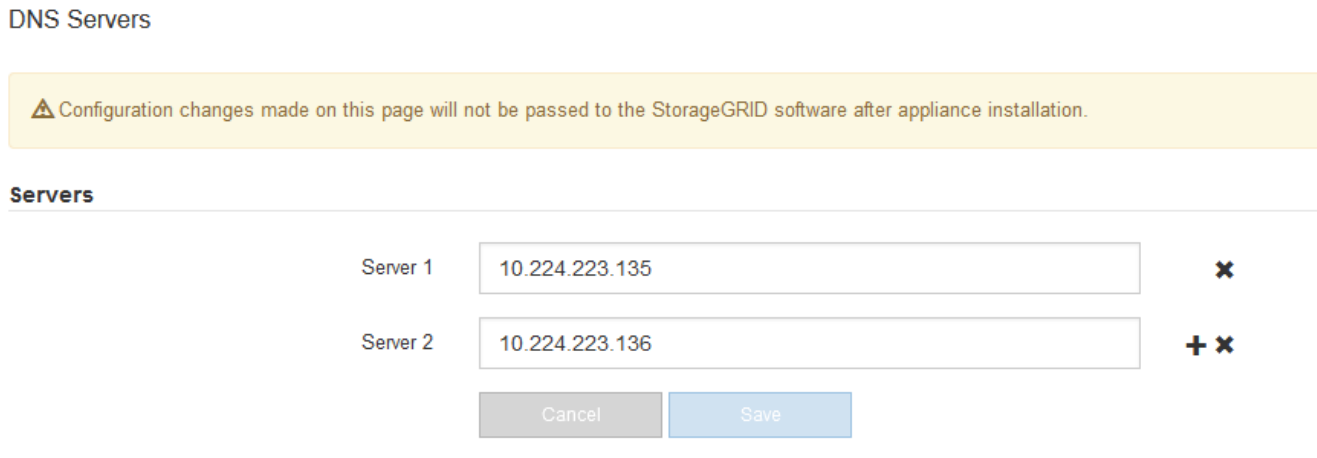

3. Se necessario, modificare i server DNS.

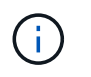

Le modifiche apportate alle impostazioni DNS sono temporanee e vengono perse quando si esce dalla modalità di manutenzione.

4. Quando si è soddisfatti delle impostazioni DNS temporanee, selezionare **Save** (Salva).

Il nodo utilizza le impostazioni del server DNS specificate in questa pagina per riconnettersi al KMS, consentendo la decrittografia dei dati sul nodo.

- 5. Una volta decifrati i dati del nodo, riavviare il nodo. Dal programma di installazione dell'appliance StorageGRID, selezionare **Avanzate** > **Riavvia controller**, quindi selezionare una delle seguenti opzioni:
	- Selezionare **Riavvia in StorageGRID** per riavviare il controller con il nodo che si ricongiunge alla griglia. Selezionare questa opzione se si è terminato di lavorare in modalità di manutenzione e si è pronti per ripristinare il normale funzionamento del nodo.
	- Selezionare **Reboot into Maintenance Mode** (Riavvia in modalità di manutenzione) per riavviare il controller con il nodo in modalità di manutenzione. Selezionare questa opzione se sono necessarie ulteriori operazioni di manutenzione sul nodo prima di ricongiungersi alla griglia.

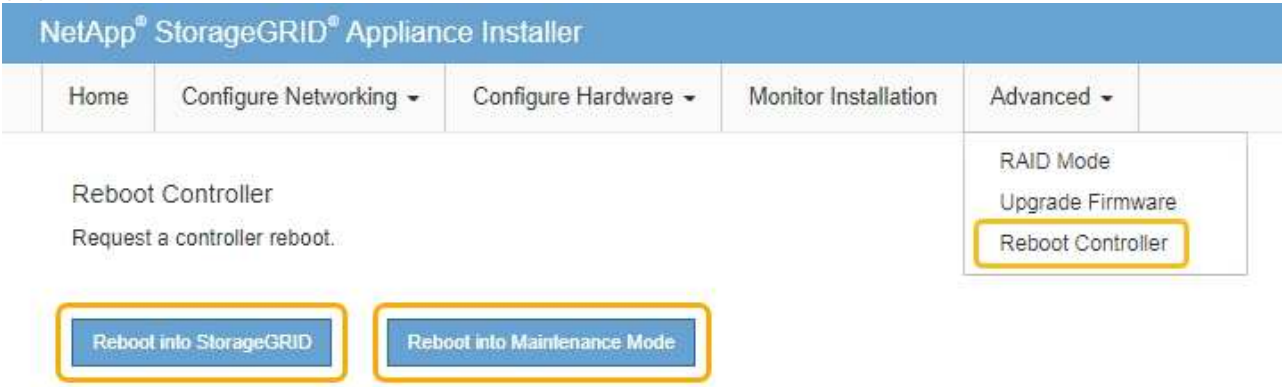

 $\binom{1}{1}$ 

Quando il nodo viene riavviato e ricongiunge la griglia, utilizza i server DNS di tutto il sistema elencati in Grid Manager. Dopo aver ricongiunguto la griglia, l'appliance non utilizzerà più i server DNS temporanei specificati nel programma di installazione dell'appliance StorageGRID mentre l'appliance era in modalità di manutenzione.

Il riavvio dell'appliance e il ricongiungersi alla griglia possono richiedere fino a 20 minuti. Per confermare che il riavvio è stato completato e che il nodo ha ricongiungersi alla griglia, tornare a Grid Manager. La scheda **Nodes** dovrebbe visualizzare uno stato normale per il nodo appliance, che indica che non sono attivi avvisi e che il nodo è connesso alla griglia.

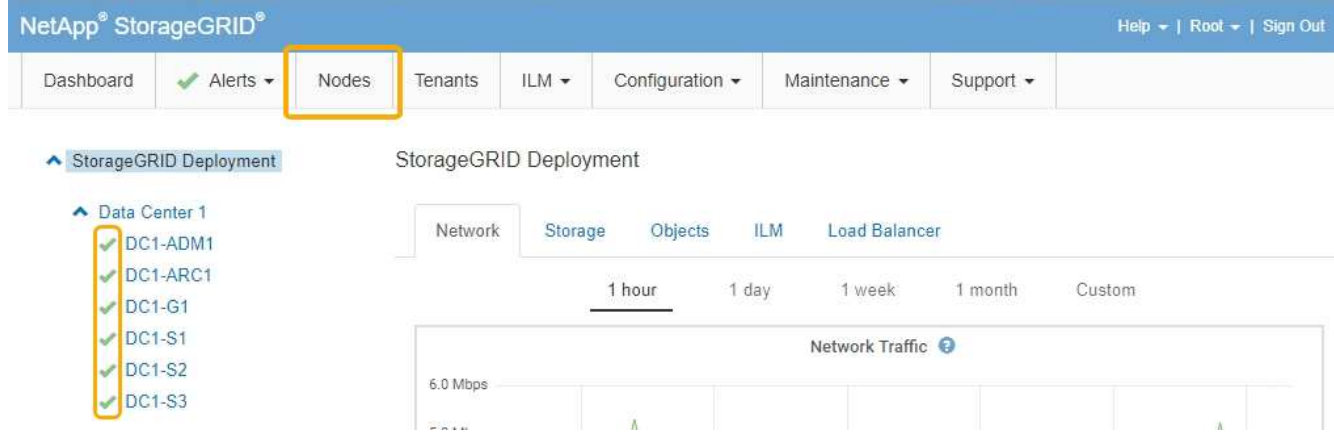

# **Monitoraggio della crittografia dei nodi in modalità di manutenzione**

Se è stata attivata la crittografia dei nodi per l'appliance durante l'installazione, è possibile monitorare lo stato di crittografia dei nodi di ciascun nodo dell'appliance, inclusi i dettagli dello stato di crittografia dei nodi e del server di gestione delle chiavi (KMS).

# **Di cosa hai bisogno**

- La crittografia del nodo deve essere stata attivata per l'appliance durante l'installazione. Non è possibile attivare la crittografia dei nodi dopo l'installazione dell'appliance.
- L'apparecchio è stato impostato sulla modalità di manutenzione.

["Attivazione della modalità di manutenzione dell'appliance"](#page-90-0)

### **Fasi**

1. Dal programma di installazione dell'appliance StorageGRID, selezionare **Configura hardware** > **crittografia del nodo**.

#### Node Encryption

Node encryption allows you to use an external key management server (KMS) to encrypt all StorageGRID data on this appliance. If node encryption is enabled for the appliance and a KMS is configured for the site, you cannot access any data on the appliance unless the appliance can communicate with the KMS.

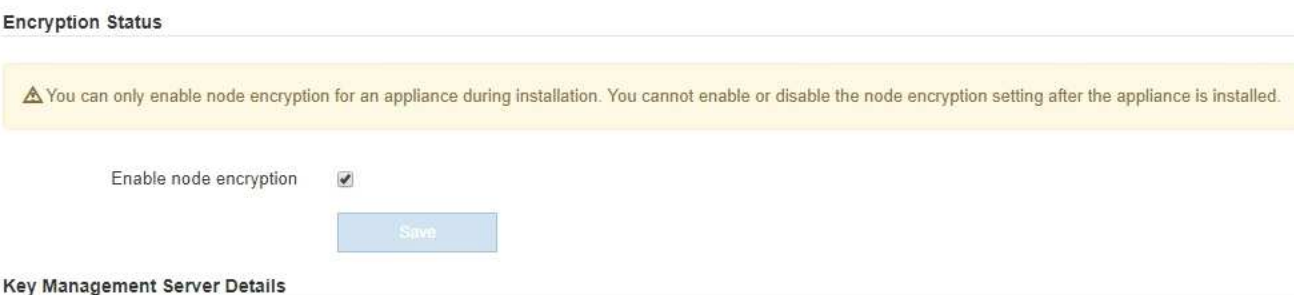

View the status and configuration details for the KMS that manages the encryption key for this appliance. You must use the Grid Manager to make configuration changes.

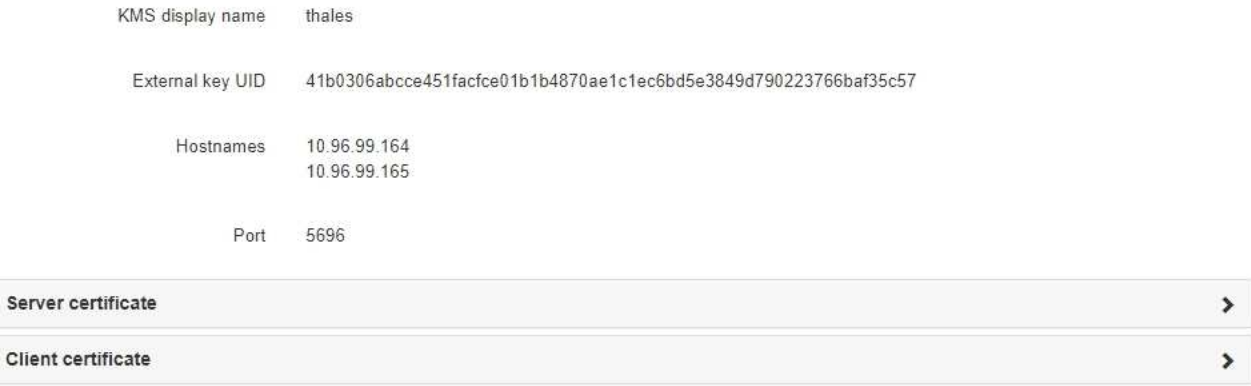

#### Clear KMS Key

Ser

A Do not clear the KMS key if you need to access or preserve any data on this appliance.

If you want to reinstall this appliance node (for example, in another grid), you must clear the KMS key. When the KMS key is cleared, all data on this appliance is deleted.

Clear KMS Key and Delete Data

La pagina Node Encryption include le seguenti tre sezioni:

- Encryption Status (Stato crittografia) indica se la crittografia del nodo è attivata o disattivata per l'appliance.
- Key Management Server Details (Dettagli server di gestione delle chiavi): Mostra le informazioni sul KMS utilizzato per crittografare l'appliance. È possibile espandere le sezioni del certificato del server e del client per visualizzare i dettagli e lo stato del certificato.
	- Per risolvere i problemi relativi ai certificati stessi, ad esempio il rinnovo dei certificati scaduti, consultare le informazioni relative a KMS nelle istruzioni per l'amministrazione di StorageGRID.
	- In caso di problemi imprevisti durante la connessione agli host KMS, verificare che i server DNS (Domain Name System) siano corretti e che la rete dell'appliance sia configurata correttamente.

["Verifica della configurazione del server DNS"](#page-108-0)

- Se non si riesce a risolvere i problemi relativi al certificato, contattare il supporto tecnico.
- Cancella chiave KMS disattiva la crittografia dei nodi per l'appliance, rimuove l'associazione tra

l'appliance e il server di gestione delle chiavi configurato per il sito StorageGRID ed elimina tutti i dati dall'appliance. Prima di installare l'apparecchio in un altro sistema StorageGRID, è necessario cancellare la chiave KMS.

["Cancellazione della configurazione del server di gestione delle chiavi"](#page-114-0)

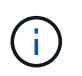

La cancellazione della configurazione KMS elimina i dati dall'appliance, rendendoli inaccessibili in modo permanente. Questi dati non sono ripristinabili.

- 2. Una volta terminato il controllo dello stato di crittografia del nodo, riavviare il nodo. Dal programma di installazione dell'appliance StorageGRID, selezionare **Avanzate** > **Riavvia controller**, quindi selezionare una delle seguenti opzioni:
	- Selezionare **Riavvia in StorageGRID** per riavviare il controller con il nodo che si ricongiunge alla griglia. Selezionare questa opzione se si è terminato di lavorare in modalità di manutenzione e si è pronti per ripristinare il normale funzionamento del nodo.
	- Selezionare **Reboot into Maintenance Mode** (Riavvia in modalità di manutenzione) per riavviare il controller con il nodo in modalità di manutenzione. Selezionare questa opzione se sono necessarie ulteriori operazioni di manutenzione sul nodo prima di ricongiungersi alla griglia.

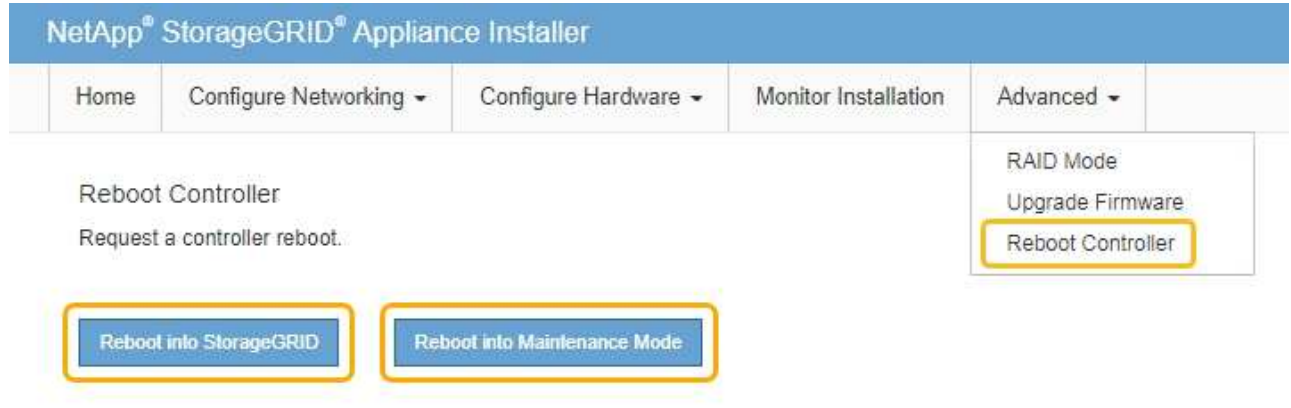

Il riavvio dell'appliance e il ricongiungersi alla griglia possono richiedere fino a 20 minuti. Per confermare che il riavvio è stato completato e che il nodo ha ricongiungersi alla griglia, tornare a Grid Manager. La scheda **Nodes** dovrebbe visualizzare uno stato normale per il nodo appliance, che indica che non sono attivi avvisi e che il nodo è connesso alla griglia.

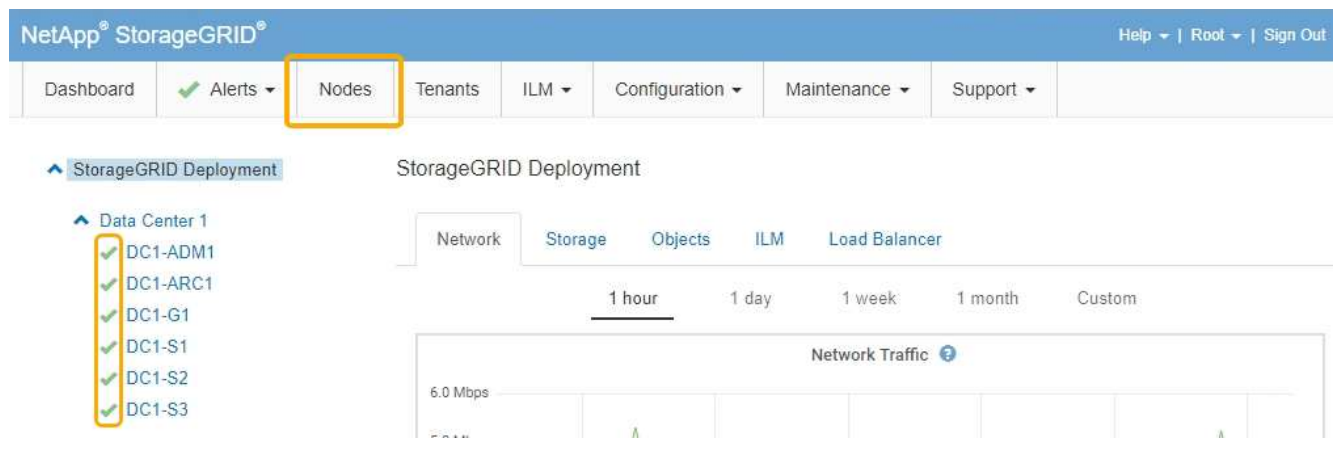

## **Informazioni correlate**

["Amministrare StorageGRID"](https://docs.netapp.com/it-it/storagegrid-115/admin/index.html)

# <span id="page-114-0"></span>**Cancellazione della configurazione del server di gestione delle chiavi**

La cancellazione della configurazione del server di gestione delle chiavi (KMS) disattiva la crittografia dei nodi sull'appliance. Dopo aver cancellato la configurazione KMS, i dati dell'appliance vengono cancellati in modo permanente e non sono più accessibili. Questi dati non sono ripristinabili.

# **Di cosa hai bisogno**

Se è necessario conservare i dati sull'appliance, è necessario eseguire una procedura di decommissionamento del nodo prima di cancellare la configurazione KMS.

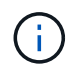

Una volta cancellato il KMS, i dati dell'appliance verranno cancellati in modo permanente e non più accessibili. Questi dati non sono ripristinabili.

Decommissionare il nodo per spostare i dati in esso contenuti in altri nodi in StorageGRID. Consultare le istruzioni di ripristino e manutenzione per la disattivazione del nodo di rete.

# **A proposito di questa attività**

La cancellazione della configurazione KMS dell'appliance disattiva la crittografia dei nodi, rimuovendo l'associazione tra il nodo dell'appliance e la configurazione KMS per il sito StorageGRID. I dati sull'appliance vengono quindi cancellati e l'appliance viene lasciata in uno stato pre-installato. Questo processo non può essere invertito.

È necessario cancellare la configurazione KMS:

• Prima di installare l'appliance in un altro sistema StorageGRID, che non utilizza un KMS o che utilizza un KMS diverso.

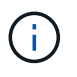

Non cancellare la configurazione KMS se si intende reinstallare un nodo appliance in un sistema StorageGRID che utilizza la stessa chiave KMS.

- Prima di poter ripristinare e reinstallare un nodo in cui la configurazione KMS è stata persa e la chiave KMS non è ripristinabile.
- Prima di restituire qualsiasi apparecchio precedentemente in uso presso il sito.
- Dopo la disattivazione di un'appliance con crittografia del nodo attivata.

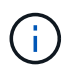

Decommissionare l'appliance prima di eliminare il KMS per spostare i dati in altri nodi del sistema StorageGRID. L'eliminazione di KMS prima dello smantellamento dell'appliance comporta la perdita di dati e potrebbe rendere l'appliance inutilizzabile.

### **Fasi**

1. Aprire un browser e inserire uno degli indirizzi IP del controller di elaborazione dell'appliance. **https://***Controller\_IP***:8443**

*Controller* IP È l'indirizzo IP del controller di calcolo (non dello storage controller) su una qualsiasi delle tre reti StorageGRID.

Viene visualizzata la pagina iniziale del programma di installazione dell'appliance StorageGRID.

#### 2. Selezionare **Configura hardware** > **crittografia nodo**.

#### Node Encryption

Node encryption allows you to use an external key management server (KMS) to encrypt all StorageGRID data on this appliance. If node encryption is enabled for the appliance and a KMS is configured for the site, you cannot access any data on the appliance unless the appliance can communicate with the KMS.

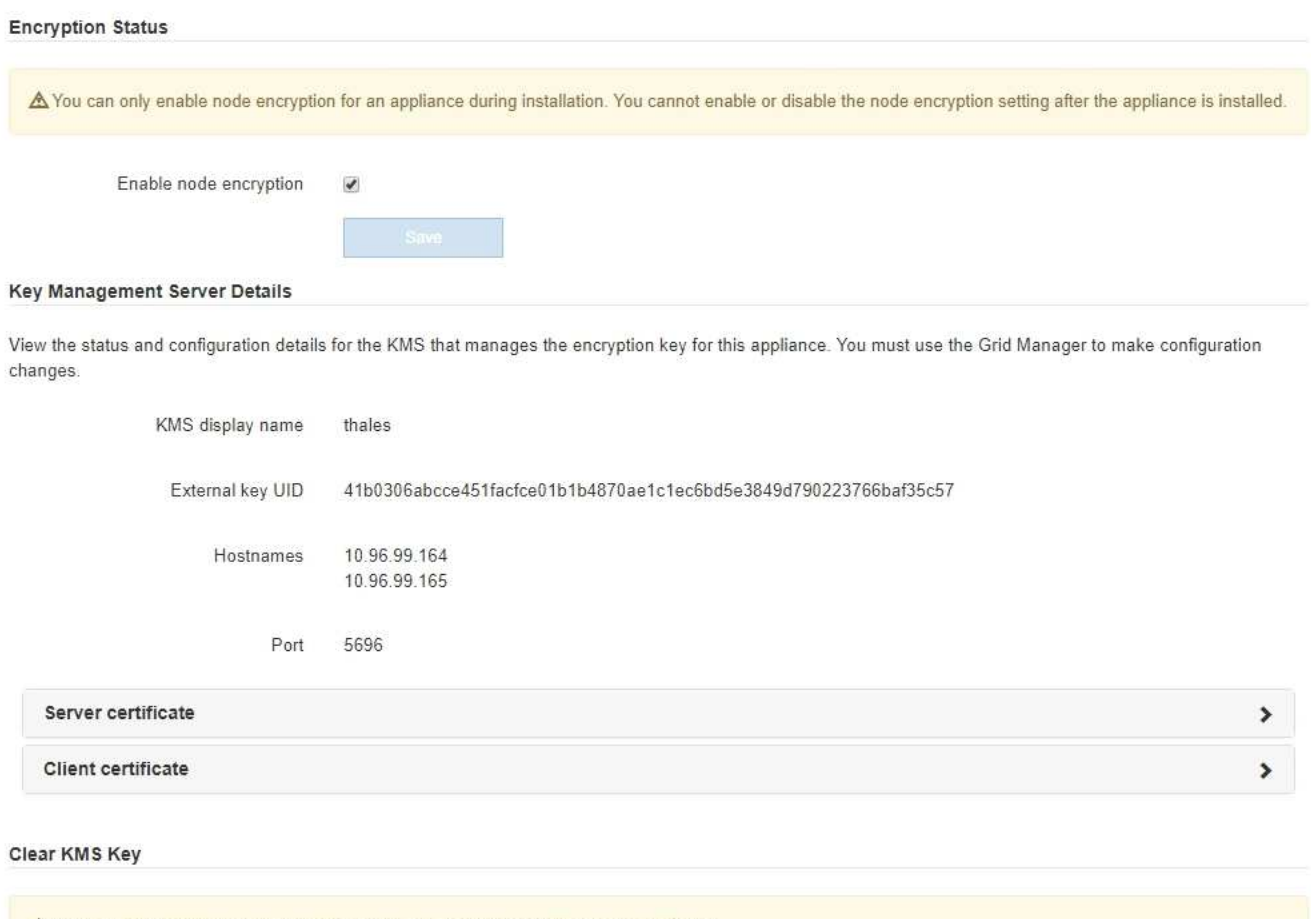

A Do not clear the KMS key if you need to access or preserve any data on this appliance.

If you want to reinstall this appliance node (for example, in another grid), you must clear the KMS key. When the KMS key is cleared, all data on this appliance is deleted.

Clear KMS Key and Delete Data

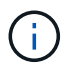

Se la configurazione KMS viene cancellata, i dati sull'appliance verranno eliminati in modo permanente. Questi dati non sono ripristinabili.

- 3. Nella parte inferiore della finestra, selezionare **Clear KMS Key and Delete Data** (Cancella chiave KMS e Elimina dati).
- 4. Se si è certi di voler cancellare la configurazione KMS, digitare **clear** E selezionare **Clear KMS Key (Cancella chiave KMS) e Delete Data (Elimina dati)**.

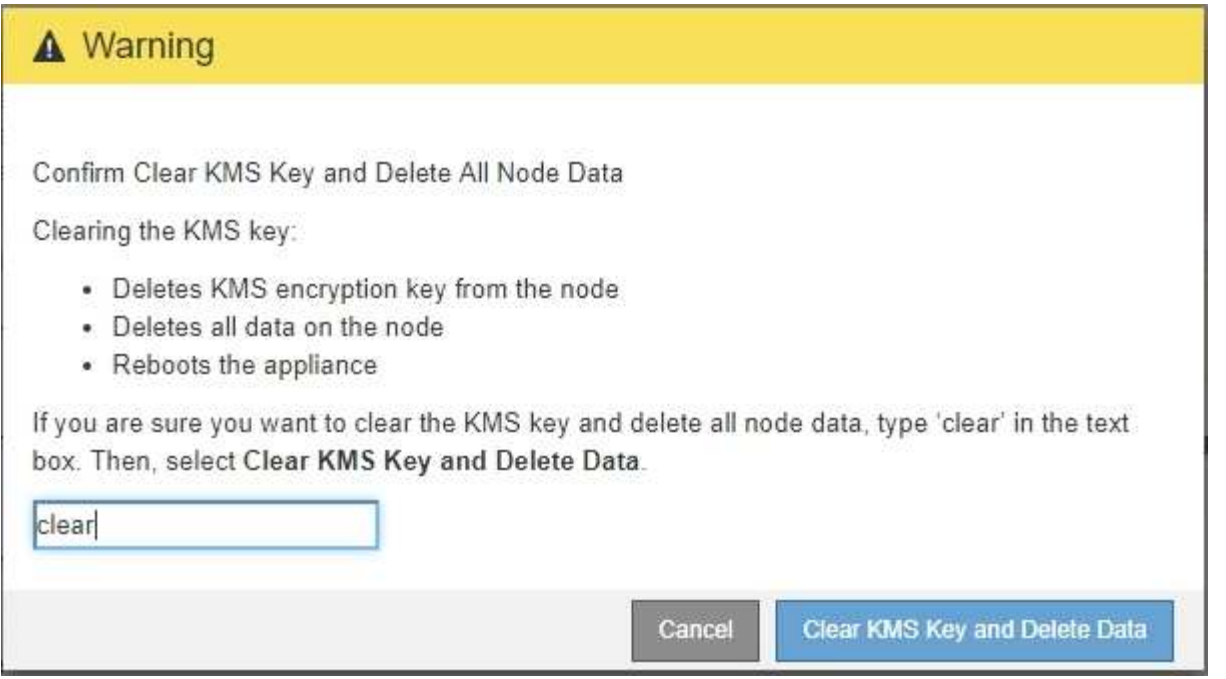

La chiave di crittografia KMS e tutti i dati vengono cancellati dal nodo e l'appliance viene riavviata. Questa operazione può richiedere fino a 20 minuti.

5. Aprire un browser e inserire uno degli indirizzi IP del controller di elaborazione dell'appliance. **https://***Controller\_IP***:8443**

*Controller* IP<sup></sup> È l'indirizzo IP del controller di calcolo (non dello storage controller) su una qualsiasi delle tre reti StorageGRID.

Viene visualizzata la pagina iniziale del programma di installazione dell'appliance StorageGRID.

- 6. Selezionare **Configura hardware** > **crittografia nodo**.
- 7. Verificare che la crittografia del nodo sia disattivata e che le informazioni relative a chiave e certificato in **Key Management Server Details** e **Clear KMS Key and Delete Data** Control siano rimosse dalla finestra.

La crittografia dei nodi non può essere riattivata sull'appliance fino a quando non viene reinstallata in una griglia.

### **Al termine**

Dopo aver riavviato l'appliance e aver verificato che il sistema KMS è stato cancellato e che l'appliance è in uno stato di preinstallazione, è possibile rimuoverlo fisicamente dal sistema StorageGRID. Per informazioni sulla preparazione di un'appliance per la reinstallazione, consultare le istruzioni di ripristino e manutenzione.

# **Informazioni correlate**

["Amministrare StorageGRID"](https://docs.netapp.com/it-it/storagegrid-115/admin/index.html)

["Mantieni Ripristina"](https://docs.netapp.com/it-it/storagegrid-115/maintain/index.html)

# **Informazioni sul copyright**

Copyright © 2024 NetApp, Inc. Tutti i diritti riservati. Stampato negli Stati Uniti d'America. Nessuna porzione di questo documento soggetta a copyright può essere riprodotta in qualsiasi formato o mezzo (grafico, elettronico o meccanico, inclusi fotocopie, registrazione, nastri o storage in un sistema elettronico) senza previo consenso scritto da parte del detentore del copyright.

Il software derivato dal materiale sottoposto a copyright di NetApp è soggetto alla seguente licenza e dichiarazione di non responsabilità:

IL PRESENTE SOFTWARE VIENE FORNITO DA NETAPP "COSÌ COM'È" E SENZA QUALSIVOGLIA TIPO DI GARANZIA IMPLICITA O ESPRESSA FRA CUI, A TITOLO ESEMPLIFICATIVO E NON ESAUSTIVO, GARANZIE IMPLICITE DI COMMERCIABILITÀ E IDONEITÀ PER UNO SCOPO SPECIFICO, CHE VENGONO DECLINATE DAL PRESENTE DOCUMENTO. NETAPP NON VERRÀ CONSIDERATA RESPONSABILE IN ALCUN CASO PER QUALSIVOGLIA DANNO DIRETTO, INDIRETTO, ACCIDENTALE, SPECIALE, ESEMPLARE E CONSEQUENZIALE (COMPRESI, A TITOLO ESEMPLIFICATIVO E NON ESAUSTIVO, PROCUREMENT O SOSTITUZIONE DI MERCI O SERVIZI, IMPOSSIBILITÀ DI UTILIZZO O PERDITA DI DATI O PROFITTI OPPURE INTERRUZIONE DELL'ATTIVITÀ AZIENDALE) CAUSATO IN QUALSIVOGLIA MODO O IN RELAZIONE A QUALUNQUE TEORIA DI RESPONSABILITÀ, SIA ESSA CONTRATTUALE, RIGOROSA O DOVUTA A INSOLVENZA (COMPRESA LA NEGLIGENZA O ALTRO) INSORTA IN QUALSIASI MODO ATTRAVERSO L'UTILIZZO DEL PRESENTE SOFTWARE ANCHE IN PRESENZA DI UN PREAVVISO CIRCA L'EVENTUALITÀ DI QUESTO TIPO DI DANNI.

NetApp si riserva il diritto di modificare in qualsiasi momento qualunque prodotto descritto nel presente documento senza fornire alcun preavviso. NetApp non si assume alcuna responsabilità circa l'utilizzo dei prodotti o materiali descritti nel presente documento, con l'eccezione di quanto concordato espressamente e per iscritto da NetApp. L'utilizzo o l'acquisto del presente prodotto non comporta il rilascio di una licenza nell'ambito di un qualche diritto di brevetto, marchio commerciale o altro diritto di proprietà intellettuale di NetApp.

Il prodotto descritto in questa guida può essere protetto da uno o più brevetti degli Stati Uniti, esteri o in attesa di approvazione.

LEGENDA PER I DIRITTI SOTTOPOSTI A LIMITAZIONE: l'utilizzo, la duplicazione o la divulgazione da parte degli enti governativi sono soggetti alle limitazioni indicate nel sottoparagrafo (b)(3) della clausola Rights in Technical Data and Computer Software del DFARS 252.227-7013 (FEB 2014) e FAR 52.227-19 (DIC 2007).

I dati contenuti nel presente documento riguardano un articolo commerciale (secondo la definizione data in FAR 2.101) e sono di proprietà di NetApp, Inc. Tutti i dati tecnici e il software NetApp forniti secondo i termini del presente Contratto sono articoli aventi natura commerciale, sviluppati con finanziamenti esclusivamente privati. Il governo statunitense ha una licenza irrevocabile limitata, non esclusiva, non trasferibile, non cedibile, mondiale, per l'utilizzo dei Dati esclusivamente in connessione con e a supporto di un contratto governativo statunitense in base al quale i Dati sono distribuiti. Con la sola esclusione di quanto indicato nel presente documento, i Dati non possono essere utilizzati, divulgati, riprodotti, modificati, visualizzati o mostrati senza la previa approvazione scritta di NetApp, Inc. I diritti di licenza del governo degli Stati Uniti per il Dipartimento della Difesa sono limitati ai diritti identificati nella clausola DFARS 252.227-7015(b) (FEB 2014).

### **Informazioni sul marchio commerciale**

NETAPP, il logo NETAPP e i marchi elencati alla pagina<http://www.netapp.com/TM> sono marchi di NetApp, Inc. Gli altri nomi di aziende e prodotti potrebbero essere marchi dei rispettivi proprietari.